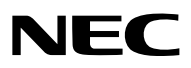

# *Projetor*

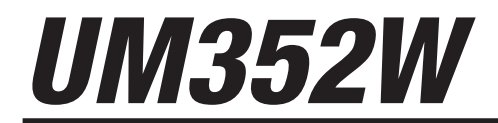

*Manual do usuário*

Nº do Modelo NP-UM352W

- • Apple, Mac, Mac OS, MacBook e iMac são marcas comerciais da Apple Inc. registradas nos EUA e em outros países.
- App Store é uma marca de serviço da Apple Inc.
- • IOS é uma marca comercial ou marca registrada da Cisco nos EUA e outros países, e é usada sob licença.
- • Microsoft, Windows, Windows Vista, Internet Explorer, .NET Framework e PowerPoint são marcas registradas ou marcas comerciais da Microsoft Corporation nos Estados Unidos e/ou em outros países.
- • MicroSaver é uma marca registrada da Kensington Computer Products Group, uma divisão da ACCO Brands.
- • O Virtual Remote Tool usa a biblioteca WinI2C/DDC, © Nicomsoft Ltd.
- • Os termos HDMI e HDMI High-Definition Multimedia Interface, e o Logo HDMI são marcas comerciais ou marcas registradas da HDMI Licensing LLC nos Estados Unidos e em outros países.

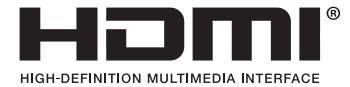

• MHL, Mobile High-Definition Link e o Logo MHL são marcas comerciais ou marcas registradas da MHL, LLC.

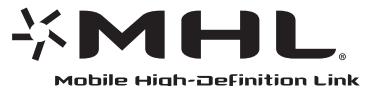

- • Trademark PJLink é uma marca comercial utilizada para direitos de marcas comerciais no Japão, nos Estados Unidos da América e em outros países e áreas.
- • Wi-Fi®, Wi-Fi Alliance®, Wi-Fi Protected Access®, Wi-Fi Direct® são marcas registradas da Wi-Fi Alliance®. WPA™, WPA2™, Wi-Fi Protected Setup™, Miracast™ são marcas comerciais da Wi-Fi Alliance®.
- • Blu-ray é uma marca comercial da Blu-ray Disc Association
- • CRESTRON e ROOMVIEW são marcas registradas da Crestron Electronics, Inc. nos Estados Unidos e em outros países.
- • Ethernet é uma marca registrada ou uma marca comercial da Fuji Xerox Co., Ltd.
- • Google Play e Android são marcas comerciais da Google Inc.
- • Outros nomes de produtos e logos de empresas mencionados neste manual do usuário podem ser marcas comerciais ou marcas registradas de seus respectivos proprietários.
- • Licenças de Software GPL/LGPL

 Os softwares do produto estão licenciados com a GNU General Public License (GPL), GNU Lesser General Public License (LGPL), entre outras.

 Para obter mais informações sobre cada software, consulte o arquivo "readme.pdf" dentro da pasta "about GPL&LGPL" no CD-ROM fornecido.

#### **OBSERVAÇÕES**

- (1) O conteúdo deste manual do usuário não poderá ser reimpresso em partes ou em sua totalidade sem permissão.
- (2) O conteúdo deste manual do usuário está sujeito a alterações sem aviso prévio.
- (3) Embora este manual tenha sido criado com muito cuidado, no caso de qualquer ponto questionável, erros ou omissões, fale conosco.
- (4) Independentemente do artigo (3), a NEC não será responsável por nenhuma reclamação sobre perda de rendimento ou outras questões consideradas resultantes do uso do Projetor.

# <span id="page-2-0"></span>Precauções de segurança

### Precauções

Leia este manual cuidadosamente antes de usar o projetor NEC e mantenha o manual em um local de fácil acesso para uma futura referência.

#### **CUIDADO**

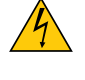

Para desligar a energia principal, remova o plugue da tomada.

O soquete da tomada deverá ser instalado o mais próximo possível do equipamento e deverá ter acesso fácil.

#### **CUIDADO**

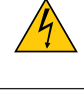

PARA EVITAR CHOQUES, NÃO ABRA O GABINETE. HÁ COMPONENTES DE ALTA TENSÃO NO INTERIOR. SOLICITE ATENDIMENTO À EQUIPE DE SERVIÇO QUALIFICADA.

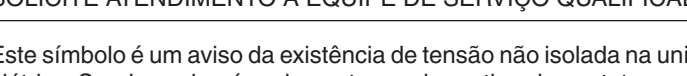

Este símbolo é um aviso da existência de tensão não isolada na unidade suficiente para causar um choque elétrico. Sendo assim, é perigoso ter qualquer tipo de contato com qualquer parte interna da unidade.

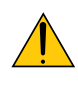

Este símbolo informa ao usuário que informações importantes sobre a operação e a manutenção da unidade foram fornecidas.

As informações deverão ser lidas cuidadosamente para evitar problemas.

**AVISO:** PARA EVITAR INCÊNDIO OU CHOQUE, NÃO EXPONHA ESTA UNIDADE À CHUVA OU À UMIDADE. NÃO USE O PLUGUE DESTA UNIDADE COM EXTENSÕES OU EM TOMADAS, A MENOS QUE TODOS OS PINOS POSSAM SER INTEIRAMENTE INSERIDOS.

#### **CUIDADO**

Evite exibir imagens estáticas por um período de tempo prolongado.

Isso poderá fazer com que essas imagens fiquem temporariamente mantidas na superfície do painel LCD. Se isso acontecer, continue a usar o projetor. O plano de fundo estático das imagens anteriores desaparecerão.

#### Descarte do produto usado

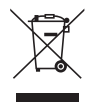

A legislação na UE implementada em cada Estado Membro exige que os produtos elétricos e eletrônicos usados com esta marca (à esquerda) devem ser descartados separadamente do lixo doméstico normal. Isso inclui os projetores e seus acessórios elétricos ou lâmpadas. Ao descartar esses produtos, siga as orientações das autoridades locais e/ou informe-se na loja onde você adquiriu o produto.

Depois de coletar os produtos usados, eles serão reutilizados e reciclados da maneira apropriada. Esse esforço nos ajudará a reduzir os resíduos, assim como o impacto negativo, a um nível mínimo, como, por exemplo, o mercúrio contido nas lâmpadas, que é prejudicial à saúde humana e ao ambiente. A marca nos produtos elétricos e eletrônicos se aplica somente aos Estados Membros da União Europeia.

#### Questões importantes de segurança

Estas instruções de segurança destinam-se a garantir uma vida longa do seu projetor, além de evitar incêndios e choques. Leia-as cuidadosamente e preste atenção aos avisos.

# <mark>∕ </mark> Instalação

- • Não instale o projetor nas seguintes condições:
	- Ao ar livre
	- em um carrinho, base ou mesa instável.
	- próximo à água, banheiras ou ambientes úmidos.
	- com exposição direta à luz solar, próximo a aquecedores ou a dispositivos com radiação de calor.
	- em ambientes empoeirados, com fumaça ou vapor.
	- sobre uma folha de papel, tecidos, tapetes ou carpetes.
- • Não instale nem armazene o projetor nas circunstâncias abaixo. A falha em fazer isso pode causar mau funcionamento.
	- Em campos magnéticos fortes
	- Em ambiente com gás corrosivo
- Se desejar que o projetor seja instalado no teto:
	- Não tente instalar o projetor sozinho.
	- O projetor deve ser instalado por técnicos qualificados para garantir a operação apropriada e reduzir o risco de lesões corporais.
	- Além disso, o teto deverá ser resistente o suficiente para suportar o projetor e a instalação deve ser feita de acordo com as normas de construção locais.
	- Consulte seu revendedor para obter mais informações.

#### **AVISO**

Não coloque nenhum objeto, que possa ser afetado pelo calor, na frente da janela de projeção. Isso poderá fazer com que o objeto derreta devido ao calor emitido pela saída de luz.

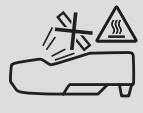

• Não use spray contendo gás inflamável para limpar a poeira ou a sujeira acumulada nos filtros e na janela de projeção. Isto poderá causar incêndio.

#### Coloque o projetor em uma posição horizontal

O ângulo de inclinação do projetor não deverá ultrapassar 10 graus e o projetor não deverá ser instalado de nenhuma outra maneira que não seja a montagem na área de trabalho ou no teto; caso contrário, a vida da lâmpada poderá ser radicalmente reduzida.

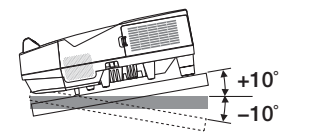

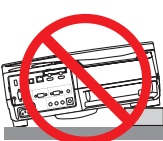

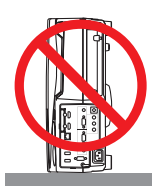

### $\Lambda$  Prevenções Contra Incêndio e Choque  $\Lambda$

- • Verifique se há ventilação suficiente e se as saídas estão desobstruídas para evitar o acúmulo de calor no interior do projetor. Deixe um espaço de pelo menos 10 cm entre o projetor e a parede.
- Não tente tocar na abertura de exaustão, pois ela pode estar quente quando o projetor estiver ligado e logo após ser desligado. As peças do projetor podem ficar temporariamente quentes se ele for desligado com o botão LIGA/ DESLIGA ou se a fonte de alimentação CA for desconectada durante a operação normal do projetor. Tenha cuidado ao levantar o projetor.

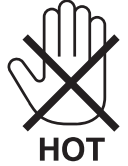

- • Evite que objetos estranhos, como clipes de papel e pedaços de papel, caiam dentro do projetor. Não tente recuperar nenhum objeto que possa ter caído no projetor. Não insira nenhum objeto metálico, como arame ou chave de fenda, no projetor. Se algo cair dentro do projetor, desconecte-o imediatamente e peça que uma equipe de serviço qualificada remova o objeto.
- • Não coloque nenhum objeto em cima do projetor.
- • Não toque no plugue de alimentação quando houver tempestades. Isso poderá causar choque elétrico ou incêndio.
- • O projetor foi criado para operar em uma fonte de alimentação de corrente alternada de 100-240 V e 50/60 Hz. Verifique se a sua fonte de alimentação está em conformidade com esse requisito antes de usar o projetor.
- • Não olhe através da janela de projeção quando o projetor estiver ligado. Seus olhos poderão sofrer danos graves.

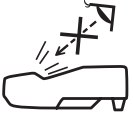

- Não deixe itens, como lentes de aumento, no caminho da luz do projetor. A luz que está sendo projetada da janela de projeção é expansiva, portanto, qualquer tipo de objeto anormal que possa redirecionar essa luz pode causar consequências imprevisíveis, como incêndio ou danos aos olhos.
- • Não posicione nenhum objeto que possa ser afetado pelo calor na frente das saídas de exaustão do projetor. Isso poderá derreter o objeto ou queimar suas mãos com o calor emitido pelo exaustor.
- • Não espirre água no projetor. Isso poderá causar choque elétrico ou incêndio.Se o projetor for molhado, desligue-o, desconecte o cabo de alimentação e solicite que uma equipe de serviço qualificado verifique o projetor.
- • Manipule o cabo de alimentação com cuidado. Cabos de alimentação danificados ou desgastados podem causar choque elétrico ou incêndio.
	- Não use nenhum cabo de alimentação diferente do fornecido com o projetor.
	- Não curve nem puxe o cabo de alimentação excessivamente.
	- Não coloque o cabo de alimentação embaixo do projetor nem de qualquer objeto pesado.
	- Não cubra o cabo de alimentação com outros materiais flexíveis, como tapetes.
	- Não aqueça o cabo de alimentação.
	- Não manipule o plugue de alimentação com as mãos úmidas.
- • Desligue o projetor, desconecte o cabo de alimentação e solicite que uma equipe de serviço qualificada verifique o projetor nas seguintes condições:
	- Quando o cabo ou plugue de alimentação estiver danificado ou desgastado.
	- Se algum líquido tiver sido derramado no projetor ou se ele tiver sido exposto à chuva ou à água.
	- Se o projetor não operar normalmente depois que todas as instruções descritas neste manual do usuário tiverem sido seguidas.
	- Se o projetor tiver caído ou se o gabinete tiver sido danificado.
- Se o projetor exibir uma alteração distinta no desempenho, indicando necessidade de reparo.
- • Desconecte o cabo de alimentação e todos os outros cabos existentes antes de carregar o projetor.
- • Desligue o projetor e desconecte o cabo de alimentação antes de limpar o gabinete ou substituir a lâmpada.
- • Desligue o projetor e desconecte o cabo de alimentação se o projetor não for usado por um longo período de tempo. • Ao usar um cabo LAN (somente modelos com a porta LAN RJ-45):
- Como medida de segurança, não conecte o terminal para o cabeamento de dispositivos periféricos que possam conter uma tensão excessiva.

# **CUIDADO**

- • Verifique se os parafusos estão firmes após montar a tampa da fiação. Se isso não for feito, a tampa da fiação poderá escapar e soltar, causando ferimentos ou danificando a tampa.
- • Não coloque conjuntos de cabos na tampa da fiação. Isso pode danificar o cabo de alimentação, resultando em incêndio.
- • Não segure na tampa da fiação ao mover o projetor nem aperte a tampa com força excessiva. Isso pode danificar a tampa da fiação, resultando em ferimentos.
- • Não use os pés para outras finalidades que não sejam as originalmente pretendidas.A utilização incorreta, como usar garras no pé de inclinação ou prendê-lo na parede, pode danificar o projetor.
- • Não envie o projetor no estojo flexível por serviço de entrega de encomendas ou transporte de carga. O projetor dentro do estojo flexível poderá ser danificado.
- • Selecione [ALTO] no modo Ventilador se continuar a usar o projetor por dias consecutivos. (No menu, selecione  $[CONFIG.]\rightarrow [OPCÕES(1)]\rightarrow [MODO VENTILADOR]\rightarrow [ALTO].$
- • Não desligue a alimentação CA por 60 segundos depois que a lâmpada for ligada e enquanto o indicador de ENERGIA estiver piscando em azul. Isso poderá causar falha prematura da lâmpada.

#### Precauções do Controle Remoto

- • Manipule o controle remoto com cuidado.
- Se o controle remoto for molhado, seque-o imediatamente.
- • Evite calor e umidade excessivos.
- • Não reduza, aqueça nem separe as pilhas.
- • Não jogue as pilhas no fogo.
- • Se não for usar o controle remoto por um longo período de tempo, remova as pilhas.
- • Verifique se a polaridade (+/−) das pilhas está alinhada corretamente.
- • Não use pilhas novas e velhas juntas, nem tipos diferentes de pilhas.
- • Descarte as pilhas usadas de acordo com as normas locais.

#### Descarte de pilhas e baterias (Apenas para o Brasil)

Apos o uso, as pilhas/baterias NÃO podem ser dispostas em lixo domestico, nem descartadas a céu aberto ou em corpos d'água, conforme Resolução CONAMA 401/08. Em respeito ao meio ambiente, a NEC tem como boa pratica a coleta de pilhas e baterias, dando a destinacao adequada das mesmas.

PARA SUA SEGURANCA, NAO AS INCINERE.

Para mais informação de contactos, refi ra-se à contracapa de Informação Importante.

#### Substituição da Lâmpada

- • Use a lâmpada indicada para ter segurança e desempenho.
- Para substituir a lâmpada, siga todas as instruções fornecidas na página [116](#page-127-0).

Substitua a lâmpada e o filtro quando a mensagem **[A LÂMPADA CHEGOU AO FIM DO SEU TEMPO DE VIDA ÚTIL. POR FAVOR SUBSTITUA A LÂMPADA E O FILTRO.]** aparecer.Se você continuar a usar a lâmpada após ela ter atingido o final de sua vida útil, o bulbo da lâmpada poderá estilhaçar e pedaços de vidro poderão se espalhar na base. Não toque neles, pois os estilhaços de vidro podem causar ferimentos. Se isso acontecer, contato seu revendedor e solicite a substituição da lâmpada.

**Uma característica da lâmpada**

O projetor contém uma lâmpada de descarga para fins especiais como uma fonte de luz. A lâmpada tem uma característica: seu brilho diminui gradualmente com o tempo. Além disso, ligar e desligar a lâmpada repetidamente aumentará a possibilidade de redução do brilho.

A vida real da lâmpada pode variar dependendo da lâmpada em si, das condições do ambiente e da utilização.

### **CUIDADO:**

- • NÃO TOQUE NA LÂMPADA imediatamente após ela ter sido usada. Ela estará extremamente quente. Desligue o projetor e desconecte o cabo de alimentação. Aguarde pelo menos uma hora para que a lâmpada esfrie antes de manipulá-la.
- • Ao remover a lâmpada de um projetor montado no teto, verifique se ninguém está embaixo do projetor. Fragmentos de vidro podem cair caso a lâmpada tenha queimado.

#### Sobre o modo de Alta Altitude

Defina o [MODO VENTILADOR] para [ALTA ALTITUDE] ao usar o projetor em altitudes de aproximadamente 1700 metros ou superiores.

 Usar o projetor em altitudes de aproximadamente 1700 metros ou superiores sem definir para [ALTA ALTITUDE] pode causar o superaquecimento do projetor e ele poderá ser encerrado. Se isso acontecer, aguarde alguns minutos e ligue o projetor.

- Usar o projetor em altitudes inferiores a aproximadamente 1700 metros e definir para [ALTA ALTITUDE] pode resfriar em excesso a lâmpada, causando tremulação da imagem.Troque o [MODO VENTILADOR] para [AUTO].
- Usar o projetor em altitudes de aproximadamente 1700 metros ou superiores pode reduzir a vida útil dos componentes óticos, como a lâmpada.

#### Sobre os direitos autorais das imagens projetadas originais:

Observe que, ao usar o projetor com a finalidade de ganho comercial ou de atração da atenção do público em estabelecimentos como cafeterias ou hotéis, e ao utilizar a compactação ou a expansão da imagem da tela com as funções a seguir, questões sobre a infração de direitos autorais protegidos pela lei de direito autoral podem ser levantadas. [RELAÇÃO DE APRESENTAÇÃO], [TRAPEZOIDE], recurso Lupa e outros recursos similares.

Este dispositivo não está destinado ao uso no campo de visão direto em áreas de trabalho com exibição visual. Para impedir os reflexos inoportunos em áreas de trabalho com exibição visual, este dispositivo não deverá ser colocado no campo direto da visão.

#### Função de gerenciamento da energia

O projetor tem funções de gerenciamento da energia. Para reduzir o consumo de energia, as funções de gerenciamento de energia (1 e 2) são predefinidas de fábrica, como mostrado abaixo. Para controlar o projetor a partir de um dispositivo externo via LAN ou conexão de cabo serial, use o menu na tela para mudar as definições para 1 e 2.

#### *1. MODO ESPERA (Predefinição de fábrica: NORMAL)*

*Para controlar o projetor a partir de um dispositivo externo, selecione [REDE EM ESPERA] para o [MODO ESPERA].*

*NOTA:*

• Quando [NORMAL] for selecionado para o [MODO ESPERA], os seguintes conectores e funções não funcionarão:

 Conector MONITOR OUT, conector ÁUDIO OUT, funções LAN, função Alerta de Mensagens, DDC/CI (Virtual Remote Tool). Consulte a página *[67](#page-78-0)* sobre detalhes.

#### *2. DESLIGAÇÃO AUTOMÁTICA (Predefinição de fábrica: 1 hora)*

*Para controlar o projetor a partir de um dispositivo externo, selecione [DESLIG.] para a [DESLIGAÇÃO AUTO-MÁTICA].*

*NOTA:*

• Quando [1:00] for selecionado para a [DESLIGAÇÃO AUTOMÁTICA], você poderá ativar o projetor para ele desligar automaticamente em 60 minutos se não houver nenhum sinal recebido por qualquer entrada ou se nenhuma operação for realizada.

#### Cuidados ao usar a caneta gráfica

- • Use uma tela plana e dura com um tamanho de 100 polegadas ou menos.
- • Algumas superfícies da tela podem ser arranhadas pela ponta da caneta gráfica. Antes de usar a caneta gráfica, teste em uma parte imperceptível da tela para assegurar que a ponta não danificará a superfície da tela.
- • Não use a caneta gráfica nas áreas mencionadas abaixo.
- Pode causar o mau funcionamento dela.
- Na área onde a luz solar direta atinge a superfície da tela e a unidade câmera.
- Na área onde a luz das lâmpadas halógenas ou incandescentes atinge a superfície da tela ou a unidade da câmera.
- No caso, a luz de reflexo dos materiais é usada na área de operação da caneta gráfica. (ex. moldura da tela)
- • Não use a caneta gráfica no ambiente mencionado abaixo. Pode causar o mau funcionamento dela.
	- Quando o controle remoto infravermelho é usado.

#### Número do modelo da unidade de rede sem fios

A unidade de rede sem fios é um item opcional. Para encontrar o modelo apropriado à sua área, visite o site Web da empresa: URL: <http://www.nec-display.com/global/support/index.html>

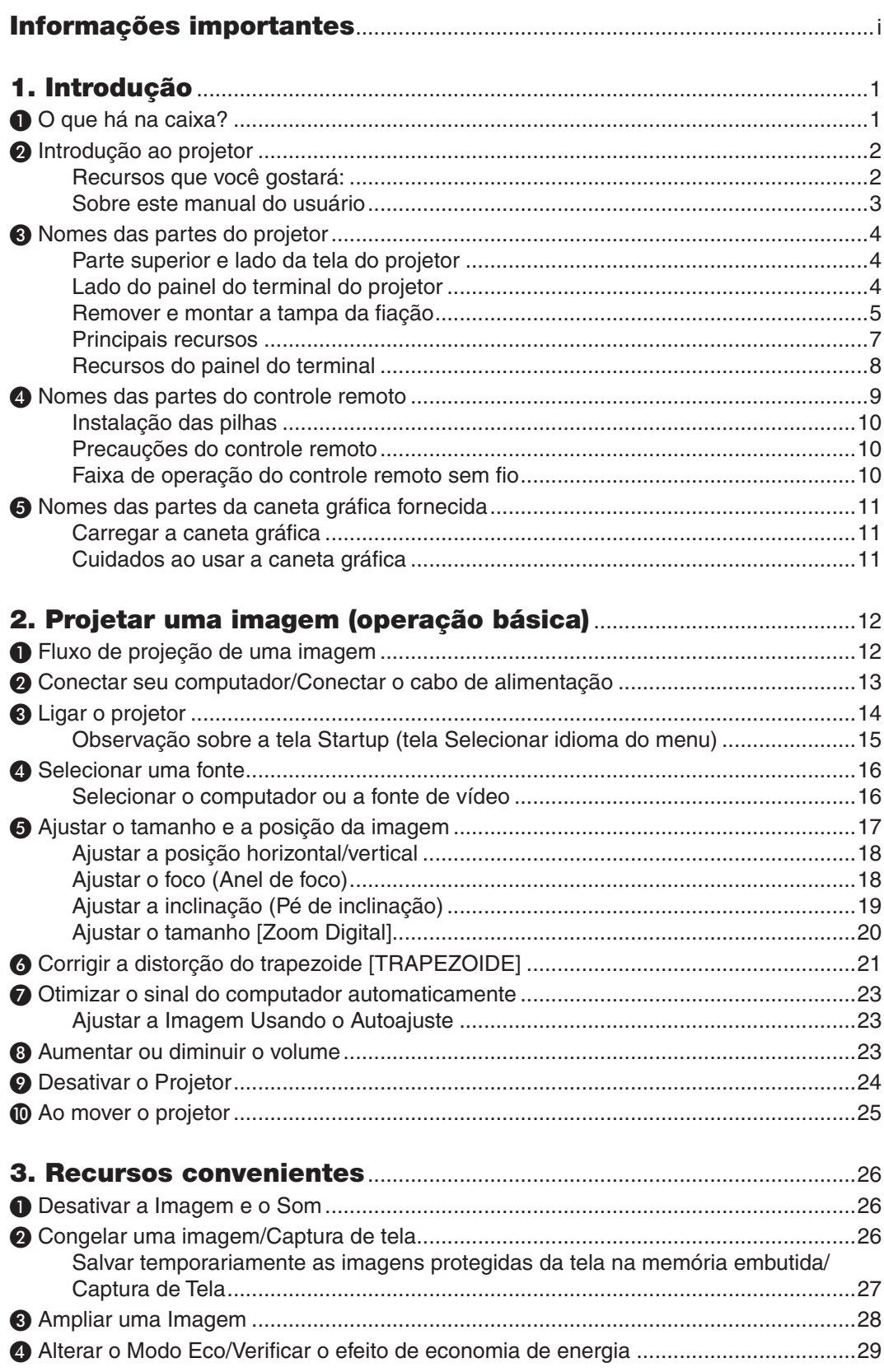

### **Sumário**

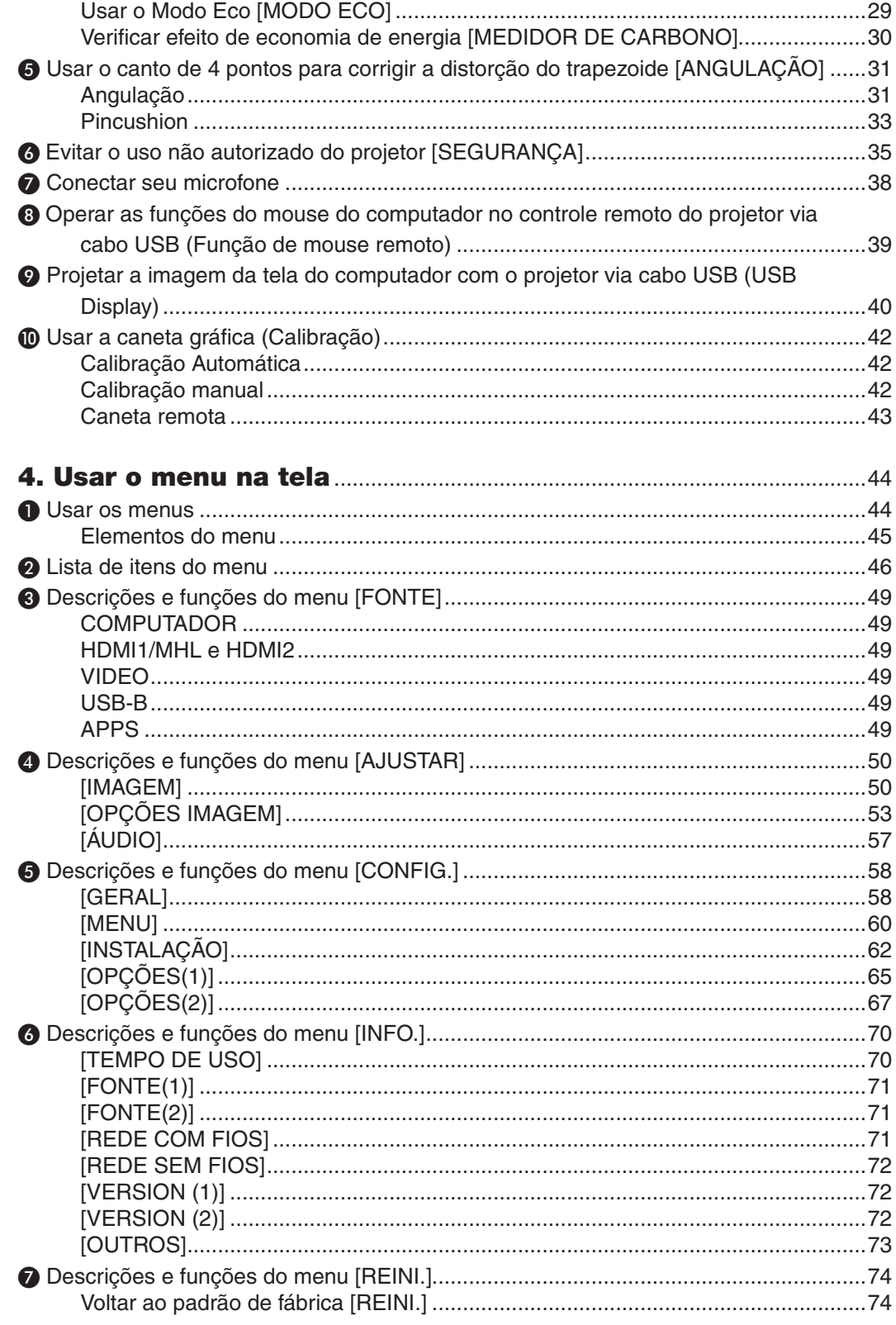

### Sumário

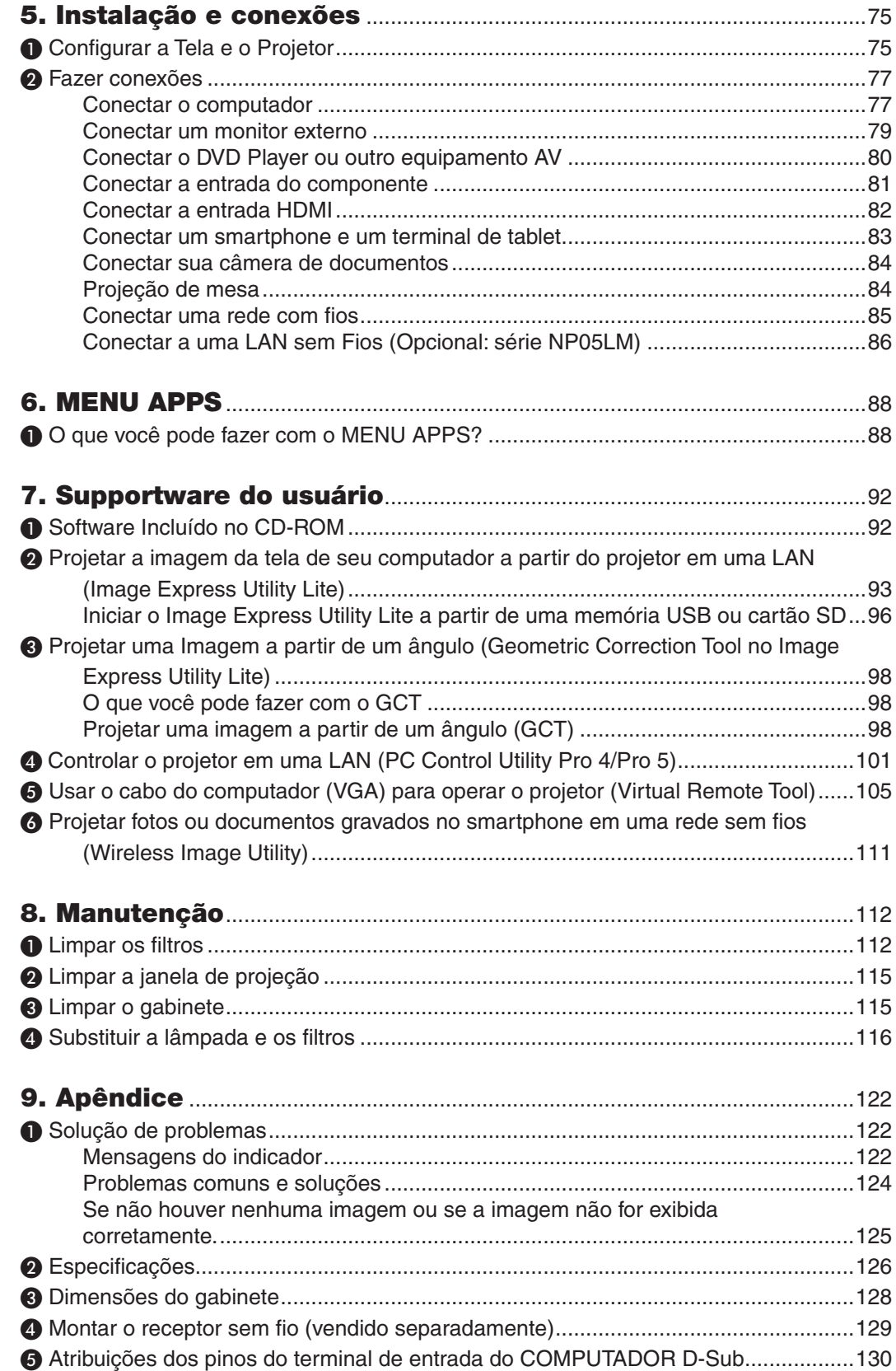

### Sumário

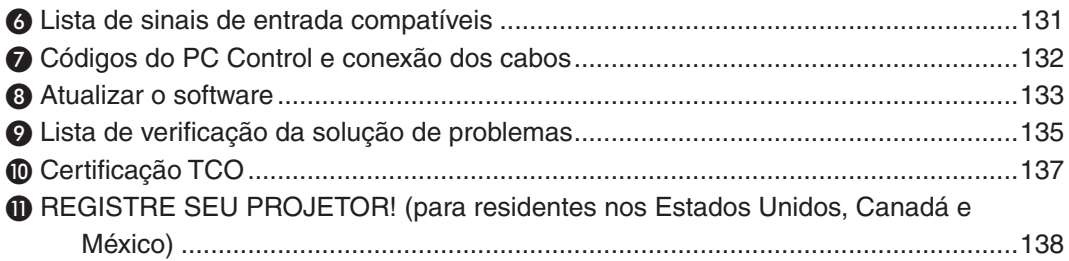

# <span id="page-12-0"></span>1. Introdução

# ❶ O que há na caixa?

Confira se a caixa contém tudo o que está listado. Se faltar alguma coisa, entre em contato com o revendedor. Guarde a caixa original e a embalagem para o caso de precisar despachar o projetor.

*Projetor*

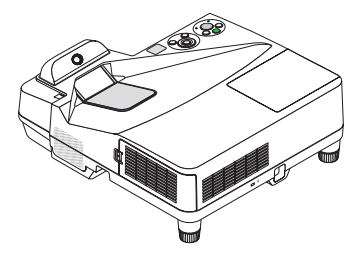

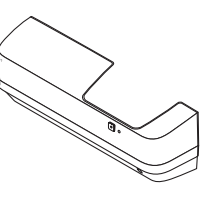

*Tampa da fiação (24FU2001) (montada no projetor no ato do envio* → *página [5](#page-16-0))*

*(7N520089)*

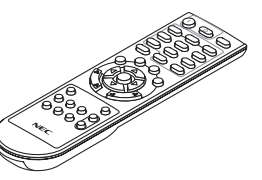

*Controle remoto (7N901121)*

*Pilhas (AAA × 2)*

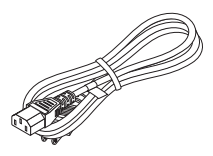

*Cabo de alimentação (EUA: 7N080240/7N080243) (UE: 7N080027/7N080029)*

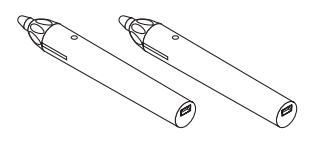

*Caneta gráfica × 2 (7N901111)*

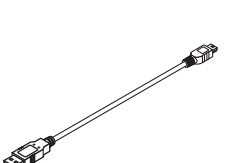

*Cabo do computador (VGA)*

*Cabo USB (para carregar uma caneta gráfica) (7N520090)*

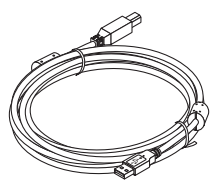

*Alça do receptor sem fio*

*Cabo USB (5 m) (7N520091)*

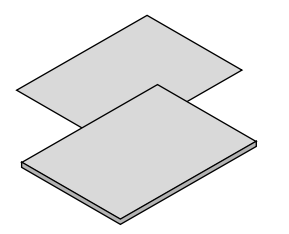

- • Informação importante (para a *América do Norte: 7N8N5641) (para outros países que não sejam a América do Norte: 7N8N5641 e 7N8N5651)*
- • Guia de configuração rápida *(7N8N5661)/(7N8N5671)*

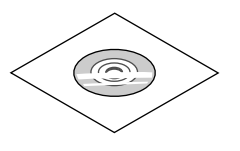

*CD-ROM do Projetor NEC* Manual do usuário (PDF) e software *utilitário (7N952151)*

*Somente para a América do Norte Garantia limitada Para clientes na Europa: Em nosso site Web, você encontrará nossa Política de Garantia válida atual: www.nec-display-solutions.com*

#### *NOTA:* • Faça a calibração da caneta gráfica antes de usá-la.

# <span id="page-13-0"></span>❷ Introdução ao projetor

Esta seção apresenta seu novo projetor e descreve os recursos e os controles.

#### Recursos que você gostará:

#### **• Distâncias de projeção ultracurtas**

 As lentes focais ultracurtas fornecem uma imagem maior usando uma distância de projeção menor em comparação com as lentes de projetor típicas.

 Máx. de 110", distância de projeção: 51 cm

 (A distância de projeção refere-se à distância entre a tela e o lado da tela do projetor)

#### **• Inicialização rápida (6 segundos\*1), Deslig. rápido, Deslig. direto**

 6 segundos\*<sup>1</sup> após você ligar, o projetor estará pronto para exibir imagens do PC ou do vídeo.

 O projetor pode ser imediatamente guardado depois de desligado. Não há necessidade de um período de resfriamento depois que o projetor é desligado com o controle remoto ou pelo painel de controle do gabinete.

 O projetor tem um recurso chamado "Deslig. direto". Ele permite desligar o projetor (mesmo quando está projetando uma imagem) usando o botão de energia principal ou desconectando a fonte de alimentação CA.

 Para desligar a fonte de alimentação CA quando o projetor está ligado, use uma fonte de alimentação equipada com um botão e um estabilizador.

\*1 O momento para a inicialização rápida só ocorre quando o [MODO ESPERA] está definido para [REDE EM ESPERA] na mensagem na tela.

#### 0,22 W (100-130 V CA)/0,39 W (200-240 V CA) em condição de espera com a tecnologia para economia de **energia**

 Selecionar [NORMAL] para o [MODO ESPERA] no menu pode colocar o projetor no modo de economia de energia, que consome somente 0,22 W (100-130 V CA)/0,39 W (200-240 V CA).

#### **• Medidor de carbono**

Este recurso mostrará o efeito da economia de energia em termos de redução da emissão de CO<sub>2</sub> (kg) quando o [MODO ECO] do projetor estiver definido para [AUTOECO], [NORMAL] ou [ECO].

O volume de redução da emissão de CO<sub>2</sub> será exibido na mensagem de confirmação no momento do desligamento e em INFO no menu na tela.

#### **• Vida útil da lâmpada de até 6000 horas**

 O uso do Modo Eco (ECO) permite que você prolongue a vida útil da lâmpada do projetor em até 6000 horas (até 3800 horas no MODO ECO DESLIG.).

#### **• Duas entradas HDMI para suporte a sinais digitais**

 As duas entradas HDMI fornecem sinais digitais compatíveis com HDCP.A entrada HDMI também permite o sinal de áudio.

#### **• Projetar a imagem num smartphone ou num tablet**

 Uma vez que o projetor é compatível com MHL (Mobile High-definition Link), ele pode projetar vídeos e fotos em um smartphone e um terminal de tablet por conexão, e produzir som através do alto-falante embutido.

#### **• Alto-falante embutido de 20 W para uma solução de áudio integrada**

 O alto-falante mono potente de 20 watts oferece o volume necessário para grandes ambientes.

#### **Entrada de MICROFONE** fornecida

 Uma tomada de entrada de MICROFONE para um microfone dinâmico disponível comercialmente é útil para apresentações em salas de conferência ou palestras em salas de aula.

#### A caneta gráfica fornecida com o projetor pode ser usada para converter o quadro branco em uma tela **de toque virtual.**

 Com a caneta gráfica, é possível escrever diretamente na imagem projetada tornando a apresentação e a palestra mais eficientes.

#### <span id="page-14-0"></span>**• Corresponde a várias instalações**

 Além da instalação na parede, pode corresponder a várias instalações para projetar a imagem no teto, em cima da mesa, no chão etc.

#### **• O controle remoto fornecido permite que você atribua um ID DE CONTROLE ao projetor**

 Vários projetores podem funcionar separadamente e de forma independente com o mesmo controle remoto; basta atribuir um número ID a cada projetor.

#### **• Tela USB**

 Usar um cabo USB (compatível com as especificações do USB 2.0) fornecido com o projetor para conectar o computador ao projetor permite enviar a imagem da tela do seu computador para o projetor sem precisar de um cabo de computador tradicional (VGA).

#### **• Terminal RJ-45 integrado para recursos de rede com fio, junto com recursos de rede sem fio**

 O padrão é um terminal RJ-45. Uma Unidade USB de REDE sem Fios é necessária para a conexão de REDE sem fios.

#### **• Programas de software (Supportware do Usuário) contidos no CD-ROM fornecido**

 O Projetor NEC fornecido inclui três programas: Virtual Remote Tool, Image Express Utility Lite (para Windows/ Mac OS) e PC Control Utility Pro 4 (para Windows)/5 (para Mac OS).

 O Image Express Utility Lite (para Windows) pode ser iniciado com um cartão SD ou de memória USB disponível sem necessidade de instalações em seu computador.

#### **• Recursos LIGAÇÃO AUTOM. e DESLIGAÇÃO AUTOMÁTICA**

 Os recursos LIGAÇÃO DIRETA, LIGAÇÃO AUTOM., DESLIGAÇÃO AUTOMÁTICA e TEMPORIZ. P/DESLIGAR eliminam a necessidade de uso constante do botão LIGA/DESLIGA no controle remoto ou no gabinete do projetor.

#### **• Evitar o uso não autorizado do projetor**

 Definições avançadas de segurança inteligente para a proteção de palavras-chave, bloqueio do painel de controle do gabinete, slot de segurança e abertura da corrente de segurança para ajudar a evitar o acesso não autorizado, ajustes e roubo.

#### **• Alta resolução até WUXGA\*<sup>2</sup>**

 Tela de alta resolução - compatível com até WUXGA, resolução nativa WXGA.

\*2 Quando o MODO WXGA está definido para LIGADO.

#### **• Compatibilidade com CRESTRON ROOMVIEW**

 O projetor suporta o CRESTRON ROOMVIEW, permitindo que vários dispositivos conectados à rede sejam gerenciados e controlados em um computador ou controlador.

#### Sobre este manual do usuário

O meio mais rápido de começar é reservar um tempo e fazer tudo logo na primeira vez. Reserve alguns minutos para verificar o manual do usuário. Isto pode economizar seu tempo posteriormente. No início de cada seção do manual, há uma visão geral. Se a seção não for aplicável, pule-a.

# <span id="page-15-0"></span>❸ Nomes das partes do projetor

#### Parte superior e lado da tela do projetor

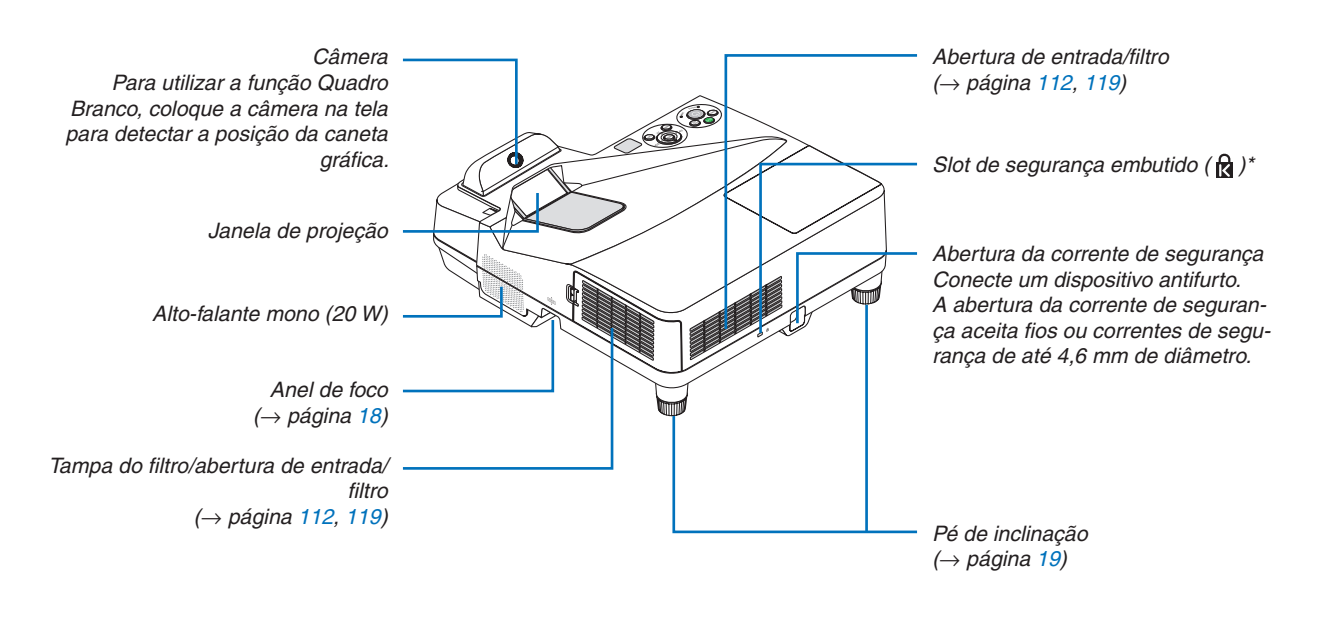

Esse slot de segurança é compatível com o Sistema de Segurança MicroSaver®.

#### Lado do painel do terminal do projetor

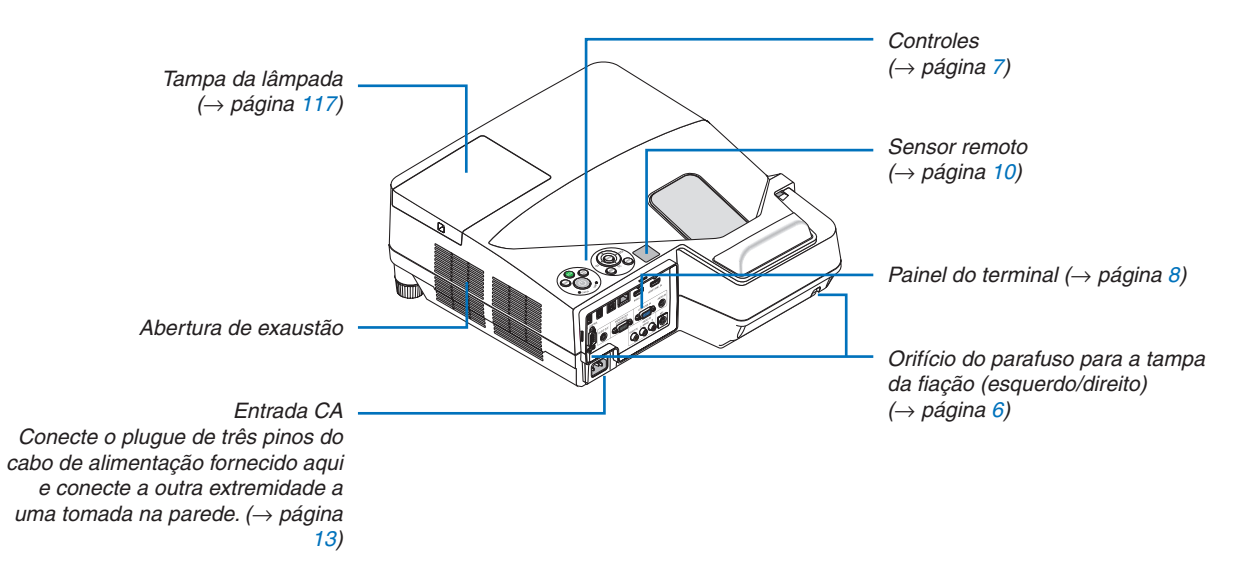

#### <span id="page-16-0"></span>Remover e montar a tampa da fiação

Depois de concluir as conexões, monte a tampa da fiação fornecida para ocultar os cabos adequadamente.

## **CUIDADO:**

- Verifique se os parafusos estão firmes após montar a tampa da fiação. Se isso não for feito, a tampa da fiação poderá escapar e soltar, causando ferimentos ou danificando a tampa.
- Não coloque conjuntos de cabos na tampa da fiação. Isso pode danificar o cabo de alimentação, resultando em incêndio.
- • Não segure na tampa da fiação ao mover o projetor nem aperte a tampa com força excessiva. Isso pode danificar a tampa da fiação, resultando em ferimentos.

#### **Remover a tampa da fiação**

Ferramenta necessária:

• Chave Phillips plus com cerca de 9 cm de comprimento

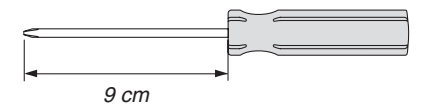

- *1. Afrouxe os parafusos da tampa da fiação até que a chave Phillips tenha livre movimento.*
	- Esses parafusos devem ficar no lugar.

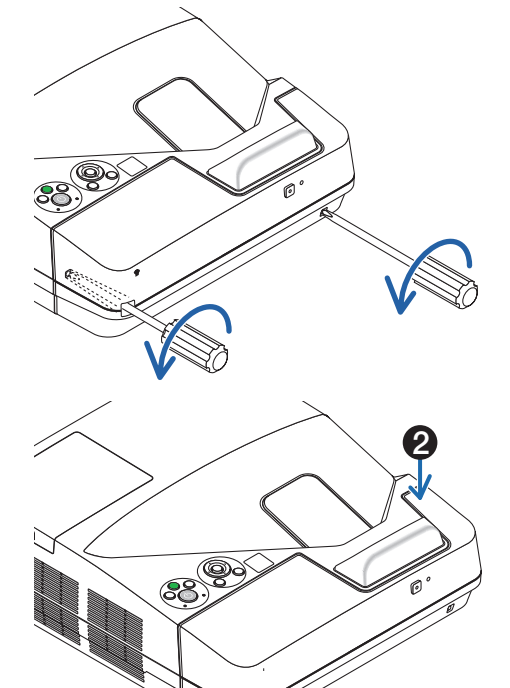

1

#### *2. Remova a tampa da fiação.*

- ❶ *Empurre ligeiramente para cima a tampa da fiação e gire-a para soltar.*
- ❷ *Puxe a tampa da fiação enquanto empurra e segura a parte com seta*

 Se achar difícil liberar a tampa da fiação, tente segurá-la *elevando ligeiramente.*

### <span id="page-17-0"></span>**Montar a tampa da fiação**

*1. Alinhe as quatro guias da tampa da fiação com os encaixes do projetor e empurre a tampa até ouvir um clique.*

- • Cuidado para não deixar os cabos presos entre a tampa da fiação e o projetor.
- *2. Aperte os parafusos da tampa da fiação.*
	- • Não deixe de apertar os parafusos.

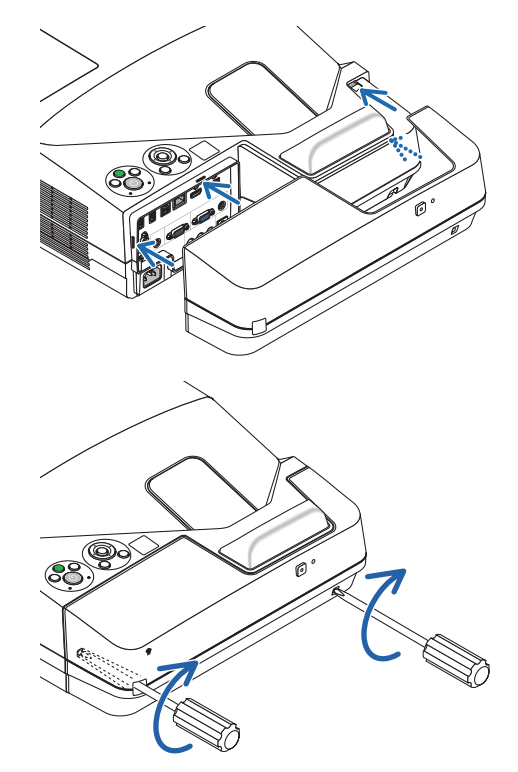

*NOTA:*

#### <span id="page-18-0"></span>Principais recursos

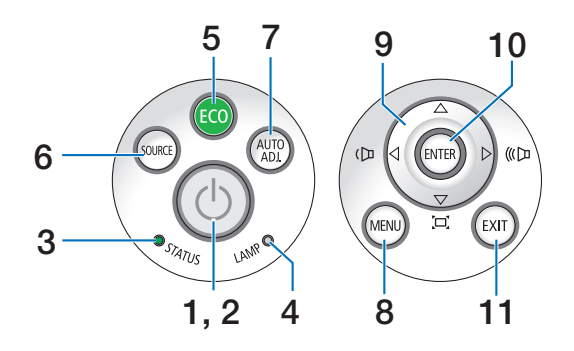

- **1. Botão (LIGA/DESLIGA)**  $(\rightarrow)$  página [14](#page-25-0), [24](#page-35-0))
- **2. Indicador de ENERGIA** (→ página [13](#page-24-0), [14](#page-25-0), [24](#page-35-0), [122](#page-133-0))
- **3. Indicador de STATUS**  $(\rightarrow$  página [122](#page-133-0))
- **4. Indicador da LÂMPADA** (→ página [116](#page-127-0), [122](#page-133-0))
- **5. Botão ECO**  $(\rightarrow$  página [29](#page-40-0))
- **6. Botão FONTE**  $(\rightarrow$  página [16](#page-27-0))
- **7. Botão AUTOAJ.**  $(\rightarrow$  página [23](#page-34-0))
- **8. Botão MENU**  $(\rightarrow$  página [44](#page-55-0))
- **9.**  ▲▼◀▶ **/ Botões de Volume** ◀▶ **/ Botões do Trapezoide**
	- (→ página [15](#page-26-0), [21](#page-32-0), [23](#page-34-0), [44](#page-55-0))
- **10. Botão ENTER**
	- $(\rightarrow$  página [44](#page-55-0))
- **11. Botão EXIT**
	- $(\rightarrow$  página [44](#page-55-0))

#### <span id="page-19-0"></span>Recursos do painel do terminal

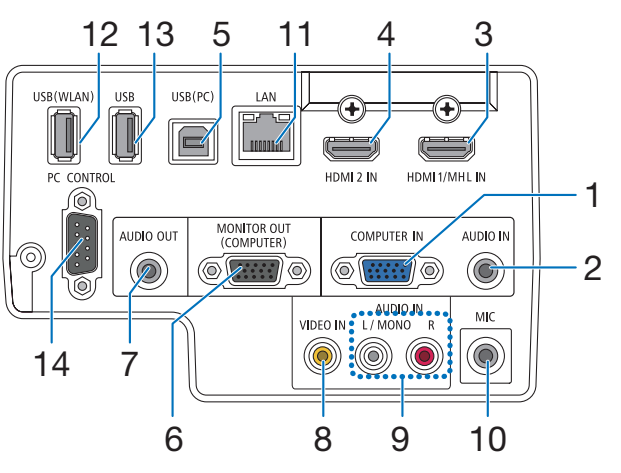

- **1. COMPUTADOR IN/ Terminal de entrada do componente (Mini D-Sub de 15 pinos)** (→ página [77](#page-88-0), [81](#page-92-0), [84](#page-95-0))
- **2. Minitomada COMPUTADOR ÁUDIO IN (Miniestéreo)**

 (→ página [77](#page-88-0), [78](#page-89-0), [81](#page-92-0))

- **3. Terminal HDMI 1/MHL IN (Tipo A)** (→ página [77](#page-88-0), [78](#page-89-0), [82](#page-93-0), [83](#page-94-0))
- **4. Terminal HDMI 2 IN (Tipo A)** (→ página [77](#page-88-0), [78](#page-89-0), [82](#page-93-0))
- **5. Porta USB (PC) (Tipo B)** (→ página [39](#page-50-0), [40](#page-51-0), [77](#page-88-0))
- **6. Terminal MONITOR OUT (COMPUTADOR) (Mini D-Sub de 15 pinos)**  $(\rightarrow$  página [109](#page-120-0))
- **7. Minitomada ÁUDIO OUT (Miniestéreo)**  $(\rightarrow)$  página [109](#page-120-0))
- **8. Terminal VIDEO IN (RCA)**  $(\rightarrow)$  página [80](#page-91-0), [114](#page-125-0))
- **9. VIDEO/S-VIDEO ÁUDIO IN L/MONO, R (RCA)**  $(\rightarrow$  página [80](#page-91-0))
- **10. Tomada de entrada de MICROFONE (Minimono)**  $(\rightarrow$  página [38](#page-49-0))
- **11. Porta LAN (RJ-45)**  $(\rightarrow$  página [85](#page-96-0))
- **12. Porta USB (LAN sem Fios)**  $(\rightarrow$  página [86](#page-97-0))
- **13. Porta USB (Tipo A)**

 $(\rightarrow$  página [89](#page-100-0))

#### **14. Porta PC CONTROL [PC CONTROL] (D-Sub de 9 pinos)**

#### $(\rightarrow)$  página [132](#page-143-0))

 Use esta porta para conectar um PC ou um sistema de controle. Permite que você controle o projetor usando um protocolo de comunicação serial. Se você estiver desenvolvendo seu próprio programa, os códigos típicos de controle do PC estão na página [132](#page-143-0).

# <span id="page-20-0"></span>❹ Nomes das partes do controle remoto

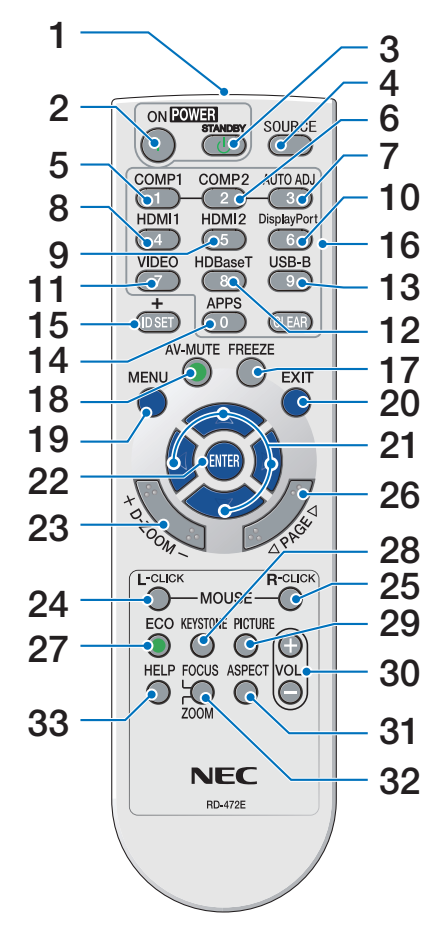

- **1. Transmissor de infravermelho**  $(\rightarrow)$  página [10](#page-21-0))
- **2. Botão POWER ON**  $(\rightarrow)$  página [14](#page-25-0))
- **3. Botão POWER STANDBY**  $(\rightarrow$  página [24](#page-35-0))
- **4. Botão SOURCE**  $(\rightarrow$  página [16](#page-27-0))
- **5. Botão COMPUTER 1**  $(\rightarrow$  página [16](#page-27-0))
- **6. Botão COMPUTER 2** (Este botão não funciona nesta série de projetores)
- **7. Botão AUTO ADJ.**  $(\rightarrow$  página [23](#page-34-0))
- **8. Botão HDMI 1/MHL**  $(\rightarrow$  página [16](#page-27-0))
- **9. Botão HDMI 2**  $(\rightarrow)$  página [16](#page-27-0))
- **10. Botão DisplayPort** (Este botão não funciona nesta série de projetores)
- **11. Botão VIDEO**  $(\rightarrow$  página [16](#page-27-0))
- **12. Botão HDBaseT** (Este botão não funciona nesta série de projetores)

**13. Botão USB-B**  $(\rightarrow)$  página [16](#page-27-0), [77](#page-88-0))

- **14. Botão APPS**  $(\rightarrow$  página [16](#page-27-0), [88](#page-99-0))
- **15. Botão ID SET**  $(\rightarrow)$  página [63](#page-74-0))
- **16. Botão do teclado numérico/ Botão CLEAR**  $(\rightarrow$  página [64](#page-75-0))
- **17. Botão FREEZE**  $(\rightarrow$  página [26](#page-37-0))
- **18. Botão AV-MUTE**  $(\rightarrow$  página [26](#page-37-0))
- **19. Botão MENU**  $(\rightarrow$  página [44](#page-55-0))
- **20. Botão EXIT**  $(\rightarrow)$  página [44](#page-55-0))
- **21. Botão** ▲▼◀▶  $(\rightarrow)$  página [44](#page-55-0))
- **22. Botão ENTER**  $(\rightarrow$  página [44](#page-55-0))
- **23. Botão D-ZOOM (+)(–)**  $(\rightarrow$  página [28](#page-39-0))
- **24. Botão MOUSE L-CLICK\***  $(\rightarrow)$  página [39](#page-50-0))
- **25. Botão MOUSE R-CLICK\***  $(\rightarrow)$  página [39](#page-50-0))
- **26. Botão PAGE** ▽**/**△  $(\rightarrow$  página [39](#page-50-0))
- **27. Botão ECO**  $(\rightarrow$  página [29](#page-40-0))
- **28. Botão KEYSTONE**  $(\rightarrow$  página [31](#page-42-0))
- **29. Botão PICTURE**  $(\rightarrow)$  página [50](#page-61-0), [52](#page-63-0))
- **30. Botão VOL. (+)(–)**  $(\rightarrow$  página [23](#page-34-0))
- **31. Botão ASPECT**  $(\rightarrow$  página [55](#page-66-0))
- **32. Botão FOCO/ZOOM** O botão ZOOM exibirá a barra ZOOM DIGITAL.  $(\rightarrow$  página [20](#page-31-0), [58](#page-69-0)) O botão FOCO não funciona nesta série de projetores.
- **33. Botão HELP**
	- $(\rightarrow$  página [70](#page-81-0))

Os botões MOUSE L-CLICK e MOUSE R-CLICK funcionam somente quando um cabo USB é conectado ao seu computador.

#### <span id="page-21-0"></span>Instalação das pilhas

- **1** Pressione com firmeza <sup>e</sup> deslize **2** Instale novas pilhas (AAA). Vea tampa da pilha para removê-la.
	- rifique se a polaridade (+/−) das pilhas está alinhada corretamente.

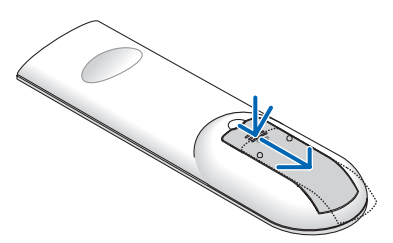

- 
- **3** Recoloque <sup>a</sup> tampa sobre as pilhas até encaixá-la. Não misture diferentes tipos de pilhas nem pilhas novas e antigas.

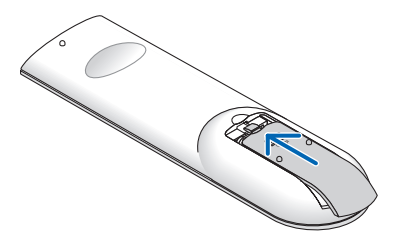

#### Precauções do controle remoto

- Manipule o controle remoto com cuidado.
- Se o controle remoto for molhado, seque-o imediatamente.
- Evite calor e umidade excessivos.
- Não reduza, aqueça nem separe as pilhas.
- Não jogue as pilhas no fogo.
- Se não for usar o controle remoto por um longo período de tempo, remova as pilhas.
- Verifique se a polaridade (+/−) das pilhas está alinhada corretamente.
- Não use pilhas novas e velhas juntas, nem tipos diferentes de pilhas.
- • Descarte as pilhas usadas de acordo com as normas locais.

#### Faixa de operação do controle remoto sem fio

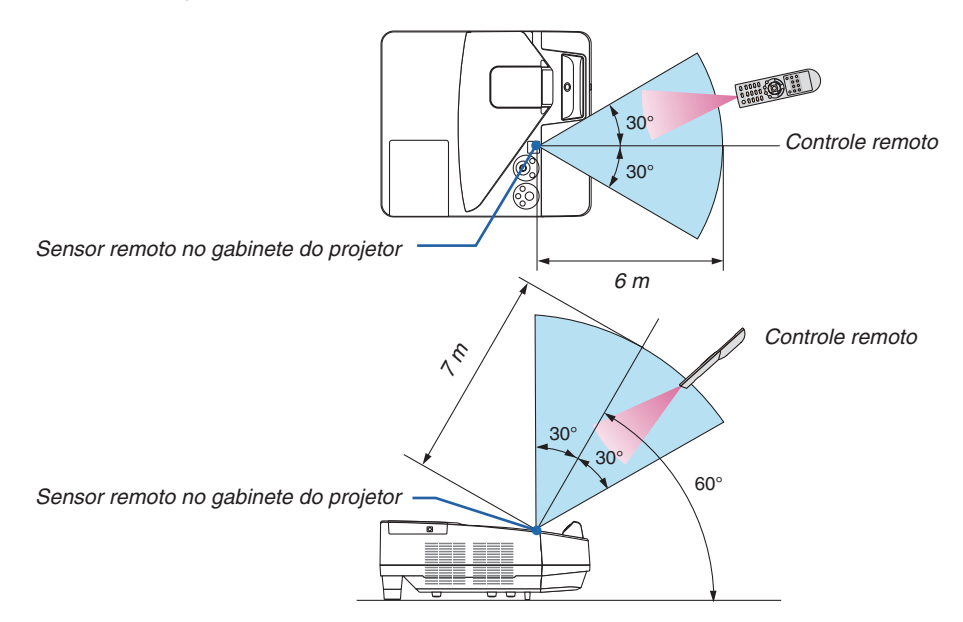

- • O sinal infravermelho opera por linha de visão até uma distância de cerca de 7 metros, em um ângulo de 60 graus do sensor remoto no gabinete do projetor.
- O projetor não responderá se houver objetos entre o controle remoto e o sensor, ou se uma luz forte chegar ao sensor. As pilhas fracas também impedirão o controle remoto de operar o projetor corretamente.

<span id="page-22-0"></span>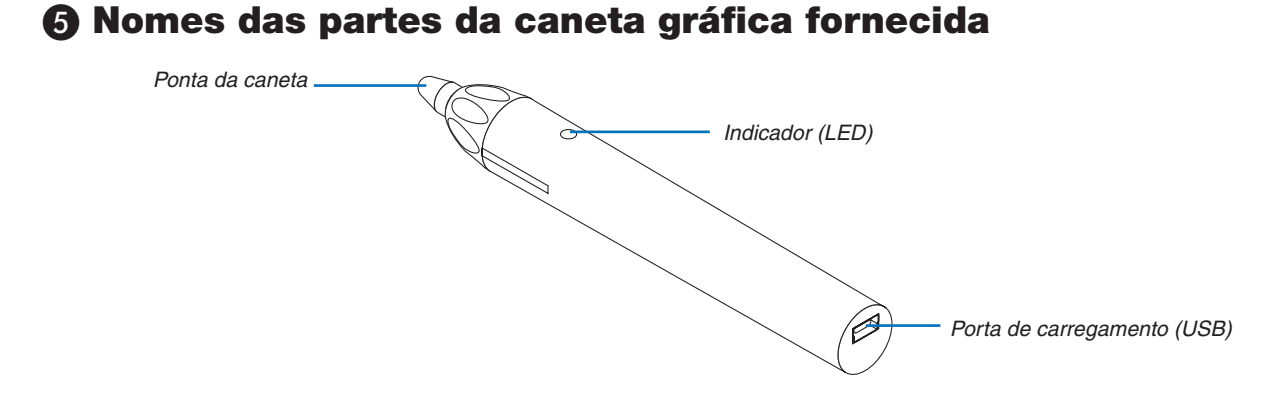

### Carregar a caneta gráfica

*1. Use o cabo USB fornecido para carregar a caneta gráfica para conectar a porta de carregamento (USB) da caneta à porta USB do computador.*

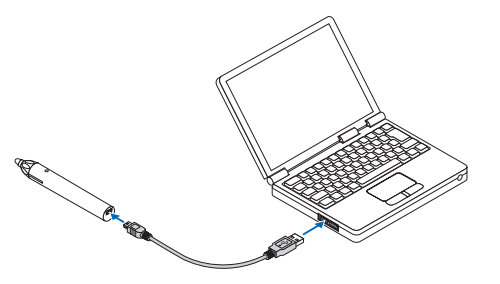

- *2. Comece a carregar automaticamente a caneta gráfica. Leva cerca de 3 minutos para terminar.*
	- • Pressionar a ponta da caneta contra uma tela ou quadro branco tornará o LED indicador vermelho, indicando *que o carregamento está terminado e você está pronto para usar a caneta gráfica.*
	- • Se o LED vermelho desligar, carregue a caneta gráfica.

#### Cuidados ao usar a caneta gráfica

- • Não danifique a caneta gráfica deixando-a cair no chão ou manuseando-a incorretamente.
- • Mantenha a caneta gráfica longe de água e outros líquidos.Se a caneta gráfica for molhada, seque-a imediatamente.
- • Evite calor e umidade o máximo possível.

# <span id="page-23-0"></span>2. Projetar uma imagem (operação básica)

Esta seção descreve como ligar o projetor e projetar uma imagem na tela.

# ❶ Fluxo de projeção de uma imagem

### *Etapa 1*

**• Conectar o computador/Conectar o cabo de alimentação (**→ *página [13](#page-24-0))*

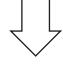

### *Etapa 2*

**• Ligar o projetor (**→ *página [14](#page-25-0))*

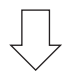

### *Etapa 3*

**• Selecionar uma fonte (**→ *página [16\)](#page-27-0)*

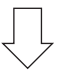

### *Etapa 4*

- **• Ajustar o tamanho da imagem e a posição (**→ *página [17](#page-28-0))*
- **• Corrigir distorção do trapezoide [TRAPEZOIDE] (**→ *página [21](#page-32-0))*

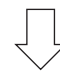

### *Etapa 5*

- **• Ajustar uma imagem e o som**
	- *- Otimizar o sinal do computador automaticamente (*→ *página [23](#page-34-0))*
	- *- Aumentar ou abaixar o volume (*→ *página [23](#page-34-0))*

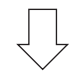

# *Etapa 6*

**• Fazer uma apresentação**

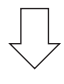

### *Etapa 7*

**• Desligar o projetor (**→ *página [24\)](#page-35-0)*

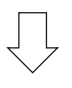

### *Etapa 8*

**• Ao mover o projetor (**→ *página [25\)](#page-36-0)*

# <span id="page-24-0"></span>❷ Conectar seu computador/Conectar o cabo de alimentação

#### *1. Conecte o computador ao projetor.*

 Esta seção mostrará uma conexão básica com um computador. Para obter informações sobre outras conexões, consulte "5. Instalação e conexões" na página *[77](#page-88-0).*

*Conecte o cabo do computador (VGA) entre o terminal COMPUTADOR IN do projetor e a porta do computador*  (mini D-Sub de 15 pinos).Gire os dois parafusos de ambos os terminais para prender o cabo do computador (VGA).

#### *2. Conecte o cabo de alimentação fornecido ao projetor.*

 Primeiramente, conecte o plugue de três pinos do cabo de alimentação fornecido à entrada CA do projetor. Em seguida, conecte o outro plugue do cabo de alimentação fornecido à tomada na parede.

*O indicador de energia do projetor piscará por alguns segundos e depois acenderá uma luz vermelha\* (modo espera).*

\* Isso se aplicará a ambos os indicadores quando [NORMAL] for selecionado para [MODO ESPERA]. Consulte *a seção Indicador de Energia.(*→ *página [122\)](#page-133-0)* 

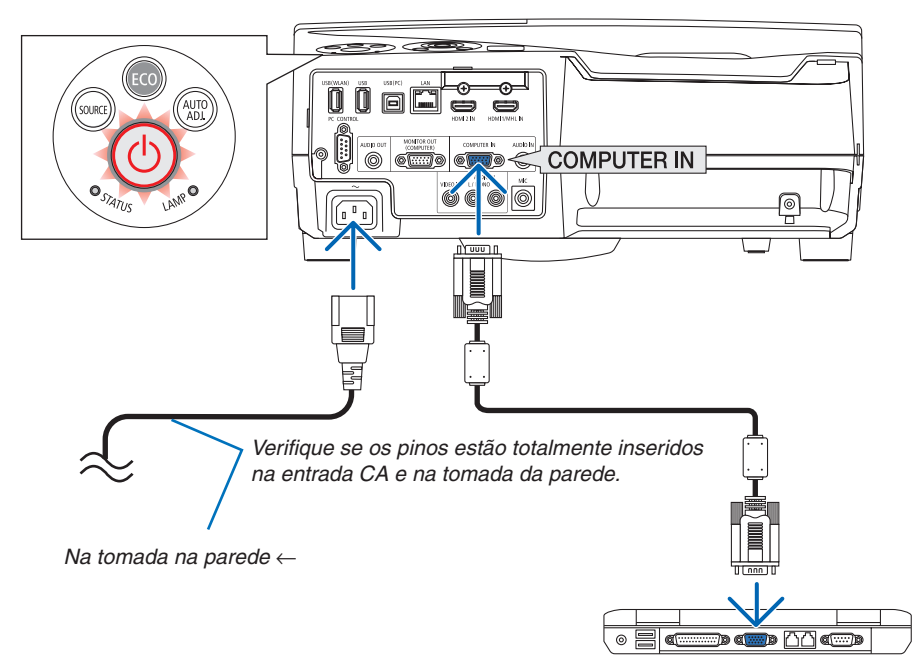

# **CUIDADO:**

As peças do projetor podem ficar temporariamente quentes se ele for desligado com o botão LIGA/DESLIGA ou se a fonte de alimentação CA for desconectada durante a operação normal do projetor. Tenha cuidado ao manusear o projetor.

# <span id="page-25-0"></span>❸ Ligar o projetor

**• Pressione o botão (LIGA/DESLIGA) no gabinete do** *projetor ou o botão LIGAÇÃO do controle remoto.* 

*O indicador de ENERGIA piscará e o projetor estará pronto para o uso.*

DICA:

• Quando a mensagem "Projector is locked! Enter your password." (Projetor bloqueado! Insira sua senha.) for exibida, significa que o recurso [SEGURANÇA] está ativado. (→ página *[35](#page-46-0)*)

*Depois de ligar o projetor, verifique se o computador ou a*  fonte de vídeo está ligada.

NOTA: Se não houver nenhum sinal de entrada, a orientação de falta de sinal será exibida (definição do menu de fábrica).  $\rightarrow$  (→ página [122](#page-133-0))

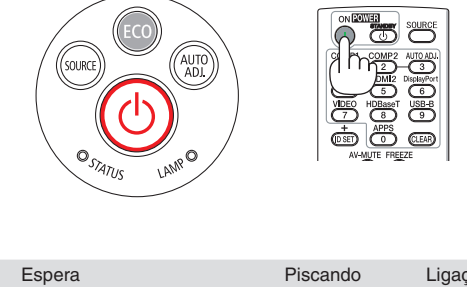

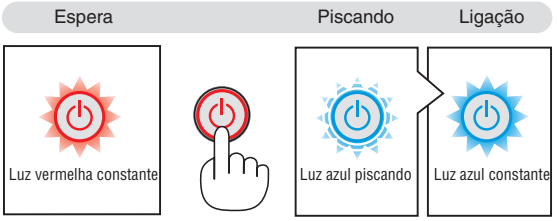

#### <span id="page-26-0"></span>Observação sobre a tela Startup (tela Selecionar idioma do menu)

Quando você ligar o projetor pela primeira vez, será exibido o menu Startup (Inicializar). Esse menu é sua oportunidade de selecionar um dos 30 idiomas de menu.

**Para selecionar um idioma de menu, siga estas etapas:**

*1. Use o botão* ▲*,* ▼*,* ◀ *ou* ▶ *para selecionar um dos 30 idiomas no menu.*

| PLEASE SELECT A MENU LANGUAGE. |                                                                                                    |                   |                                                                                                    |          |                                                                                                    |  |
|--------------------------------|----------------------------------------------------------------------------------------------------|-------------------|----------------------------------------------------------------------------------------------------|----------|----------------------------------------------------------------------------------------------------|--|
| Ο<br>Ο                         | <b>ENGLISH</b><br><b>DEUTSCH</b><br><b>FRANCAIS</b><br><b>ITALIANO</b><br><b>ESPAÑOL</b><br><b>SVENSKA</b><br>РУССКИЙ<br>عربى<br>تۇيغۇن<br>日本語 |                   | <b>DANSK</b><br>PORTUGUÊS<br>ČEŠTINA<br>MAGYAR<br>POLSKI<br>NEDERLANDS<br>БЪЛГАРСКИ<br>हिंदी<br>简体中文<br>繁體中文 |          | <b>SUOMI</b><br><b>NORSK</b><br>TÜRKCE<br>ROMÂNĂ<br><b>HRVATSKI</b><br><b>INDONESIA</b><br>ΕΛΛΗΝΙΚΑ<br>ไทย<br>한국어<br><b>TIÊNG VIÊT</b> |  |
|                                | <b>ENTER HEXIT</b>                                                                                                    | <b>EXIT EEXIT</b> |                                                                                                    | e:SELECT | <b>++:SELECT</b>                                                                                                    |  |

*2. Pressione o botão ENTER para executar a seleção.*

Depois disso, você poderá seguir para a operação do menu. Se quiser, poderá selecionar o idioma do menu mais tarde.  $(\rightarrow$  [IDIOMA] nas páginas [46](#page-57-0) e [59](#page-70-0))

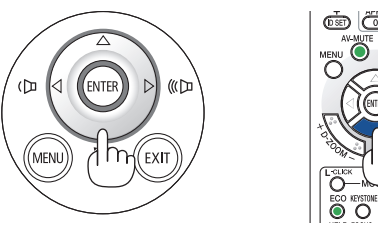

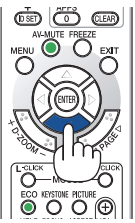

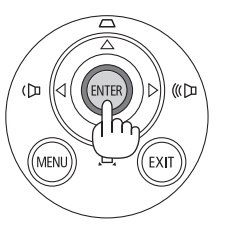

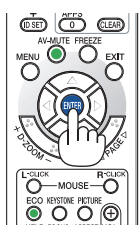

#### $NOTA$

- • Se o projetor for desligado por DESLIGAÇÃO DIRETA (retirando o cabo de alimentação) durante a projeção, aguarde pelo menos 1 segundo para voltar a conectar o cabo de alimentação para ligar o projetor. Se isso não for feito, não haverá energia no projetor. (Você não verá o LED de espera)
- Se isso acontecer, desconecte o cabo de alimentação e conecte-o novamente. Ligue a alimentação principal.
- • Se uma das situações abaixo ocorrer, o projetor não será ligado.
	- Se a temperatura interna do projetor estiver alta demais, ele detectará essa anormalidade. Nessa situação, o projetor não ligará para proteger o sistema interno. Se isso ocorrer, aguarde o resfriamento dos componentes internos do projetor.
	- Quando a lâmpada chegar ao fim de sua vida útil, o projetor não ligará. Se isso acontecer, troque a lâmpada.
	- Se o indicador de STATUS acender uma luz laranja com o botão liga/desliga pressionado, isso significa que o [BLOQ. PAINEL CONTROLE] está ativado. Cancele o bloqueio desligando-o. (→ página *[62](#page-73-0)*)
	- Se a lâmpada não acender e se o indicador de STATUS piscar em um ciclo de seis vezes, aguarde um minuto e ligue.
- • Enquanto o indicador de ENERGIA estiver piscando com uma luz azul em ciclos curtos, a energia não poderá ser desligada com o botão liga/desliga.
- • Imediatamente após ligar o projetor, a tela pode ficar trêmula. Isso é normal. Aguarde de 3 a 5 minutos até a luz da lâmpada estabilizar.
- • Quando o projetor é ligado, a luz da lâmpada pode demorar um pouco até acender.
- Se você ligar o projetor logo após a lâmpada ser desligada ou quando a temperatura da lâmpada estiver alta, os ventiladores funcionarão sem exibir uma imagem por algum tempo; em seguida, o projetor exibirá a imagem.

# <span id="page-27-0"></span>**4** Selecionar uma fonte

#### Selecionar o computador ou a fonte de vídeo

NOTA: Ligue o equipamento da fonte de vídeo ou o computador conectado ao projetor.

#### **Detectar o sinal automaticamente**

Pressione o botão FONTE uma vez. O projetor procurará a fonte de entrada disponível e irá exibi-la. A fonte de entrada mudará da seguinte maneira:

 $COMPUTADOR \rightarrow HDM1/MHL \rightarrow HDM12 \rightarrow VIDEO \rightarrow USB-B \rightarrow APPS$ 

Com a tela FONTE exibida, você pode pressionar o botão FONTE algumas vezes para selecionar a fonte de entrada.

DICA: Se não houver nenhum sinal de entrada, a entrada será ignorada.

#### **Usar o controle remoto**

Pressione um destes botões: COMPUTADOR1, HDMI1/MHL, HDMI2, VIDEO, USB-B ou APPS.

#### **Selecionar a fonte padrão**

Você pode definir para que ela seja exibida toda vez que o projetor for ligado.

*1. Pressione o botão MENU.*

*O menu será exibido.*

- *2. Pressione o botão* ▶ **duas vezes para selecionar [CONFIG.] e o** *botão* ▼**, ou o botão ENTER para selecionar [GERAL].**
- *3. Pressione o botão* ▶ **quatro vezes para selecionar [OPÇÕES(2)].**
- *4. Pressione o botão* ▼ **cinco vezes para selecionar [SELEÇÃO FONTE PADRÃO] e pressione o botão ENTER.**

*A tela [SELEÇÃO FONTE PADRÃO] será exibida.*

*(*→ *página [69\)](#page-80-0)*

- *5. Selecione uma fonte como a fonte padrão e pressione o botão ENTER.*
- **6. Pressione o botão EXIT algumas vezes para fechar o menu.**

#### *7. Reinicie o projetor.*

 A fonte selecionada na etapa 5 será projetada.

#### DICA:

- • Quando o projetor estiver no Modo Espera, o uso de um sinal de computador conectado à entrada COMPUTADOR IN ligará o projetor e, simultaneamente, projetará a imagem do computador. ([LIGAÇÃO AUTOM.] → página *[68](#page-79-0)*)
- No Windows 7, uma combinação das teclas Windows e P permite que você defina a exibição externa com facilidade e rapidez.

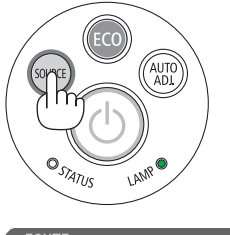

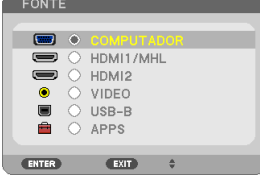

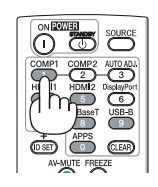

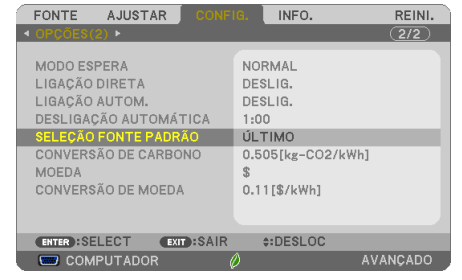

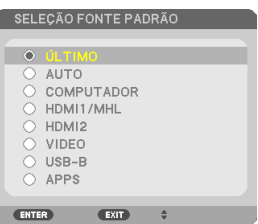

# <span id="page-28-0"></span>❺ Ajustar o tamanho e a posição da imagem

Use o pé de inclinação ajustável, a função de zoom ou o anel de foco para ajustar o tamanho e a posição da imagem. *Neste capítulo, os desenhos e os cabos serão omitidos para manter a clareza.*

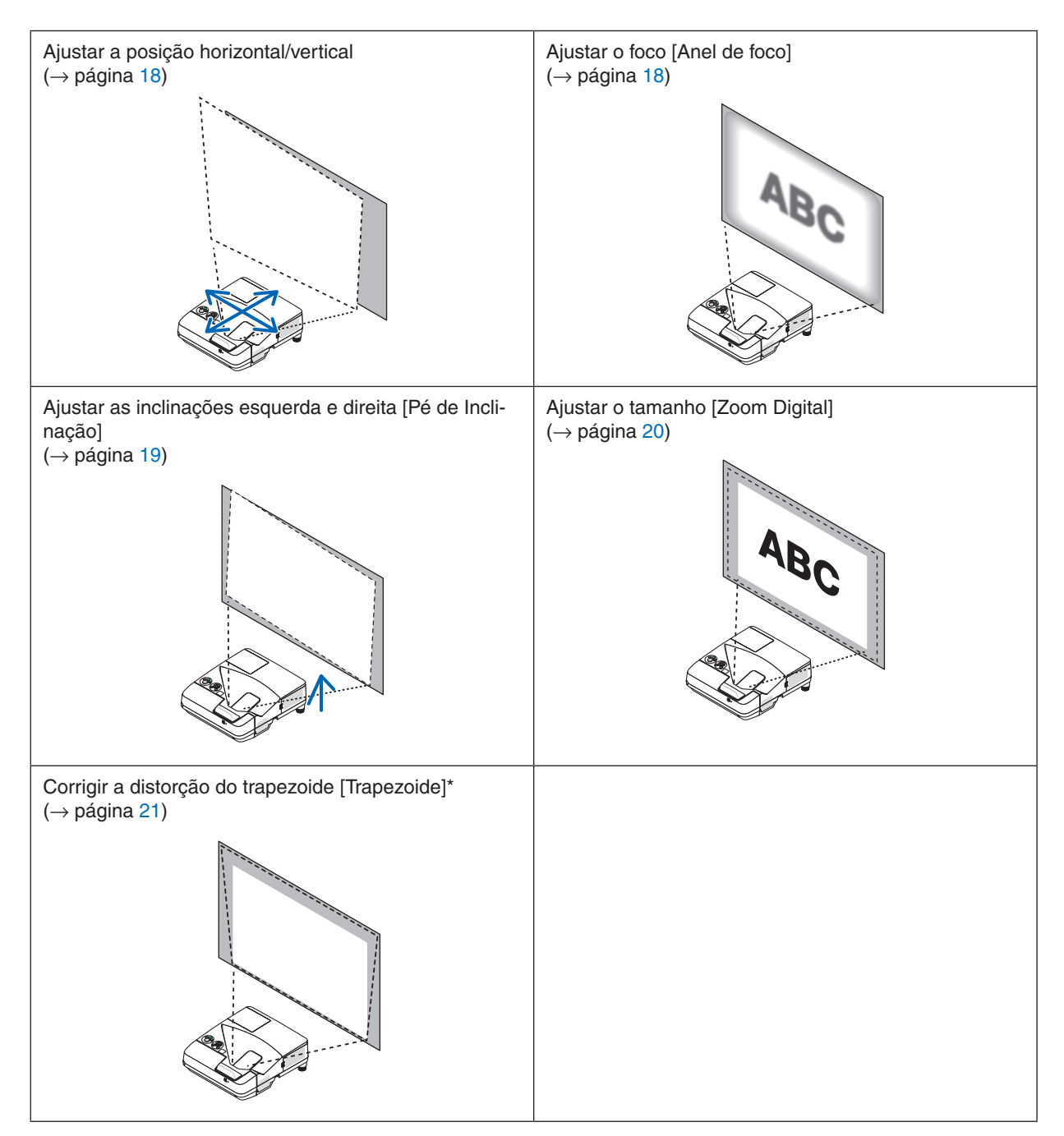

\* Para realizar a correção do trapezoide manualmente, consulte a seção "6. Corrigir a distorção do trapezoide [TRA-PEZOIDE]" na página [21](#page-32-0).

#### <span id="page-29-0"></span>Ajustar a posição horizontal/vertical

A distância de projeção pode afetar o tamanho e a altura da imagem projetada. Antes de instalar o projetor, decida qual será a distância de projeção de acordo com a seção "Configurar a tela e o projetor" (→ página [75](#page-86-0)) Recomenda-se exibir o padrão de teste ao ajustar a imagem.  $(\rightarrow)$  página [64\)](#page-75-0)

*1. Mova o projetor para frente, para trás, para a esquerda e para a direita para que a imagem se encaixe na largura da tela.*

*Você pode reduzir ao tamanho da imagem em 70% usando o [ZOOM DIGITAL] no menu.*

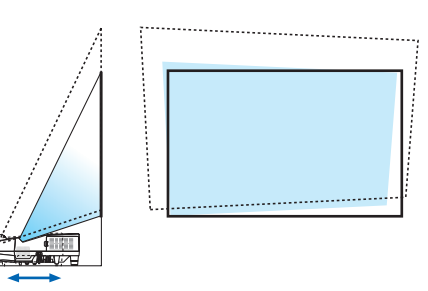

#### *2. Posicione o projetor paralelamente à tela.*

 Se o lado superior da imagem não ficar paralelo ao lado inferior, *gire um pouco o projetor para ajustar. Se a lateral da imagem ficar*  fora da tela, mova-a para a linha central da tela.

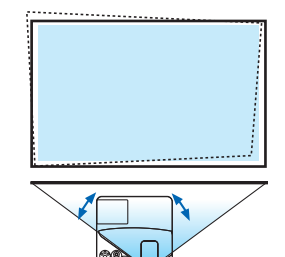

#### Ajustar o foco (Anel de foco)

**• Gire o anel de foco até obter o melhor foco.**

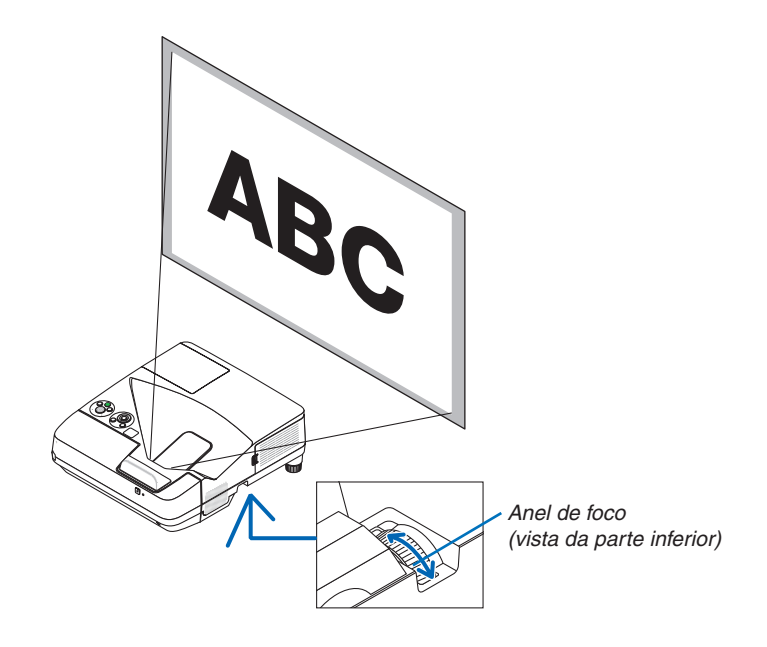

#### <span id="page-30-0"></span>Ajustar a inclinação (Pé de inclinação)

Ajuste das inclinações direita e esquerda.

*1. Gire o pé de inclinação para ajustar as inclinações esquerda e direita.*

 O pé de inclinação encontra-se à esquerda e à direita na frente, na parte inferior do projetor.

*Se a imagem projetada estiver inclinada, gire um dos pés de inclinação para ajustar o ângulo de projeção.* 

*Se a distorção do trapezoide aparecer, ajuste com o botão* ▼ *no gabinete ou o botão de trapezoide no controle remoto.*

#### *NOTA:*

- • Não estenda o pé de inclinação além do seu limite de altura (18 mm). Isso pode fazer com que o pé de inclinação se solte do projetor.
- • Não use o pé de inclinação para outras finalidades que não sejam as originalmente pretendidas.

 O uso incorreto, como utilizar o pé de inclinação para carregar ou pendurar (na parede ou no teto) o projetor, pode danificar o aparelho.

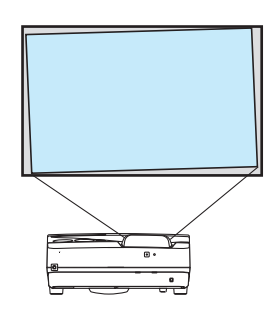

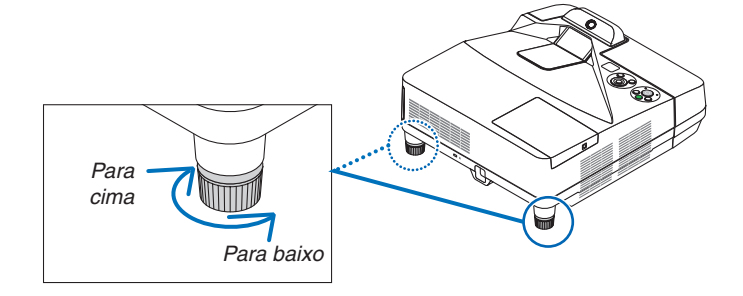

#### <span id="page-31-0"></span>Ajustar o tamanho [Zoom Digital]

Use o controle remoto para ajustar o tamanho da imagem.

**1. Pressione o botão FOCO/ZOOM no controle remoto.**

*A barra ZOOM DIGITAL será exibida.*

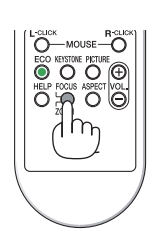

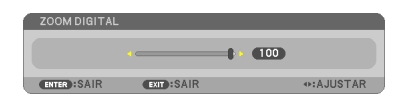

- *2. Pressione o botão* ◀ *ou* ▶ **para aumentar ou diminuir o zoom.**
- *3. Depois de concluir o ajuste, pressione o botão ENTER.*  A barra ZOOM DIGITAL será fechada.

*NOTA:*

- • Este recurso permite um ajuste eletrônico do tamanho da imagem na tela.
- • Este recurso não pode ser usado quando [USB-B] está selecionado como um terminal de entrada.

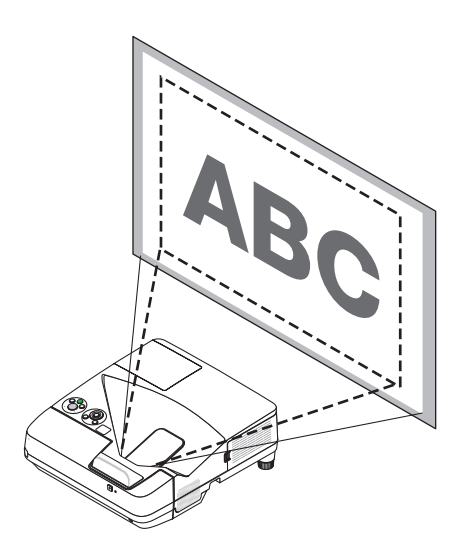

# <span id="page-32-0"></span>❻ Corrigir a distorção do trapezoide [TRAPEZOIDE]

Quando o projetor não está exatamente perpendicular à tela, ocorre uma distorção do trapezoide.Para solucionar isto, você pode usar a função "Trapezoide", uma tecnologia digital que consegue ajustar a distorção do tipo trapezoide, resultando em uma imagem nítida e quadrada.

O seguinte procedimento explica como o uso da tela [TRAPEZOIDE] no menu pode corrigir as distorções trapezoidais. Quando o projetor é posicionado diagonalmente à tela,

Quando o projetor é montado em ângulo em relação à tela, ajuste a opção Horizontal do menu Trapezoide para que os lados superior e inferior da imagem projetada fiquem paralelos.

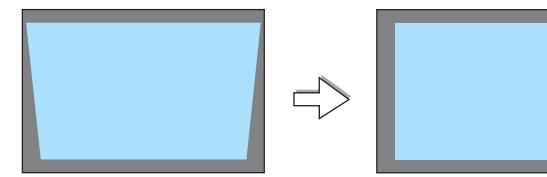

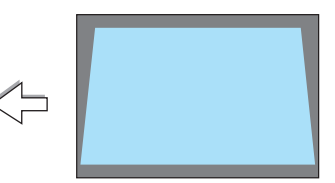

*1. Quando APPS não for selecionado como a fonte e o menu não for exibido, pressione o botão* ▼ *no gabinete do projetor.*

*A tela Trapezoide será exibida na tela.*

- • Pressione o botão TRAPEZOIDE ao usar o controle remoto.
- • Consulte a página para PINCUSHION.
- • Consulte a página para ANGULAÇÃO.
- • Consulte a página para REINI.
- *2. Pressione o botão* ▼ **para selecionar [TRAPEZÓIDE VERTICAL],** *então use* ◀ *ou* ▶ *para que os lados direito e esquerdo da imagem Enquadramento da tela projetada fiquem paralelos.*
	- *\* Ajuste a distorção do trapezoide vertical.*

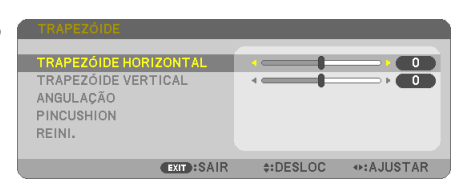

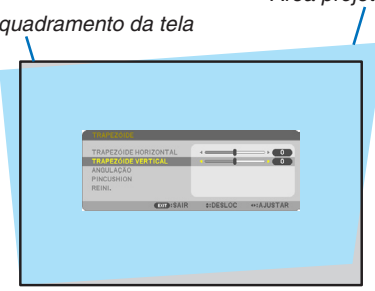

- *3. Alinhe o lado esquerdo (ou direito) da tela com o lado esquerdo (ou direito) da imagem projetada.*
	- • Use o lado menor da imagem projetada como a base.
	- • No exemplo à direita, use o lado esquerdo como a base.

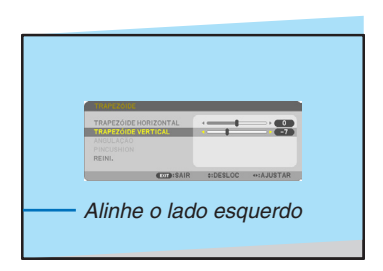

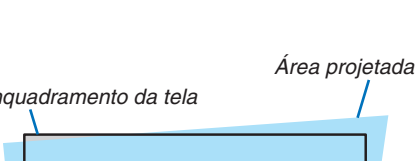

- *4. Pressione o botão* ▲ **para selecionar [TRAPEZÓIDE HORIZON***-***TAL], então use** ◀ *ou* ▶ *para que os lados superior e inferior da imagem projetada fiquem paralelos.*
	- *\* Ajuste a distorção do trapezoide horizontal.*

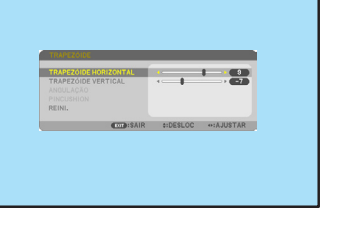

- **5. Repita os passos 2 e 4 para corrigir a distorção do trapezoide.**
- **6. Depois de concluir a correção do Trapezoide, pressione o botão** *EXIT.*

*A tela Trapezoide desaparecerá.*

• Para realizar uma correção do Trapezoide novamente, pressione *o botão* ▼ *para exibir a tela Trapezoide e repita os passos de 1 a 6 acima.*

Pare voltar aos ajustes padrões do trapezoide:

*1. Pressione o botão* ▼ **para selecionar [REINI.] e pressione o botão ENTER.**

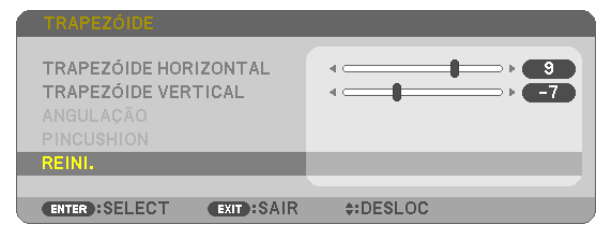

*2. Pressione o botão* ◀ *ou* ▶ **para selecionar [SIM] e pressione o botão ENTER.**

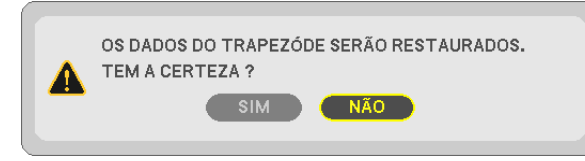

*Os ajustes serão reiniciados.*

*Todos os ajustes para todos os cinco itens serão reiniciados ao mesmo tempo.*

• O recurso TRAPEZOIDE pode causar uma leve imprecisão na imagem porque a correção é realizada eletroni*camente.*

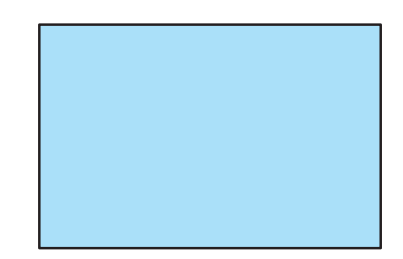

# <span id="page-34-0"></span>❼ Otimizar o sinal do computador automaticamente

### Ajustar a Imagem Usando o Autoajuste

Otimizando uma imagem de computador automaticamente. (COMPUTADOR) Pressione o botão AUTOAJ. para otimizar uma imagem de computador automaticamente. Este ajuste pode ser necessário quando o computador for conectado pela primeira vez.

# *[Imagem ruim]* r. *[Imagem normal]* × \$ ā

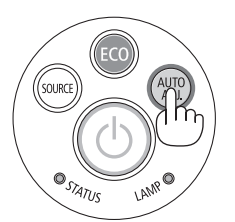

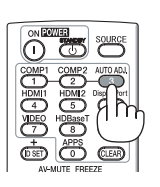

#### *NOTA:*

Alguns sinais podem demorar para exibir ou podem não ser exibidos corretamente.

- • Se a operação Autoajuste não conseguir otimizar o sinal do computador, tente ajustar [HORIZONTAL], [VERTICAL], [RELÓGIO]
- e [FASE] manualmente. (→ página *[53](#page-64-0)*, *[54](#page-65-0)*)

# ❽ Aumentar ou diminuir o volume

O nível do som do alto-falante ou a saída de áudio pode ser ajustada.

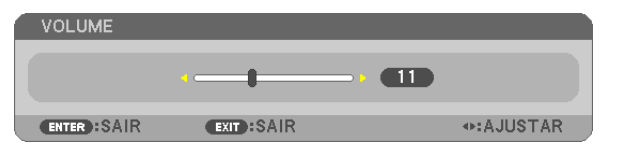

DICA: Quando nenhum menu aparecer, os botões  $\blacktriangleleft e \blacktriangleright$  do gabinete do projetor funcionarão como um controle de volume.

#### *NOTA:*

• O controle do volume não fica disponível com o botão ◀ ou ▶ quando uma imagem é ampliada com o uso do botão D-ZOOM (+), quando o menu é exibido ou quando o APPS é exibido.

DICA: o volume do som [BIP] não pode ser ajustado. Para desativar o som [BIP], no menu, selecione [CONFIG.]  $\rightarrow$  [OPCOES(1)]  $\rightarrow$  [BIP]  $\rightarrow$  [DESLIG.].

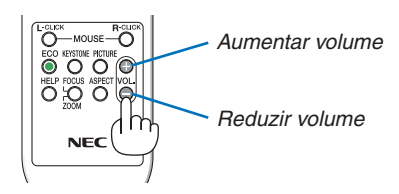

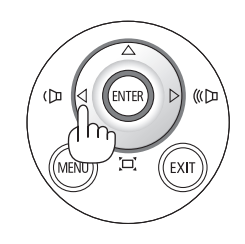

# <span id="page-35-0"></span>❾ Desativar o Projetor

#### **Para desativar o projetor:**

- *1. Primeiramente, pressione o* **botão (LIGA/DESLIGA)** *no gabinete do projetor ou o botão EM ESPERA no controle remoto.* 
	- *A mensagem de confirmação será exibida.*

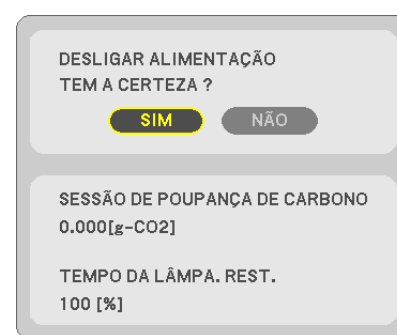

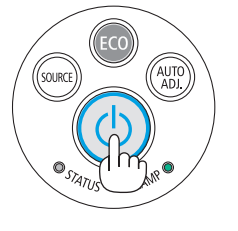

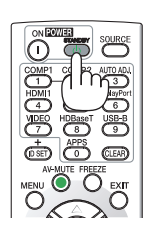

*2. Em seguida, pressione o botão ENTER ou pressione*  **(LIGA/DESLIGA) ou o botão EM ESPERA novamente.**

*A lâmpada desligará e o projetor entrará no modo espera. No modo espera, o indicador de ENERGIA acenderá em vermelho e o indicador de STATUS apagará quando [NOR-*MAL] for selecionado para o [MODO ESPERA].

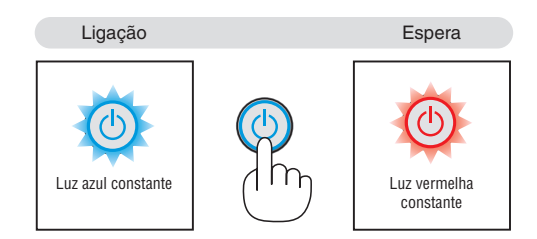

### **CUIDADO:**

As peças do projetor podem ficar temporariamente quentes se ele for desligado com o botão LIGA/DESLIGA ou se a fonte de alimentação CA for desconectada durante a operação normal do projetor. Tenha cuidado ao levantar o projetor.

#### *NOTA:*

- • Enquanto o indicador de energia estiver piscando uma luz azul em ciclos curtos, não será possível desligar.
- • Você não poderá desligar a alimentação nos 60 segundos imediatamente após ligar e exibir uma imagem.
- • Não desconecte a fonte de alimentação CA do projetor nos 10 segundos após realizar ajustes ou fazer alterações e fechar o menu. Fazer isso poderá provocar a perda dos ajustes e das definições.
# ❿ Ao mover o projetor

**Preparação: verifique se o projetor está desligado.**

*1. Remova a tampa da fiação.*

*(*→ *página [5\)](#page-16-0)*

- *2. Desconecte o cabo de alimentação.*
- *3. Desconecte todos os outros cabos.*
	- • Remova a memória USB ou a Unidade de REDE sem fios, caso ela esteja inserida no projetor. *(*→ *página [86\)](#page-97-0)*

# 3. Recursos convenientes

# ❶ Desativar a Imagem e o Som

Pressione o botão AV-MUTE para desativar a imagem e o som por um período curto. Pressione novamente para restaurar a imagem e o som. A função de economia de energia do projetor funcionará por 10 segundos após a imagem ser desativada.

Consequentemente, a energia da lâmpada será reduzida.

#### *NOTA:*

- • Embora a imagem esteja desativada, o menu ainda permanece na tela.
- • O som da tomada ÁUDIO OUT (Miniestéreo) pode ser desligado.
- • Mesmo quando a função de economia de energia funciona, a energia da lâmpada pode ser restaurada com seu nível original temporariamente.
- • Para restaurar a imagem, mesmo que você pressione o botão AV-MUTE logo após iniciar a função de economia de energia, pode ser que o brilho da lâmpada não recupere seu nível original.

# ❷ Congelar uma imagem/Captura de tela

Assim que o botão FREEZE for pressionado, o menu Captura de Tela será indicado na parte inferior esquerda da tela.(→ [próxima](#page-38-0) página)

NOTA: A imagem é congelada, mas o vídeo original ainda está sendo executado.

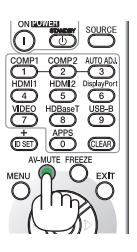

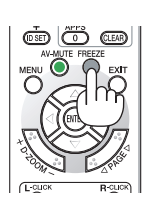

#### <span id="page-38-0"></span>Salvar temporariamente as imagens protegidas da tela na memória embutida/Captura de Tela

Assim que o botão FREEZE for pressionado, o menu Captura de Tela será indicado na parte inferior esquerda da tela. Se nenhuma operação for realizada por 3 segundos, o menu desaparecerá e a imagem irá freeze.

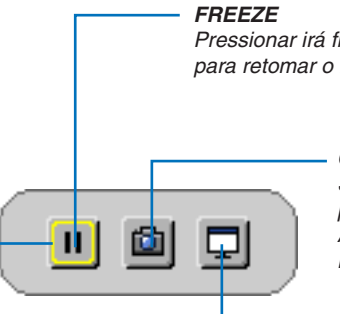

Pressionar irá freeze uma imagem. Pressione novamente *para retomar o movimento.*

#### *CAPTURA*

*Salva temporariamente a imagem da tela*  projetada na memória embutida do projetor. A memória embutida é chamada de "Memória do Projetor".

**FOCO**

*Mostra a seleção atual contornada por linhas amarelas. Use o botão* ◀ *ou* ▶ para ir para outras opções.

**CAPTURA E QUADRO BRANCO INTERATIVO** *Capture a imagem da tela projetada e inicialize o quadro branco interativo.*

- • É possível chamar a tela de exibição capturada utilizando o VIEWER no MENU APPS ou a função de compartilhamento Web. E mais, a função de compartilhamento Web permite salvar a imagem de tela capturada nos terminais como um computador e um smartphone conectados por rede.
- • Você pode não selecionar o ícone CAPTURA dependendo dos terminais de entrada ou dos sinais. Nas condições abaixo, não é possível selecionar o ícone CAPTURA.
	- • QuandoVIDEO-IN estiver selecionado como o terminal de entrada e o sinal de entrada tiver proteção de conteúdo.
	- • Quando HDMI/MHL é selecionado como o terminal de entrada e o sinal de entrada tem proteção de conteúdo (HDCP).
	- • Durante a reprodução da imagem em movimento por meio do VIEWER.
	- • Quando Miracast é selecionado no MENU APPS.
- • O formato da imagem da tela capturada é o seguinte:
	- Formato: JPEG
	- • Resolução: 1280 × 800 pontos (Resolução do painel do projetor)
	- • Data e hora do arquivo preparado: a data e a hora definidas no projetor

#### OBSERVAÇÃO:

• As imagens capturadas serão apagadas da memória do projetor quando o projetor for desligado.

# ❸ Ampliar uma Imagem

Você pode ampliar a imagem em até quatro vezes.

#### *NOTA:*

- • A ampliação máxima pode ser inferior a quatro vezes, dependendo do sinal.
- • Este recurso não pode ser usado quando [USB-B] está selecionado como o terminal de entrada.

#### Para fazer isso:

#### **1. Pressione o botão D-ZOOM (+) para aumentar a imagem.**

*Para mover a imagem aumentada, use o botão* ▲*,*▼*,*◀ *ou* ▶*.*

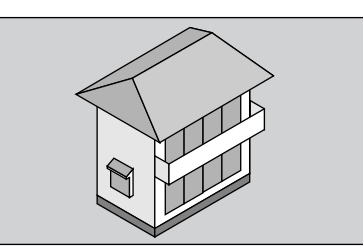

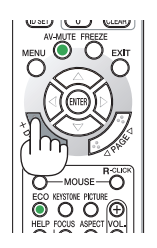

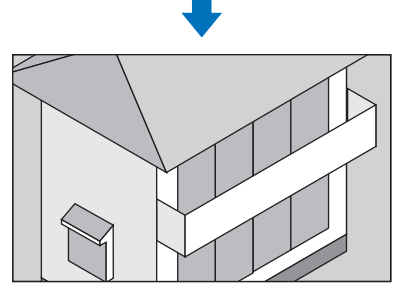

*2. Pressione o botão* ▲▼◀▶*. A área da imagem aumentada será movida*

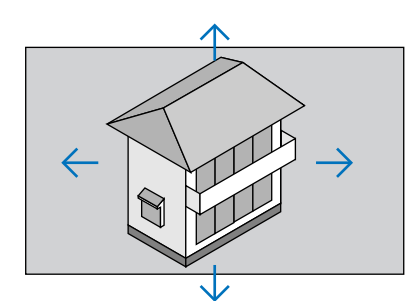

**3. Pressione o botão D-ZOOM (−).**

 Toda vez que o botão D-ZOOM (−) for pressionado, a imagem será *reduzida.*

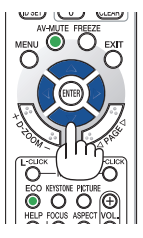

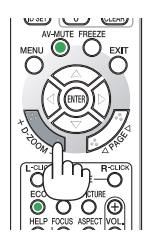

NOTA:

- • A imagem será ampliada ou reduzida no centro da tela.
- • A exibição do menu cancelará a atual ampliação.

# <span id="page-40-0"></span>❹ Alterar o Modo Eco/Verificar o efeito de economia de energia

# Usar o Modo Eco [MODO ECO]

O MODO ECO (NORMAL e ECO) aumenta a vida útil da lâmpada, diminui o consumo de energia e reduz as emissões de CO<sub>2</sub>.

Quatro modos de brilho da lâmpada podem ser selecionados: modos [DESLIG.], [AUTOECO], [NORMAL] e [ECO].

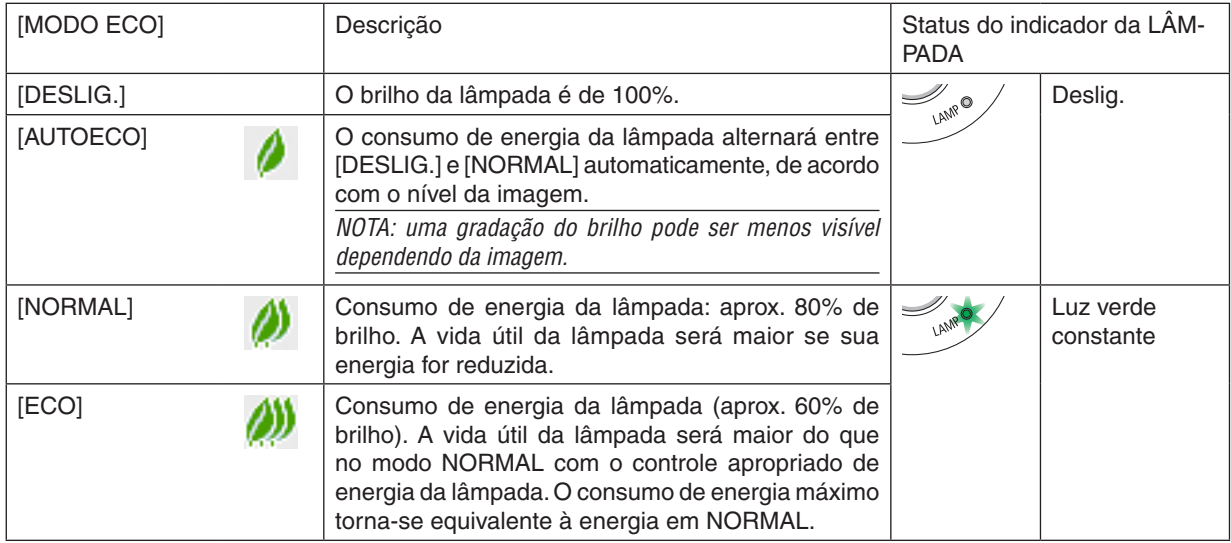

Para ativar o [MODO ECO], faça o seguinte:

**1. Pressione o botão ECO no controle remoto para exibir a tela [MODO ECO].**

*2. Pressione o botão ECO novamente para selecionar o modo desejado.* 

• Toda vez que o botão ECO for pressionado, as opções mudarão: *DESLIG.* → *AUTOECO* → *NORMAL* → *ECO* → *DESLIG.*

#### DICA:

• O símbolo de folha na parte inferior do menu indica a seleção atual do modo ECO.

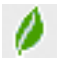

### $\overline{NOTA}$

- • O [MODO ECO] pode ser alterado usando o menu. Selecione [CONFIG.]  $\rightarrow$  [GERAL]  $\rightarrow$  [MODO ECO].
- • A vida útil restante da lâmpada e as horas de uso podem ser verificadas em [TEMPO DE USO]. Selecione [INFO.] →[TEMPO DE USO].
- • O projetor sempre fica em [NORMAL] por 90 segundos depois que a lâmpada é ligada e enquanto a luz do indicador de ENERGIA está piscando em verde. A condição da lâmpada não será afetada, mesmo quando o valor do [MODO ECO] for alterado.
- • Um minuto após o projetor exibir a indicação de falta de sinal, uma tela azul, preta ou com logotipo, o [MODO ECO] passará automaticamente para [ECO]. O projetor retornará para a definição original assim que um sinal for aceito.
- • Se o projetor ficar superaquecido no modo [DESLIG.], pode ser que o [MODO ECO] mude automaticamente para o modo [NORMAL] a fim de proteger o projetor. Quando o projetor estiver no modo [NORMAL], o brilho da imagem diminuirá. Quando o projetor retornar à temperatura normal, o [MODO ECO] voltará para a definição original. O símbolo de termômetro [ | ] indica que o [MODO ECO] está automaticamente definido para o modo [NORMAL] porque a
- temperatura interna está alta demais.
- • Logo após o [MODO ECO] mudar de [ECO] para [DESLIG.], [AUTOECO] ou [NORMAL], o brilho da lâmpada poderá reduzir temporariamente. Isto não é um defeito.

### Verificar efeito de economia de energia [MEDIDOR DE CARBONO]

Este recurso mostrará o efeito da economia de energia em termos de redução da emissão de CO<sub>2</sub> (kg) quando o [MODO ECO] do projetor estiver definido para [AUTOECO], [NORMAL] ou [ECO].Esse recurso chama-se [MEDIDOR DE CARBONO].

São exibidas duas mensagens: [POUP. TOT. DE CARB.] e [SESSÃO POUP. CARB.]. A mensagem [POUP. TOT. DE CARB.] mostra o volume total de redução de emissões de CO<sub>2</sub> do momento da remessa até agora. Você pode verificar as informações sobre [TEMPO DE USO] em [INFO.] no menu.  $(\rightarrow$  página [70\)](#page-81-0)

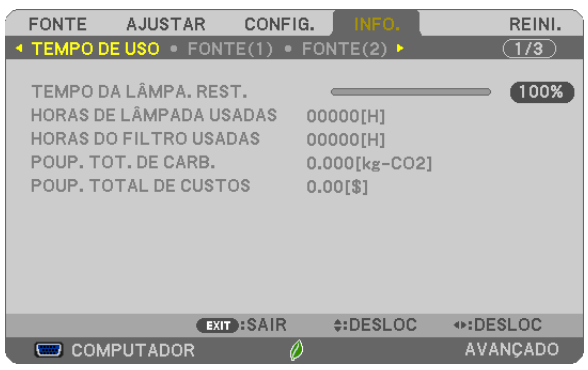

A mensagem [SESSÃO POUP. CARB.] mostra o volume de redução das emissões de CO<sub>2</sub> entre o momento da alteração para o MODO ECO imediatamente após o momento de ligação e desligamento. A mensagem [SESSÃO POUP. CARB] será exibida na mensagem [DESLIGAÇÃO/TEM CERTEZA?] no momento do desligamento.

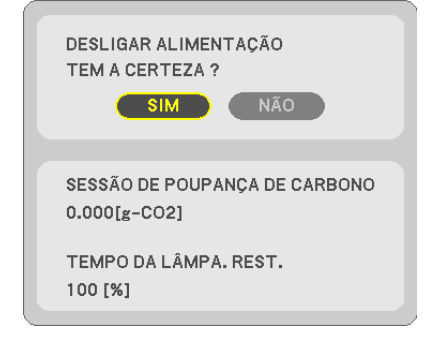

DICA:

- • A fórmula, como mostrada abaixo, é usada para calcular o volume de redução das emissões de CO*2*. O volume de redução da emissão de CO*<sup>2</sup>* = (Consumo de energia em DESLIG. para MODO ECO − Consumo de energia no AUTO*-*ECO/NORMAL/ECO para MODO ECO) × Fator de conversão de CO*2*.\* Quando a imagem é desativada com o botão AV-MUTE, o volume de redução da emissão de CO*<sup>2</sup>* também aumentará.
	- \* O cálculo do volume de redução das emissões de CO*<sup>2</sup>* baseia-se em uma publicação da OCDE "Emissões de CO*<sup>2</sup>* por Queima de Combustível, Edição de 2008".
- • O valor de [POUP. TOT. DE CARB.] é calculado com base na economia registrada em intervalos de 15 minutos.
- • Essa fórmula não se aplicará ao consumo de energia que não é afetado pelo fato do [MODO ECO] estar ativado ou desativado.

# <span id="page-42-0"></span>❺ Usar o canto de 4 pontos para corrigir a distorção do trapezoide [ANGULAÇÃO]

Use o [TRAPEZOIDE HORIZONTAL], [TRAPEZOIDE VERTICAL] (capaz de corrigir simultaneamente), [ANGULACÃO] e [PINCUSHION] para corrigir a distorção do trapezoide.

# Angulação

**1. Quando APPS não for selecionado como a fonte e o menu não for exibido, pressione o botãoTRAPEZOIDE** *no controle remoto.*

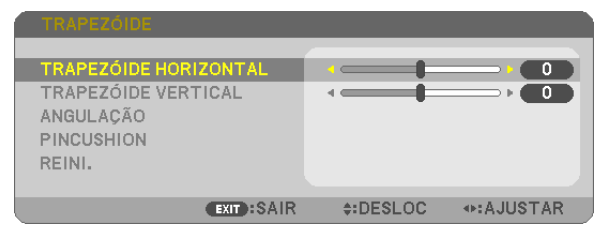

*A tela TRAPEZOIDE será exibida.*

- • Pressione o botão TRAPEZOIDE ao usar o controle remoto.
- • Consulte a página para PINCUSHION.
- *2. Pressione o botão* ▼ **para selecionar [ANGULAÇÃO] e pressione o botão ENTER.**

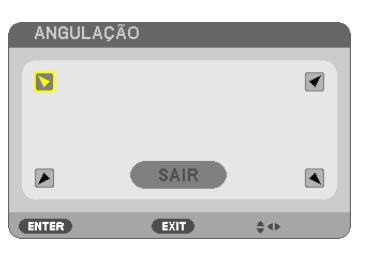

*A figura mostra que o ícone superior esquerdo ( ) está selecionado.*

*A tela ANGULAÇÃO será exibida.*

- *3. Projete uma imagem para que a tela seja menor do que a área da trama.*
- *4. Escolha qualquer um dos cantos e alinhe o canto da imagem com o canto da tela.*

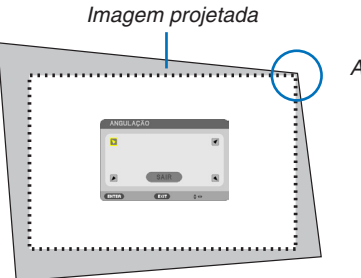

*A figura mostra o canto superior direito.*

DICA: Se você estiver ajustando o [TRAPEZOIDE HORIZONTAL], [TRAPEZOIDE VERTICAL] ou [PINCUSHION], o item [ANGU*-*LAÇÃO] não estará disponível. Se isto acontecer, reinicie os ajustes [TRAPEZOIDE].

- *5. Use o botão* ▲▼◀▶ *para selecionar um ícone (*▲*) que aponta na direção para a qual você deseja mover o quadro da imagem projetada.*
- *6. Pressione o botão ENTER.*

*7. Use o botão* ▲▼◀▶ *para mover o quadro da imagem projetada como mostrado no exemplo.*

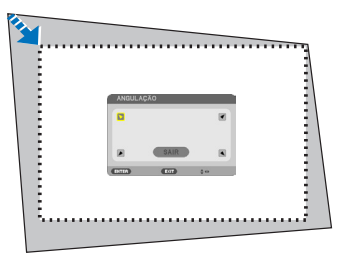

#### *8. Pressione o botão ENTER.*

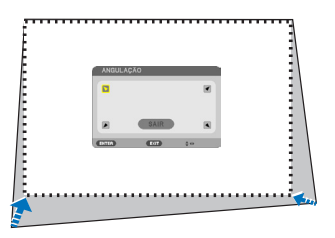

#### *9. Use o botão* ▲▼◀▶ *para selecionar outro ícone que aponta na direção.*

*Na tela de ajuste de Angulação, selecione [SAIR] ou pressione o botão EXIT no controle remoto.*

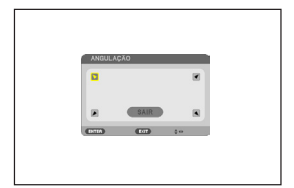

*A tela de confirmação é exibida.*

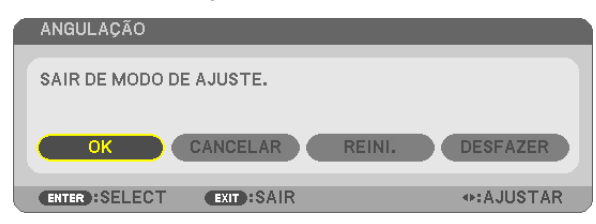

#### *10.Pressione o botão* ◀ *ou* ▶ **para destacar [OK] e pressione o botão ENTER.**

Isto completa a correção de Angulação. Selecionar [CANCELAR] retornará para a tela de ajuste sem salvar as alterações (Etapa 3). Selecionar [REINI.] retornará ao padrão de fábrica. Selecionar [DESFAZER] sairá sem salvar as alterações.

#### Pincushion

**1. Pressione o botão TRAPEZOIDE sem nenhum menu exibido.**

*A tela TRAPEZOIDE será exibida.*

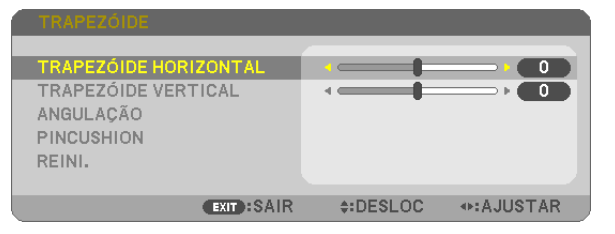

- • Pressione o botão TRAPEZOIDE ao usar o controle remoto.
- *2. Pressione o botão* ▼ **para selecionar [PINCUSHION] e, em** *seguida, pressione ENTER.*

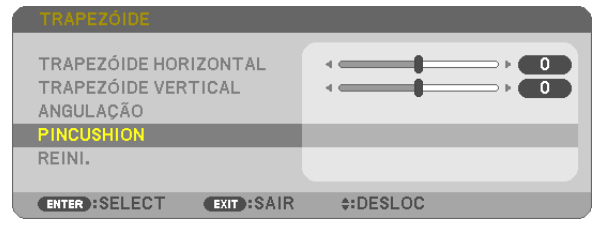

*3. Pressione o botão* ▲ *ou* ▼ *para selecionar um na parte superior, parte inferior, esquerda, direita, então, pressione o botão*  ◀ *ou* ▶ *para corrigir a distorção pincushion.*

*NOTA:*

- • Assim que um lado é corrigido, ele desativa a correção dos três lados restantes.
- • Para mudar o lado a ser corrigido, defina novamente o valor de correção do lado a corrigir para "0".
- *4. Usando os botões* ▲ *ou* ▼*, selecione o ponto de referência, então, mova o ponto mais alto do lado em curva para corrigir usando os botões* ◀ *ou* ▶*.*

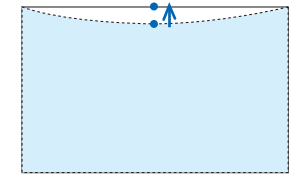

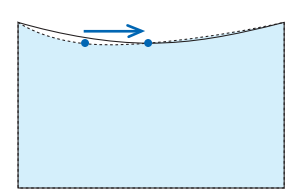

#### **5. Pressione EXIT quando o ajuste PINCUSHION estiver conclu***ído.*

#### NOTA:

- • Mesmo quando o projetor é ligado, os valores de correção usados por último são aplicados.
- • As correções [PINCUSHION] e [ANGULAÇÃO] podem fazer com que a imagem fique ligeiramente desfocada porque a correção é feita eletronicamente.

#### **Redefinir o trapezoide e o ajuste de pincushion para o valor inicial**

#### **1. Pressione o botão TRAPEZOIDE sem nenhum menu exibido.**

*No menu TRAPEZOIDE exibido, coloque o cursor em REINI. usando o botão* ▼ *e pressione o botão ENTER.*

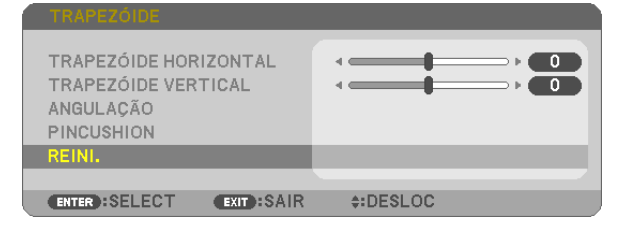

• Uma mensagem de confirmação é exibida.

#### *2. Mova o cursor para SIM usando o botão* ◀ *ou* ▶*, depois, pressione ENTER.*

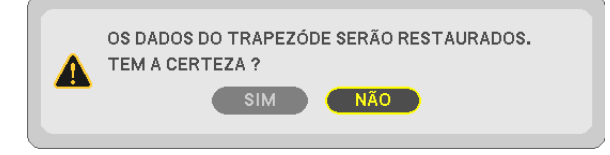

#### *NOTA:*

• Todos os valores ajustados definidos no ajuste TRAPEZOIDE são redefinidos para os valores iniciais

#### DICA:

Faixa ajustável do TRAPEZOIDE e da ANGULAÇÃO:

|                   | Direcão horizontal    | Direcão vertical            |
|-------------------|-----------------------|-----------------------------|
| ANGULAÇÃO         | ±10° (Máx.,<br>Aprox. | Aprox. $±10^{\circ}$ (Máx.) |
| <b>TRAPEZOIDE</b> |                       |                             |

A faixa ajustável pode ser mais estreita dependendo do sinal de entrada.

# ❻ Evitar o uso não autorizado do projetor [SEGURANÇA]

Pode ser definida uma palavra-chave para o seu projetor usando o Menu para evitar a operação por um usuário não autorizado. Quando uma palavra-chave for definida, ligar o projetor exibirá a tela de entrada da palavra-chave. A menos que seja inserida a palavra-chave correta, o projetor não conseguirá projetar nenhuma imagem.

A definição [SEGURANCA] não pode ser cancelada com a opção [REINI.] do menu.

#### **Para ativar a função Segurança:**

#### *1. Pressione o botão MENU.*

*O menu será exibido.*

- *2. Pressione o botão* ▶ **duas vezes para selecionar [CONFIG.] e pressione o botão** ▼ *ou o botão ENTER para*  **selecionar [GERAL].**
- *3. Pressione o botão* ▶ **para selecionar [INSTALAÇÃO].**
- *4. Pressione o botão* ▼ **três vezes para selecionar [SEGURANÇA] e pressione o botão ENTER.**

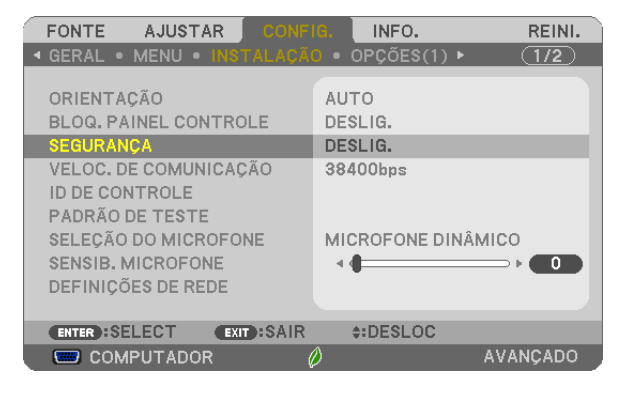

*O menu DESLIG./LIGADO será exibido.*

*5. Pressione o botão* ▼ **para selecionar [LIGADO] e pressione o botão ENTER.**

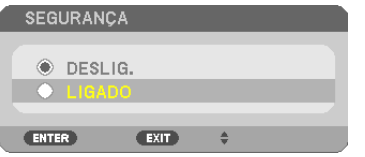

 A tela [PALAVRA-CHAVE DE SEGURANÇA] será exibida.

*6. Digite uma combinação dos quatro botões* ▲▼◀▶ *e pressione ENTER.*

NOTA: uma palavra-chave deve ter de 4 a 10 dígitos de comprimento.

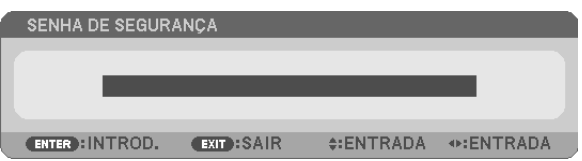

 A tela [CONFIRMAR PALAVRA-CHAVE] será exibida.

*7. Digite a mesma combinação dos botões* ▲▼◀▶ *e pressione o botão ENTER.*

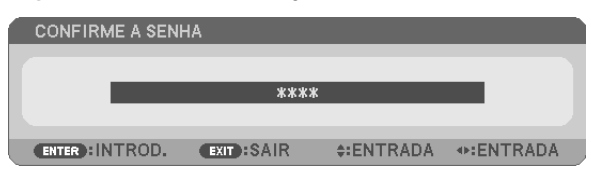

*A tela de confirmação será exibida.*

**8. Selecione [SIM] e pressione o botão ENTER.**

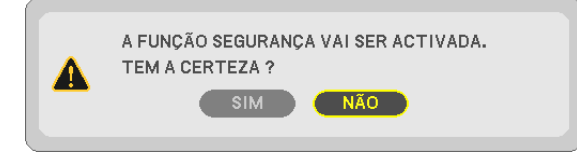

 A função SEGURANÇA foi ativada.

#### **Para ligar o projetor quando a opção [SEGURANÇA] está ativada:**

#### **1. Pressione o botão LIGA/DESLIGA.**

 O projetor será ligado e exibirá uma mensagem informando que ele está bloqueado.

*2. Pressione o botão MENU.*

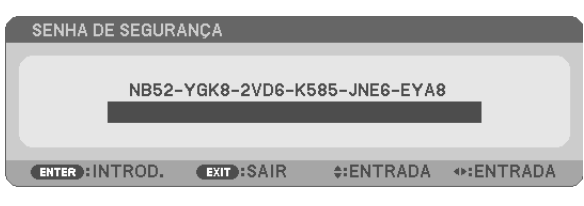

*3. Digite a palavra-chave correta e pressione o botão ENTER. O projetor exibirá uma imagem.*

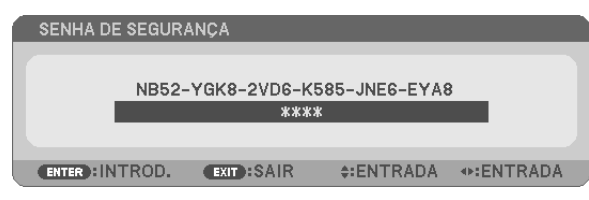

NOTA: O modo para desativar a segurança é mantido até que a alimentação principal seja desligada ou o cabo de alimentação seja desconectado.

#### **Para desativar a função SEGURANÇA:**

#### *1. Pressione o botão MENU.*

*O menu será exibido.*

**2. Selecione [CONFIG.]** → **[INSTALAÇÃO]** → **[SEGURANÇA] e pressione o botão ENTER.**

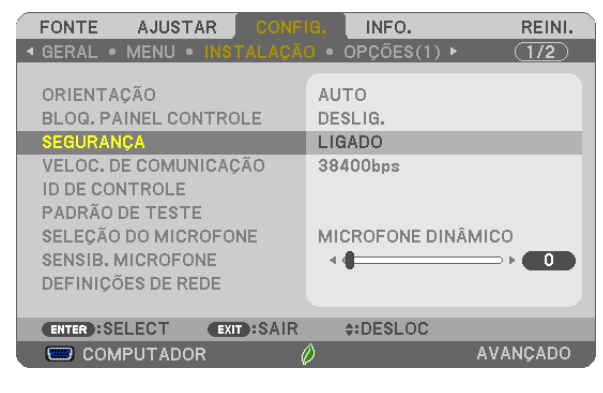

*O menu DESLIG./LIGADO será exibido.*

**3. Selecione [DESLIG.] e pressione o botão ENTER.**

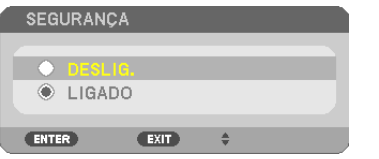

 A tela PALAVRA-CHAVE DE SEGURANÇA será exibida.

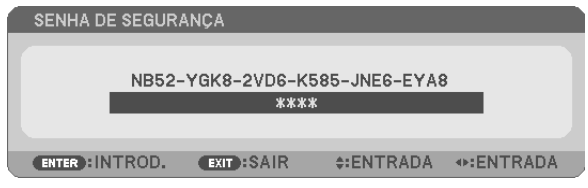

#### *4. Digite a palavra-chave e pressione o botão ENTER.*

 Quando a palavra-chave correta for inserida, a função SEGURANÇA será desativada.

NOTA: se você esquecer a palavra-chave, contate o revendedor. O revendedor informará sua palavra-chave mediante a apresentação do seu código de solicitação. Seu código de solicitação é exibido na tela Keyword Confirmation (Confirmação da Palavra-chave). Neste exemplo, [NB52-YGK8-2VD6-K585-JNE6-EYA8] é um código de solicitação.

# ❼ Conectar seu microfone

Conectar um microfone dinâmico ou um condensador do microfone disponível comercialmente à tomada de entrada MIC permite enviar o som do microfone a partir do alto-falante embutido.

A entrada de som de todos os terminais de entrada, incluindo APPS e USB-B, será ouvida a partir do alto-falante com sua voz de microfone.

Selecione o tipo de microfone (microfone dinâmico ou condensador do microfone) no menu [CONFIG.] → [INSTALA- $\tilde{C}$ ÃO]  $\rightarrow$  [SELEÇÃO DO MICROFONE].

A sensibilidade do microfone pode ser ajustada. No menu, selecione [CONFIG.] → [INSTALAÇÃO] → [SENSIB. MICROFONE]. ( $\rightarrow$  página [64](#page-75-0))

*NOTA:*

- • Dependendo da condição de entrada do sinal HDMI1/MHL ou HDMI2, o som poderá não ser emitido.
- • Não conecte um sinal de áudio à tomada de entrada MIC. Fazer isso poderá causar um som excessivamente alto, resultando em danos no alto-falante.

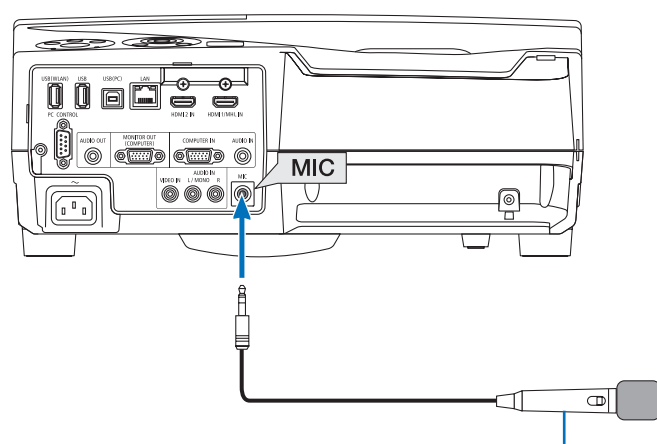

Microfone dinâmico ou condensador do microfone

# <span id="page-50-0"></span>❽ Operar as funções do mouse do computador no controle remoto do projetor via cabo USB (Função de mouse remoto)

A função embutida de mouse remoto permite que você opere as funções do mouse do computador usando o controle remoto fornecido quando o projetor está conectado a um computador por meio de um cabo USB fornecido com o projetor (compatível com as especificações de USB 2.0).

Pressione o botão USB-B no controle remoto ou selecione [USB-B] para a fonte no menu na Tela.

- O uso do cabo USB para conectar o projetor e o computador também iniciará a função USB Display (Exibição USB).
- Quando você conectar o computador ao projetor por um caso USB pela primeira vez, seu computador lerá o software. Levará alguns minutos para iniciar a exibição USB.

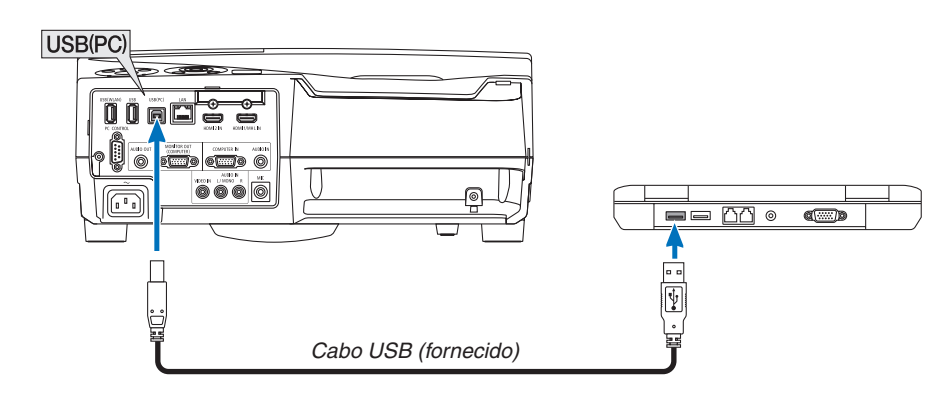

#### *NOTA:*

- • O cabo USB deve ser compatível com as especificações USB 2.0.
- A função do mouse pode ser usada com os seguintes sistemas operacionais: Windows 8, Windows 7 ou Windows Vista
- • Aguarde pelo menos 5 segundos após desconectar o cabo USB antes de reconectá-lo e vice-versa. O computador pode não identificar o cabo USB se ele for repetidamente conectado e desconectado em intervalos rápidos.
- • Conecte o projetor ao computador com um cabo USB depois de iniciar o computador. Se isso não for feito, o computador poderá não iniciar.

### **Operar o mouse do computador com o controle remoto**

Você pode operar o mouse do computador com o controle remoto.

Botão PAGE  $\bigtriangledown/\bigtriangleup$ ................................percorre a área de visualização da janela ou vai para o slide anterior ou seguinte no Power-Point em seu computador.

Botões ▲▼◀▶�������������������������������move o cursor do mouse no computador.

Botão MOUSE L-CLICK/ENTER........funciona como o botão esquerdo do mouse.

Botão MOUSE R-CLICK .....................funciona como o botão direito do mouse.

#### *NOTA:*

• Quando você operar o computador usando o botão ▲▼◀ ou ▶ com o menu exibido, o menu e o ponteiro do mouse serão afetados. Feche o menu e execute a operação do mouse.

DICA: você pode alterar a velocidade do ponteiro na caixa de diálogo Propriedades do Mouse no Windows. Para obter mais informações, consulte a documentação do usuário ou a ajuda on-line fornecidas com o computador.

# ❾ Projetar a imagem da tela do computador com o projetor via cabo USB (USB Display)

Usar o cabo USB fornecido com o projetor (compatível com as especificações USB 2.0) para conectar o computador ao projetor permite enviar a imagem da tela do seu computador para o projetor exibir. A função Liga/Desliga e a seleção de fontes do projetor podem ser feitas no seu computador sem conectar um cabo do computador (VGA).

*NOTA:*

- • O USB Display usa funções do Image Express Utility Lite contidas no CD-ROM do Projetor NEC (→ página [93\)](#page-104-0).
- Iniciar o USB Display, entretanto, não instalará o Image Express Utility Lite no computador. Isso ocorre porque o USB Display executa somente o programa do projetor.
- • O USB Display não funcionará em [NORMAL] do [MODO ESPERA]. (→ página *[67](#page-78-0)*)
- *1. Inicie o computador.*
- **2. Ligue o projetor e mude a fonte de entrada para [USB-B].**
- *3. Use o cabo USB para conectar o computador ao projetor.*

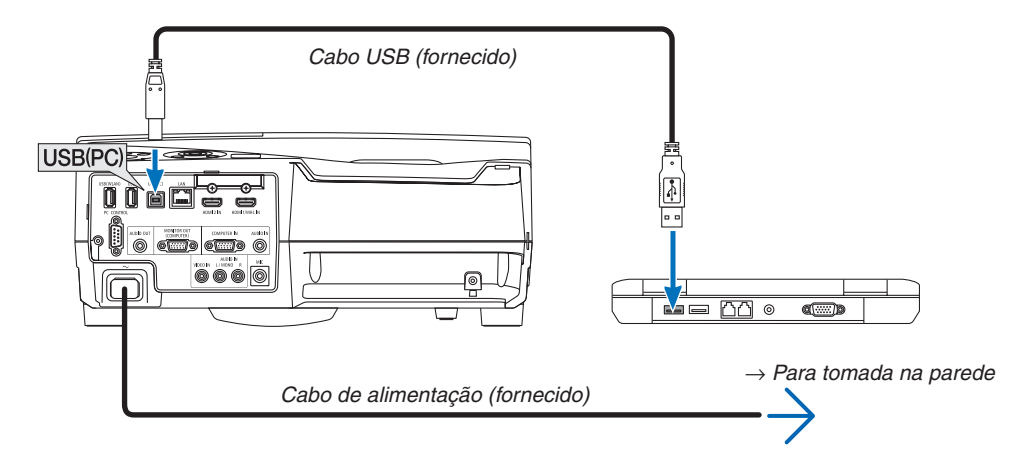

 A mensagem "The projector is in standby mode. Connect it?" (O projetor está no modo de espera. Deseja conectá*- -lo?) será exibida na tela do computador.*

• A janela de controle do Image Express Utility Lite será exibida na parte superior da tela.

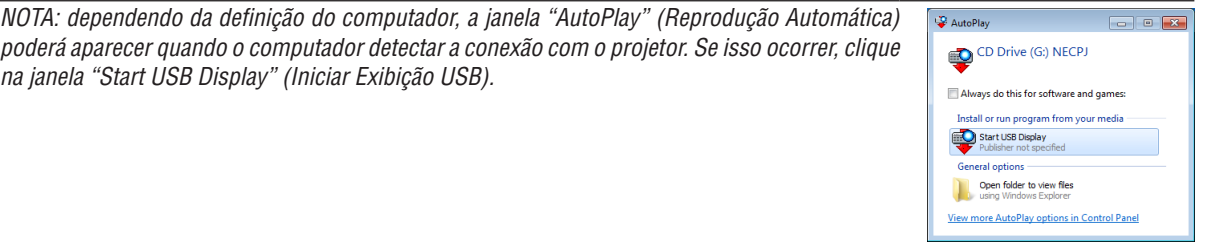

#### *4. Opere a janela de controle.*

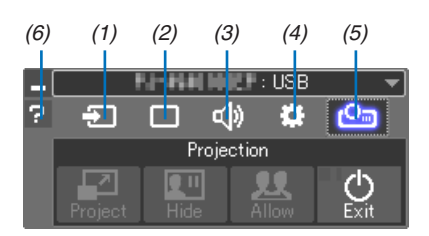

- (1)  $\Box$  (Fonte) ...... Seleciona uma fonte de entrada do projetor.
- (2) **Imagem)**... Liga ou desliga AV-MUTE (Imagem sem áudio), FREEZE (Congelar uma imagem), tela e CGT (ferramenta de correção geométrica). Consulte a página [98](#page-109-0) sobre o GCT.
- (3)  $\left(\phi\right)$  (Som) ....... Liga ou desliga AV-MUTE (Sem som), reproduz o som e controla o volume.
- (4) (Outros)���� Usa "Update" (Atualizar), "HTTP Server" (Servidor HTTP), "Settings" (Definições) e "Information" (Informações).
	- \* O Servidor HTTP não pode ser selecionado quando um cabo USB está conectado.
- (5) (Projeto)��� Permite mudar o tamanho da tela para a apresentação, indicação do menu (ocultar/exibir), proibição/ permissão de interrupção e finalização do USB Display.

Também permite desligar o projetor ao mesmo tempo em que finaliza o USB Display.

#### OBSERVAÇÃO:

- • Quando o cabo USB está conectado, você não pode selecionar alterar o seguinte:
	- Tamanho da tela para apresentação
	- indicação do menu (esconder/indicar)
	- Proibição de interrupção/aceitar interrupção
- $(6)$   $\blacksquare$  (Ajuda) ......... Exibe a ajuda do Image Express Utility Lite.

# ❿ Usar a caneta gráfica (Calibração)

Ao usar a caneta gráfica pela primeira vez ou mudar o local de instalação do projetor, realize a calibração para permitir que o projetor reconheça devidamente a posição da caneta.

Há três opções para a definição da caneta.

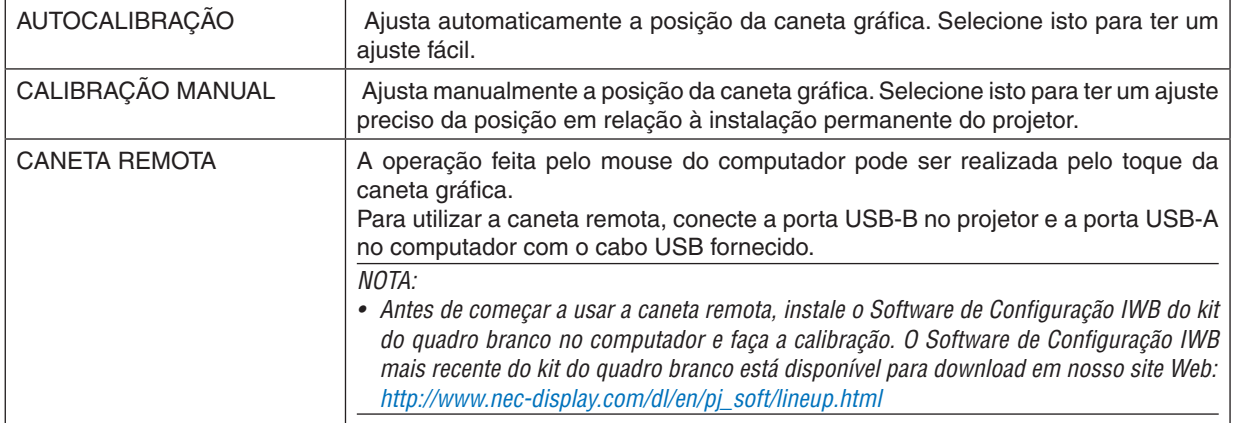

Após realizar a calibração da caneta gráfica, você pode usar a caneta no QUADRO BRANCO etc. no MENU APPS.

DICA:

• Em [DEFINIÇÕES DA CANETA], você também pode fazer o ajuste do Módulo de Toque vendido separadamente. Sobre as informações para o ajuste, consulte o manual carregado em nosso site Web.

# Calibração Automática

- *1. Pressione o botão APPS no controle remoto.*
	- *O MENU APPS será exibido.*
- **2. Selecione [FERRAMENTA]** → **[DEFINIÇÕES DA CANETA]**

*A tela [DEFINIÇÕES DA CANETA] será exibida.*

**3. Coloque o foco em [AUTOCALIBRAÇÃO], então, pressione o botão ENTER.**

*Inicie a calibração.*

*O ajuste da posição será concluído de 5 a 8 segundos e a mensagem do término da calibração será exibida.*

# Calibração manual

### **1. Coloque o foco em [CALIBRAÇÃO MANUAL] em [DEFINIÇÕES DA CANETA] e pressione ENTER.**

*A tela de projeção mudará para a tela de calibração manual e um ponto vermelho será indicado no topo esquerdo da tela.*

- *2. Toque no centro do ponto com a caneta gráfica.*
	- • Depois de tocar no ponto vermelho, ele se moverá em 25 posições em ordem.
- *3. Toque em todas as 25 posições.*

*Complete o ajuste da posição e uma mensagem de término da calibração será exibida.*

*NOTA:*

Você pode não conseguir fazer a calibração manual por causa da influência da luz de fora.

### Caneta remota

- *1. Como em "*❽ *Operar as funções do mouse do computador no controle remoto do projetor via cabo USB*  **(Função de mouse remoto)", conecte o projetor e o computador com o cabo USB fornecido.** *(*→ *página [39\)](#page-50-0)*
- **2. Coloque o foco em [CANETA REMOTA] em [DEFINIÇÕES DA CANETA] e pressione ENTER.** *Uma marca de verificação será adicionada.*
- *3. Pressione o botão USB-B no controle remoto.*
	- • Ou selecione [USB-B] como a [FONTE] no menu na tela.

*A tela do computador será exibida.*

*4. Inicie o Software de Configuração IWB mais recente do kit do quadro branco no computador e faça a calibração.*

 A caneta gráfica ficará disponível para as operações como um mouse do computador.

*NOTA:*

• Com a caneta remota disponível, as operações feitas por um mouse do computador poderão ser realizadas pela caneta gráfica, mas as operações no projetor [MENU APPS] e [QUADRO BRANCO] não poderão ser feitas por uma caneta gráfica.

# 4. Usar o menu na tela

# ❶ Usar os menus

NOTA: o menu na tela pode não ser exibido corretamente quando uma imagem de vídeo de animação entrelaçada é projetada.

*1. Pressione o botão MENU no controle remoto ou no gabinete do projetor para exibir o menu.*

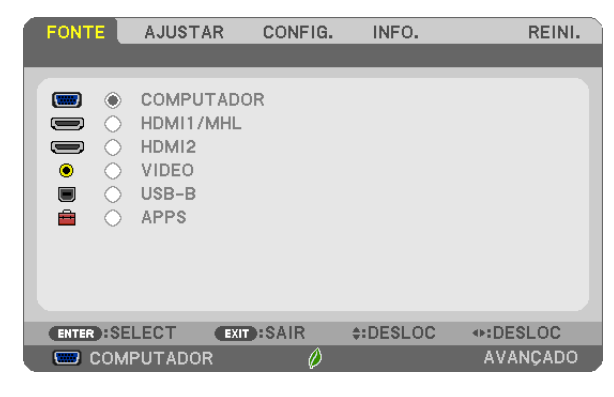

NOTA: comandos como ENTER, EXIT, ▲▼, ◀▶ na parte inferior mostram os botões disponíveis para a operação.

- *2. Pressione os botões* ◀▶ *no controle remoto ou no gabinete do projetor para exibir o submenu.*
- *3. Pressione o botão ENTER no controle remoto ou no gabinete do projetor para destacar o primeiro item ou a primeira guia.*
- *4. Use os botões* ▲▼ *no controle remoto ou no gabinete do projetor para selecionar o item a ser ajustado ou definido.*

 **Você pode usar os botões** ◀▶ *no controle remoto ou no gabinete do projetor para selecionar a guia desejada.*

- *5. Pressione o botão ENTER no controle remoto ou no gabinete do projetor para exibir a janela do submenu.*
- **6. Ajuste o nível ou ative/desative o item selecionado usando os botões** ▲▼◀▶ *no controle remoto ou no gabinete do projetor.*

As alterações são armazenadas até que sejam ajustadas novamente.

*7. Repita as etapas de 2 a 6 para ajustar um item adicional ou pressione o botão EXIT no controle remoto ou no gabinete do projetor para sair da exibição do menu.*

NOTA: quando um menu ou uma mensagem é exibida, várias linhas de informação podem ser perdidas, dependendo do sinal ou das definições.

*8. Pressione o botão MENU para fechar o menu.*

*Para voltar para o menu anterior, pressione o botão EXIT.*

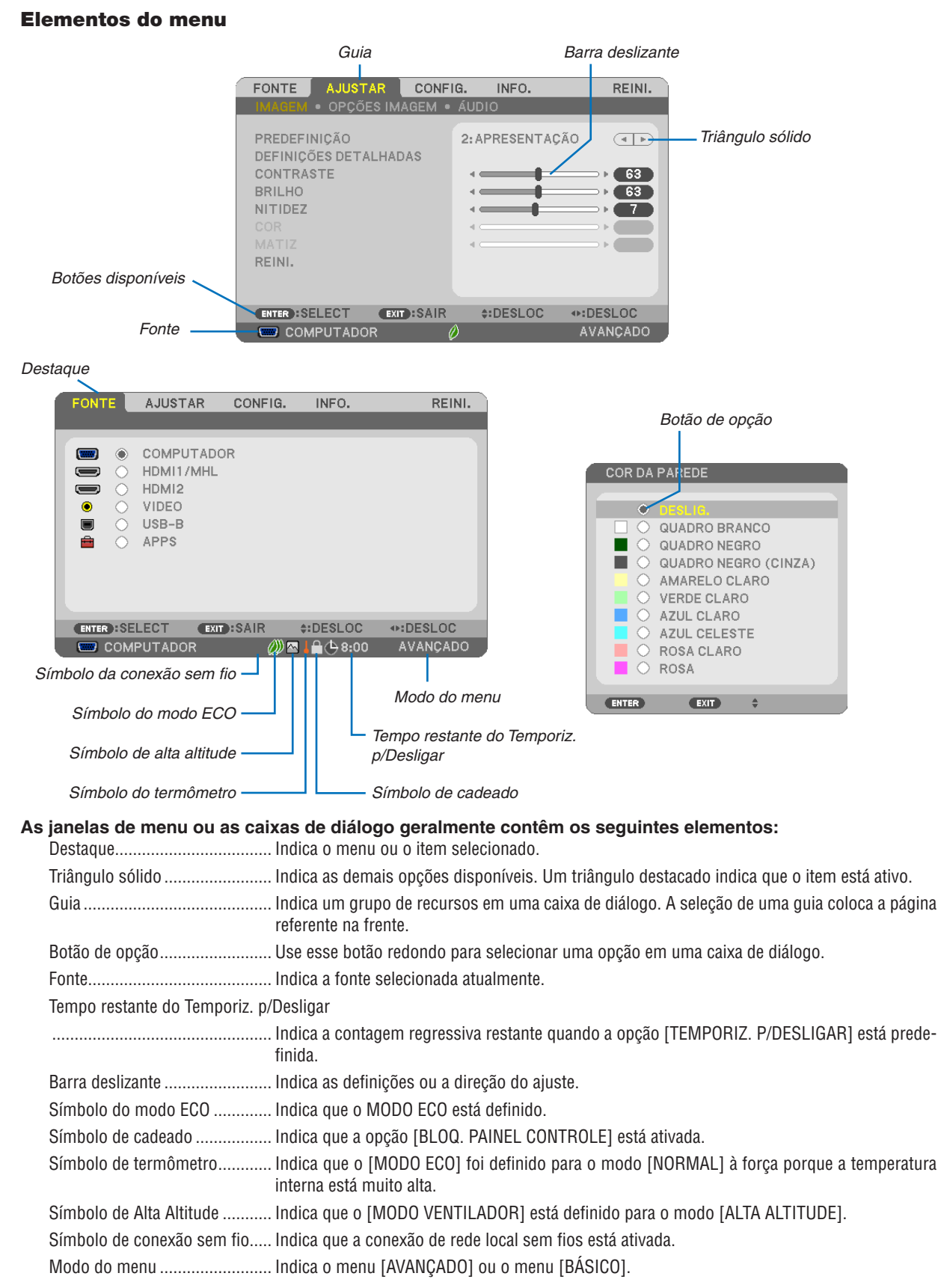

45

# ❷ Lista de itens do menu

Alguns itens do menu não estarão disponíveis dependendo da fonte de entrada. Os itens do menu listados abaixo estão no menu avançado. A marca (B) é adicionada aos itens no menu básico. Consulte as páginas [88](#page-99-0) sobre o MENU APPS.

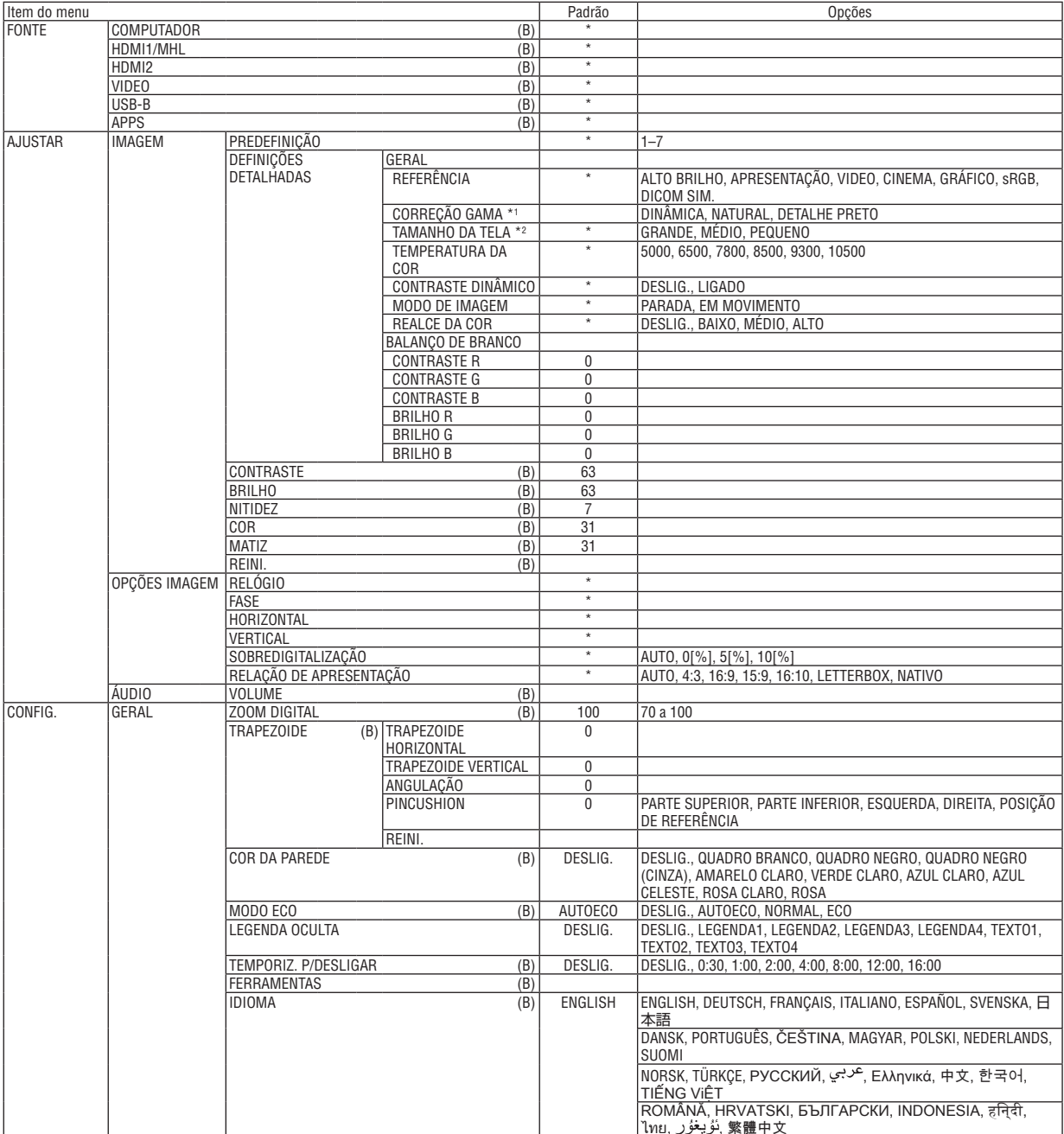

\* O asterisco (\*) indica que a definição padrão varia dependendo do sinal.

- \*1 O item [CORREÇÃO GAMA] ficará disponível quando um item diferente de [DICOM SIM.] estiver selecionado para [REFERÊN-CIA]
- \*2 O item [TAMANHO DA TELA] ficará disponível quando [DICOM SIM.] estiver selecionado para [REFERÊNCIA].

# 4. Usar o menu na tela

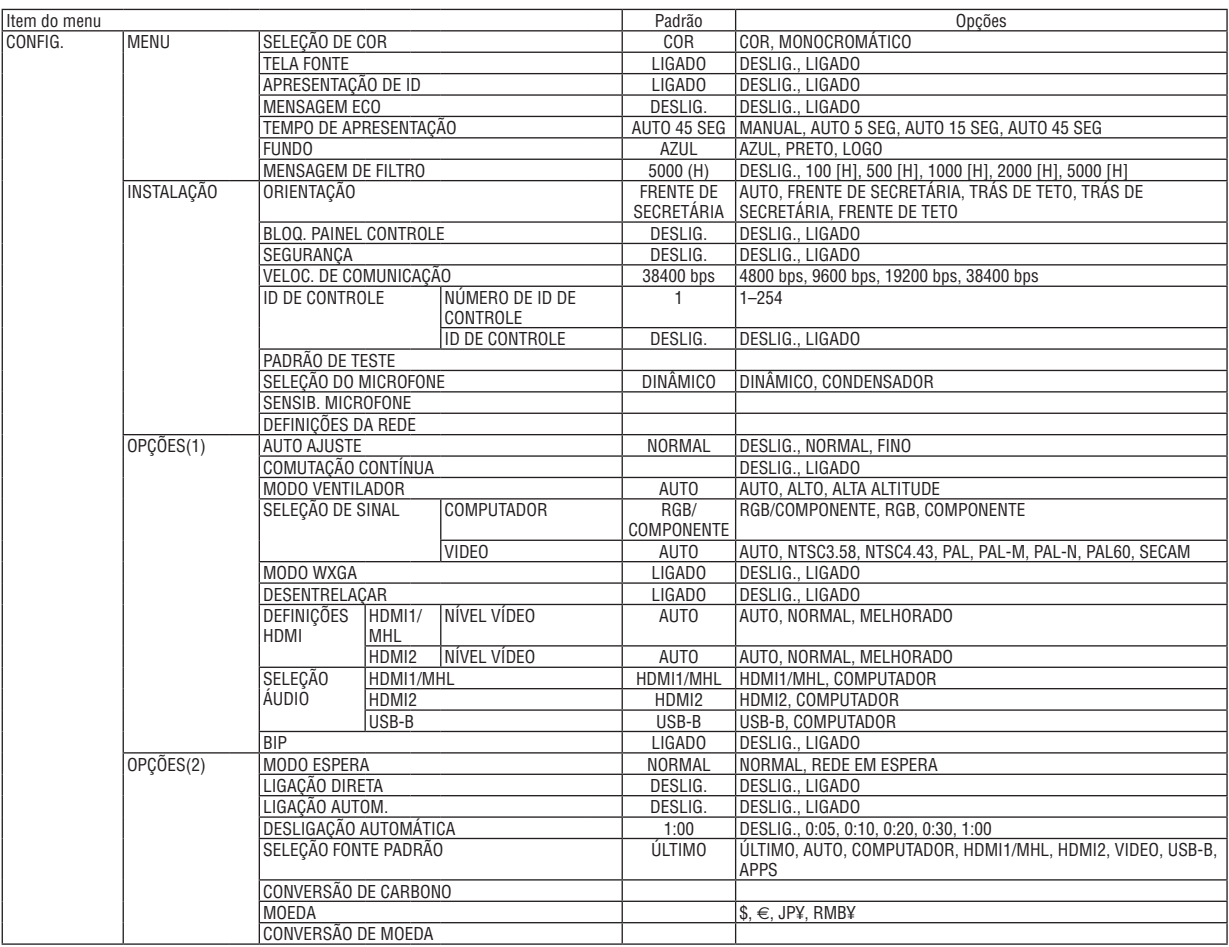

<sup>\*</sup> O asterisco (\*) indica que a definição padrão varia dependendo do sinal.

# 4. Usar o menu na tela

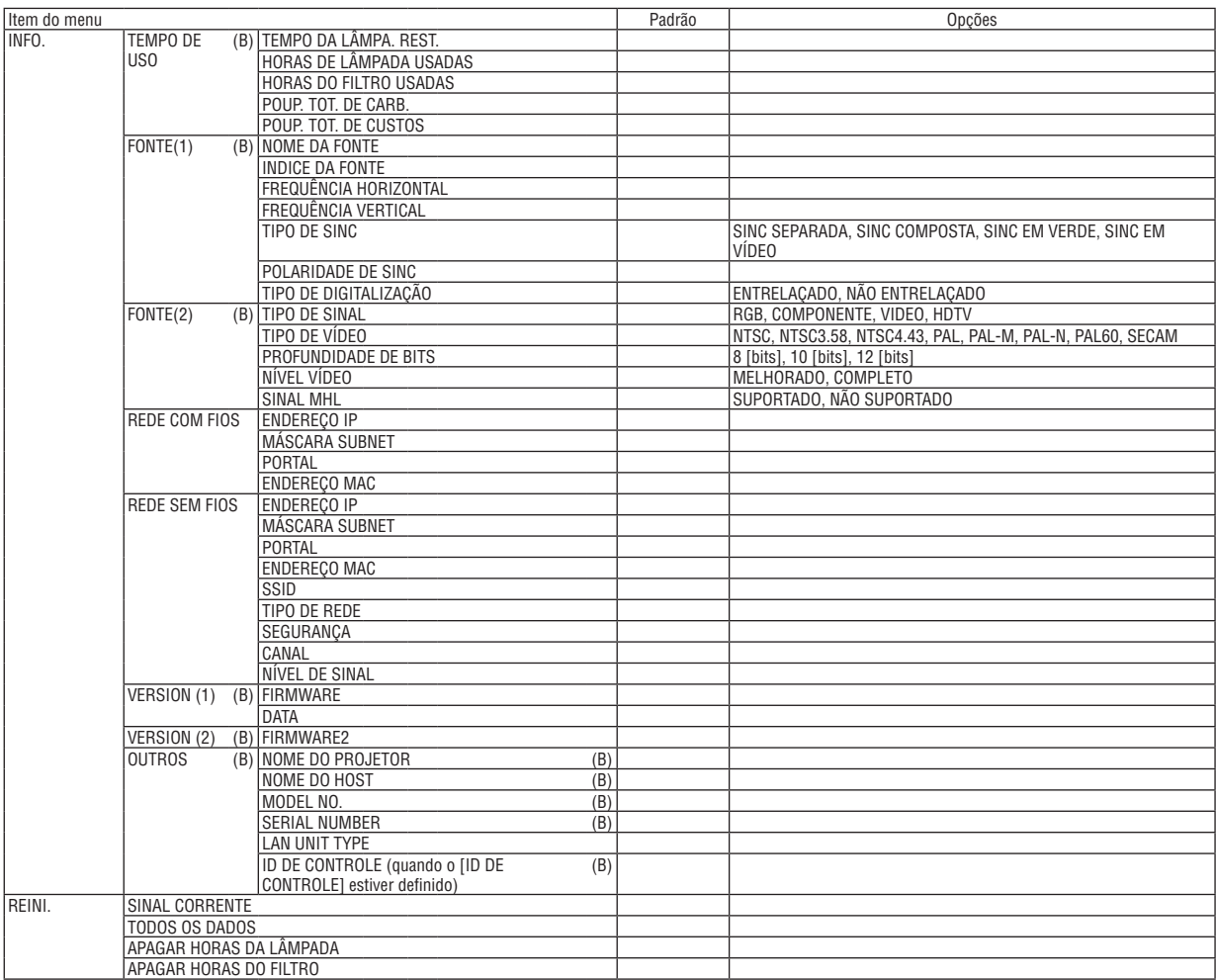

<sup>\*</sup> O asterisco (\*) indica que a definição padrão varia dependendo do sinal.

# ❸ Descrições e funções do menu [FONTE]

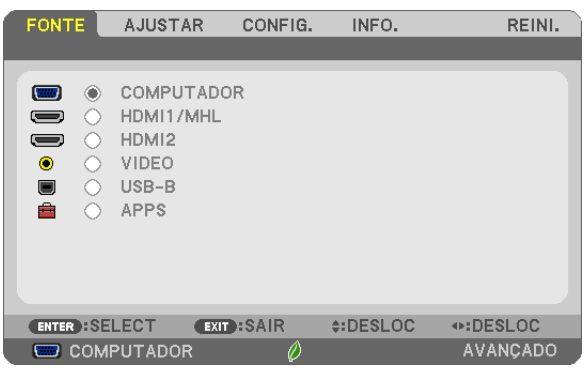

# **COMPUTADOR**

Seleciona o computador conectado ao sinal do terminal de entrada COMPUTADOR. NOTA: quando o sinal de entrada do componente estiver conectado ao terminal COMPUTADOR IN, selecione [COMPUTADOR].

### HDMI1/MHL e HDMI2

Seleciona o equipamento compatível com HDMI conectado ao terminal IN HDMI1/MHL ou 2.

#### VIDEO

Seleciona o que está conectado ao VCR de entrada de VIDEO, DVD player ou câmera de documentos.

#### USB-B

Seleciona o computador conectado à porta USB (PC) (tipo B) usando um cabo USB fornecido com o projetor.  $(\rightarrow$  página [39](#page-50-0))

### APPS

Exibe o MENU APPS ou a função no MENU APPS usada na última vez.

# 4 Descrições e funções do menu [AJUSTAR] [IMAGEM]

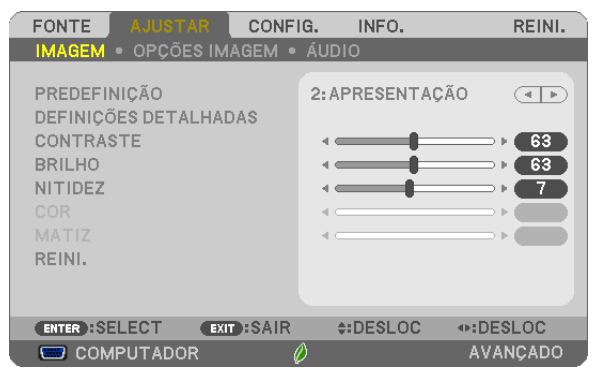

# [PREDEFINICÃO]

Esta função permite selecionar as definições otimizadas para a imagem projetada.

Você pode ajustar um tom neutro de amarelo, ciano ou magenta.

Há sete predefinicões de fábrica otimizadas para vários tipos de imagens. Você também pode usar [DEFINICÕES DETALHADAS] para definir as configurações ajustáveis do usuário para personalizar cada gama ou cor.

Suas definições podem ser armazenadas em [PREDEFINIÇÃO 1] a [PREDEFINIÇÃO 7].

ALTO BRILHO ........ Recomendado para o uso em um ambiente com bastante iluminação.

APRESENTAÇÃO.... Recomendado para fazer uma apresentação usando um arquivo do PowerPoint.

VIDEO ..................... Recomendado para a exibição de programas típicos de TV.

CINEMA ................ Recomendado para filmes.

GRÁFICO................ Recomendado para gráficos.

sRGB .................... Valores de cor padrão

DICOM SIM. .......... Recomendado para o formato de simulação DICOM.

 $MOTA$ 

• A opção [DICOM SIM.] serve somente para treinamento/referência e não deve ser usada para um diagnóstico real.

• DICOM significa Comunicações e Imagens Digitais em Medicina. É um padrão desenvolvido pela American College of Radiology (ACR) e pela National Electrical Manufacturers Association (NEMA).

O padrão especifica como os dados de imagem digital podem ser movidos entre os sistemas.

# [DEFINIÇÕES DETALHADAS]

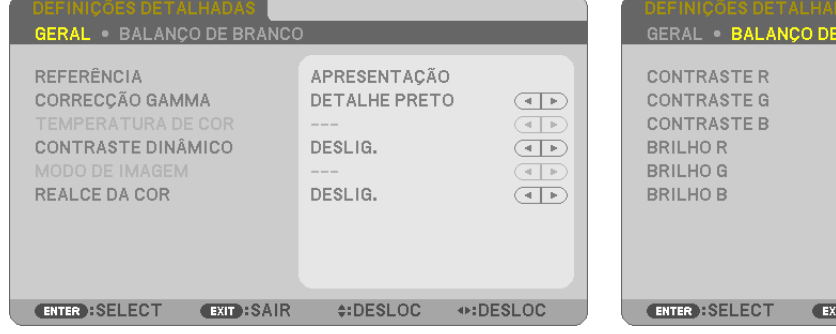

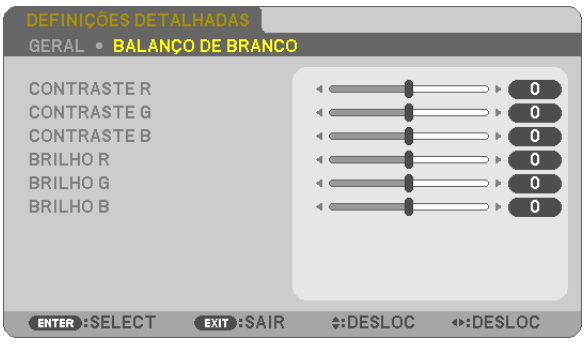

# [GERAL]

# Armazenar suas definicões personalizadas IREFERÊNCIA1

Esta função permite armazenar suas definições personalizadas em IPREDEFINICÃO 11 a IPREDEFINICÃO 71. Primeiro, selecione um modo básico de predefinição em [REFERÊNCIA], depois, defina [CORREÇÃO GAMA] e **ITEMPERATURA DE CORI.** 

ALTO BRILHO ........ Recomendado para o uso em um ambiente com bastante iluminação.

APRESENTAÇÃO.... Recomendado para fazer uma apresentação usando um arquivo do PowerPoint.

VIDEO ..................... Recomendado para a exibição de programas típicos de TV.

CINEMA................. Recomendado para filmes.

GRÁFICO................ Recomendado para gráficos.

sRGB .................... Valores de cor padrão.

DICOM SIM. .......... Recomendado para o formato de simulação DICOM.

### Selecionar um modo de correção gama [CORREÇÃO GAMA]

Cada modo é recomendado para:

DINÂMICO ............. Cria uma imagem de alto contraste.

NATURAL............... Reprodução natural da imagem.

DETALHE PRETO ... Enfatiza os detalhes nas áreas escuras da imagem.

NOTA: esta função não estará disponível quando IDICOM SIM.1 estiver selecionado para IDEFINICÕES DETALHADAS1.

# Selecionar um tamanho de tela para DICOM SIM [TAMANHO DA TELA]

Esta função fará a correção gama adequada ao tamanho da tela.

GRANDE ................ Para um tamanho de tela de 110"

MÉDIO ................... Para um tamanho de tela de 90"

PEQUENO .............. Para um tamanho de tela de 70"

NOTA: Esta funcão está disponível somente quando [DICOM SIM.] está selecionado para [DEFINICÕES DETALHADAS].

### Ajustar a Temperatura da Cor [TEMPERATURA DA COR]

Esta opção permite selecionar a temperatura da cor que você prefere.

NOTA: Quando [APRESENTAÇÃO] ou [ALTO BRILHO] está selecionado em [REFERÊNCIA], esta função não está disponível.

### Ajustar o brilho e o contraste [CONTRASTE DINAMICO]

Esta função permite o ajuste ótico da taxa de contraste com o uso da íris embutida. Para aumentar a taxa de contraste, selecione [LIGADO].

#### Selecionar o modo de imagem parada ou o modo de cinema [MODO DE IMAGEM]

Esta função permite selecionar o modo de imagem parada ou o modo de cinema.

PARADA................. Este modo é para uma imagem parada.

CINEMA ................. Este modo é para um filme.

NOTA: Esta função só está disponível quando [ALTO BRILHO] está selecionado para [REFERÊNCIA].

### **Intensificar a cor [REALCE DA COR]**

Isto permite ajustar a densidade da cor da imagem.

A cor da imagem ficará mais profunda na ordem "BAIXO", "MÉDIO" e "ALTO", quando a imagem exibida ficará mais escura.

Com "DESLIG." selecionado, a função REALCE DA COR não funcionará.

NOTA: esta função só está disponível quando [APRESENTAÇÃO] está selecionada para [REFERÊNCIA].

### **Ajustar o balanço de branco [BALANÇO DE BRANCO]**

Isto permite ajustar o balanço de branco. Use o Contraste em cada cor (RGB) para ajustar o nível de branco da tela; use o Brilho em cada cor (RGB) para ajustar o nível de preto da tela.

# **[CONTRASTE]**

Ajusta a intensidade da imagem de acordo com o sinal de entrada.

### **[BRILHO]**

Ajusta o nível de brilho ou a intensidade da trama de fundo.

# **[NITIDEZ]**

Controla os detalhes da imagem.

# **[COR]**

Aumenta ou diminui o nível de saturação da cor.

# **[MATIZ]**

Varia o nível de cor de +/− verde a +/− azul. O nível de vermelho é usado como referência.

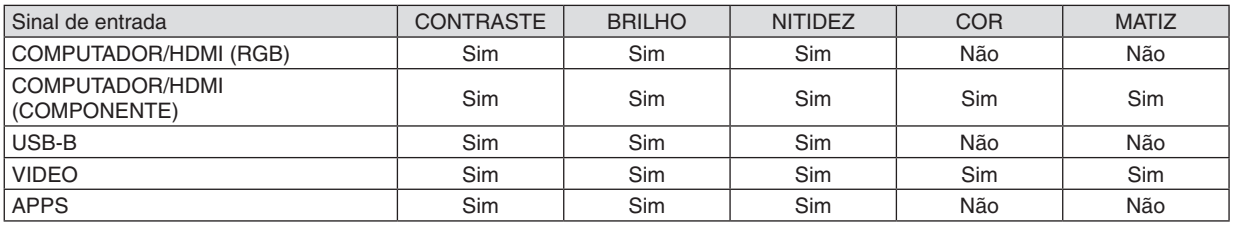

Sim = ajustável, Não = não ajustável

# **[REINI.]**

As definições e os ajustes de [IMAGEM] voltarão para as configurações de fábrica, com exceção do seguinte; Números predefinidos e [REFERÊNCIA] na tela [PREDEFINIÇÃO].

Não serão redefinidas as definições e os ajustes de [DEFINIÇÕES DETALHADAS], na tela [PREDEFINIÇÃO], que não estejam selecionados no momento.

# [OPÇÕES IMAGEM]

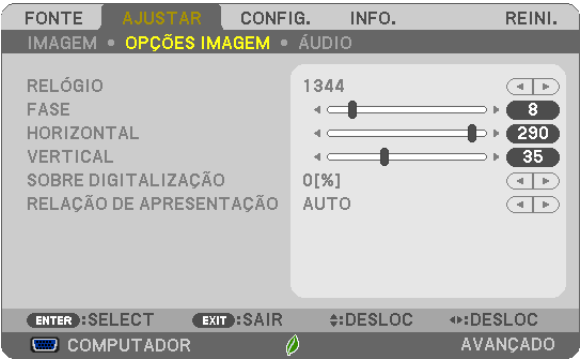

# Ajustar relógio e fase [RELÓGIO/FASE]

Isto permite o ajuste manual de RELÓGIO e FASE.

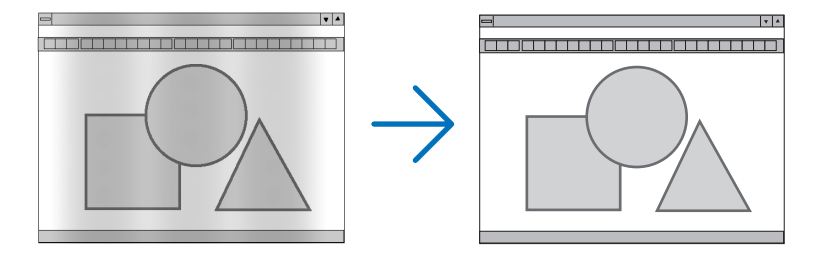

RELÓGIO ............... Use este item para sintonizar a imagem do computador ou remover qualquer faixa vertical que possa aparecer. Esta função ajusta as frequências do relógio que eliminam a faixa horizontal na imagem. Este ajuste pode ser necessário quando o computador for conectado pela primeira vez.

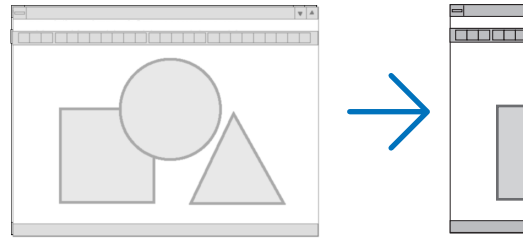

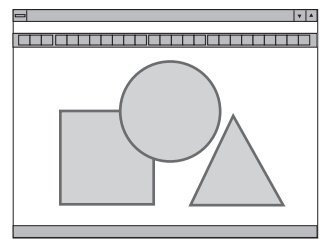

FASE ..................... Use este item para ajustar a fase do relógio ou reduzir o ruído do vídeo, interferência de pontos ou diafonia. (Isto fica evidente quando parte da imagem parece estar trêmula.) Use [FASE] somente depois de concluído o [RELÓGIO].

# **Ajustar a posição horizontal/vertical [HORIZONTAL/VERTICAL]**

Ajusta a posição da imagem horizontal e verticalmente.

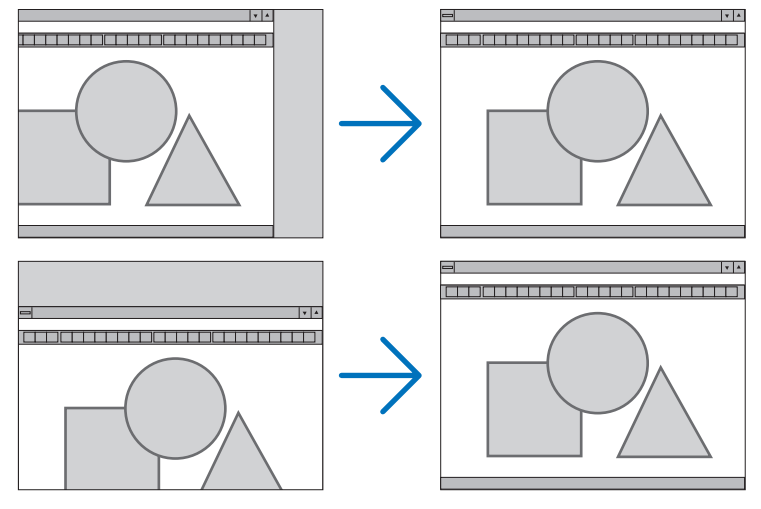

- Pode haver distorção da imagem durante o ajuste de [RELÓGIO] e [FASE]. Isto não é um defeito.
- Os ajustes de [RELÓGIO], [FASE], [HORIZONTAL] e [VERTICAL] serão armazenados na memória para o sinal atual. Da próxima vez que você projetar o sinal com a mesma resolução, frequências horizontal e vertical, seus ajustes serão recuperados e aplicados.

 Para excluir os ajustes armazenados na memória, no menu, selecione [REINI.] → [SINAL CORRENTE] ou [TODOS OS DADOS] e redefina os ajustes.

# **Selecionar a porcentagem de sobredigitalização [SOBREDIGITALIZAÇÃO]**

Selecione a porcentagem de sobredigitalização (AUTO, 0%, 5% e 10%) do sinal.

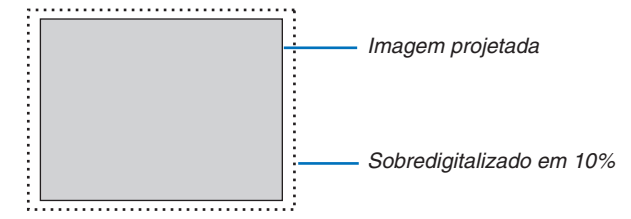

NOTA:

- • [0[%]] não pode ser selecionado quando o sinal VIDEO é usado.
- • O item [SOBREDIGITALIZAÇÃO] não está disponível:
- quando [NATIVO] está selecionado para [RELAÇÃO DE APRESENTAÇÃO].

# **Selecionar a relação de apresentação [RELAÇÃO DE APRESENTAÇÃO]**

O termo "relação de apresentação" refere-se à relação entre a largura e a altura de uma imagem projetada. O projetor determina automaticamente o sinal de entrada e exibe-o na relação de apresentação adequada.

• Esta tabela mostra as resoluções típicas e as relações de apresentação que a maioria dos computadores suporta.

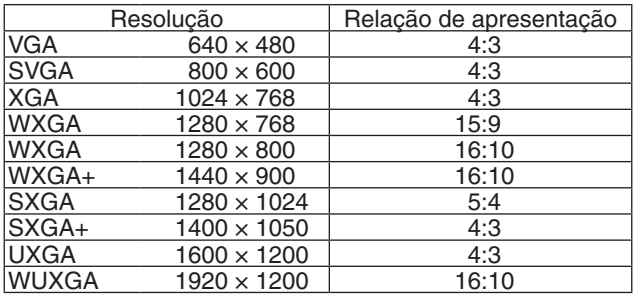

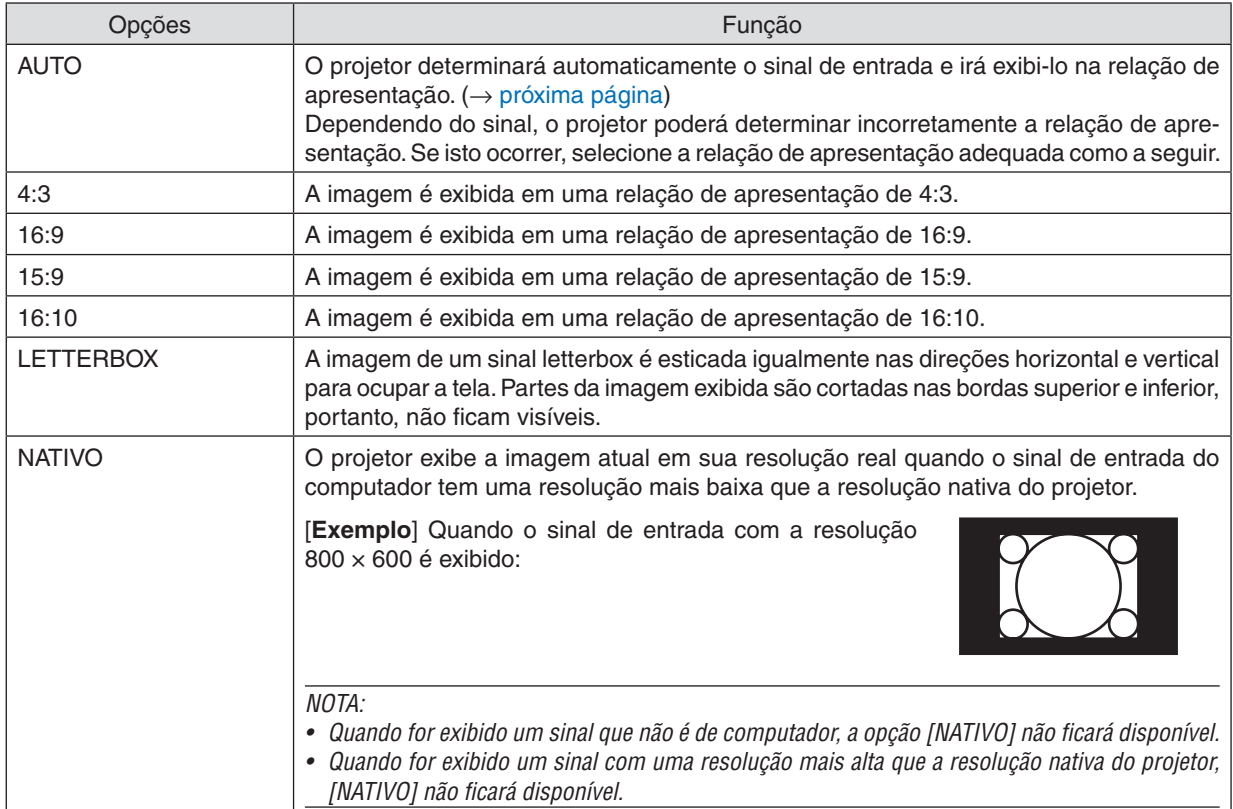

# <span id="page-67-0"></span>**A imagem de exemplo quando a relação de apresentação adequada é determinada automaticamente**

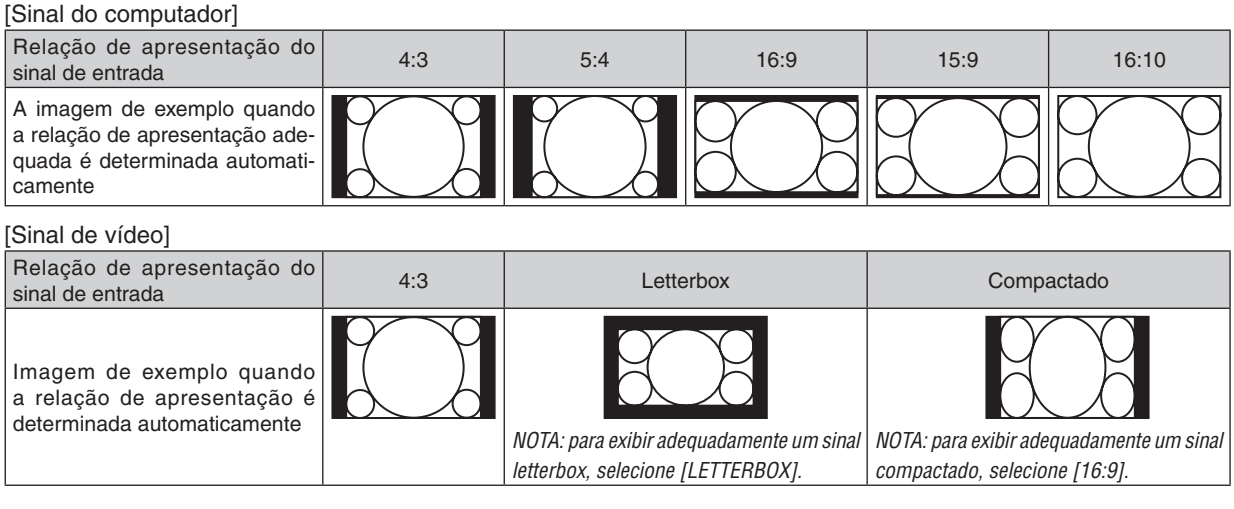

DICA:

• O termo "letterbox" refere-se a uma imagem mais no sentido de paisagem quando comparada com uma imagem 4:3, que é a relação de apresentação padrão de uma fonte de vídeo.

 O sinal letterbox tem relações de apresentação com o tamanho de imagem "1,85:1" ou com o tamanho do escopo de cinema "2,35:1" para filmes.

• O termo "compactado" refere-se à imagem compactada cuja relação de apresentação é convertida de 16:9 para 4:3.

# [ÁUDIO]

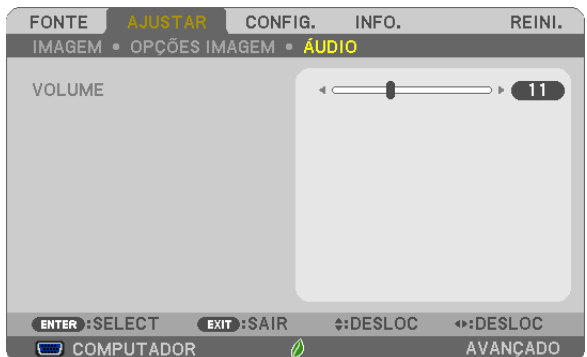

# **Aumentar ou reduzir o som**

Ajusta o volume do alto-falante do projetor e do ÁUDIO OUT (Minitomada para som estéreo).

DICA:

• Quando não aparecer nenhum menu, os botões ◀ e ▶ no gabinete do projetor e os botões VOL. +/− no controle remoto funcionarão como um controle de volume. (→ página *[23](#page-34-0)*)

# ❺ Descrições e funções do menu [CONFIG.]

# [GERAL]

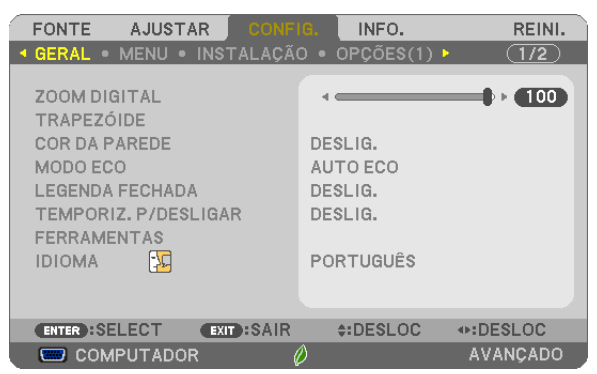

# **Usar o zoom digital [ZOOM DIGITAL]**

Este recurso permite um ajuste eletrônico do tamanho da imagem na tela.

#### *NOTA:*

• Este recurso não pode ser usado quando [USB-B] está selecionado como um terminal de entrada.

DICA: para ajustar mais ou menos o tamanho da imagem projetada, mova o projetor para mais longe ou mais perto da tela. Para ajustar o zoom, use a função [ZOOM DIGITAL]. (→ página [20](#page-31-0))

# **Corrigir manualmente a distorção do trapezoide [TRAPEZOIDE]**

Você pode corrigir o trapezoide horizontal ou vertical, o pincushion ou a distorção de angulação manualmente.

*NOTA:*

- • Alguns itens não estão disponíveis quando um item está ativo. Os itens indisponíveis são mostrados em cinza.
- Para mudar de um item para outro item, reinicie o primeiro item.
- • Os valores de ajuste serão sobrescritos. Eles não serão excluídos mesmo quando o projetor for desligado.
- • Usar as correções [TRAPEZOIDE], [PINCUSHION] e [ANGULAÇÃO] pode fazer com que a imagem fique ligeiramente desfocada porque a correção é feita eletronicamente.

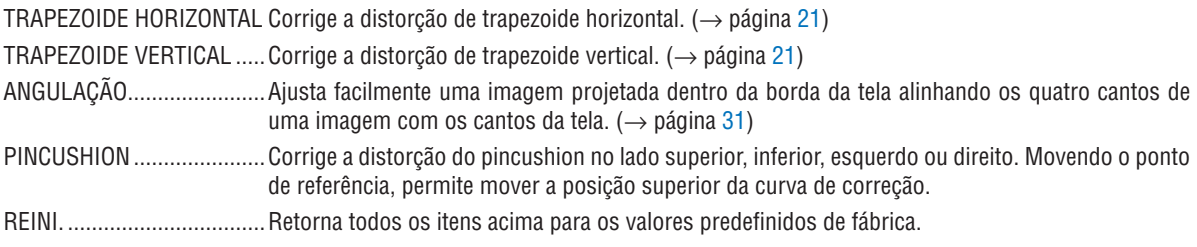

#### DICA:

• Intervalo do ângulo ajustável nas direções horizontal e vertical nas correções de angulação e trapezoide: aprox. 10 graus (Máx.) - Dependendo do sinal de entrada, a faixa ajustável pode ser mais estreita.

# **Usar a correção da cor da parede [COR DA PAREDE]**

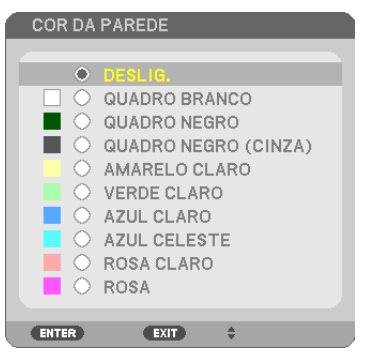

Esta função permite a rápida correção adaptável da cor em aplicativos nos quais a tela não é branca.

NOTA: selecionar [QUADRO BRANCO] reduz o brilho da lâmpada.

### **Definir o Modo Eco [MODO ECO]**

O MODO ECO aumenta a vida útil da lâmpada, diminui o consumo de energia e reduz as emissões de CO<sub>2</sub>. Quatro modos de brilho da lâmpada podem ser selecionados: modos [DESLIG.], [AUTOECO], [NORMAL] e [ECO].  $(\rightarrow$  página [29](#page-40-0))

### **Definir a legenda oculta [LEGENDA OCULTA]**

Esta opção define vários modos de legenda oculta que permitem a sobreposição do texto na imagem projetada de Vídeo ou S-Video.

DESLIG...............................Esta é a opção para sair do modo de legenda oculta.

LEGENDA OCULTA 1-4..0 texto é sobreposto.

TEXTO 1-4 ��������������������O texto é exibido.

*NOTA:*

- • A legenda oculta não está disponível nestas condições:
	- quando forem exibidas mensagens ou menus.
	- quando uma imagem for ampliada, congelada ou ficar sem áudio.
- • Partes do texto sobreposto ou da legenda oculta podem ficar truncadas. Se isto acontecer, tente colocar o texto sobreposto ou a legenda oculta dentro da tela.

#### **Usar o Temporiz. p/Desligar [TEMPORIZ. P/DESLIGAR]**

- *1. Selecione o tempo desejado entre 30 minutos e 16 horas: DESLIG., 0:30, 1:00, 2:00, 4:00, 8:00, 12:00, 16:00.*
- *2. Pressione o botão ENTER no controle remoto.*
- *3. Começa a contagem regressiva do tempo restante.*

#### *4. O projetor será desligado depois de concluída a contagem.*

*NOTA:*

- • Para cancelar o tempo predefinido, selecione [DESLIG.] no tempo predefinido ou desligue a energia.
- • Quando faltarem 3 minutos para o projetor ser desligado, será exibida, na parte inferior da tela, a mensagem [THE PROJECTOR WILL TURN OFF WITHIN 3 MINUTES] (O PROJETOR SERÁ DESLIGADO DENTRO DE 3 MINUTOS).

#### **Exibir o menu de ferramentas [FERRAMENTAS]**

Esta função exibe o menu de ferramentas. ( $\rightarrow$  página [90\)](#page-101-0)

#### **Selecionar o Idioma do Menu [IDIOMA]**

Você pode escolher para as instruções na tela um dos 30 idiomas.

NOTA: Sua definição não será afetada, mesmo quando for acionado [REINI.] no menu.

# [MENU]

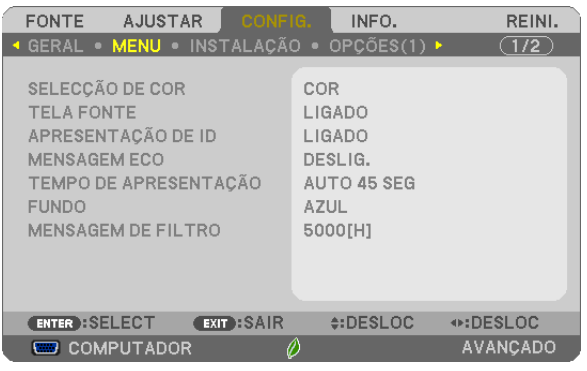

# **Selecionar a Cor do Menu [SELEÇÃO DE COR]**

Há duas opções de cor do menu à sua escolha: COR e MONOCROMÁTICO.

### **Ativar/desativar a tela fonte [TELA FONTE]**

Esta opção ativa ou desativa a exibição do nome de entrada, como COMPUTADOR, HDMI1/MHL, HDMI2, VIDEO, USB-B, APPS a ser mostrado no canto superior direito da tela.

Quando não houver nenhum sinal de entrada, a orientação de falta sinal pedindo que você verifique uma entrada disponível será exibida no centro da tela. Quando o item [APPS] for selecionado para [FONTE], a orientação de falta de sinal não será exibida.

### **ATIVAR/DESATIVAR o ID de Controle [APRESENTAÇÃO DE ID]**

APRESENTAÇÃO DE ID....... Esta opção ativa ou desativa o número ID exibido quando é pressionado o botão DEFINIR ID no controle remoto.

#### **Ativar/desativar a mensagem Eco [MENSAGEM ECO]**

Esta opção ativa ou desativa as seguintes mensagens quando o projetor é ligado.

A mensagem Eco solicita que o usuário economize energia. Quando [DESLIG.] for selecionado para o [MODO ECO], você receberá uma mensagem solicitando que selecione [AUTO ECO], [NORMAL] ou [ECO] para o [MODO ECO].

Quando [AUTO ECO], [NORMAL] ou [ECO] for selecionado para o [MODO ECO]

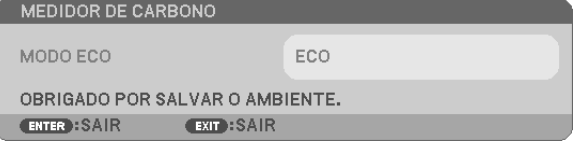

Para fechar a mensagem, pressione qualquer um dos botões. A mensagem desaparecerá se não for feita nenhuma operação com botão por 30 segundos.

Quando [DESLIG.] for selecionado para o [MODO ECO]

| <b>MEDIDOR DE CARBONO</b>                                                                    |         |  |
|----------------------------------------------------------------------------------------------|---------|--|
| <b>MODO ECO</b>                                                                              | DESLIG. |  |
| UTILIZANDO O MODO ECO REDUZ OS VESTÍGIOS DE CARBONO<br>E AUMENTA O TEMPO DE VIDA DA LÂMPADA. |         |  |
| ENTER : INTROD.<br>$mxT$ :SAIR                                                               |         |  |

Pressionar o botão ENTER exibirá a tela [MODO ECO]. (→ página [29](#page-40-0)) Para fechar a mensagem, pressione o botão EXIT.
#### **Selecionar o tempo de apresentação do menu [TEMPO DE APRESENTAÇÃO]**

Esta opção permite selecionar o tempo de espera do projetor, depois do último toque de um botão, até a desativação do menu. As opções predefinidas são [MANUAL], [AUTO 5 SEG], [AUTO 15 SEG] e [AUTO 45 SEG]. A opção [AUTO 45 SEG] é padrão de fábrica.

#### **Selecionar uma cor ou um logotipo para o plano de fundo [FUNDO]**

Use este recurso para exibir uma tela azul/preta ou um logotipo quando não houver sinal disponível. O padrão para o plano de fundo é [AZUL].

NOTA:

- • Se o item [LOGO] for selecionado para [FUNDO] com a fonte [USB-B] selecionada, o item [AZUL] será selecionado, independentemente de sua seleção.
- • Quando a [TELA FONTE] for ativada, uma orientação de falta de sinal solicitará que você verifique uma entrada disponível, sendo exibida no centro da tela, independentemente de sua seleção.
- • Sua definição não será afetada, mesmo quando for acionado [REINI.] no menu.

#### **Selecionar o tempo de intervalo para a mensagem do filtro [MENSAGEM DE FILTRO]**

Esta opção permite selecionar a preferência de tempo ao exibir a mensagem para limpar os filtros. Limpe o filtro quando vir a mensagem "POR FAVOR LIMPE O FILTRO". (→ página [112](#page-123-0)) Há seis opções disponíveis:

DESLIG., 100 [H], 500 [H], 1000 [H], 2000 [H], 5000 [H]

NOTA: sua definição não será afetada, mesmo quando for acionado [REINI.] no menu.

### <span id="page-73-0"></span>[INSTALAÇÃO]

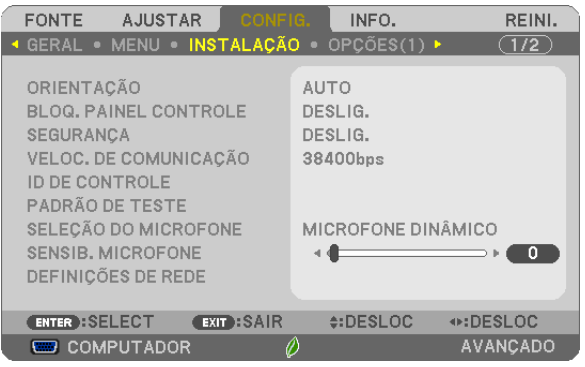

#### **Selecionar a orientação do projetor [ORIENTAÇÃO]**

Esta seleção direciona a imagem para o tipo de projeção. Estas são as opções: projeção frente de secretária, projeção trás de teto, projeção trás de secretária e projeção frente de teto.

**AUTO** 

Quando a lâmpada for LIGADA, o sensor interno do projetor detectará seu estado de instalação como FRENTE DA SECRETÁRIA ou FRENTE DE TETO, depois, mudará seu método de projeção.

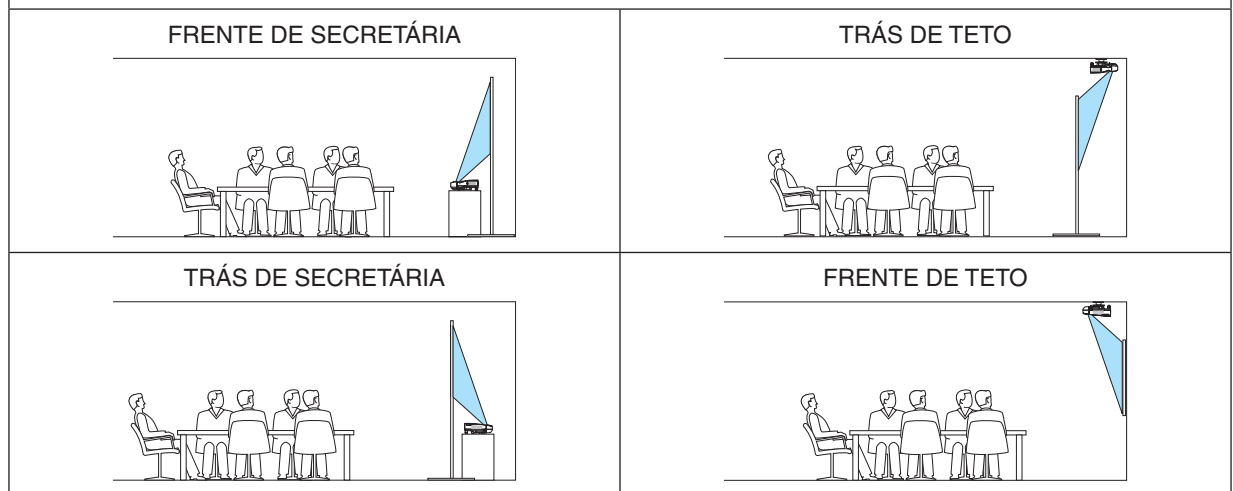

### **Desativar os botões do gabinete [BLOQ. PAINEL CONTROLE]**

Esta opção ativa ou desativa a função BLOQ. PAINEL CONTROLE.

*NOTA:*

- • O BLOQ. PAINEL CONTROLE não afeta as funções do controle remoto.
- • Como liberar o BLOQ. PAINEL CONTROLE
	- 1. Quando o projetor estiver projetando a imagem ou estiver no modo de suspensão, pressione e segure o botão FONTE no gabinete do projetor por cerca de 10 segundos. O BLOQ. PAINEL CONTROLE será liberado.
	- 2. Quando o projetor estiver no modo espera, pressione e segure o botão LIGA/DESLIGA no gabinete do projetor. Isto permite a alimentação no projetor. Depois de verificar se o projetor está projetando a imagem, execute a etapa 1 anterior.

DICA: quando o [BLOQ. PAINEL CONTROLE] é ativado, é exibido um ícone de cadeado [ | | ] na parte inferior direita do menu.

#### **Ativar a segurança [SEGURANÇA]**

Este recurso ativa e desativa a função SEGURANÇA. A menos que seja inserida a palavra-chave correta, o projetor não conseguirá projetar nenhuma imagem.(→ página [35](#page-46-0))

NOTA: sua definição não será afetada, mesmo quando for acionado [REINI.] no menu.

#### **Selecionar a Velocidade da Comunicação [VELOC. DE COMUNICAÇÃO]**

Este recurso define a taxa de transmissão da porta do PC Control (D-Sub 9P). Suporta taxas de dados de 4800 a 38400 bps. O padrão é 38400 bps. Selecione a taxa de transmissão adequada para que seu equipamento fique conectado (dependendo do equipamento, pode ser recomendável uma taxa de transmissão mais baixa para os cabeamentos longos).

NOTA: A velocidade de comunicação selecionada não será afetada, mesmo quando for acionado [REINI.] no menu.

#### **Configurar o ID para o projetor [ID DE CONTROLE]**

Você pode operar vários projetores separados, de maneira independente, com um único controle remoto que tenha a função ID DE CONTROLE. Se você atribuir o mesmo ID a todos os projetores, poderá operá-los em conjunto, de maneira conveniente, usando um único controle remoto.Para fazer isso, é preciso atribuir um número ID a cada projetor.

NÚMERO DE ID DE CONTROLE **.......Selecione um número de 1 a 254 para atribuir ao projetor.** ID DE CONTROLE ...............................Selecione [DESLIG.] para desativar a definição do ID DE CONTROLE e selecione [LIGADO] para ativar a definição do ID DE CONTROLE.

NOTA:

- • Quando [LIGADO] for selecionado para o [ID DE CONTROLE], o projetor não poderá ser operado com um controle remoto que não suporta a função ID DE CONTROLE. (Neste caso, podem ser usados os botões do gabinete do projetor.)
- • Sua definição não será afetada, mesmo quando for acionado [REINI.] no menu.
- • Pressionar e segurar o botão ENTER no gabinete do projetor por 10 segundos exibirá o menu para cancelar o ID de Controle.

#### **Atribuir ou alterar o ID de Controle**

#### *1. Ligue o projetor.*

**2. Pressione o botão DEFINIR ID no controle remoto.**

*Será exibida a tela ID DE CONTROLE.*

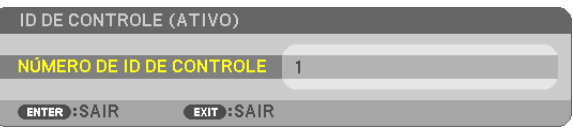

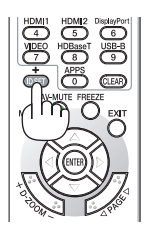

*Se o projetor puder ser operado com o ID do controle remoto atual, será exibido [ATIVO]. Se o projetor não puder ser operado com o ID do controle remoto atual, será exibido [INATIVO]. Para operar o projetor inativo, atribua o ID de controle usado para o projetor, por meio deste procedimento (Etapa 3).*

#### <span id="page-75-0"></span>*3. Pressione um dos botões do teclado numérico e, ao mesmo tempo, pressione*  **e segure o botão DEFINIR ID no controle remoto.**

#### *Exemplo:*

 Para atribuir "3", pressione o botão "3" no controle remoto.

*No ID (Sem ID) significa que todos os projetores podem ser operados juntos com*  um único controle remoto. Para definir "No ID", digite "000" ou pressione o botão *LIMPAR.*

DICA: O intervalo de IDs vai de 1 a 254.

#### **4. Solte o botão DEFINIR ID.**

*Será exibida a tela ID DE CONTROLE atualizada.*

NOTA:

- • Os IDs poderão ser cancelados depois de alguns dias quando as pilhas ficarem sem carga ou forem removidas.
- Pressionar acidentalmente qualquer um dos botões do controle remoto cancelará o ID atualmente especificado com as pilhas removidas.

#### **Usar o padrão de teste [PADRÃO DE TESTE]**

Exibe o padrão de teste para verificar a distorção da imagem no momento da definição do projetor. Pressione o botão ENTER para exibir o padrão de teste; pressione o botão EXIT para fechar o padrão de teste e retornar ao menu. A operação dos menus e as correções para trapezoide, angulação e pincushion não estão disponíveis quando o padrão de teste é exibido.

#### **Selecionar o tipo de microfone [SELEÇÃO DO MICROFONE]**

Este recurso permite selecionar o tipo dinâmico ou condensador para seu microfone.

#### **Configurar a sensibilidade do microfone [SENSIB. MICROFONE]**

Esse recurso permite que você ajuste a sensibilidade do microfone quando ele estiver conectado à tomada de entrada MIC do projetor. O volume do microfone pode ser ajustado usando o botão VOL. (+) ou (−) no controle remoto, ◀ ou ▶ no gabinete do projetor.

#### **Configurar a rede [DEFINIÇÕES DA REDE]**

Esta função exibe o menu de definições da rede. ( $\rightarrow$  página [90\)](#page-101-0)

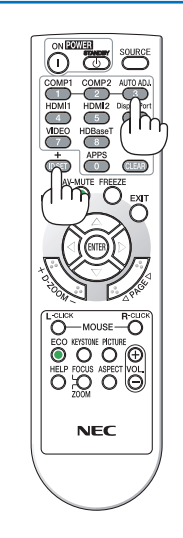

### [OPÇÕES(1)]

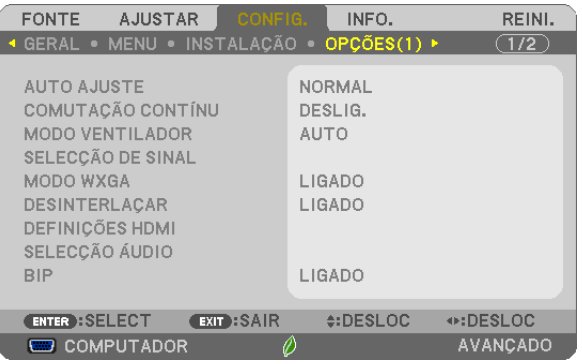

#### **Definir o Autoajuste [AUTOAJUSTE]**

Este recurso define o modo Autoajuste para que o sinal do computador possa ser ajustado, automática ou manualmente para o ruído e a estabilidade. Há duas maneiras de fazer os ajustes automáticos: [NORMAL] e [FINO].

- DESLIG.����������������� O sinal do computador não será ajustado automaticamente. Você pode otimizar o sinal do computador manualmente.
- NORMAL................ Definição padrão. O sinal do computador será ajustado automaticamente. Em geral, esta é a opção a ser selecionada.
- FINO ..................... Selecione esta opção se precisar de um ajuste preciso. Leva mais tempo para alternar para a fonte do que quando [NORMAL] está selecionado.

#### **[COMUTAÇÃO CONTÍNUA]**

Quando o terminal de entrada é alterado, a imagem exibida antes da comutação é mantida para trocar para a nova imagem sem um intervalo devido à ausência de sinal.

#### **Selecionar o modo Ventilador [MODO VENTILADOR]**

Esta opção permite a seleção de três modos para a velocidade do ventilador: Modo Auto, modo de Alta velocidade e modo de Alta Altitude.

- AUTO ..................... Os ventiladores embutidos funcionam automaticamente em uma velocidade variável, de acordo com a temperatura interna.
- ALTA ......................... Os ventiladores embutidos funcionam em alta velocidade.
- ALTA ALTITUDE ..... Os ventiladores embutidos funcionam em alta velocidade. Selecione esta opção ao usar o projetor em altitudes de aproximadamente 1700 metros ou mais.

#### Quando você quiser baixar a temperatura dentro do projetor rapidamente, selecione [ALTA].

#### $\overline{MOTA}$

- • É recomendável selecionar o modo de Alta velocidade se você usar o projetor sem interrupção por dias seguidos.
- • Defina o [MODO VENTILADOR] para [ALTA ALTITUDE] ao usar o projetor em altitudes de aproximadamente 1700 metros ou superiores.
- • Usar o projetor em altitudes de aproximadamente 1700 metros ou superiores sem definir para [ALTA ALTITUDE] pode causar o superaquecimento do projetor e ele poderá ser encerrado. Se isso acontecer, aguarde alguns minutos e ligue o projetor.
- • Usar o projetor em altitudes inferiores a aproximadamente 1700 metros e definir para [ALTA ALTITUDE] pode resfriar em excesso a lâmpada, causando tremulação da imagem. Troque o [MODO VENTILADOR] para [AUTO].
- • Usar o projetor em altitudes de aproximadamente 1700 metros ou superiores pode reduzir a vida útil dos componentes óticos, como a lâmpada.
- • Sua definição não será afetada, mesmo quando for acionado [REINI.] no menu.

#### $DICA$

• Quando [ALTA ALTITUDE] estiver selecionada, um ícone [  $\sim$  ] será exibido na parte inferior do menu na tela.

#### <span id="page-77-0"></span>**Selecionar o formato do sinal [SELEÇÃO DE SINAL]**

#### **[COMPUTADOR]**

Permite selecionar [COMPUTADOR] para uma fonte RGB, como um computador, ou [COMPONENTE] para uma fonte de vídeo do componente, como um DVD player. Em geral, selecione [RGB/COMPONENTE] e o projetor detectará automaticamente um sinal do componente. Contudo, pode haver sinais de componentes que o projetor não consegue detectar. Se for este o caso, selecione [COMPONENTE].

#### [Selecionar Sistema de VIDEO e S-VIDEO]

Este recurso permite que você selecione padrões compostos de vídeo, automática ou manualmente.

Em geral, selecione [AUTO] e o projetor automaticamente detectará o padrão de vídeo.

Caso o projetor tenha dificuldade para detectar o padrão de vídeo, selecione o padrão de vídeo apropriado no menu. Isto pode ser feito para o VIDEO e S-VIDEO, respectivamente.

#### **Ativar ou desativar o Modo WXGA [MODO WXGA]**

Selecionar [LIGADO] priorizará os sinais WXGA (1280 x 768)/WUXGA (1920 x 1200) no reconhecimento de um sinal de entrada.

Quando o [MODO WXGA] for definido como [LIGADO], os sinais XGA (1024 × 768)/UXGA (1600 × 1200) poderão não ser reconhecidos. Neste caso, selecione [DESLIG.].

NOTA:

• A opção [LIGADO] é selecionada no momento do envio.

#### **Ativar o desentrelaçamento [DESENTRELAÇAR]**

Ativa ou desativa a função de desentrelaçamento de um sinal de telecine.

DESLIG.................. Selecione esta opção se houver qualquer tremulação ou artefatos no vídeo.

LIGADO.................. Definição padrão.

NOTA: Este recurso não está disponível para os sinais de computador e HDTV (progressivo).

#### **Definir HDMI1/MHL e HDMI2 [DEFINIÇÕES HDMI]**

Faças as definições para cada nível de vídeo ao conectar um equipamento HDMI1/MHL, como um DVD player. NÍVEL VÍDEO ......... Selecione [AUTO] para detectar automaticamente o nível do vídeo. Caso a detecção automática não funcione

bem, selecione [NORMAL], para desativar o recurso [MELHORADO] do equipamento HDMI ou selecione [MELHORADO] para aumentar o contraste da imagem e realçar os detalhes nas áreas escuras.

#### **Configurar o Áudio [SELEÇÃO ÁUDIO]**

Faça as configurações para cada nível de áudio ao conectar o equipamento HDMI e o terminal USB (PC). Selecione cada equipamento e computador.

- HDMI1/MHL, HDMI2.... Selecione [HDMI1/MHL] ou [HDMI2] para alternar o sinal de áudio digital HDMI1/MHL IN ou HDMI 2 IN e selecione [COMPUTADOR] para alternar para o sinal de áudio de entrada COMPUTADOR.
- USB-B................... Selecione [USB-B] ou [COMPUTADOR] para alternar entre as fontes conectadas através de um cabo USB (USB-B).

#### **Ativar o som da tecla e o som do erro [BIP]**

Este recurso ativa ou desativa o som do botão ou alarme quando ocorre um erro ou quando são realizadas as seguintes operações.

- Exibir o menu principal
- Alternar as fontes
- Redefinir os dados usando [REINI.]
- Pressionar o botão LIGAÇÃO ou ESPERA

### [OPÇÕES(2)]

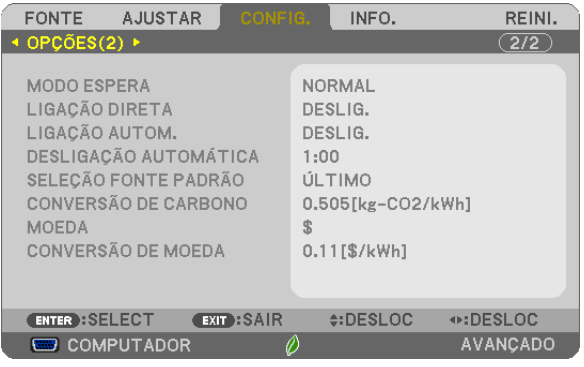

#### **Selecionar economia de energia no [MODO ESPERA]**

O projetor tem dois modos de espera: [NORMAL] e [REDE EM ESPERA].

O modo NORMAL é o que permite colocar o projetor na condição de economia de energia que consome menos energia que no modo REDE EM ESPERA.

NORMAL................ Indicador LIGAÇÃO: indicador de luz vermelha/STATUS: Deslig.

Quando [NORMAL] for selecionado, apenas os seguintes botões e recursos funcionarão:

Botão LIGA/DESLIGA no gabinete do projetor e no controle remoto, ligação no comando PC Control e LIGAÇÃO AUTOM.

REDE EM ESPERA. Indicador LIGAÇÃO: indicador de luz laranja/STATUS: Deslig.

Quando [REDE EM ESPERA] for selecionado, o projetor poderá ser ligado através de uma conexão de REDE com fios e apenas os seguintes botões, porta e recursos funcionarão:

Botão LIGA/DESLIGA no gabinete do projetor e no controle remoto, ligação no comando PC Control, LIGAÇÃO AUTOM., Operação pelo Supportware do Usuário, serviço de Rede e Temporiz. do Programa.

#### Importante:

• Nas condições abaixo, a definição do [MODO ESPERA] está desativada e o projetor entrará no modo SUSPENSÃO.\* \* O modo suspensão refere-se ao modo sem as restrições funcionais do [MODO ESPERA]. O consumo de energia no modo SUSPENSÃO é relativamente mais alto que no modo [REDE EM ESPERA]. O indicador de Status fica Verde.

 Quando o [MODO ESPERA] → [REDE EM ESPERA] é selecionado

- Quando o [SERVICO DE REDE] → [DEFINIÇÕES AMX] → [ATIVAR] é selecionado
- Quando o [SERVIÇO DE REDE] → [DEFINIÇÕES CRESTRON] → [CONTROLE CRESTRON] → [ATIVAR] é selecionado
- $-$  Quando as [DEFINIÇÕES DA REDE]  $\rightarrow$  [REDE SEM FIOS]  $\rightarrow$  Exceto para [DESATIVAR] e montar a unidade de REDE sem fios para o projetor
- Quando o sinal é fornecido para o computador, terminais HDMI1/MHL ou HDMI2 Independentemente do [MODO ESPERA]
- Quando o cabo USB está conectado ao projetor e computador

#### NOTA:

- • Mesmo quando [NORMAL] estiver selecionado para [MODO ESPERA], o projetor pode ser ligado ou desligado pela porta PC CONTROL.
- • O consumo de energia do modo de espera não será incluído no cálculo da redução de emissão de CO*2*.
- • Sua definição não será afetada, mesmo quando for acionado [REINI.] no menu.

#### **Ativar a ligação direta [LIGAÇÃO DIRETA]**

Liga o projetor automaticamente quando o cabo de alimentação é inserido em uma tomada ativa. Isto elimina a necessidade de usar sempre o botão LIGA/DESLIGA no controle remoto ou no gabinete do projetor.

#### **Ligar o projetor por sinal de computador [LIGAÇÃO AUTOM.]**

Quando o projetor estiver no modo Espera, o uso de um sinal de computador ou HDMI de um computador conectado à entrada COMPUTER IN, HDMI1/MHL ou HDMI2 ligará o projetor e, simultaneamente, projetará a imagem. Esta funcionalidade elimina a necessidade de usar sempre o botão LIGA/DESLIGA no controle remoto ou no gabinete

do projetor para ligar o projetor.

Para usar essa função, primeiro conecte um computador ao projetor e ligue o projetor a uma entrada CA ativa.

#### NOTA:

- • Desconectar um sinal do computador não desligará o projetor. Recomendamos usar esta função junto com a função DESLIGAÇÃO AUTOMÁTICA.
- • Esta função não ficará disponível nestas condições:
	- quando um sinal do componente for usado no terminal COMPUTADOR IN
	- quando um sinal RGB SINC EM VERDE ou um sinal de sincronização composto for usado
	- quando o sinal MHL for aplicado ao terminal HDMI1/MHL IN
- • Para ativar a função LIGAÇÃO AUTOM. depois de mudar para o modo de suspensão desligando o projetor, espere 5 segundos e insira um sinal de computador ou HDMI.

 Se ainda houver um sinal de computador ou HDMI quando o projetor for desligado, a LIGAÇÃO AUTOM. não funcionará e o projetor permanecerá no modo de espera.

#### **Ativar gerenciamento de energia [DESLIGAÇÃO AUTOMÁTICA]**

O projetor tem funções de gerenciamento da energia. Para reduzir o consumo de energia, as funções de gerenciamento de energia (1 e 2) são predefinidas de fábrica, como mostrado abaixo. Para controlar o projetor a partir de um dispositivo externo via LAN ou conexão de cabo serial, use o menu na tela para mudar as definições para 1 e 2.

#### *1. MODO ESPERA (Predefinição de fábrica: NORMAL)*

*Para controlar o projetor a partir de um dispositivo externo, selecione [REDE EM ESPERA] para o [MODO ESPE-RA].*

*NOTA:*

Quando [NORMAL] for selecionado para o [MODO ESPERA], os seguintes terminais e funções não funcionarão: Terminal MONITOR OUT, terminal ÁUDIO OUT, funções LAN, função Alerta de Mensagens, DDC/CI (Virtual Remote Tool)

#### *2. DESLIGAÇÃO AUTOMÁTICA (Predefinição de fábrica: 1 hora)*

*Para controlar o projetor a partir de um dispositivo externo, selecione [DESLIG.] para a [DESLIGAÇÃO AUTOMÁ-TICA].*

#### *NOTA:*

<sup>•</sup> Quando [1:00] for selecionado para a [DESLIGAÇÃO AUTOMÁTICA], você poderá ativar o projetor para ele desligar automaticamente em 60 minutos se não houver nenhum sinal recebido por qualquer entrada ou se nenhuma operação for realizada.

#### Selecionar a fonte padrão [SELEÇÃO FONTE PADRÃO]

Você pode definir o projetor como padrão para qualquer entrada sempre que ele for ligado.

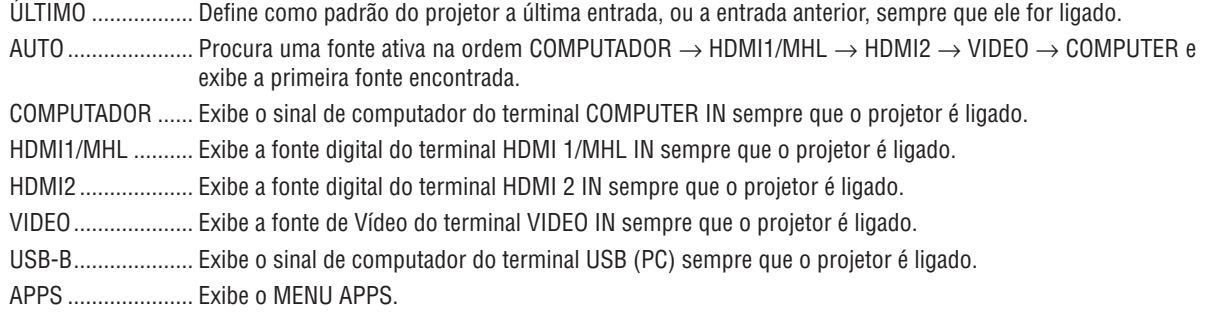

#### $MOTA$

• [USB-B] e [APPS] não podem ser detectados quando [AUTO] é selecionado. Para projetar uma imagem a partir de USB-B ou APPS, selecione IUSB-B1, IAPPS1 ou IÚLTIMO1,

#### Definir o fator de pegada do carbono [CONVERSÃO DE CARBONO]

Ajusta o fator de pegada do carbono no cálculo da economia de carbono. A definição inicial é de 0,505 [kg-CO<sub>2</sub>/kWh] com base nas Emissões de CO<sub>2</sub> por Queima de Combustível (Edicão de 2008) publicada pela OCDE.

#### Selecionar sua moeda [MOEDA]

Exibe o preço da eletricidade (disponível em 4 unidades de moeda).

- \$ ............................ Dólar Americano
- € .......................... Euro da União Europeia
- JP¥ ........................ lene Japonês
- RMB¥ ................... Yuan Chinês

#### Alterar a definição da moeda e a definição de conversão da moeda [CONVERSÃO DE MOEDA]

Muda a definição da moeda e a definição de conversão da moeda para o MEDIDOR DE CARBONO. A definição inicial são como a seguir:

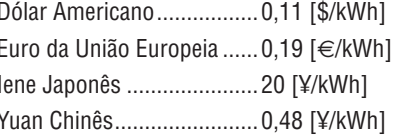

As definições iniciais para o dólar americano, euro da União Europeia e iene japonês são baseadas nos "Preços da Energia e Impostos (segundo trimestre de 2010" publicado pela OCDE. A definicão inicial do Yuan Chinês é baseada no "Arguivo de Dados Chinês (2010)" publicado pelo JETRO.

## ❻ Descrições e funções do menu [INFO.]

Exibe o status da utilização atual do sinal e da lâmpada. Este item tem seis páginas. As informações incluídas são:

DICA: pressionar o botão HELP (AJUDA) no controle remoto mostrará os itens do menu [INFO.].

#### [TEMPO DE USO]

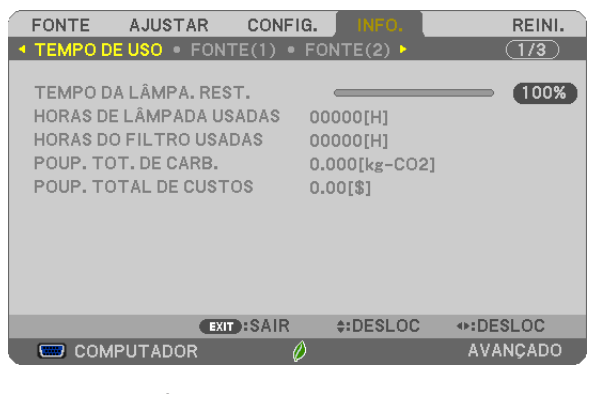

[TEMPO DA LÂMPA. REST.] (%)\* [HORAS DE LÂMPADA USADAS] (H) [HORAS DO FILTRO USADAS] (H) [POUP. TOT. DE CARB.] (kg-CO2) [POUP. TOT. DE CUSTOS]

O indicador de progresso mostra a porcentagem restante da vida útil da lâmpada.

 O valor informa a quantidade de utilização da lâmpada. Quando o tempo restante da lâmpada atingi 0, o indicador da barra TEMPO DA LÂMPA. REST. muda de 0% para 100 horas e começa a contagem regressiva.

 Se o tempo restante da lâmpada chegar a 0 hora, o projetor não ligará.

A mensagem de que a lâmpada ou os filtros devem ser substituídos será exibida por um minuto quando o projetor for ligado e quando for pressionado o botão LIGA/DESLIGA no projetor ou no controle remoto.

 Para apagar essa mensagem, pressione qualquer botão no projetor ou no controle remoto.

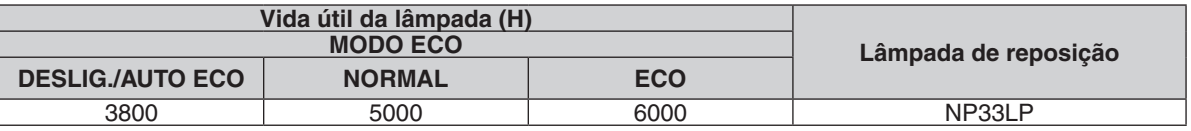

[POUP. TOT. DE CARB.]

 Isto exibe as informações de economia estimada de carbono em kg. O fator pegada de carbono no cálculo da economia de carbono baseia-se na OCDE (Edição de 2008). (→ página [30](#page-41-0))

#### [FONTE(1)]

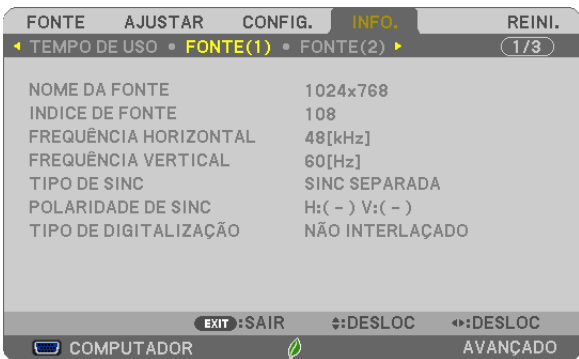

 $\phi$  and  $\phi$ 

[NOME DA FONTE] [INDICE DE FONTE] [FREQUÊNCIA HORIZONTAL]<br>[TIPO DE SINC] [TIPO DE DIGITALIZAÇÃO]

#### [FONTE(2)]

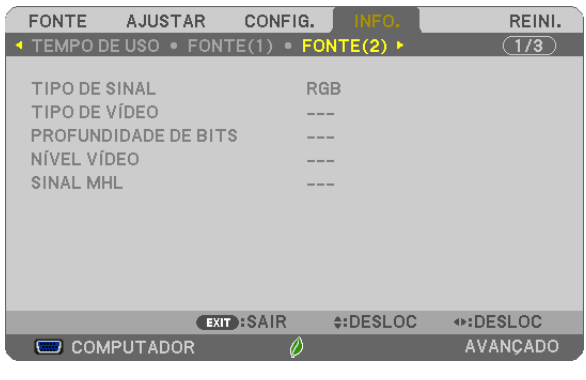

[TIPO DE SINAL] [TIPO DE VÍDEO] [PROFUNDIDADE DE BITS] [SINAL MHL]

[POLARIDADE DE SINC]

#### [REDE COM FIOS]

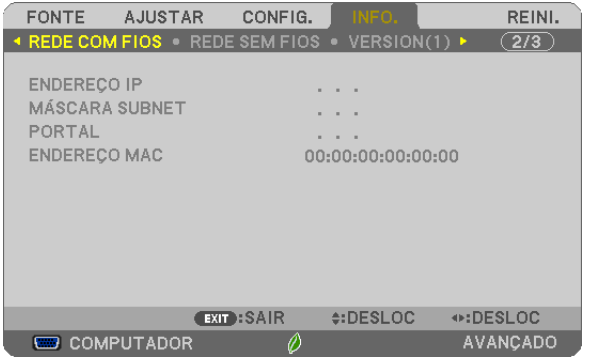

[ENDEREÇO IP] [MÁSCARA SUBNET]

[FORTAL] [ENDEREÇO MAC]

#### [REDE SEM FIOS]

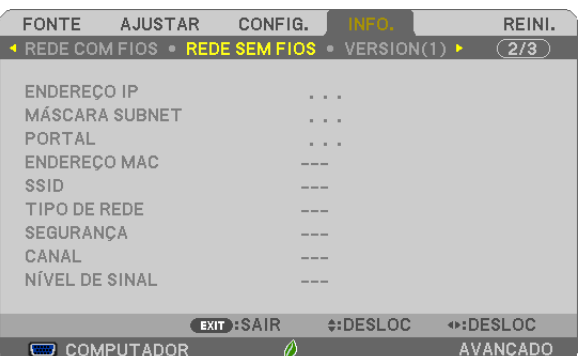

[SSID] [TIPO DE REDE] [SEGURANÇA] [CANAL] [NÍVEL DE SINAL]

[ENDEREÇO IP] [MÁSCARA SUBNET]<br>[PORTAL] [ENDEREÇO MAC] [ENDEREÇO MAC]

#### [VERSION (1)]

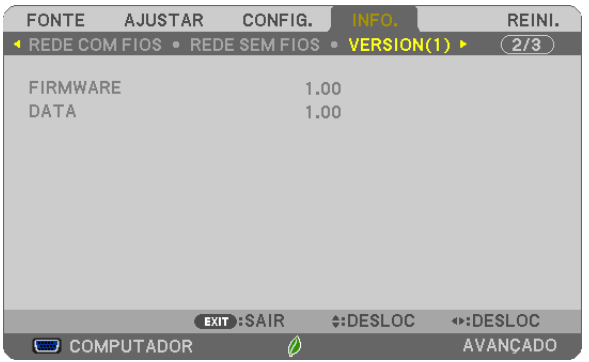

[FIRMWARE] Versão [DATA] Versão

#### [VERSION (2)]

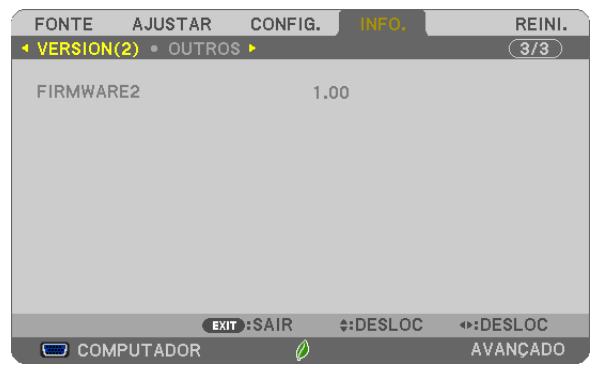

[FIRMWARE2] Versão

#### [OUTROS]

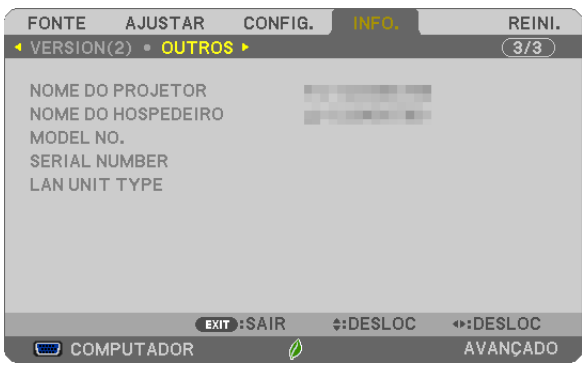

[NOME DO PROJETOR] [NOME DO HOST] [MODEL NO.] [SERIAL NUMBER] [LAN UNIT TYPE] [ID DE CONTROLE] (quando o [ID DE CONTROLE] estiver definido)

## ❼ Descrições e funções do menu [REINI.]

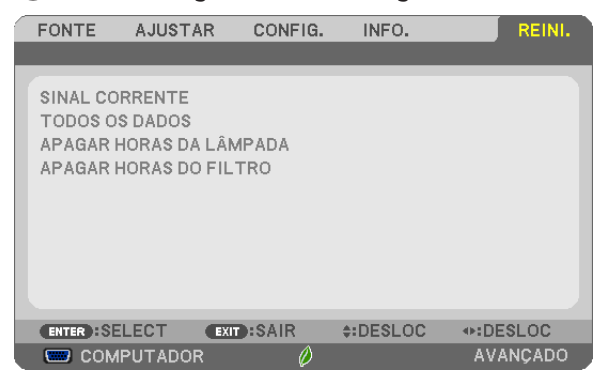

#### Voltar ao padrão de fábrica [REINI.]

O recurso REINI. permite alterar os ajustes e as configurações para o padrão de fábrica de uma ou todas as fontes, exceto:

#### [SINAL CORRENTE]

Redefine os ajustes do sinal atual para os níveis predefinidos de fábrica.

Os itens que podem ser redefinidos são: [PREDEFINIÇÃO], [CONTRASTE], [BRILHO], [COR], [MATIZ], [NITIDEZ], [RELAÇÃO DE APRESENTAÇÃO], [HORIZONTAL], [VERTICAL], [RELÓGIO], [FASE] e [SOBREDIGITALIZAÇÃO].

#### [TODOS OS DADOS]

Redefina todos os ajustes e configurações de todos os sinais para a predefinição de fábrica. Todos os itens podem ser redefinidos **EXCETO** [IDIOMA], [FUNDO], [MENSAGEM DE FILTRO], [SEGURANÇA], [VELOC. DE COMUNICAÇÃO], [ID DE CONTROLE], [MODO ESPERA], [MODO VENTILADOR], [TEMPO DA LÂMPA. REST.], [HORAS DE LÂMPADA USADAS], [HORAS DO FILTRO USADAS], [POUP. TOT. DE CARB.], [NOME DO PROJETOR], [REDE COM FIOS], [REDE SEM FIOS], [IMAGE EXPRESS UTILITY LITE], [SERVIÇO DE REDE], [DATA e HORA], [MODO DE ADMINISTRAÇÃO] e [CONEXÃO DA ÁREA DE TRABALHO REMOTA]. Para redefinir o tempo de uso da lâmpada, consulte abaixo "Zerar o medidor de horas da lâmpada [APAGAR HORAS DA LÂMPADA]".

#### **Zerar o medidor de horas da lâmpada [APAGAR HORAS DA LÂMPADA]**

Redefine o relógio da lâmpada para zero. Selecionar esta opção exibe o submenu para uma confirmação. Selecione [SIM] e pressione o botão ENTER.

NOTA: O tempo transcorrido de uso da lâmpada não será afetado, mesmo quando for acionado [REINI.] no menu.

NOTA: O projetor será desligado e entrará no modo de espera quando você utilizá-lo por outras 100 horas depois do fim da vida útil da lâmpada. Nesta condição, não será possível zerar o medidor de horas da lâmpada no menu. Se isto acontecer, pressione o botão HELP no controle remoto por 10 segundos para redefinir o relógio da lâmpada para zero. Faça isto somente depois de substituir a lâmpada.

#### **Zerar as horas de utilização do filtro [APAGAR HORAS DO FILTRO]**

Redefine a utilização do filtro para zero. Selecionar esta opção exibe o submenu para uma confirmação. Selecione [SIM] e pressione o botão ENTER.

NOTA: o tempo transcorrido de uso do filtro não será afetado, mesmo quando for acionado [REINI.] no menu.

## 5. Instalação e conexões

## ❶ Configurar a Tela e o Projetor

Quanto mais distante o projetor estiver da tela ou da parede, maior será a imagem. O tamanho mínimo da imagem pode ser de 58" (1473 mm) medido diagonalmente quando o projetor está a 105 mm, entre a lateral da tela do projetor e a parede ou a tela. O tamanho máximo da imagem pode ser de 110" (2794 mm) quando o projetor está a 510 mm, entre a lateral da tela do projetor e a parede ou a tela.

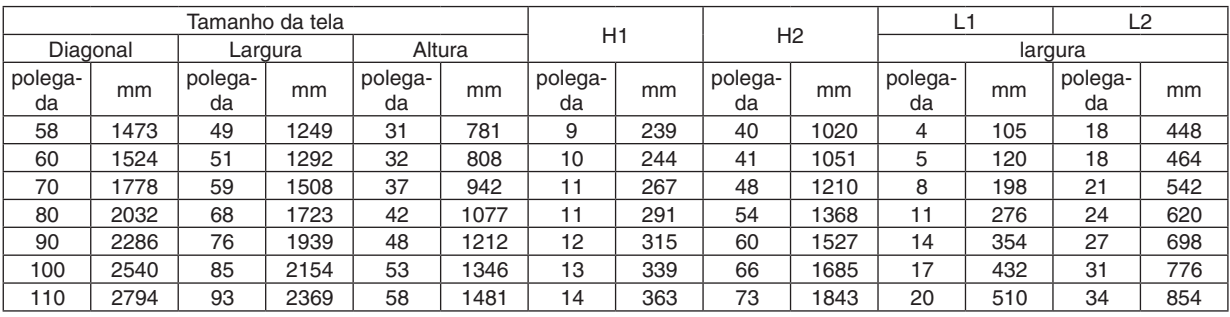

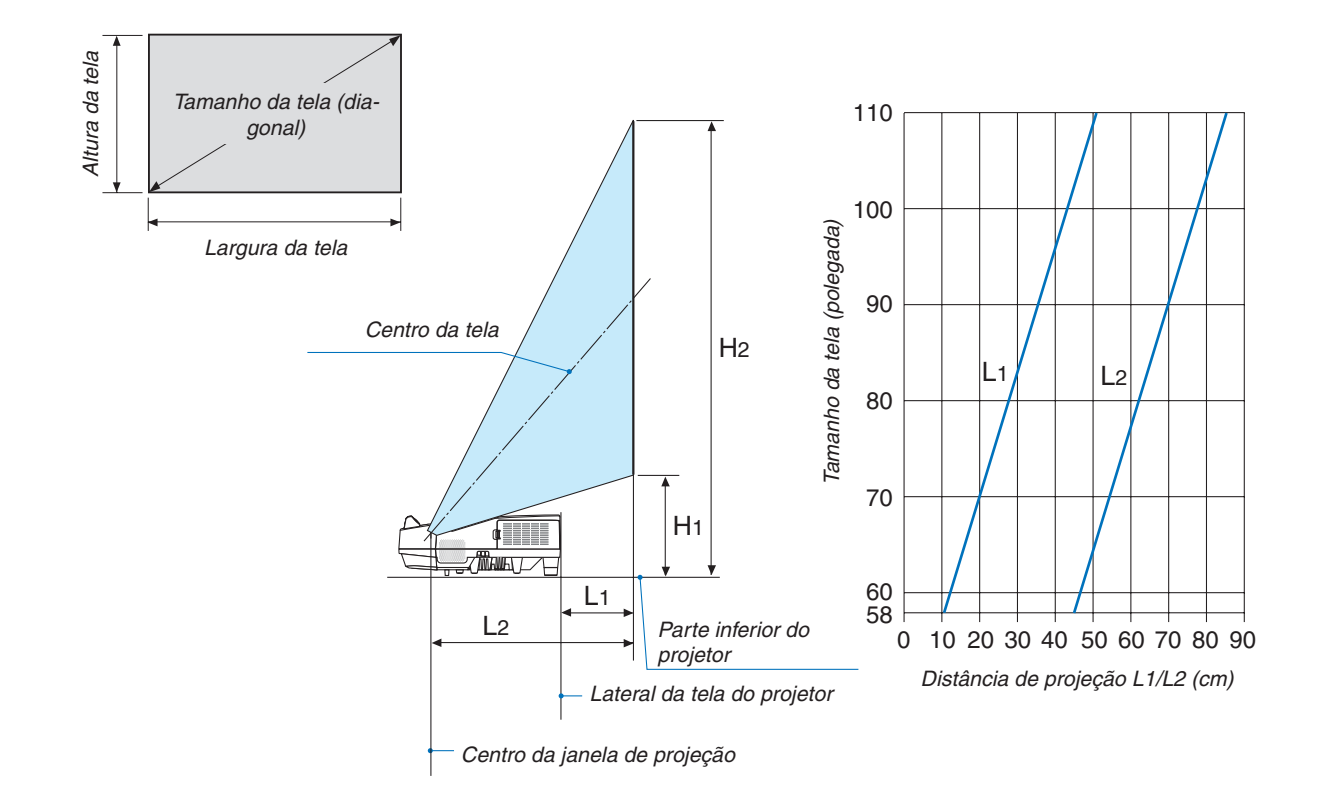

#### **AVISO**

- \* A instalação do projetor no teto deve ser feita por um técnico qualificado. Para obter mais informações, entre em contato com o revendedor NEC.
- Não tente instalar o projetor sozinho.
- • Somente use o projetor sobre uma superfície nivelada e firme. Se o projetor cair no chão, você poderá ferir-se e o projetor poderá ficar seriamente danificado.
- • Não use o projetor em locais onde as temperaturas variam muito. O projetor deve ser usado em temperaturas de 5° C a 40° C (modo Eco selecionado automaticamente na faixa de 35° C a 40° C).
- • Não exponha o projetor à umidade, pó ou fumaça. Isso prejudicará a imagem da tela.
- • Verifique se no local onde está o projetor há ventilação adequada para dissipar o calor. Não cubra as aberturas na lateral ou na frente do projetor.

#### **Refletir a imagem**

Usar um espelho para refletir a imagem do projetor possibilita ver uma imagem muito maior quando se torna necessário um espaço menor. Entre em contato com o revendedor NEC caso você precise de um sistema de espelhos. Se você estiver usando um sistema de espelhos e a imagem ficar invertida, use o MENU e os botões ▲▼◀▶ no gabinete do projetor ou no controle remoto para corrigir a orientação. ( $\rightarrow$  página [62\)](#page-73-0)

## ❷ Fazer conexões

#### Conectar o computador

Os cabos do computador HDMI e USB podem ser usados para conectar um computador. O cabo HDMI não é fornecido com o projetor. Obtenha um cabo adequado para a conexão.

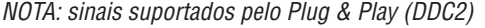

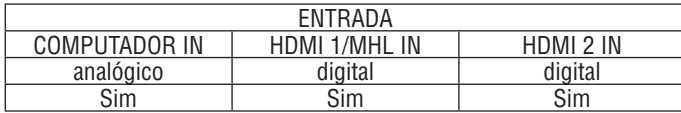

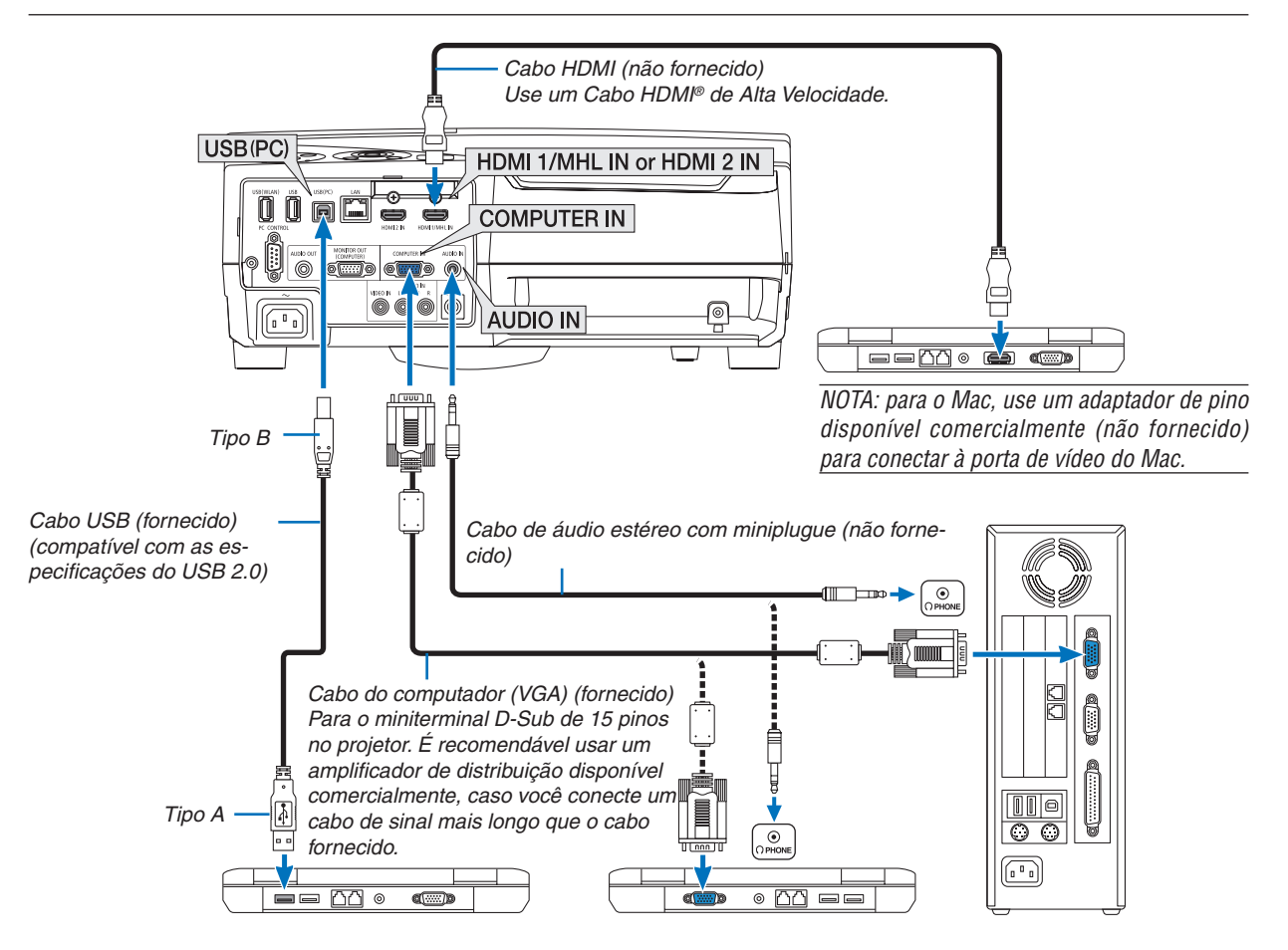

Selecione o nome da fonte do terminal de entrada correto depois de ligar o projetor.

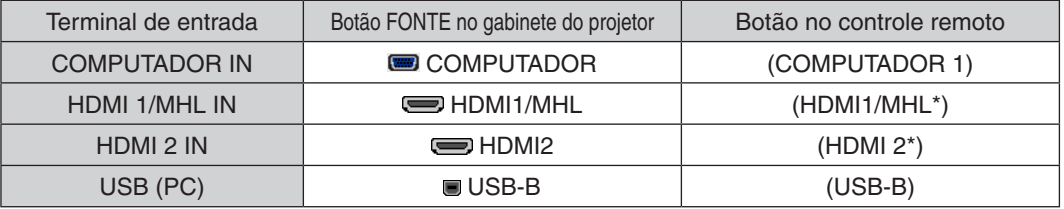

NOTA: O projetor não é compatível com as saídas decodificadas de vídeo do comutador NEC ISS-6020.

NOTA: uma imagem poderá não ser exibida corretamente quando uma fonte de Vídeo for reproduzida através de um conversor de digitalização disponível no mercado.

A explicação para isto é que o projetor processa o sinal de vídeo como sinal de computador na definição padrão. Neste caso, faça o seguinte.

Quando uma imagem for exibida com as partes pretas inferior e superior da tela ou uma imagem escura não for exibida corretamente:

 Projete uma imagem que preencha a tela, então, pressione o botão AUTOAJ. no controle remoto ou no gabinete do projetor. *Ativar a exibição externa do computador*

Exibir uma imagem na tela do notebook não significa necessariamente mandar um sinal para o projetor.

Ao usar um laptop compatível com PC, uma combinação de teclas de função ativará/desativará a exibição externa.

Geralmente, a combinação da tecla "Fn" com uma das 12 teclas de função mostra ou oculta a exibição externa. Por exemplo, os laptops NEC usam a combinação de teclas Fn + F3, enquanto os laptops Dell usam a combinação Fn + F8 para alternar as seleções da exibição externa.

#### **Cuidados ao usar um sinal DVI**

• Quando o computador tem um conector de saída DVI, use um cabo do conversor comercialmente disponível para ligar o computador ao conector de entrada HDMI 1/MHL ou HDMI 2 do projetor (apenas os sinais de vídeo digital podem ser transmitidos).

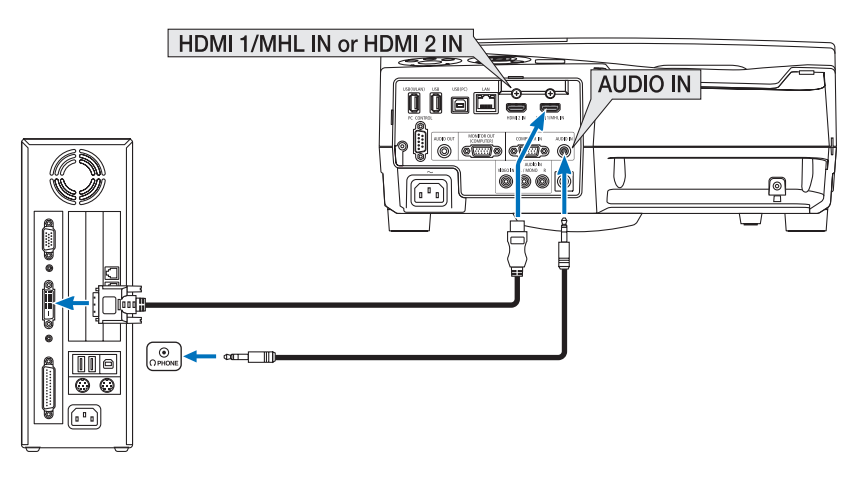

NOTA: ao exibir um sinal digital DVI

- • Desligue a alimentação do computador e do projetor antes de iniciar a conexão.
- • Quando um deck de vídeo é conectado por meio de um conversor de digitalização etc., a exibição pode não ser corrigida durante o avanço rápido e a rebobinagem.
- • Use um cabo DVI para HDMI compatível com DDWG (Digital Display Working Group) DVI (Digital Visual Interface), revisão 1.0 padrão.
- O cabo deve ter pelo menos 5 m de comprimento.
- Desligue o projetor e o PC antes de conectar o cabo DVI para HDMI.
- • Para projetar o sinal digital DVI: conecte os cabos, ligue o projetor, então, selecione a entrada HDMI. Finalmente, ligue seu PC. O não cumprimento desta instrução pode não ativar a saída digital da placa de vídeo, resultando na não exibição da imagem. Se isto acontecer, reinicie seu PC.
- • Não desconecte o cabo DVI para HDMI enquanto o projetor estiver funcionando. Se o cabo de sinal foi desconectado e reconectado, uma imagem poderá não ser exibida corretamente. Se isto acontecer, reinicie seu PC.
- Os conectores de entrada de vídeo do COMPUTADOR suportam o Windows Plug and Play.
- Um adaptador de sinal Mac (disponível comercialmente) pode ser necessário para conectar um computador Mac.

#### Conectar um monitor externo

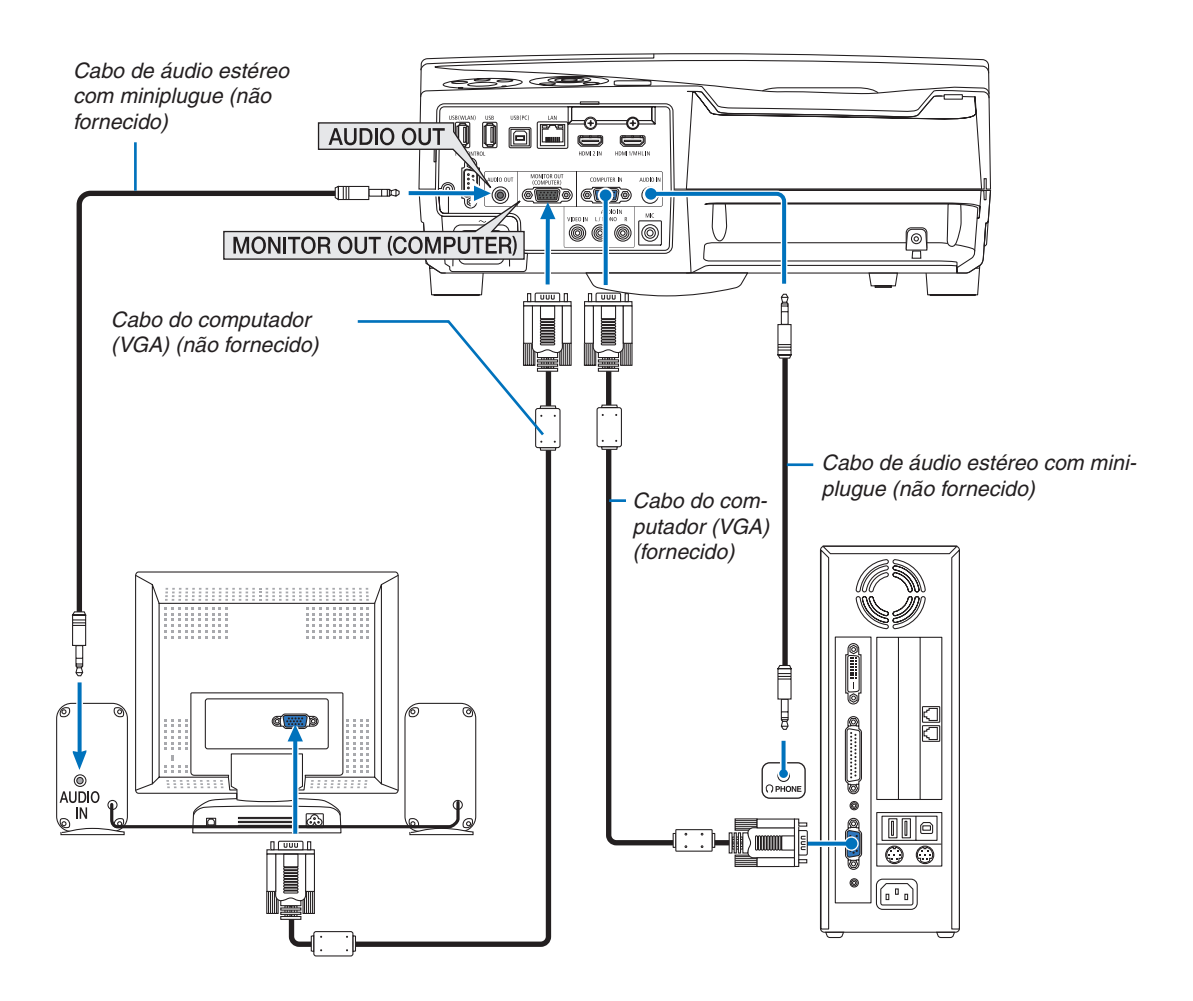

Você pode conectar ao projetor um monitor externo separado para exibir nesse monitor, simultaneamente, a imagem analógica do computador que está projetando.

*NOTA:*

- • O mini jack AUDIO OUT não suporta terminal de fone de ouvido.
- • Quando um equipamento de áudio é conectado, o alto-falante do projetor é desativado.
- • A saída de sinal do MONITOR OUT (COMPUTADOR) deste projetor é para projetar uma imagem exclusivamente em uma tela. • Quando nenhum sinal for aplicado por mais de 3 minutos na condição de projetor em espera quando a REDE EM ESPERA estiver definida no modo Espera, a saída do terminal MONITOR OUT ou ÁUDIO OUT será parada. Neste caso, retire o cabo do computador e volte a inseri-lo depois de introduzir o sinal de vídeo

Saída do monitor e modo de suspensão:

- • O conector MONITOR OUT (COMP.) não funcionará quando [NORMAL] for selecionado para o [MODO ESPERA]. O conector MONITOR OUT (COMP.) funcionará somente no modo de suspensão. Usar um sinal do conector COMPUTER IN colocará o projetor no modo de suspensão, permitindo a você usar o conector MONITOR OUT (COMP.) e a minitomada AUDIO OUT. O som da tomada de entrada MIC será enviado para a minitomada AUDIO OUT. O modo de suspensão é um dos modos de espera. O modo de suspensão não pode ser selecionado no menu.
- No modo de rede em espera, o som para a última fonte exibida do computador ou do vídeo será ouvido. O sinal convertido do terminal BNC para COMPUTER IN não será produzido no modo de espera e no modo de suspensão.

#### Conectar o DVD Player ou outro equipamento AV

Conectar a entrada de vídeo

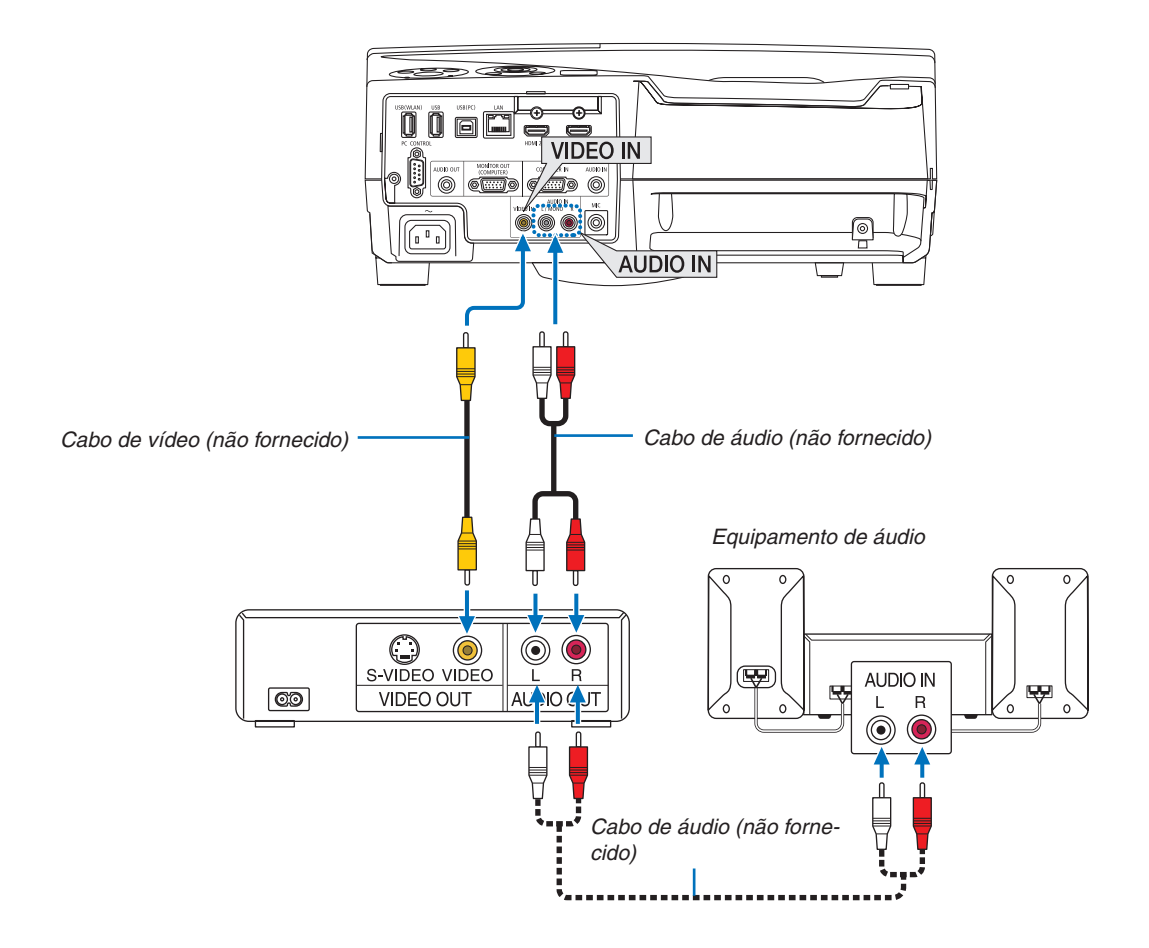

• Selecione o nome da fonte do terminal de entrada correto depois de ligar o projetor.

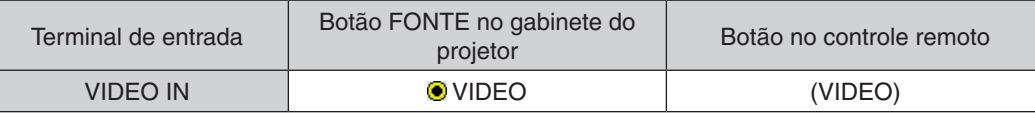

NOTA: consulte o manual do proprietário do VCR para obter mais informações sobre os requisitos de saída de vídeo do equipamento.

NOTA: uma imagem poderá não ser exibida corretamente quando uma fonte de Vídeo for reproduzida com um avanço rápido ou rebobinagem rápida através de um conversor de digitalização.

#### Conectar a entrada do componente

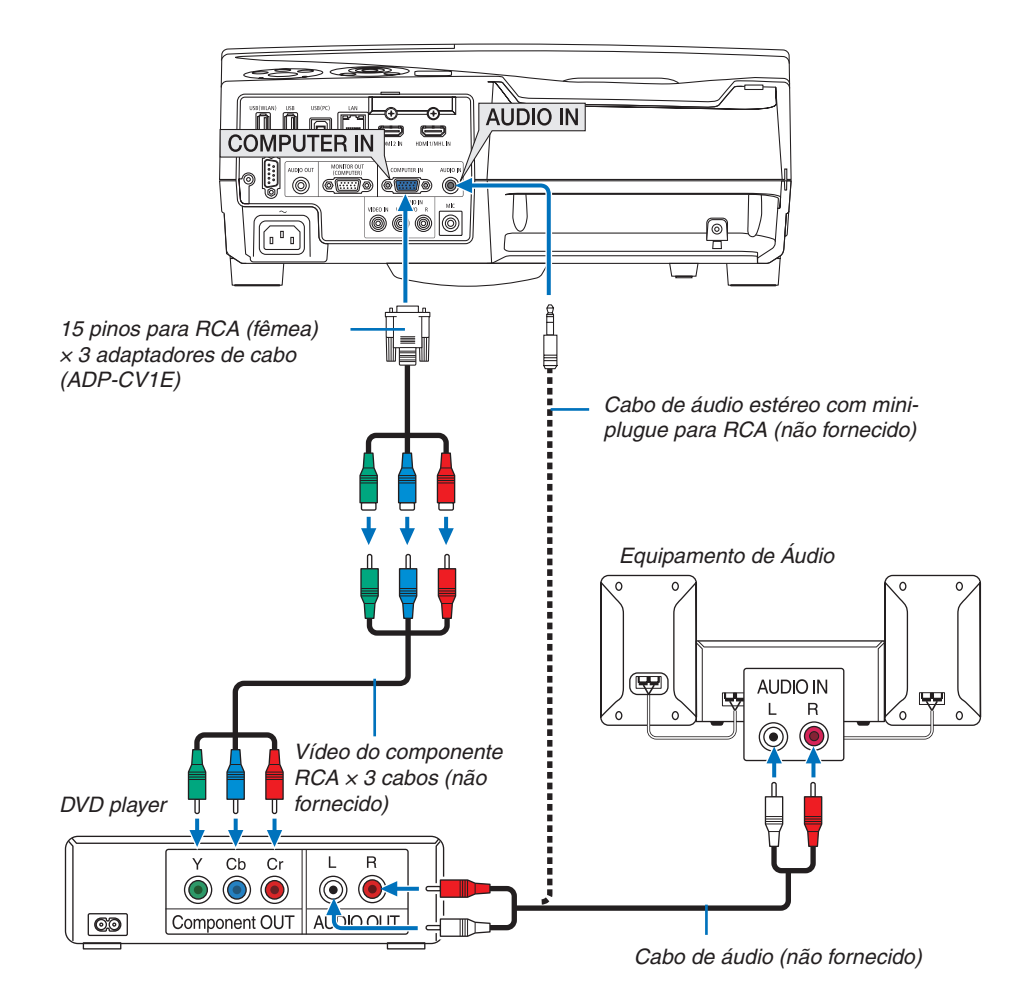

 Um sinal do componente será exibido automaticamente. Caso não seja, selecione [CONFIG.] → [OPÇÕES(1)]  $\rightarrow$  [SELEÇÃO DE SINAL]  $\rightarrow$  [COMPUTADOR]. Em seguida, coloque uma marca de seleção no botão de opção Componente.

• Selecione o nome da fonte do terminal de entrada correto depois de ligar o projetor.

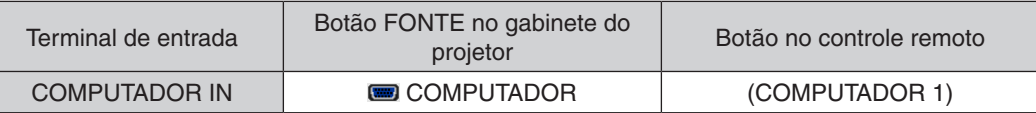

NOTA: Consulte o manual do proprietário do DVD player para obter mais informações sobre os requisitos de saída de vídeo do equipamento.

#### Conectar a entrada HDMI

Você pode conectar a saída HDMI do DVD player, HD player, Blu-ray player ou notebook ao terminal HDMI IN do projetor.

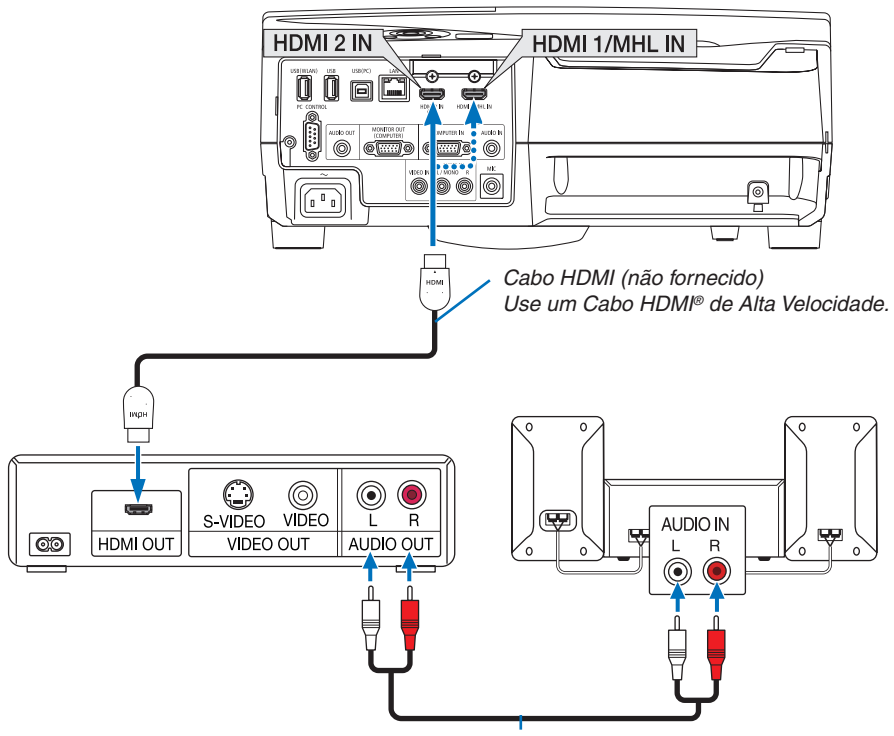

Cabo de áudio (não fornecido)

Selecione o nome da fonte do terminal de entrada correto depois de ligar o projetor.

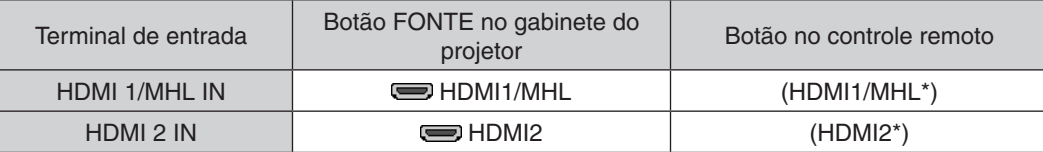

- • Ao conectar o terminal HDMI1/MHL IN (ou o terminal HDMI2) do projetor ao DVD player, as definições do nível do vídeo do projetor poderão ser feitas de acordo com o nível de vídeo do DVD player. No menu, selecione [DE-FINIÇÕES HDMI] → [NÍVEL VÍDEO] e faça as definições necessárias.
- • Se o som de entrada do HDMI não puder ser ouvido, escolha [SELEÇÃO ÁUDIO] → [HDMI1/MHL] ou [HDMI2] no menu.  $(\rightarrow$  página [66\)](#page-77-0)

#### Conectar um smartphone e um terminal de tablet

O recurso abaixo mencionado está disponível quando o projetor está conectado com dispositivos MHL compatíveis, como, por exemplo, um smartphone e um terminal de tablet por um cabo MHL (não fornecido)

- Projetar uma imagem e um arquivo nos dispositivos MHL suportados.
- • Reproduzir o som nos dispositivos MHL compatíveis a partir do alto-falante embutido.
- Carregar os dispositivos MHL suportados.
- • Operar os dispositivos MHL suportados pelo controle remoto para o projetor.
- • Operar o projetor pelos dispositivos MHL suportados

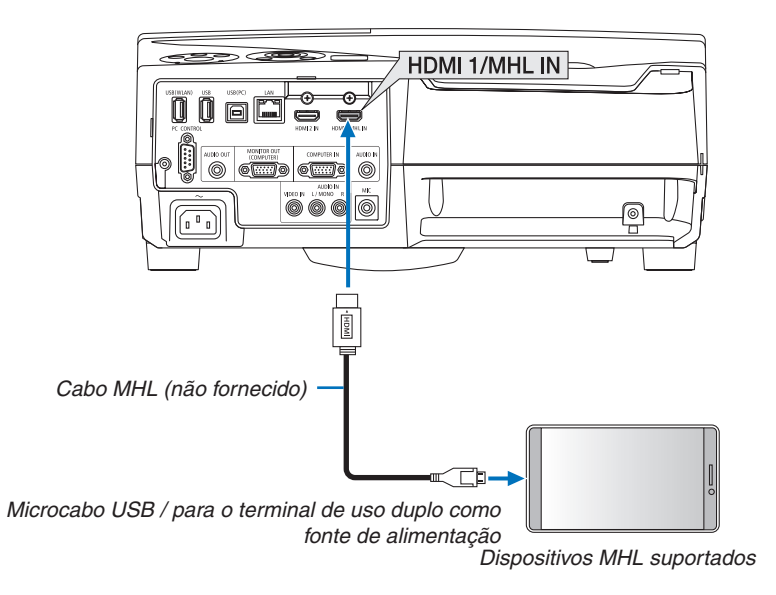

Selecione o nome da fonte do terminal de entrada correto depois de ligar o projetor.

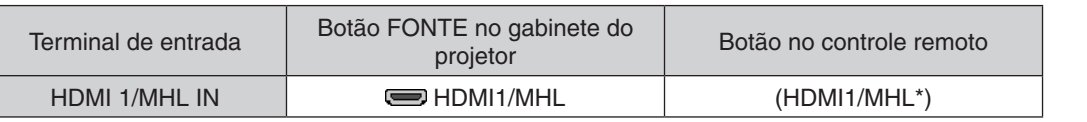

*NOTA:*

- • Use um cabo MHL (não fornecido) que atenda ao padrão. Se for usado um cabo que não atenda ao padrão, ele poderá provocar incêndio, lesões ou danos materiais durante o carregamento dos dispositivos MHL suportados.
- • Se for usado um adaptador MHL-HDMI, ele poderá desativar a carga/operação dos dispositivos MHL suportados pelo controle remoto do projetor.
- • Se não for possível projetar corretamente a imagem, retire o cabo MHL e coloque-o novamente.
- • Dependendo dos tipos e da definição dos smartphones e tablets, a imagem pode não ser projetada corretamente.

#### Informações

- • Na condições mencionadas abaixo, os dispositivos MHL suportados não são carregados
	- Quando o projetor está no modo ESPERA
	- Quando os dispositivos MHL suportados estão completamente descarregados.
	- Quando a corrente de alimentação é superior à corrente de consumo.

#### Conectar sua câmera de documentos

Você pode conectar sua câmera de documentos e projetar documentos impressos etc.

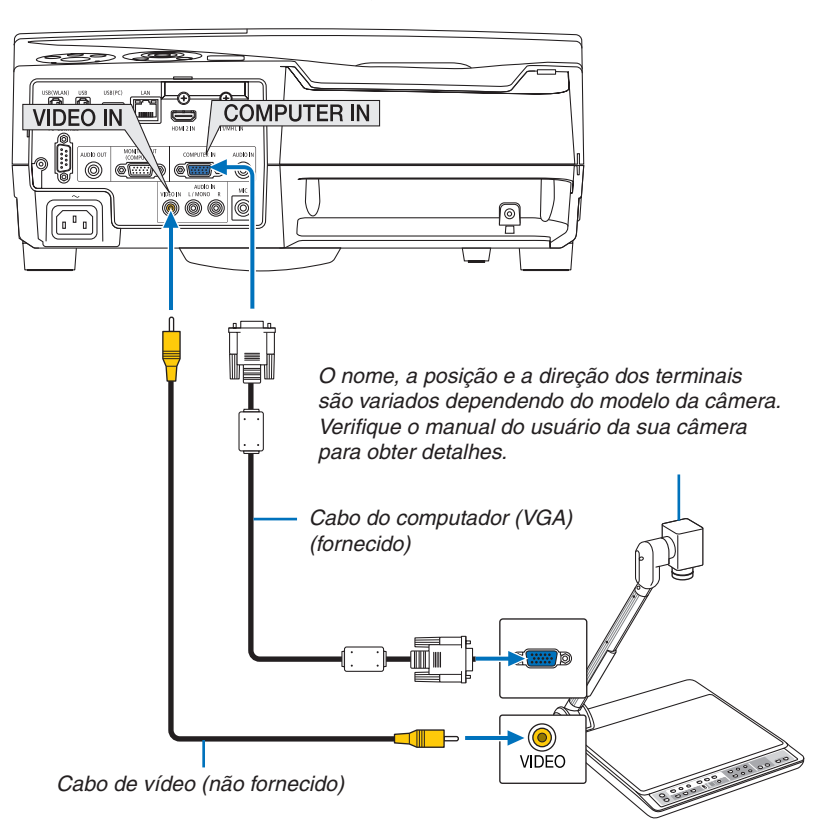

• Selecione o nome da fonte do terminal de entrada correto depois de ligar o projetor.

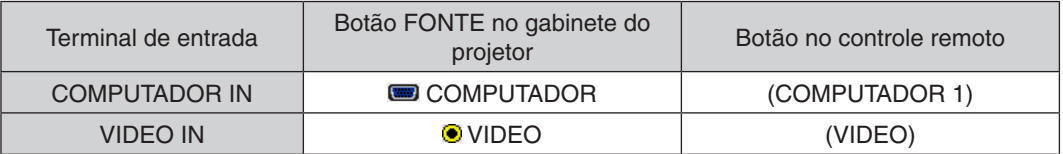

#### Projeção de mesa

Instalar o projetor na posição vertical permite projetar imagens no teto, na mesa e no chão. Instale o projetor com o suporte de projeção de mesa (NP01TK vendido separadamente).

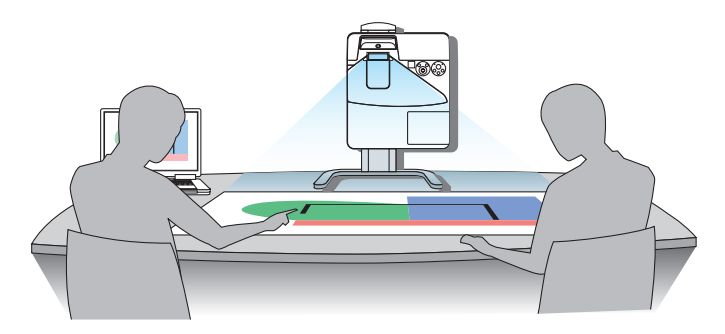

#### <span id="page-96-0"></span>Conectar uma rede com fios

O padrão do projetor é com uma porta LAN (RJ-45), que fornece uma conexão LAN com um cabo LAN. Para usar uma conexão LAN, é preciso configurar as definições da rede com fios no menu do projetor. Selecione  $[CONFIG.]\rightarrow [INSTALAÇÃO] \rightarrow [DEFINIÇÕES DA REDE]$ . ( $\rightarrow$  página [64\)](#page-75-0).

#### **Exemplo de conexão LAN**

Exemplo de conexão de rede com fios

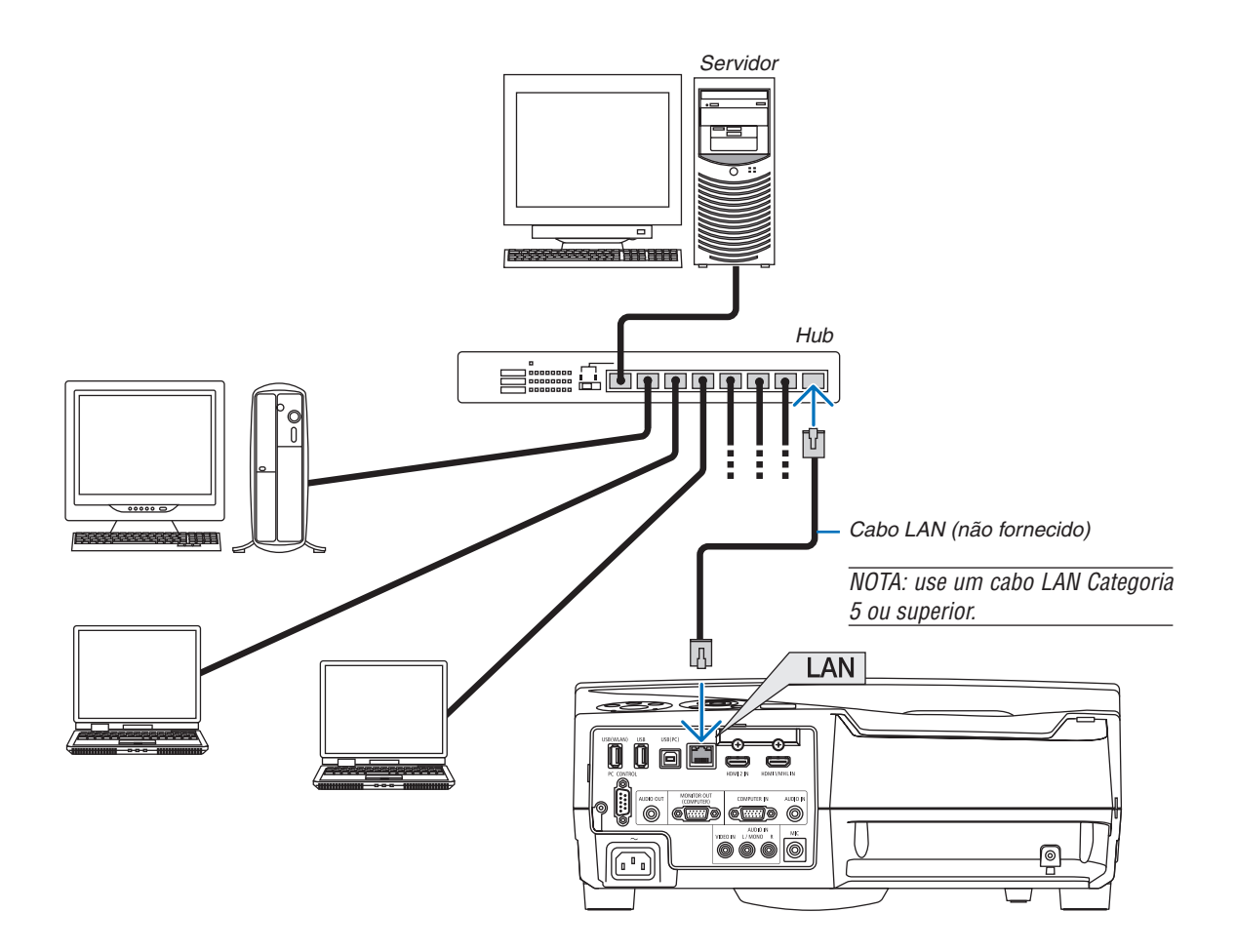

#### <span id="page-97-0"></span>Conectar a uma LAN sem Fios (Opcional: série NP05LM)

A unidade USB de rede sem fios também fornece uma conexão de rede sem fios. Para usar uma conexão de rede sem fios, é preciso atribuir um endereço IP ao projetor.

#### Importante:

- • Se o projetor com a unidade USB de rede sem fios for usado na área onde o uso do equipamento de rede sem fios é proibido, remova a unidade do projetor.
- Compre a unidade USB de rede sem fios adequada ao seu país ou área.

#### NOTA:

- • O LED verde da unidade USB de rede sem fios pisca para mostrar que a unidade está funcionando.
- • O adaptador da LAN sem fios do computador (ou unidade) deve estar em conformidade com a norma de Wi-Fi (IEEE802.11b/g/n).

#### **Conectar a unidade USB de rede sem fios**

#### *NOTA:*

- • A unidade USB de rede sem fios deve ser inserida na porta da unidade USB de rede sem fios no sentido correto. Não pode ser inserida no sentido oposto. Se a unidade USB de rede sem fios for encaixada no sentido oposto com muita força, a porta USB poderá quebrar.
- • Antes de tocar na unidade USB de rede sem fios, toque em um objeto metálico (uma maçaneta de porta ou janela de alumínio) para descarregar a eletricidade estática do seu corpo.
- • Só insira ou remova a unidade USB de rede sem fios quando a alimentação principal estiver desligada. Caso contrário, você poderá danificar a unidade USB de rede sem fios ou provocar mau funcionamento. Se o projetor não funcionar corretamente, desligue-o, retire o cabo de alimentação da tomada e ligue tudo de novo.
- • Não insira nenhum outro dispositivo USB na porta da unidade USB de rede sem fios. Não insira a unidade USB de rede sem fios na porta USB (PC) (Tipo B).

NOTA: quando a tampa da fiação estiver montada, remova-a antes de inserir a unidade USB de rede sem fios.

- **1. Pressione o botão LIGA/DESLIGA para desligar o projetor,** *deixá-lo em condição de espera e retirar o cabo de alimentação.*
- *2. Insira lentamente a unidade USB de rede sem fios na porta USB (WLAN).*

*Remova a tampa da unidade USB de rede sem fios e insira-a com*  a superfície (lado do indicador) voltada para fora. Guarde a tampa *para um uso posterior.*

NOTA: ao inserir a unidade USB de rede sem fios, não force.

*\* Para remover a unidade USB de rede sem fios, desconecte o cabo de alimentação e use o procedimento acima.*

#### NOTA:

- O LED verde da unidade USB de rede sem fios pisca para mostrar que a unidade está funcionando. Se a unidade USB de rede sem fios estiver encaixada incorretamente, o LED azul não piscará.
- • Não pressione o botão na unidade USB de rede sem fios. O botão não funcionará com esse modelo.

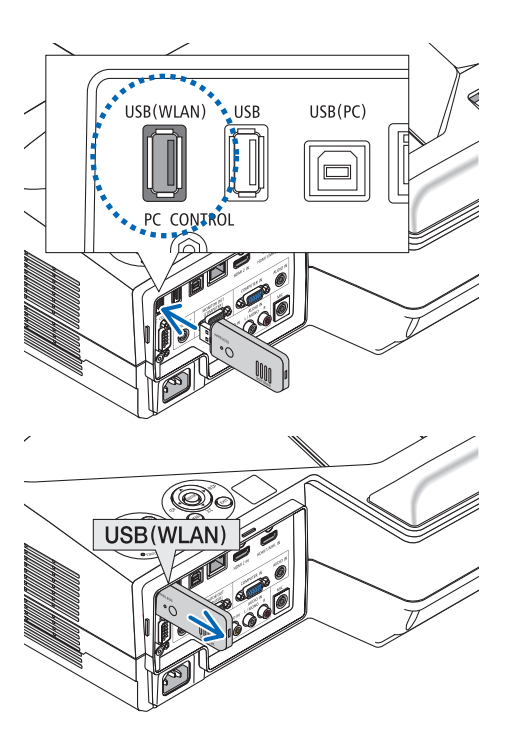

#### **Exemplo de conexão da rede sem fios**

Para usar uma conexão LAN, é preciso configurar as definições da rede sem fios no menu do projetor. Selecione [CONFIG.] → [INSTALAÇÃO] → [DEFINIÇÕES DA REDE]. (→ página [64\)](#page-75-0).

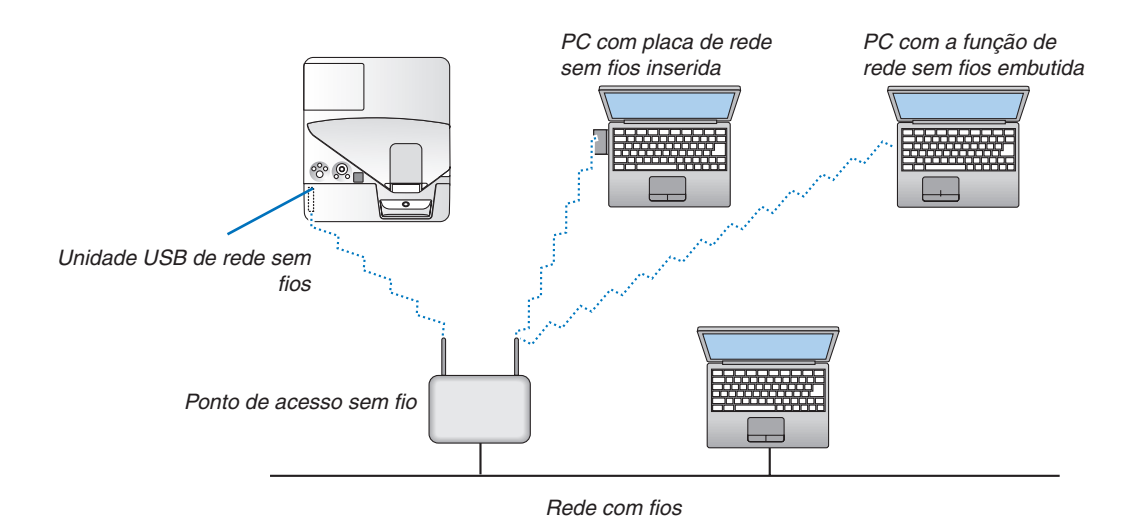

# 6. MENU APPS

## ❶ O que você pode fazer com o MENU APPS?

Ele fica disponível para você selecionar as funções de expansão indicadas abaixo e várias definições com o MENU APPS.

Para exibir o MENU APPS, pressione o botão APPS no controle remoto ou selecione [APPS] como a [FONTE] no menu na tela.

Assim que a calibração da caneta gráfica for realizada, a caneta ficará disponível para selecionar e configurar várias funções no MENU APPS.

#### **INFORMAÇÕES**

As informações detalhadas sobre cada função no MENU APPS são explicadas em nosso site Web. Pesquise pelo nome do modelo de seu projetor.

[http://www.nec-display.com/dl/en/pj\\_manual/lineup.html](http://www.nec-display.com/dl/en/pj_manual/lineup.html)

#### **Exibição da tela MENU APPS**

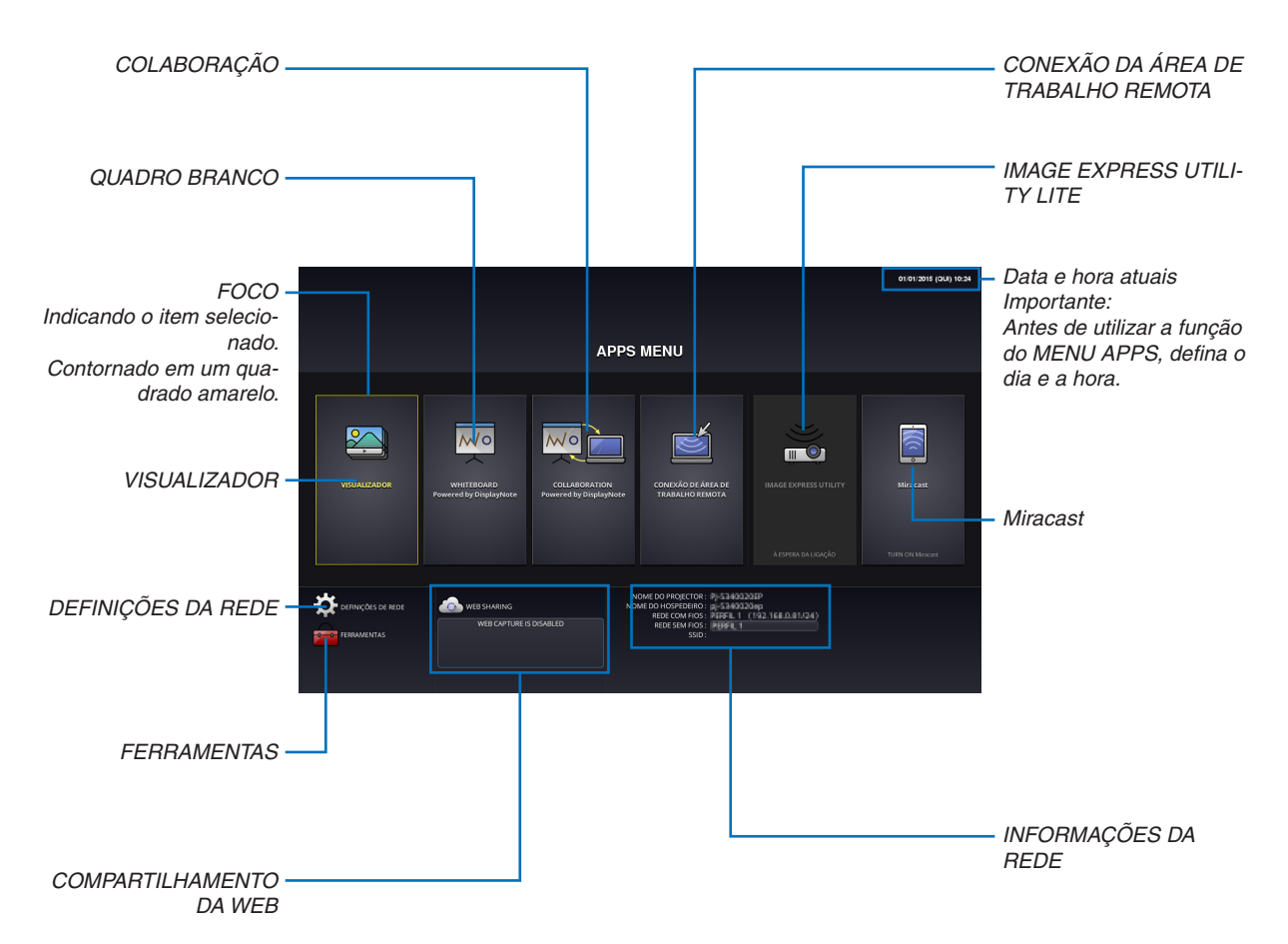

#### VISUALIZADOR

Selecione as imagens/vídeos gravados e projete-os pelo projetor. Esta função tem dados gravados disponíveis em três armazenamentos explicados abaixo:

(1) Memória do projetor: as imagens gravadas temporariamente na memória embutida do projetor. (Chamada de "Imagem capturada" neste manual)

(2) Memória USB: as imagens e os vídeos gravados na memória USB conectada ao projetor.

(3) Pasta comum: as imagens e os vídeos gravados na pasta comum em uma rede conectada ao projetor.

#### QUADRO BRANCO

Permite fazer desenhos com a caneta gráfica fornecida com o projetor. Antes de iniciar o [QUADRO BRANCO], faça a calibração em [FERRAMENTAS] → [DEFINIÇÕES DA CANETA].

#### COLABORAÇÃO

Permite compartilhar o desenho feito com a caneta gráfica com o computador conectado em uma rede.

#### CONEXÃO DA ÁREA DE TRABALHO REMOTA

• Selecione o computador conectado na mesma rede do projetor e o projetor projetará as imagens no computador usando a rede.

 Um teclado USB disponível comercialmente pode ser usado para controlar os computadores com o Windows 8 e Windows 7 conectados na rede com o projetor.

#### IMAGE EXPRESS UTILITY LITE

- • Se várias unidades do terminal, como um computador, smartphone e tablet, estiverem conectadas ao projetor na rede, isto permitirá transferir as imagens gravadas em cada terminal para o projetor e projetá-las.
- • Você pode conectar as unidades do terminal em diversos SOs (Windows, Mac OS, Android e iOS) ao projetor simultaneamente.
- • O projetor recebe as imagens transferidas de diversas unidades do terminal (Máx. de 50 unidades) e projeta-as na tela dividindo-a (Máx. de  $4 \times 4$ ) ao mesmo tempo.

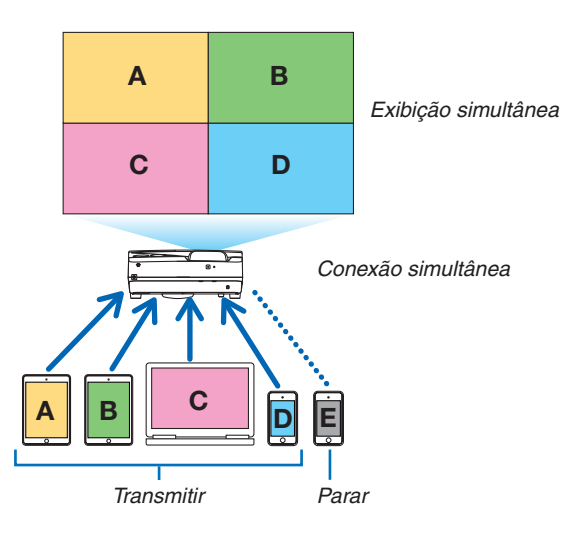

- • Instale o software do aplicativo "Image Express Utility Lite", incluído no CD-ROM fornecido com o projetor, nos computadores. ( $\rightarrow$  página [94](#page-105-0), [97](#page-108-0))
- • Para um smartphone e um tablet, faça o download do aplicativo "Wireless Image Utility" em nosso site Web e instale-o.  $($   $\rightarrow$  página [111](#page-122-0))

#### Miracast

Conectando sem fio as unidades do terminal que suportam o Miracast, como o Android com o projetor, isto permitirá que o projetor projete as imagens transferidas a partir desses terminais. Antes de conectar essas unidades do terminal, defina [Miracast] nas [DEFINIÇÕES DA REDE] no projetor.

#### <span id="page-101-0"></span>COMPARTILHAMENTO DA WEB

• Sem usar o software exclusivo, ele permite compartilhar imagens e arquivos entre o projetor e os computadores na mesma rede acessando o servidor HTTP do projetor com o navegador da Web. (COMPARTILHAMENTO DA WEB)

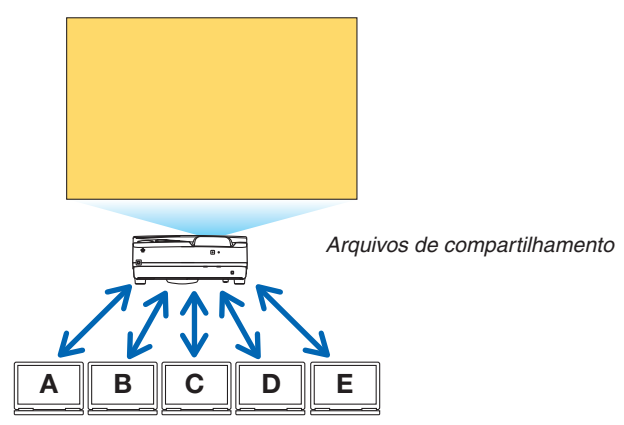

- • Permite controlar o projetor nas telas do navegador da Web nos computadores.
- • Conecta o projetor e os computadores em uma rede e acessa a URL abaixo com o navegador da Web dos computadores.

 URL: http://<endereço IP do projetor>

#### DEFINIÇÕES DA REDE

Configure abaixo para conectar o projetor com uma rede com/sem fios.

#### **NOME DO PROJETOR**

Configure o nome de host e o nome de domínio do projetor. O número de série do projetor é definido como o padrão de fábrica.

#### **INFORMAÇÕES DA REDE**

Indica informações quando o projetor se conectou em uma rede (por uma rede com/sem fios)

#### **REDE COM FIOS**

Configure para conectar o projetor com uma rede com fios.

#### **REDE SEM FIOS**

Configure para conectar o projetor com uma rede sem fios. Ao mesmo tempo, configure para o PONTO DE ACESSO SIMPLES, Wi-Fi Direto e Miracast.

#### **IMAGE EXPRESS UTILITY LITE**

Configure o MODO (GRATUITO, GERENCIADO) para o IMAGE EXPRESS UTILITY LITE.

#### **SERVIÇO DE REDE**

Configure várias definições para AMX, servidor HTTP, PJLink, Alerta de mensagens e CRESTRON.

#### FERRAMENTAS

Configure vários recursos, como a caneta gráfica, mouse, temporiz. do programa, dia e hora, modo administrador e APP padrão.

#### **DEFINIÇÕES DA CANETA**

Para usar a caneta gráfica pela primeira vez ou mudar o local de instalação do projetor, realize a calibração da caneta para permitir que o projetor reconheça devidamente a posição da caneta gráfica. (→ página [42](#page-53-0))

#### **MOUSE**

Um mouse USB disponível comercialmente pode ser usado para operar o MENU APPS. Faça a configuração para usá-lo.

#### **TEMPORIZ. DO PROGRAMA**

Assim que o dia e a hora forem configurados, a mudança da condição do projetor em LIGADO/espera, a troca dos sinais de entrada e a troca do modo Eco poderão ser feitas automaticamente.

#### **DATA E HORA**

Determine o fuso horário e o horário de verão de sua área, e configure a data e a hora atuais.

#### **MODO ADMINISTRADOR**

Selecionando o modo de menu do projetor, ative/desative para salvar os valores de configuração do projetor e configure uma senha para o modo administrador.

#### **APP PADRÃO**

Selecione um aplicativo (interno) executado como o padrão sem exibir o MENU APPS quando o botão APPS no controle remoto ou APPS é selecionado como a FONTE no menu na tela.

Quando o projetor estiver ligado na condição de ser selecionado o terminal "APPS", o aplicativo selecionado em [APP PADRÃO] iniciará imediatamente.

## 7. Supportware do usuário

## ❶ Software Incluído no CD-ROM

Nomes e recursos dos pacotes de programas de software

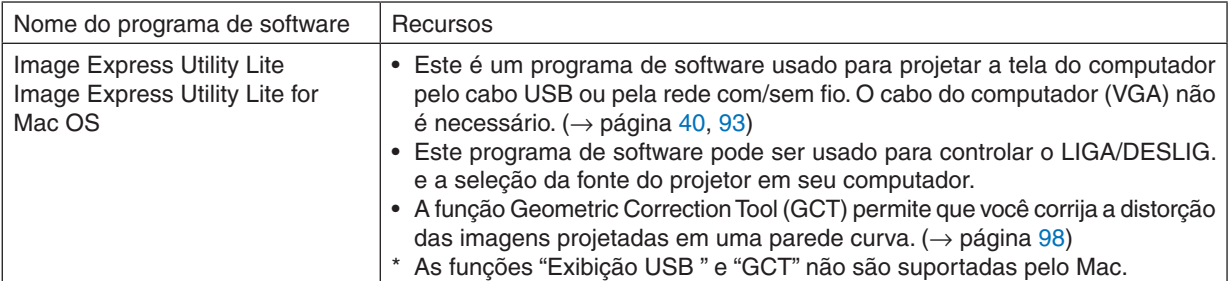

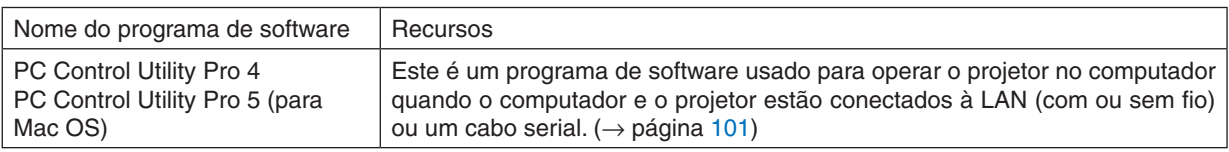

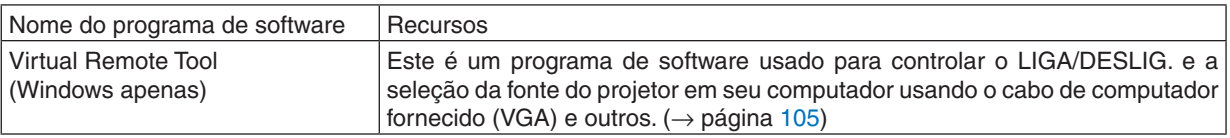

*NOTA:*

• O Image Express Utility Lite não é compatível com o "Meeting Mode" (Modo de Reunião) no Image Express Utility 2.0, incluído com outros dos nossos modelos.

#### **Serviço de download e ambiente operacional**

Visite o nosso site Web sobre o ambiente operacional e serviço de download de cada software: Visite a URL: <http://www.nec-display.com/dl/en/index.html> Download - Projetor → Software e Driver

#### **Nome e Recursos de um aplicativo para Android/iOS.**

Nome do aplicativo:

Wireless Image Utility (Android/iOS) Recursos:

Conectando o projetor a um smartphone, é possível transferir fotos e documentos gravados no smartphone e projetá- -los no projetor. ( $\rightarrow$  página [111](#page-122-0))

\* O Wireless Image Utility não está contido no CD-ROM fornecido.

## <span id="page-104-0"></span>❷ Projetar a imagem da tela de seu computador a partir do projetor em uma LAN (Image Express Utility Lite)

O uso do Image Express Utility Lite contido no CD-ROM do Projetor NEC fornecido permite que você envie a imagem da tela do computador para o projetor por meio de um cabo USB ou de uma rede local com fio ou sem fio. O Image Express Utility Lite é um programa compatível com o Windows.

O Image Express Utility Lite for Mac OS é um programa compatível com o Mac OS. ( $\rightarrow$  página [97](#page-108-0))

Esta seção mostrará uma descrição sobre como conectar o projetor a uma LAN e usar o Image Express Utility Lite. Para operar o Image Express Utility Lite, consulte a ajuda do Image Express Utility Lite.

Etapa 1: Instale o Image Express Utility Lite no computador.

Etapa 2: Conecte o projetor a uma LAN.

Etapa 3: Inicie o Image Express Utility Lite.

#### DICA:

• O Image Express Utility Lite (para Windows) pode ser iniciado a partir da maioria das mídias removíveis disponíveis comercialmente, como dispositivos de memória USB ou cartões SD, sem a necessidade de instalações em seu computador. (→ página [96\)](#page-107-0)

#### O que você pode fazer com o Image Express Utility Lite

#### **Transmissão de imagens (para Windows e Mac OS)**

A tela do seu computador pode ser enviada para o projetor através de uma rede com fio ou sem fio sem um cabo de computador (VGA).

#### **Capacidade de transferência de áudio (somente para Windows)**

- O Image Express Utility Lite permite enviar a imagem da tela do computador e o áudio para o projetor em uma rede com/sem fios ou conexão USB.
- • A capacidade de transferência de áudio está disponível apenas quando o computador conecta o projetor em uma rede ponto a ponto.

#### **Exibição USB (somente para Windows)**

- A imagem da tela do computador pode ser projetada através de um cabo USB sem conectar um cabo de computador (VGA).
- A simples conexão do computador e do projetor em um cabo USB disponibilizará a função Exibição USB (Plug & Play), mesmo sem instalar o Image Express Utility Lite no computador. ( $\rightarrow$  página [40\)](#page-51-0)

#### **Geometric Correction Tool [GCT] (somente para Windows)**

Consulte "❸ Projetar uma Imagem a partir de um ângulo (Geometric Correction Tool no Image Express Utility Lite)".  $(\rightarrow$  página [98](#page-109-0))

### <span id="page-105-0"></span>Usar no Windows Etapa 1: Instale o Image Express Utility Lite no computador.

#### *NOTA:*

- • Para instalar ou desinstalar o programa, a conta de usuário do Windows deve ter o privilégio de "Administrador".
- • Encerre todos os programas em execução antes da instalação. Se algum outro programa estiver sendo executado, a instalação poderá não ser concluída.
- • O Image Express Utility Lite será instalado na unidade do sistema de seu computador. Se a mensagem "There is not enough free space on destination" (Não há espaço livre suficiente no destino) for exibida, libere espaço suficiente (cerca de 100 MB) para instalar o programa.
- *1. Insira o CD-ROM do Projetor NEC fornecido em sua unidade de CD-ROM.*

*A janela de menu será exibida.*

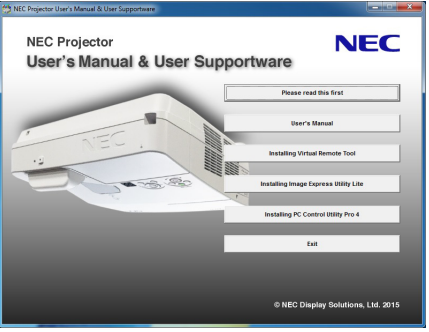

DICA:

Se a janela de menu não for exibida, tente o procedimento a seguir. Para o Windows 7:

- **1. Clique em "iniciar" no Windows.**
- **2. Clique em "Todos os Programas"** → **"Acessórios"** → **"Executar".**
- **3. Digite o nome da unidade de CD-ROM (exemplo: "Q:\") e "LAUNCHER.EXE" em "Nome". (exemplo: Q:\ LAUNCHER.EXE)**
- **4. Clique em "OK".**

*A janela de menu será exibida.*

**2. Clique em"Installing Image Express Utility Lite"(Instalando o Image Express Utility Lite) na janela de menu.** *A instalação será iniciada.*

 A tela "END USER LICENSE AGREEMENT" (CONTRATO DE LICENÇA DO USUÁRIO FINAL) será exibida.

 Leia o "CONTRATO DE LICENÇA DO USUÁRIO FINAL" com cuidado.

#### **3. Se você concordar, clique em "I agree" (Concordo) e "Next" (Avançar).**

- • Siga as instruções nas telas do instalador para concluir a instalação.
- • Quando a instalação for concluída, você retornará à janela de menu.

 Quando a instalação for concluída, uma mensagem de conclusão será exibida.

#### **4. Clique em "OK".**

*Isso finalizará a instalação.*

DICA:

• Desinstalar o Image Express Utility Lite

Para desinstalar o Image Express Utility Lite, execute os mesmos procedimentos descritos em "Desinstalar o Virtual Remote Tool". Leia "Virtual Remote Tool" como "Image Express Utility Lite" ( $\rightarrow$  página [108](#page-119-0))

#### Etapa 2: Conecte o projetor a uma LAN.

Conecte o projetor à LAN seguindo as instruções em "Conectar uma rede com fios" (→ página [85\)](#page-96-0) e "Conectar uma rede sem fios (opcional: série NP05LM)" ( $\rightarrow$  página [86](#page-97-0)).

#### Etapa 3: Inicie o Image Express Utility Lite.

**1. No Windows, clique em "Iniciar"** → **"Todos os programas"** → **"NEC Projector UserSupportware"** → *"Image*  **Express Utility Lite"** → **"Image Express Utility Lite".**

*O Image Express Utility Lite será iniciado.*

*A janela para seleção da conexão de rede será exibida*

#### **2. Selecione Network (Rede) e clique em "OK".**

*A janela de seleção para o destino mostrará uma lista de projetores conectáveis.*

- • Ao conectar o computador diretamente ao projetor, um a um, recomenda-se usar o "Ponto de acesso simples".
- • Para verificar a rede disponível para os projetores conectados, no menu, selecione [INFO.] → *[REDE SEM FIOS]* → *[SSID].*

#### **3. Marque os projetores a serem conectados e clique em "Connect" (Conectar).**

• Quando um ou mais projetores forem exibidos, no menu do projetor, selecione [INFO.] → *[REDE SEM FIOS]*  → *[ENDEREÇO IP].*

 Quando uma conexão com o projetor for estabelecida, você poderá operar a janela de controle para controlar o *projetor. (*→ *página [41](#page-52-0))*

*NOTA:*

• Quando [NORMAL] for selecionado para [MODO ESPERA] no menu, o projetor que estiver desligado não será exibido na janela de seleção de destino

<span id="page-107-0"></span> $DICA$ 

#### **Exibir o arquivo "Help" (Ajuda) do Image Express Utility Lite**

**• Exibir o arquivo de Ajuda do Image Express Utility Lite quando ele estiver em execução.**

*Clique no ícone [?] (ajuda) na janela de controle. A janela da Ajuda será exibida.*

**• Exibir o arquivo de Ajuda do GCT quando ele estiver em execução.**

Clique em "Help" (Ajuda)  $\rightarrow$  "Help" na janela de edição. *A janela da Ajuda será exibida.*

**• Exibir o arquivo de ajuda usando o menu Iniciar.**

 Clique em "Iniciar" → "Todos os programas" ou "Programas" → "NEC Projector User Supportware" → *"Image Ex*press Utility Lite" → "Image Express Utility Lite Help".

*A janela da Ajuda será exibida.*

#### Iniciar o Image Express Utility Lite a partir de uma memória USB ou cartão SD

O Image Express Utility Lite poderá ser iniciado a partir de mídias removíveis disponíveis comercialmente, como memória USB ou cartões SD, se ele foi copiado previamente nelas. Isso evita o trabalho de instalar o Image Express Utility Lite em seu computador.

#### *1. Copie o Image Express Utility Lite para uma mídia removível.*

 Copie todas as pastas e arquivos (tamanho total aprox. de 7 MB) da pasta "IEU\_Lite (mídia removível)" no CD*-* -ROM do Projetor NEC fornecido para a pasta-raiz da mídia removível.

#### *2. Insira a mídia removível no computador.*

 A tela "AutoPlay" (Reprodução Automática) será exibida no computador.

DICA:

• Se a tela "AutoPlay" não for exibida, abra a pasta a partir de "Computador" ("Meu Computador" no Windows XP).

**3. Clique em "Abrir pasta para exibir arquivos".**

*O IEU\_Lite.exe, outra pasta e os arquivos serão exibidos.*

#### **4. Clique duas vezes no ícone "IEU\_Lite.exe" (** *).*

*O Image Express Utility Lite será iniciado.*
### <span id="page-108-0"></span>Usar no Mac OS

### Etapa 1: Instale o Image Express Utility Lite para Mac OS no computador

*1. Insira o CD-ROM do Projetor NEC fornecido na unidade de CD-ROM de seu Mac.*

*O ícone do CD-ROM será exibido na área de trabalho.*

- **2. Clique duas vezes no ícone do CD-ROM.** *A janela do CD-ROM será exibida.*
- **3. Clique duas vezes na pasta "Mac OS X".**
- **4. Clique duas vezes em "Image Express Utility Lite.dmg".**

 A janela "Image Express Utility Lite" será exibida.

**5. Arraste e solte a pasta "Image Express Utility Lite" na pasta Aplicativos no Mac OS.**

### Etapa 2: Conecte o projetor a uma LAN

Conecte o projetor à LAN seguindo as instruções em "Conectar uma rede com fios" (→ página [85\)](#page-96-0) e "Conectar uma rede sem fios (opcional: série NP05LM)" ( $\rightarrow$  página [86](#page-97-0)).

### Etapa 3: Inicie o Image Express Utility Lite para Mac OS

- *1. Abra a pasta Aplicativos no Mac OS.*
- **2. Clique duas vezes na pasta "Image Express Utility Lite".**
- **3. Clique duas vezes no ícone "Image Express Utility Lite".**

 Quando o Image Express Utility Lite para Mac OS iniciar, a janela para seleção de destino será exibida.

- Na primeira vez que for inicializado, a tela "END USER LICENSE AGREEMENT" (CONTRATO DE LICENCA *DO USUÁRIO FINAL) será exibida antes da janela para seleção de destino.* Leia o "CONTRATO DE LICENÇA DE USUÁRIO FINAL", selecione "I accept the terms in the license agreement" (Aceito os termos do contrato de licença) e clique em "OK".
- **4. Selecione o projetor a ser conectado e clique em "Connect" (Conectar).**

*A tela de sua área de trabalho será exibida no projetor.*

### $DICA$

### **Exibir a Ajuda do Image Express Utility Lite para Mac OS**

**• Na barra de menus, clique em"Help" (Ajuda)** →**"Image Express Utility Lite Help"enquanto o Image Express** *Utility estiver em execução.* 

*A janela da Ajuda será exibida*

### ❸ Projetar uma Imagem a partir de um ângulo (Geometric Correction Tool no Image Express Utility Lite)

A função Geometric Correction Tool (GCT) permite que você corrija a distorção nas imagens projetadas, mesmo a partir de um ângulo.

### O que você pode fazer com o GCT

- O recurso GCT inclui estas três funções
	- • **4-point Correction (Correção de 4 pontos):** Você pode ajustar facilmente uma imagem projetada dentro da borda da tela alinhando os quatro cantos de uma imagem com os cantos da tela.
	- • **Multi-point Correction (Correção Multiponto):** Você pode corrigir uma imagem distorcida no canto de uma parede ou de uma tela com formas irregulares usando várias telas separadas para corrigir a imagem, assim como a Correção de 4 pontos.
	- • **Parameters Correction (Correção de Parâmetros):** Você pode corrigir uma imagem distorcida usando uma combinação de regras transformacionais preparadas anteriormente.

Esta seção mostrará um exemplo do uso da Correção de 4 pontos.

Para obter informações sobre "Multi-point Correction" (Correção Multiponto) e "Parameters Correction" (Correção de Parâmetros), consulte o arquivo de ajuda do Image Express Utility Lite. (→ página [96,](#page-107-0) [97\)](#page-108-0)

- Os dados da correção podem ser armazenados no projetor ou no computador. Eles podem ser restaurados quando necessário.
- A função GCT está disponível com um cabo USB, conexão de rede local com fio ou sem fio e cabo de vídeo.

### Projetar uma imagem a partir de um ângulo (GCT)

Esta seção mostrará um exemplo de uso da Exibição USB (usando um cabo USB para conectar um computador e o projetor).

- A função Exibição USB exibirá automaticamente a janela de controle
- Para um cabo de vídeo ou conexão LAN, instale e inicie o Image Express Utility Lite anteriormente em seu computador.  $(\rightarrow$  página [93](#page-104-0))

Preparação: ajuste a posição do projetor ou aplique zoom para que a imagem projetada possa cobrir a área inteira da tela.

*1. Clique no ícone "* **" (Outros) e no botão " " (Opções).**

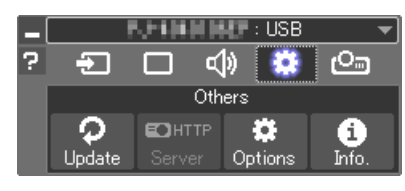

 A janela de opções será exibida.

*2. Clique na caixa de seleção "Use the multiple connection fea***ture" (Usar o recurso de conexão múltipla) e limpe a marca.**

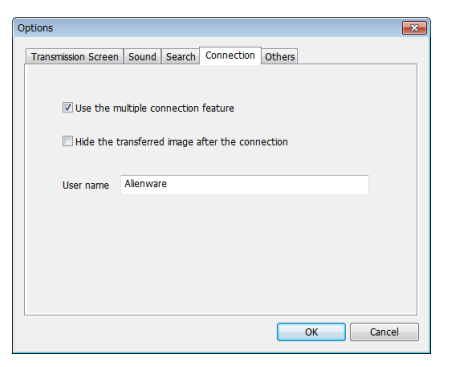

- **3. Clique no botão "OK".**
- *4. Clique no ícone "* **" (Projeção) e, em seguida, no botão**
	- *"* **" (Saída). New Allege Prices**

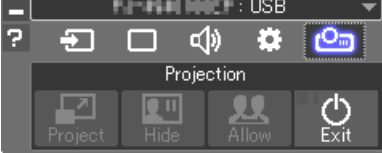

- **5. Clique em "Yes" (Sim).**
- *6. Inicie o Image Express Utility Lite novamente.*
- *7. Clique no ícone "* **" (Imagem) e no botão " ".**

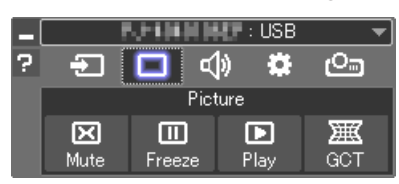

 A janela "4-point Correction" (Correção de 4 pontos) será exibida.

- **8. Clique no botão "Start Correction" (Iniciar Correção) e no bo****tão "Start 4-point Correction" (Iniciar Correção de 4 pontos).** *Uma moldura verde e um ponteiro de mouse ( ) serão exibidos.*
	- • Quatro marcas [ *] aparecerão nos quatro cantos da moldura verde.*

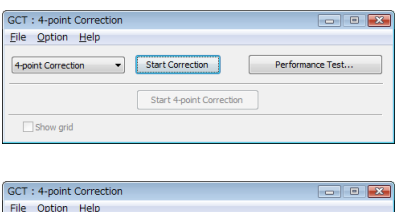

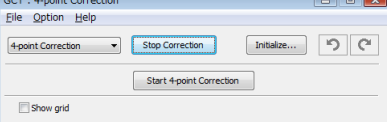

### 7. Supportware do usuário

**9. Use o mouse para clicar na marca [** • **] referente ao canto a** *ser movido.*

*A marca selecionada atualmente [* • *] ficará vermelha.*

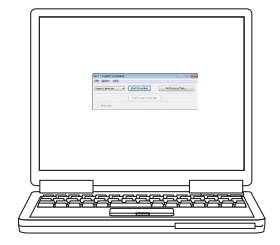

(No exemplo acima, as telas do Windows foram omitidas para melhor *visualização.)*

- *10***. Arraste a marca [ ] selecionada até o ponto de correção e** *solte-a.*
	- • Ao clicar dentro da área da imagem projetada, a marca [ *]*  mais próxima irá para a posição onde o cursor do mouse está.
- *11.Repita as Etapas 9 e 10 para corrigir a distorção da imagem projetada.*

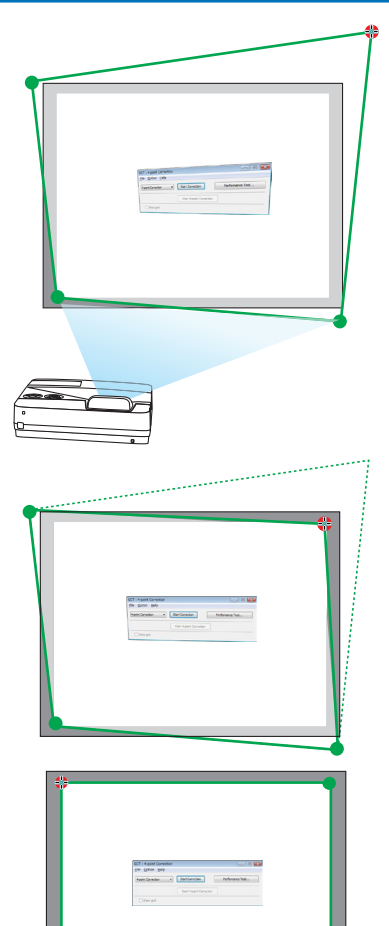

### *12.Quando terminar, clique com o botão direito do mouse.*

*A moldura verde e o ponteiro do mouse desaparecerão da área da imagem projetada. Isso finalizará a correção.*

*13***. Clique no botão "X" (fechar) na janela "4-point Correction"** *(Correção de 4 pontos).*

 A janela "4-point Correction" (Correção de 4 pontos) desaparecerá *e a correção de 4 pontos entrará em vigor.*

### *14.Clique no botão "* **"na janela de controle para sair do GCT.**

### DICA:

- Depois de realizar a correção de 4 pontos, você pode salvar os dados dessa correção no projetor clicando em "File" (Arquivo)  $\rightarrow$ "Export to the projector…" (Exportar para o projetor…) na janela "4-point Correction" (Correção de 4 pontos).
- • Consulte a Ajuda do Image Express Utility Lite para saber como utilizar a janela "4-point Correction" (Correção de 4 pontos) e outras funções além do GCT.  $(\rightarrow$  página [96,](#page-107-0) [97](#page-108-0))

### ❹ Controlar o projetor em uma LAN (PC Control Utility Pro 4/Pro 5)

Usando o software utilitário "PC Control Utility Pro 4" e "PC Control Utility Pro 5" incluídos no CD-ROM do Projetor NEC, o projetor poderá ser controlado a partir de um computador em uma LAN. O PC Control Utility Pro 4 é um programa compatível com o Windows. (→ esta página)

O PC Control Utility Pro 5 é um programa compatível com o Mac OS. ( $\rightarrow$  página [104\)](#page-115-0)

#### **Funções de controle**

Liga/Desliga, seleção de sinal, congelamento de imagem, imagem sem som, sem áudio, ajuste, notificação de mensagem de erro, agenda de eventos.

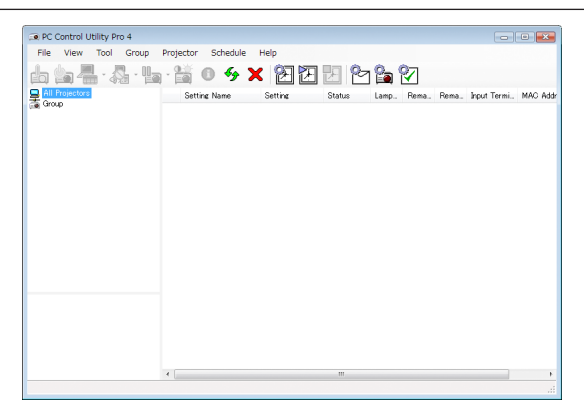

Tela do PC Control Utility Pro 4

Esta seção fornece uma descrição da preparação para o uso do PC Control Utility Pro 4/Pro 5. Para obter mais informações sobre como usar o PC Control Utility Pro 4/Pro 5, consulte a Ajuda do PC Control Utility Pro 4/Pro 5. (→ página [103,](#page-114-0) [104\)](#page-115-0)

Etapa 1: Instale o PC Control Utility Pro 4/Pro 5 no computador. Etapa 2: Conecte o projetor a uma LAN.

Etapa 3: Inicie o PC Control Utility Pro 4/Pro 5.

• Para executar o PC Control Utility Pro 4 no Windows 8.1, Windows 8 e Windows XP, é necessário o "Microsoft .NET Framework Versão 2.0". O Microsoft .NET Framework Versão 2.0, 3.0 ou 3.5 está disponível na página Web da Microsoft. Faça o download e instale-o no computador.

DICA:

• O PC Control Utility Pro 4 pode ser usado com uma conexão serial.

### Usar no Windows

### Etapa 1: Instale o PC Control Utility Pro 4 no computador

### *NOTA:*

- • Para instalar ou desinstalar o programa, a conta de usuário do Windows deve ter o privilégio [Administrador].
- • Encerre todos os programas em execução antes da instalação. Se algum outro programa estiver sendo executado, a instalação poderá não ser concluída.

### *1 Insira o CD-ROM do Projetor NEC fornecido em sua unidade de CD-ROM.*

*A janela de menu será exibida.*

DICA:

Se a janela de menu não for exibida, tente o procedimento a seguir. Para o Windows 7:

- **1. Clique em "iniciar" no Windows.**
- **2. Clique em "Todos os Programas"** → **"Acessórios"** → **"Executar".**
- **3. Digite o nome da unidade de CD-ROM (exemplo: "Q:\") e "LAUNCHER.EXE" em "Nome". (exemplo: Q:\ LAUNCHER.EXE)**
- **4. Clique em "OK".**

*A janela de menu será exibida.*

**2 Clique em "PC Control Utility Pro 4" na janela de menu.**

*A instalação será iniciada.*

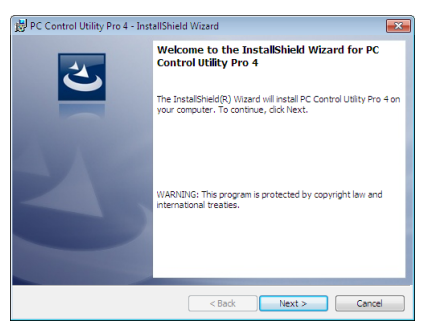

 Quando a instalação for concluída, a janela de Boas-vindas será exibida.

### **3 Clique em "Next" (Avançar).**

 A tela "END USER LICENSE AGREEMENT" (CONTRATO DE LICENÇA DO USUÁRIO FINAL) será exibida.

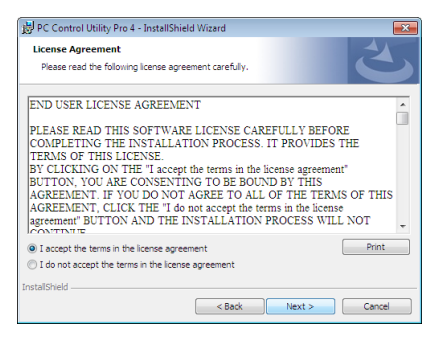

 Leia o "CONTRATO DE LICENÇA DO USUÁRIO FINAL" com cuidado.

- 4 Se concordar, clique em "I accept the terms in the license agreement" (Aceito os termos do contrato de **licença) e "Next" (Avançar).**
	- • Siga as instruções nas telas do instalador para concluir a instalação.
	- • Quando a instalação for concluída, você retornará à janela de menu.

#### $DICA:$

• Desinstalar o PC Control Utility Pro 4

Para desinstalar o PC Control Utility Pro 4, execute os mesmos procedimentos descritos em "Desinstalar o Virtual Remote Tool". Leia "Virtual Remote Tool" como "PC Control Utility Pro 4" ( $\rightarrow$  página [108\)](#page-119-0)

### <span id="page-114-0"></span>Etapa 2: Conecte o projetor a uma LAN.

Conecte o projetor à LAN seguindo as instruções em "Conectar uma rede com fios" (→ página [85\)](#page-96-0) e "Conectar uma rede sem fios (opcional: série NP05LM)" ( $\rightarrow$  página [86](#page-97-0)).

### Etapa 3: Inicie o PC Control Utility Pro 4

Clique em "Iniciar" → "Todos os programas" ou "Programas" → "NEC Projector User Supportware" → "PC Control Utility Pro  $4" \rightarrow$  "PC Control Utility Pro  $4"$ .

 $NOTA$ 

• Para que a função Schedule (Agendar) do PC Control Utility Pro 4 funcione, o computador precisa estar em execução e não no modo de espera/suspensão. Selecione "Opções de Energia" no "Painel de Controle" no Windows e desative o modo de espera/ suspensão antes de executar o agendador.

[Exemplo] Para o Windows 7:

Selecione "Painel de Controle" → "Sistema e Segurança" → "Opções de Energia" → "Alterar suspensão da atividade do computador"  $\rightarrow$  "Suspender atividade do computador"  $\rightarrow$  "Nunca".

NOTA:

• Quando [NORMAL] for selecionado para [MODO ESPERA] no menu, o projetor não poderá ser ligado pela conexão de rede (rede com/sem fios).

DICA:

### **Exibir a Ajuda do PC Control Utility Pro 4**

**• Exibir o arquivo de Ajuda do PC Control Utility Pro 4 enquanto ele estiver em execução.** Clique em "Help (H)" (Ajuda)  $\rightarrow$  "Help (H) ..." na janela do PC Control Utility Pro 4, nessa ordem.

*O menu pop-up será exibido.*

**• Exibir o arquivo de ajuda usando o menu Iniciar.**

 Clique em "Iniciar" → "Todos os programas" ou "Programas" → "NEC Projector User Supportware" → *"PC Control*  Utility Pro  $4" \rightarrow "PC$  Control Utility Pro 4 Help".

*A janela da Ajuda será exibida.*

### <span id="page-115-0"></span>Usar no Mac OS

### Etapa 1: Instale o PC Control Utility Pro 5 no computador

- *1. Insira o CD-ROM do Projetor NEC fornecido na unidade de CD-ROM de seu Mac. O ícone do CD-ROM será exibido na área de trabalho.*
- **2. Clique duas vezes no ícone do CD-ROM.** *A janela do CD-ROM será exibida.*
- **3. Clique duas vezes na pasta "Mac OS X".**
- **4. Clique duas vezes em "PC Control Utility Pro 5.pkg".**

*O instalador será iniciado.*

**5. Clique em "Next" (Avançar).**

 A tela "END USER LICENSE AGREEMENT" (CONTRATO DE LICENÇA DO USUÁRIO FINAL) será exibida.

**6. Leia o "CONTRATO DE LICENÇA DO USUÁRIO FINAL" e clique em "Next" (Avançar).**

*A janela de confirmação será exibida*

**7. Clique em "I accept the terms in the license agreement" (Aceito os termos do contrato de licença).**

 Siga as instruções nas telas do instalador para concluir a instalação.

### Etapa 2: Conecte o projetor a uma LAN

Conecte o projetor à LAN seguindo as instruções em "Conectar uma rede com fios" (→ página [85\)](#page-96-0) e "Conectar uma rede sem fios (opcional: série NP05LM)" (→ página [86](#page-97-0)).

### Etapa 3: Inicie o PC Control Utility Pro 5

- *1. Abra a pasta Aplicativos no Mac OS.*
- **2. Clique na pasta "PC Control Utility Pro 5".**
- **3. Clique no ícone "PC Control Utility Pro 5".**

*O PC Control Utility Pro 5 iniciará.*

### NOTA:

- • Para que a função Schedule (Agendar) do PC Control Utility Pro 5 funcione, o computador precisa estar em execução e não no modo de suspensão. Selecione "Energy Saver" (Economia de Energia) em "Preferências do Sistema" no Mac e desative o modo de suspensão antes de executar o agendador.
- • Quando [NORMAL] for selecionado para [MODO ESPERA] no menu, o projetor não poderá ser ligado pela conexão de rede (rede com/sem fios).

#### $DICA$

### **Exibir a Ajuda do PC Control Utility Pro 5**

- **• Exibir o arquivo de Ajuda do PC Control Utility Pro 5 enquanto ele estiver em execução.**
- **• Na barra de menus, clique em "Help" (Ajuda)** → **"Help", nessa ordem.**

*A janela da Ajuda será exibida.*

- **• Exibir a Ajuda usando o Dock**
- **1. Abra a "Pasta de Aplicativos" no Mac OS.**
- **2. Clique na pasta "PC Control Utility Pro 5".**
- **3. Clique no ícone do "PC Control Utility Pro 5 Help".**
	- *A janela da Ajuda será exibida.*

### ❺ Usar o cabo do computador (VGA) para operar o projetor (Virtual Remote Tool)

Usando o software utilitário "Virtual Remote Tool" incluído no CD-ROM do Projetor NEC, a tela (ou barra de ferramentas) Virtual Remote poderá ser exibida na tela do computador.

Isto ajudará a realizar operações, como ligar ou desligar o projetor e selecionar o sinal por meio do cabo do computador (VGA), cabo serial ou conexão LAN. Somente com a conexão serial ou LAN, ele também é usado para enviar uma imagem para o projetor e registrá-la como dados de logotipo do projetor. Após o registro, você poderá bloquear o logotipo para evitar que ele mude.

### **Funções de controle**

Liga/Desliga, seleção de sinal, congelamento de imagem, imagem sem som, sem áudio, transferência de Logotipo para o projetor e operação do controle remoto no PC.

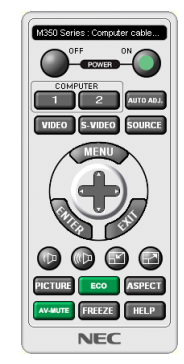

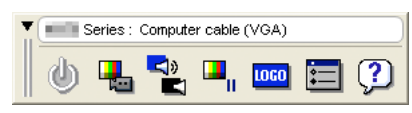

Tela do Virtual Remote **Barra de ferramentas** 

Esta seção contém uma visão geral da preparação para a utilização do Virtual Remote Tool. Para obter informações sobre como usar o Virtual Remote Tool, consulte a Ajuda dessa ferramenta. (→ página [110\)](#page-121-0)

Etapa 1: Instale o Virtual Remote Tool no computador.  $(\rightarrow)$  página [106\)](#page-117-0) Etapa 2: Conecte o projetor ao computador. ( $\rightarrow$  página [108\)](#page-119-0) Etapa 3: Inicie o Virtual Remote Tool. ( $\rightarrow$  página [109](#page-120-0))

### DICA:

- • O Virtual Remote Tool pode ser usado com uma LAN e uma conexão serial. A conexão USB não é suportada pelo Virtual Remote Tool.
- • Para obter informações atualizadas sobre o Virtual Remote Tool, visite nosso site Web: <http://www.nec-display.com/dl/en/index.html>

<span id="page-117-0"></span>*NOTA:*

- • Quando o [COMPUTADOR] for escolhido na seleção da fonte, a tela ou a barra de ferramentas do Virtual Remote será exibida, assim como a tela de seu computador.
- • Use o cabo de computador fornecido (VGA) para conectar o terminal COMPUTADOR IN diretamente ao terminal de saída do monitor do computador para usar o Virtual Remote Tool. Usar um comutador ou outros cabos que não sejam o cabo do computador (VGA) fornecido pode causar falhas na comunicação de sinais.

 Terminal do cabo VGA:

 Os pinos 12 e 15 são necessários para DDC/CI.

- • O Virtual Remote Tool pode não funcionar dependendo das especificações do computador e da versão dos drivers ou adaptadores gráficos.
- • Para executar o Virtual Remote Tool no Windows 8.1 e Windows 8, é necessário o "Microsoft .NET Framework Versão 2.0". O Microsoft .NET Framework Versão 2.0, 3.0 ou 3.5 está disponível na página Web da Microsoft. Faça o download e instale-o no computador.
- • Os dados de logotipo (elemento gráfico) que podem ser enviados para o projetor com o Virtual Remote Tool têm estas restrições: (Somente via conexão serial ou conexão LAN)
	- Tamanho do arquivo: menos de 1 MB
	- Tamanho da imagem (resolução):
		- horizontal 1280 × vertical 800 pontos ou menos
	- Número de cores: 256 cores ou menos
- • Para colocar o "logo NEC" padrão de volta no logotipo de fundo, você precisa registrá-lo como o logotipo de fundo usando o arquivo de imagem (/Logo/necpj\_bbwx.bmp) incluído no CD- ROM do Projetor NEC fornecido.

DICA:

• O terminal COMPUTADOR IN do projetor suporta o DDC/CI (Display Data Channel Command Interface). DDC/CI é uma interface padrão para a comunicação bidirecional entre a exibição/projetor e computador.

### Etapa 1: Instale o Virtual Remote Tool no computador

*NOTA:*

- • Para instalar o Virtual Remote Tool, a conta de usuário do Windows deve ter o privilégio de "Administrador".
- • Feche todos os programas em execução antes de instalar o Virtual Remote Tool. Se algum outro programa estiver sendo executado, a instalação poderá não ser concluída.
- *1 Insira o CD-ROM do Projetor NEC fornecido em sua unidade de CD-ROM.*

*A janela de menu será exibida.*

DICA:

Se a janela de menu não for exibida, tente o procedimento a seguir. Para o Windows 7

- **1. Clique em "iniciar" no Windows.**
- **2. Clique em "Todos os Programas"** → **"Acessórios"** → **"Executar".**
- **3. Digite o nome da unidade de CD-ROM (exemplo: "Q:\") e "LAUNCHER.EXE" em "Nome". (exemplo: Q:\ LAUNCHER.EXE)**
- **4. Clique em "OK".**

*A janela de menu será exibida.*

**2 Clique em "Install Virtual Remote Tool" (Instalar o Virtual Remote Tool) na janela do menu.**

*A instalação será iniciada.*

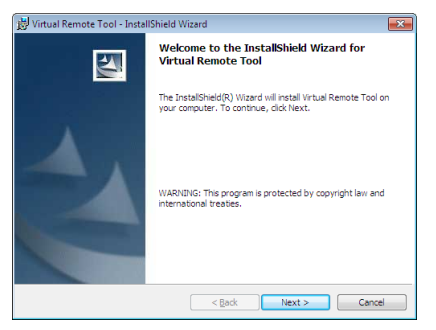

 Quando a instalação for concluída, a janela de Boas-vindas será exibida.

### **3 Clique em "Next" (Avançar).**

 A tela "END USER LICENSE AGREEMENT" (CONTRATO DE LICENÇA DO USUÁRIO FINAL) será exibida.

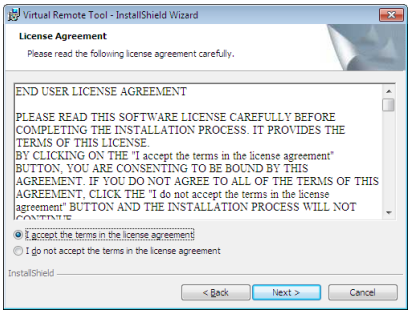

 Leia o "CONTRATO DE LICENÇA DO USUÁRIO FINAL" com cuidado.

- 4 Se concordar, clique em "I accept the terms in the license agreement" (Aceito os termos do contrato de **licença) e "Next" (Avançar).**
	- • Siga as instruções nas telas do instalador para concluir a instalação.
	- • Quando a instalação for concluída, você retornará à janela de menu.

### <span id="page-119-0"></span> $\overline{DICA}$

### **Desinstalar o Virtual Remote Tool**

### **Preparação:**

Saia do Virtual Remote Tool antes de desinstalar. Para desinstalar o Virtual Remote Tool, a conta de usuário do Windows deve ter o privilégio de "Administrador" (Windows 8.1, Windows 8, Windows 7 e Windows Vista) ou de "Administrador do Computador" (Windows XP).

- **• Para o Windows 8.1, Windows 8, Windows 7 e Windows Vista**
- **1 Clique em "Iniciar" e "Painel de Controle".**

*A janela do Painel de Controle será exibida.*

- **2 Clique em "Desinstalar um programa" em "Programas"** A janela "Programas e Recursos" será exibida.
- **3 Selecione Virtual Remote Tool e clique.**
- **4 Clique em "Desinstalar/Alterar" ou "Desinstalar".**

 • Quando a janela "Controle de Conta de Usuário" for exibida, clique em "Continuar". Siga as instruções nas telas para concluir a desinstalação.

### Etapa 2: Conecte o projetor ao computador

- **1 Use o cabo de computador fornecido (VGA) para conectar o terminal COMPUTADOR IN do projetor dire***tamente ao terminal de saída do monitor do computador.*
- *2 Conecte o cabo de alimentação fornecido à entrada CA IN do projetor e à tomada da parede. O projetor está na condição de espera.*

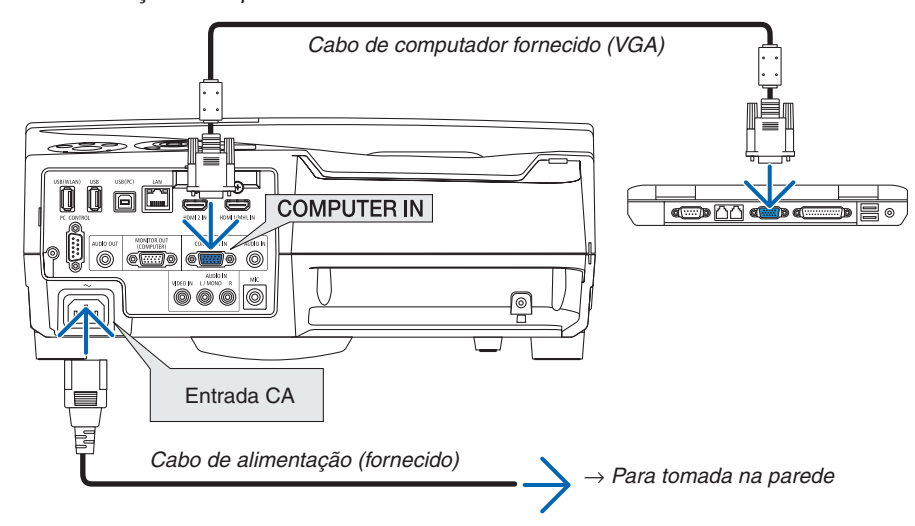

DICA:

• Quando o Virtual Remote Tool iniciar pela primeira vez, a janela "Easy Setup" (Configuração Fácil) será exibida para você navegar em suas conexões.

### <span id="page-120-0"></span>Etapa 3: Inicie o Virtual Remote Tool

### **Comece usando o ícone de atalho**

**• Clique duas vezes no ícone de atalho** *na Área de Trabalho do Windows.*

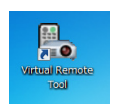

### **Comece pelo menu Iniciar**

**• Clique em [Iniciar]** → **[Todos os Programas] ou [Programas]** → **[NEC Projector User Supportware]** → **[Virtual Remote Tool]** → **[Virtual Remote Tool].**

 Quando o Virtual Remote Tool iniciar pela primeira vez, a janela "Easy Setup" (Configuração Fácil) será exibida.

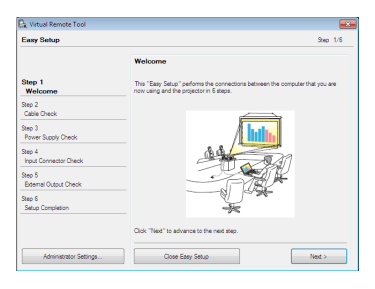

 Siga as instruções nas telas.

 Quando o processo "Easy Setup" for concluído, a tela do Virtual Remote Tool será exibida.

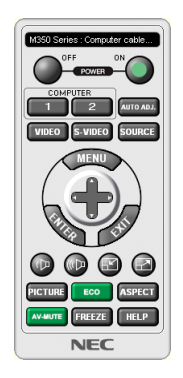

#### *NOTA:*

• Quando [NORMAL] for selecionado para [MODO ESPERA] no menu, o projetor não poderá ser ligado pelo cabo do computador (VGA) nem pela conexão de rede (rede com fios/rede sem fios).

DICA:

• A tela (ou a barra de ferramentas) do Virtual Remote Tool poderá ser exibida sem mostrar a janela "Easy Setup". Para tanto, clique para colocar uma marca de seleção para " Do not use Easy Setup next time" (Não usar o Easy Setup da próxima vez) na tela da Etapa 6 em "Easy Setup".

### <span id="page-121-0"></span>**Sair do Virtual Remote Tool**

**1 Clique no ícone do Virtual Remote Tool** *na Barra de Tarefas.*

*O menu pop-up será exibido.*

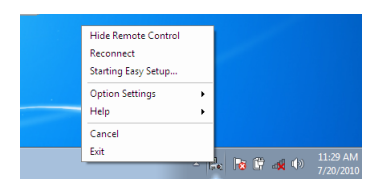

**2 Clique em "Sair".**

 O Virtual Remote Tool será fechado.

### **Exibir o arquivo de ajuda do Virtual Remote Tool**

- **• Exibir o arquivo de ajuda usando a barra de tarefas**
- 1 Clique no ícone do Virtual Remote Tool a na barra de tarefas quando o Virtual Remote Tool estiver em *execução.*

*O menu pop-up será exibido.*

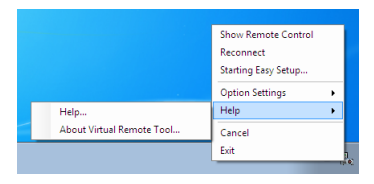

### **2. Clique em "Help" (Ajuda).**

*A janela da Ajuda será exibida.*

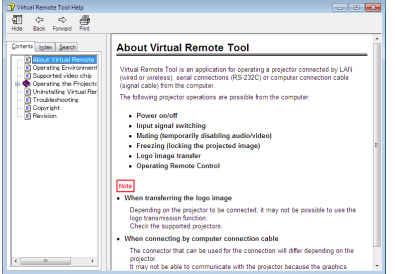

- **• Exibir o arquivo de ajuda usando o menu Iniciar.**
- **1. Clique em "Iniciar"** → **"Todos os programas" ou "Programas"** → **"NEC Projector User Supportware"** → **"Virtual Remote Tool"** → **e "Virtual Remote Tool Help", nessa ordem.**

*A janela da Ajuda será exibida.*

### ❻ Projetar fotos ou documentos gravados no smartphone em uma rede sem fios (Wireless Image Utility)

Usando o Wireless Image Utility, ele permite transferir fotos e documentos gravados nos terminais como um smartphone ou tablet para o projetor através da rede sem fios e projetá-los.

Há dois tipos de software Wireless Image Utility, um para Android e outro para iOS, que podem ser baixados do Gooble Play ou da App Store.

### **Para Android**

[http://www.nec-display.com/dl/en/pj\\_android/wiu\\_for-android.html](http://www.nec-display.com/dl/en/pj_android/wiu_for-android.html)

#### **Para iOS**

[http://www.nec-display.com/dl/en/pj\\_ios/wiu\\_for-ios.html](http://www.nec-display.com/dl/en/pj_ios/wiu_for-ios.html)

# 8. Manutenção

Esta seção descreve os procedimentos simples de manutenção que devem ser seguidos para limpar os filtros, a janela de projeção, o gabinete e para substituir a lâmpada e os filtros.

# ❶ Limpar os filtros

A esponja do filtro de ar impede a entrada de pó e sujeira no projetor e deve ser limpa com frequência. Se o filtro estiver sujo ou obstruído, o projetor poderá superaquecer.

# **AVISO**

• Não use spray contendo gás inflamável para limpar a poeira ou a sujeira acumulada nos filtros. Isto poderá causar incêndio.

NOTA: A mensagem sobre a limpeza do filtro será exibida por um minuto depois de o projetor ser ligado ou desligado. Quando a mensagem for exibida, limpe os filtros. O tempo para limpar os filtros é definido para [5000 [H]] no momento do envio. Para cancelar a mensagem, pressione qualquer botão no gabinete do projetor ou no controle remoto.

O filtro de duas camadas no projetor aumenta o resfriamento e a resistência à poeira. As partes externas (lado da entrada) dos filtros da primeira e segunda camadas removem a poeira. Para limpar o filtro, desencaixe e retire a unidade de filtro e a tampa do filtro.

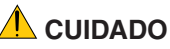

- Antes de limpar os filtros, desligue o projetor, desconecte o cabo de alimentação e espere o gabinete esfriar. Se isto não for feito, você poderá levar um choque elétrico ou se queimar.
- *1. Pressione o botão para a direita para liberar a tampa do filtro e puxe-a para fora.*

*2. Remova as duas caixas do filtro.*

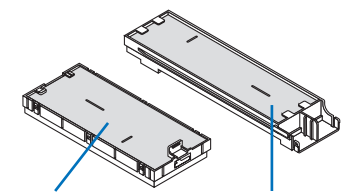

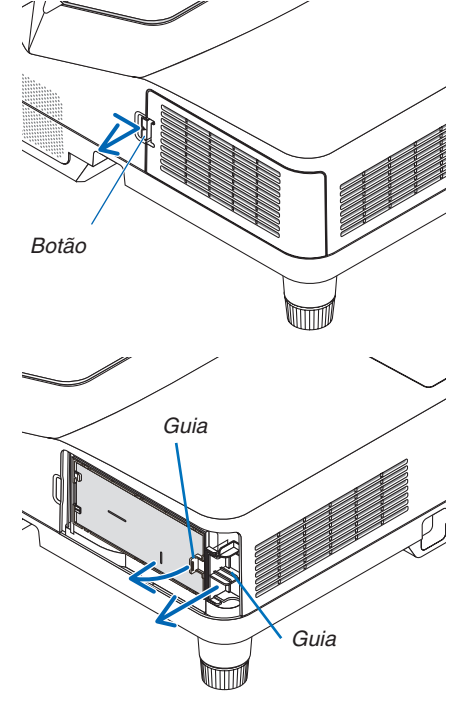

*Caixa do filtro pequena*

*Caixa do filtro grande*

*3. Remova os quatro filtros e use um aspirador de pó para limpar as poeiras interna e externa.*

*Limpe toda a poeira da esponja do filtro.*

NOTA:

- • Sempre que você aspirar o filtro, use a escova macia do aspirador. Isso evitará danos ao filtro.
- • Não lave o filtro com água. Isso pode provocar obstrução do filtro.

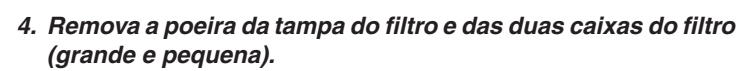

*Limpe os lados interno e externo.*

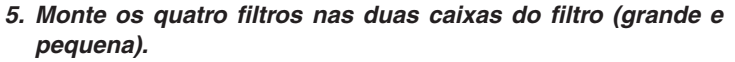

• Monte o filtro de esponja grossa na parte externa da caixa do *filtro.* 

 A esponja grossa do filtro tem fendas.Alinhe essas fendas com *as saliências da caixa do filtro.*

• Monte o filtro de esponja fina na parte interna da caixa do filtro.

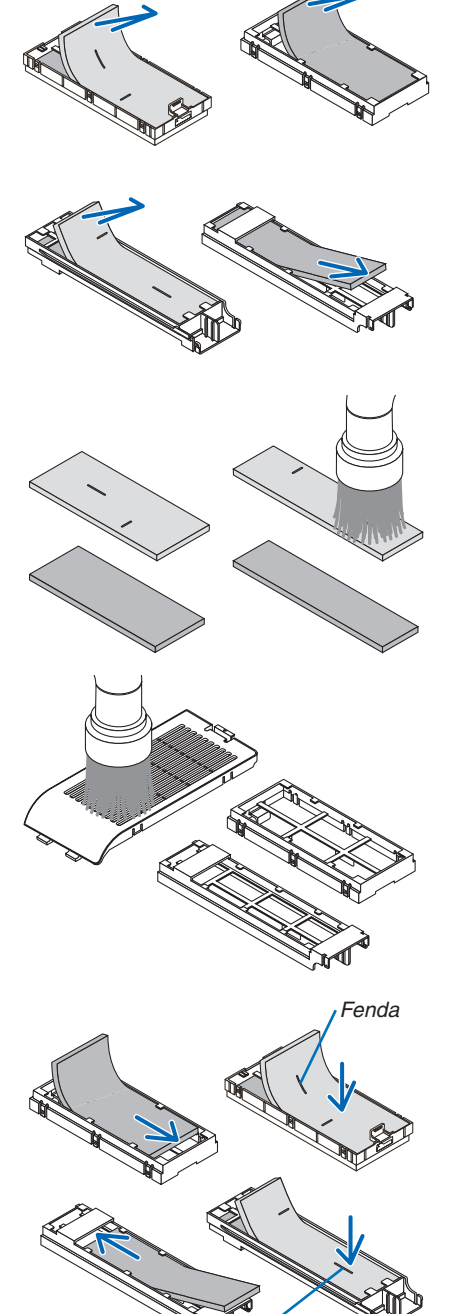

*Fenda*

- *6. Insira a caixa do filtro grande no gabinete do projetor.* Verifique se a caixa do filtro foi inserida na posição correta.
- *Botão Gancho Ponta Nervura interna (saliência)*
- 

*7. Coloque a caixa do filtro pequena no gabinete do projetor.* Verifique se a caixa do filtro foi inserida na posição correta.

- *8. Recoloque a tampa do filtro no gabinete do projetor. Insira as duas pontas da extremidade da tampa do filtro na ranhura*  do gabinete e aperte o botão para fechar a tampa do filtro.
	- • Se você achar difícil fechar a tampa do filtro, tente empurrar o *gancho.*

### **9. Zere as horas de utilização do filtro.**

*Coloque o cabo de alimentação na tomada da parede e ligue o projetor.*

*No menu, selecione [REINI.]* → [APAGAR HORAS DO FILTRO]. *(*→ *página [74\)](#page-85-0)*

*O tempo para limpar os filtros é definido para [DESLIG.] no momento do envio. Ao usar o projetor como está, não zere a utilização do filtro* 

# ❷ Limpar a janela de projeção

- Antes de limpar, desligue o projetor.
- Como a janela de projeção é feita de vidro, não a arranhe nem raspe.
- Use um ventilador ou lenço para lentes para limpar a janela de projeção. Seja cuidadoso para não arranhar nem raspar a superfície do vidro.

## **AVISO**

Não use spray contendo gás inflamável para limpar a poeira ou sujeira acumulada na janela de projeção. Isto poderá causar incêndio.

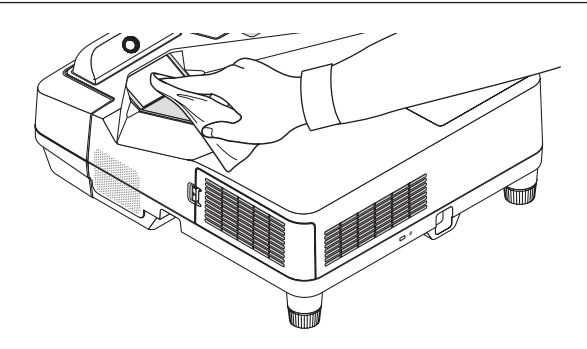

# ❸ Limpar o gabinete

Antes de limpar, desligue o projetor e retire o cabo de alimentação da tomada.

Use um tecido macio e seco para tirar o pó do gabinete.

 Se estiver muito sujo, use um detergente suave.

- Nunca use detergentes ou solventes fortes, como álcool ou tíner.
- Ao limpar as passagens de ar ou o alto-falante com um aspirador de pó, não force a escova do aspirador nas fendas do gabinete.

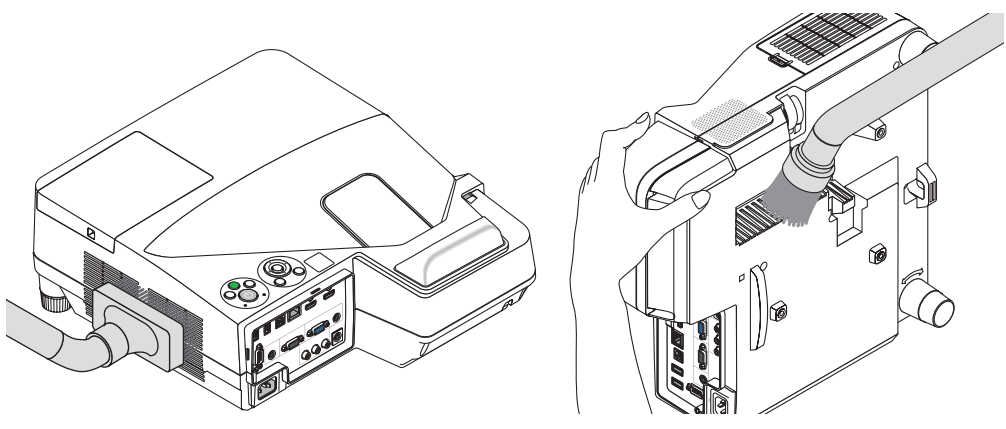

*Aspire a poeira das passagens de ar.*

- As passagens de ar obstruídas podem fazer com que a temperatura interna do projetor aumente, levando a um mau funcionamento.
- Não arranhe nem bata no gabinete com os dedos ou com qualquer objeto rígido
- Para limpar a parte interna do projetor, entre em contato com o revendedor.

NOTA: não aplique agentes voláteis, como inseticida, no gabinete, na janela de projeção ou na tela. Não deixe nenhum produto de borracha ou vinil em contato prolongado com essas partes. Caso contrário, o acabamento da superfície poderá deteriorar-se ou o revestimento poderá ser danificado.

# <span id="page-127-0"></span>❹ Substituir a lâmpada e os filtros

Quando a vida útil de uma lâmpada termina, o indicador LAMP no gabinete pisca em vermelho e é exibida a mensagem "THE LAMP HAS REACHED THE END OF ITS USABLE LIFE. PLEASE REPLACE THE LAMP AND FILTER." (A VIDA ÚTIL DA LÂMPADA CHEGOU AO FIM. SUBSTITUA A LÂMPADA E O FILTRO) (\*). Mesmo que a lâmpada ainda esteja funcionando, substitua-a para manter o desempenho ideal do projetor. Depois de substituir a lâmpada, lembre-se de zerar o medidor de horas dela. ( $\rightarrow$  página [74](#page-85-0))

### **CUIDADO**

- NÃO TOQUE NA LÂMPADA imediatamente após ela ter sido usada. Ela estará extremamente quente. Desligue o projetor e desconecte o cabo de alimentação. Aguarde pelo menos uma hora para que a lâmpada esfrie antes de manipulá-la.
- Use a lâmpada indicada para ter segurança e desempenho.

 Para solicitar a lâmpada de reposição, especifique o tipo.

 Lâmpada de reposição:

 NP33LP

 A lâmpada de reposição vem com filtros. Embora os filtros que acompanham o projetor no momento da compra sejam feitos de esponja escura, os filtros incluídos na lâmpada opcional são feitos de material branco sem lã. Não há diferença no desempenho com esses dois tipos.

- NÃO REMOVA NENHUM PARAFUSO, exceto o parafuso da tampa da lâmpada e os dois parafusos do encaixe da lâmpada. Você pode sofrer um choque elétrico.
- Não quebre o vidro no encaixe da lâmpada.

 Não deixe marcas de dedos na superfície de vidro do encaixe da lâmpada. Se isto acontecer, a imagem terá qualidade ruim e sombras indesejáveis.

O projetor será desligado e entrará no modo de espera quando você utilizá-lo por outras 100 horas depois do fim da vida útil da lâmpada. Se isto acontecer, não deixe de substituir a lâmpada. Se você continuar a usar a lâmpada depois do final de sua vida útil, o bulbo da lâmpada poderá estilhaçar e pedaços de vidro poderão espalhar-se na base. Não toque neles, pois os estilhaços de vidro podem causar ferimentos. Se isto acontecer, entre em contato com o revendedor NEC e solicite a substituição da lâmpada.

\*NOTA: esta mensagem será exibida nas seguintes condições:

- por um minuto, depois que o projetor for ligado
- • quando for pressionado o botão (LIGA/DESLIGA) no gabinete do projetor ou o botão STANDBY no controle remoto

Para desativar a mensagem, pressione qualquer botão no gabinete do projetor ou no controle remoto.

Lâmpada opcional e ferramentas necessárias para a substituição:

- Chave Phillips (plus)
- • Lâmpada de reposição

### Fluxo de substituição da lâmpada e dos filtros

### *Etapa 1. Substitua a lâmpada*

*Etapa 2. Substitua os filtros (*→ *página [119](#page-130-0))*

Etapa 3. Zere as horas de utilização da lâmpada e as horas de utilização do filtro ( $\rightarrow$  página [74](#page-85-0))

### **Para substituir a lâmpada:**

### *1. Remova a tampa da lâmpada.*

(1) Desaperte o parafuso da tampa da lâmpada

• O parafuso da tampa da lâmpada não é removível.

(2) Empurre e deslize a tampa da lâmpada para fora.

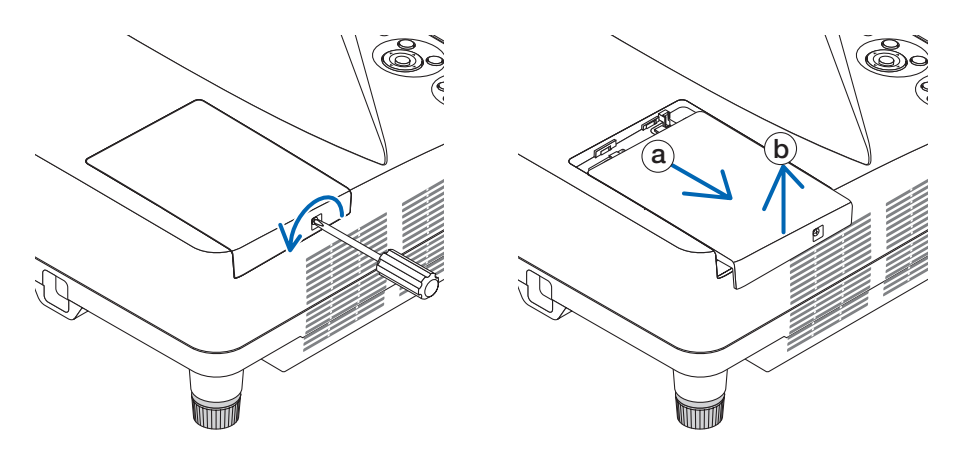

### *2. Remova o encaixe da lâmpada.*

(1) Desaperte os dois parafusos, protegendo o encaixe da lâmpada, até que a chave Phillips gire livremente.

- • Os dois parafusos não são removíveis.
- • Há uma trava nesse encaixe para evitar o risco de choque elétrico. Não tente burlar essa trava.

*(2)Remova o encaixe da lâmpada segurando.*

### **CUIDADO:**

Antes de removê-lo, verifique se o encaixe da lâmpada está frio.

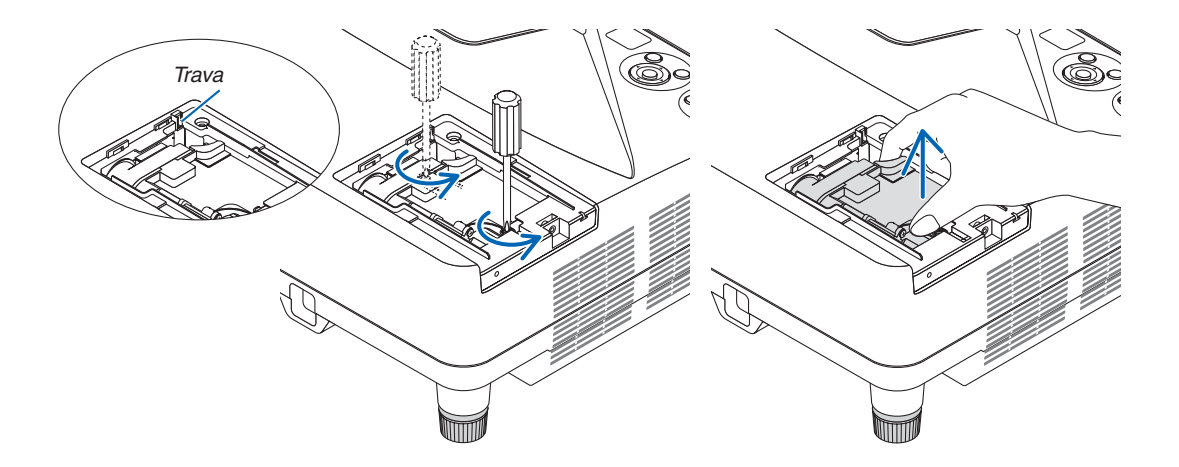

#### <span id="page-129-0"></span>*3. Instale um novo encaixe da lâmpada.*

*(1)Insira um novo encaixe da lâmpada até que ele fique preso no soquete.* 

*(2)Aperte a parte central superior do encaixe da lâmpada para prendê-lo.*

(3) Prenda-o no lugar com os dois parafusos.

• Não deixe de apertar os parafusos.

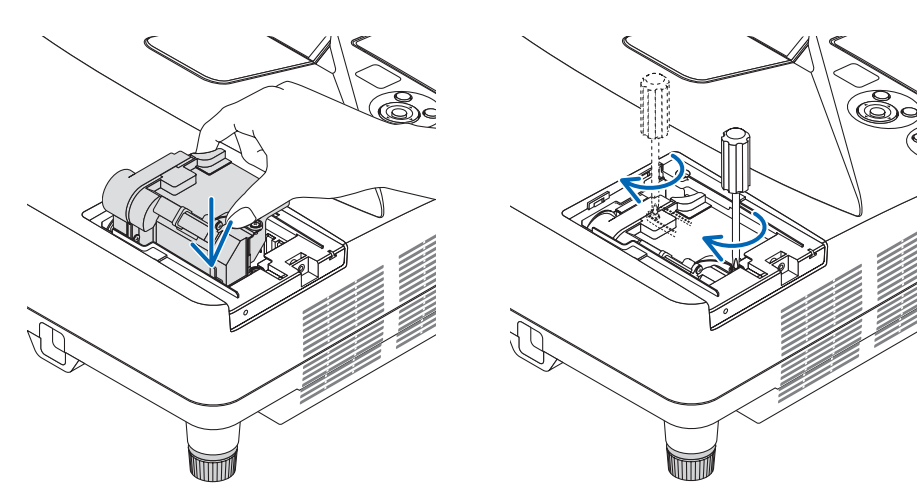

#### *4. Recoloque a tampa da lâmpada.*

*(1)Deslize a tampa da lâmpada para trás até que se encaixe.*

(2) Aperte o parafuso para prender a tampa da lâmpada.

• Não deixe de apertar o parafuso.

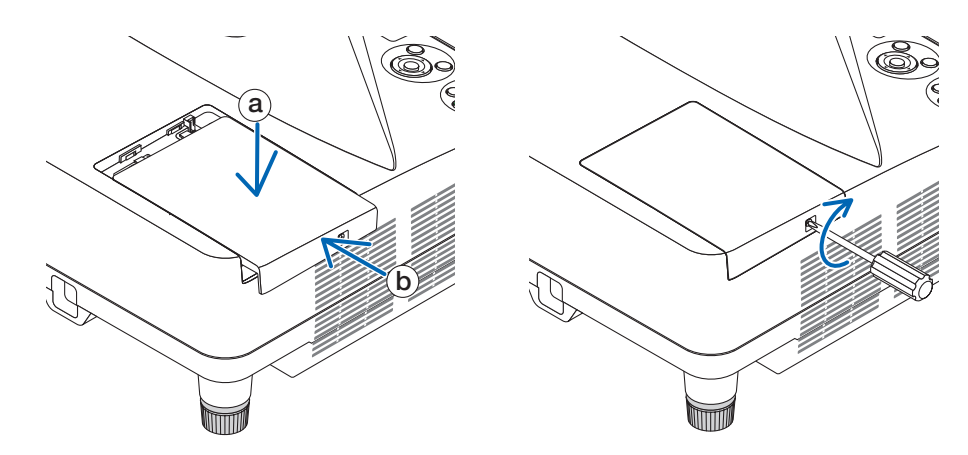

#### **Isto conclui a substituição da lâmpada. Faça a substituição do filtro.**

NOTA: quando você usar o projetor por outras 100 horas depois do fim da vida útil da lâmpada, o projetor não poderá mais ser ligado e o menu não será mais exibido.

Se isto acontecer, pressione o botão HELP no controle remoto por 10 segundos para redefinir o relógio da lâmpada para zero. Quando o cronômetro da lâmpada for zerado, o indicador LAMP será apagado.

### <span id="page-130-0"></span>**Para substituir os filtros:**

NOTA:

- • Substitua os quatro filtros ao mesmo tempo.
- • Antes de substituir os filtros, limpe o pó e a sujeira do gabinete do projetor.
- • O projetor é um equipamento de precisão. Mantenha a limpeza durante a substituição do filtro.
- • Não lave os filtros com água e sabão. Água e sabão danificam a membrana do filtro.
- • Coloque os filtros no lugar. A colocação incorreta de um filtro pode fazer com que poeira e sujeira entrem no interior do projetor.

Antes de substituir os filtros, substitua a lâmpada.  $(\rightarrow)$  página [116](#page-127-0))

*1. Pressione o botão para a direita para liberar a tampa do filtro e puxe-a para fora.*

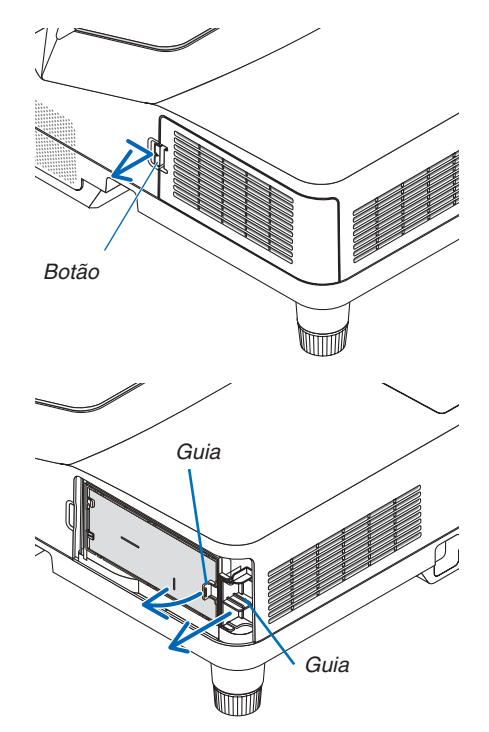

*2. Remova as duas caixas do filtro.*

*quena*

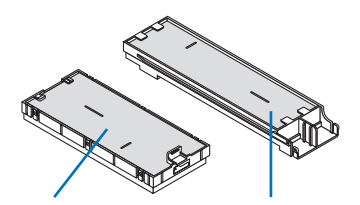

*Caixa do filtro pe-Caixa do filtro grande* *3. Remova os quatro filtros e use um aspirador de pó para limpar as poeiras interna e externa.*

*Limpe toda a poeira da esponja do filtro*

NOTA:

- • Sempre que você aspirar o filtro, use a escova macia do aspirador. Isso evitará danos ao filtro.
- • Não lave o filtro com água. Isso pode provocar obstrução do filtro.

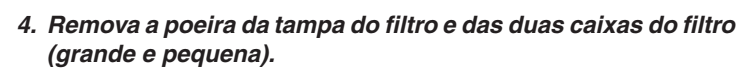

*Limpe os lados interno e externo.*

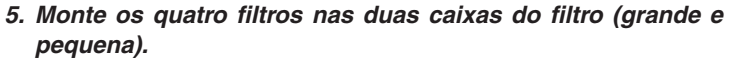

• Monte o filtro de esponja grossa na parte externa da caixa do *filtro.* 

 A esponja grossa do filtro tem fendas.Alinhe essas fendas com *as saliências da caixa do filtro.*

• Monte o filtro de esponja fina na parte interna da caixa do filtro.

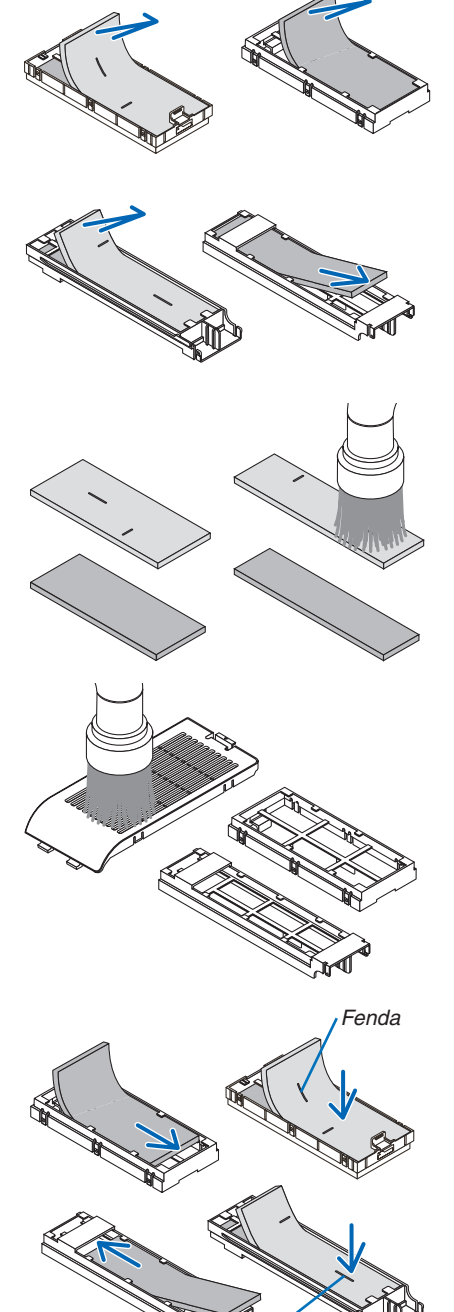

*Fenda*

- *6. Insira a caixa do filtro grande no gabinete do projetor.* Verifique se a caixa do filtro foi inserida na posição correta.
- *Botão Gancho Ponta Nervura interna (saliência)*

*7. Coloque a caixa do filtro pequena no gabinete do projetor.* Verifique se a caixa do filtro foi inserida na posição correta.

*8. Recoloque a tampa do filtro no gabinete do projetor.*

*gancho.*

*Insira as duas pontas da extremidade da tampa do filtro na ranhura*  do gabinete e aperte o botão para fechar a tampa do filtro. • Se você achar difícil fechar a tampa do filtro, tente empurrar o

**Isto conclui a substituição do filtro. Agora, zere os medidores de horas da lâmpada e dos filtros.**

### **Para zerar as horas de utilização da lâmpada e dos filtros:**

- **1. Coloque o projetor no local onde é utilizado.**
- *2. Coloque o cabo de alimentação na tomada da parede e ligue o projetor.*
- **3. Zere as horas de utilização da lâmpada e dos filtros.**
	- *1. No menu, selecione [REINI.]* → [APAGAR HORAS DA LÂMPADA] e reinicie as horas de utilização da lâmpada.
	- 2. Selecione [APAGAR HORAS DO FILTRO] e reinicie as horas de utilização dos filtros. (→ *página [74](#page-85-0))*

# <span id="page-133-0"></span>❶ Solução de problemas

Esta seção ajuda a solucionar problemas que você pode encontrar ao configurar ou usar o projetor.

### Mensagens do indicador

### **Indicador de energia**

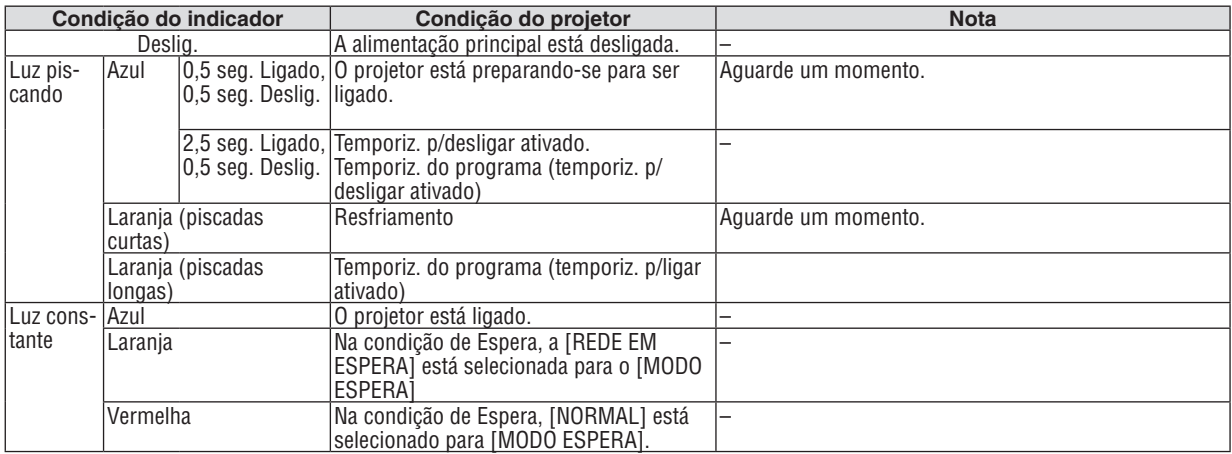

### **Indicador de status**

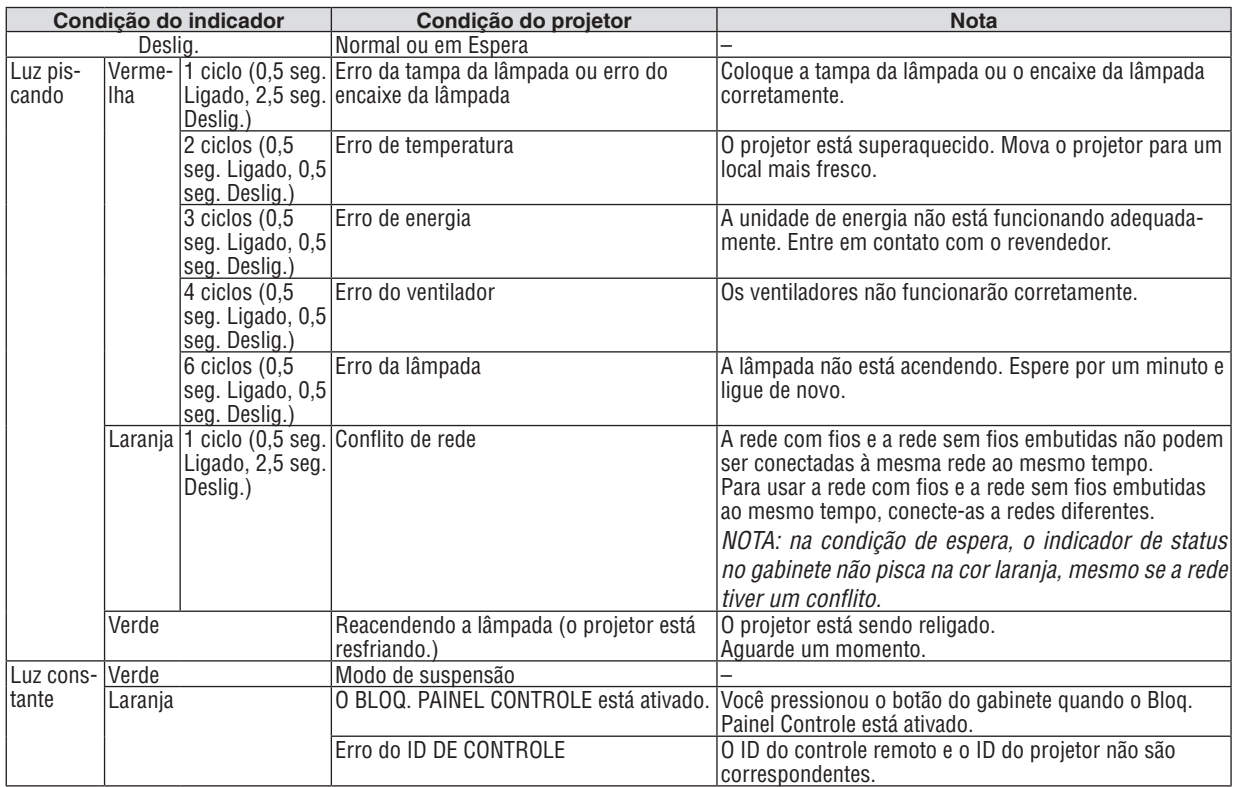

#### **Indicador da lâmpada**

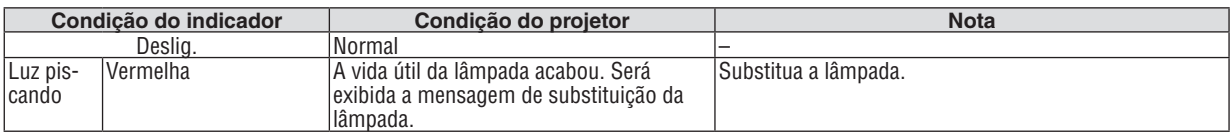

### 9. Apêndice

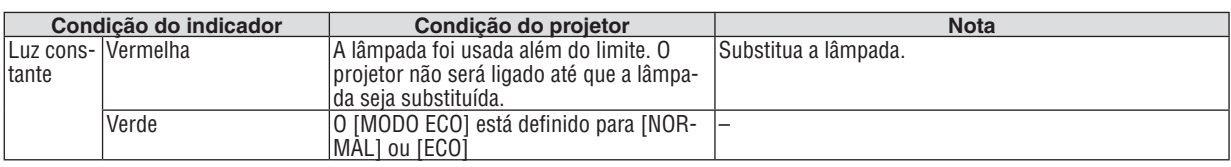

### **Proteção contra superaquecimento**

Se a temperatura dentro do projetor aumentar demais, o protetor contra superaquecimento automaticamente desligará a lâmpada com o indicador de STATUS piscando (2 ciclos Ligado e Deslig.).

Se isto acontecer, faça o seguinte:

- • Retire o cabo de alimentação da tomada depois que os ventiladores pararem.
- • Mova o projetor para um local mais fresco se o ambiente no qual você estiver fazendo a apresentação estiver especialmente muito quente.
- • Limpe as passagens de ar se estiverem obstruídas com poeira.
- • Espere cerca de 60 minutos até que a parte interna do projetor fique bastante fria.

### Problemas comuns e soluções

(→ "Indicador de energia/status/lâmpada" na página [122](#page-133-0).)

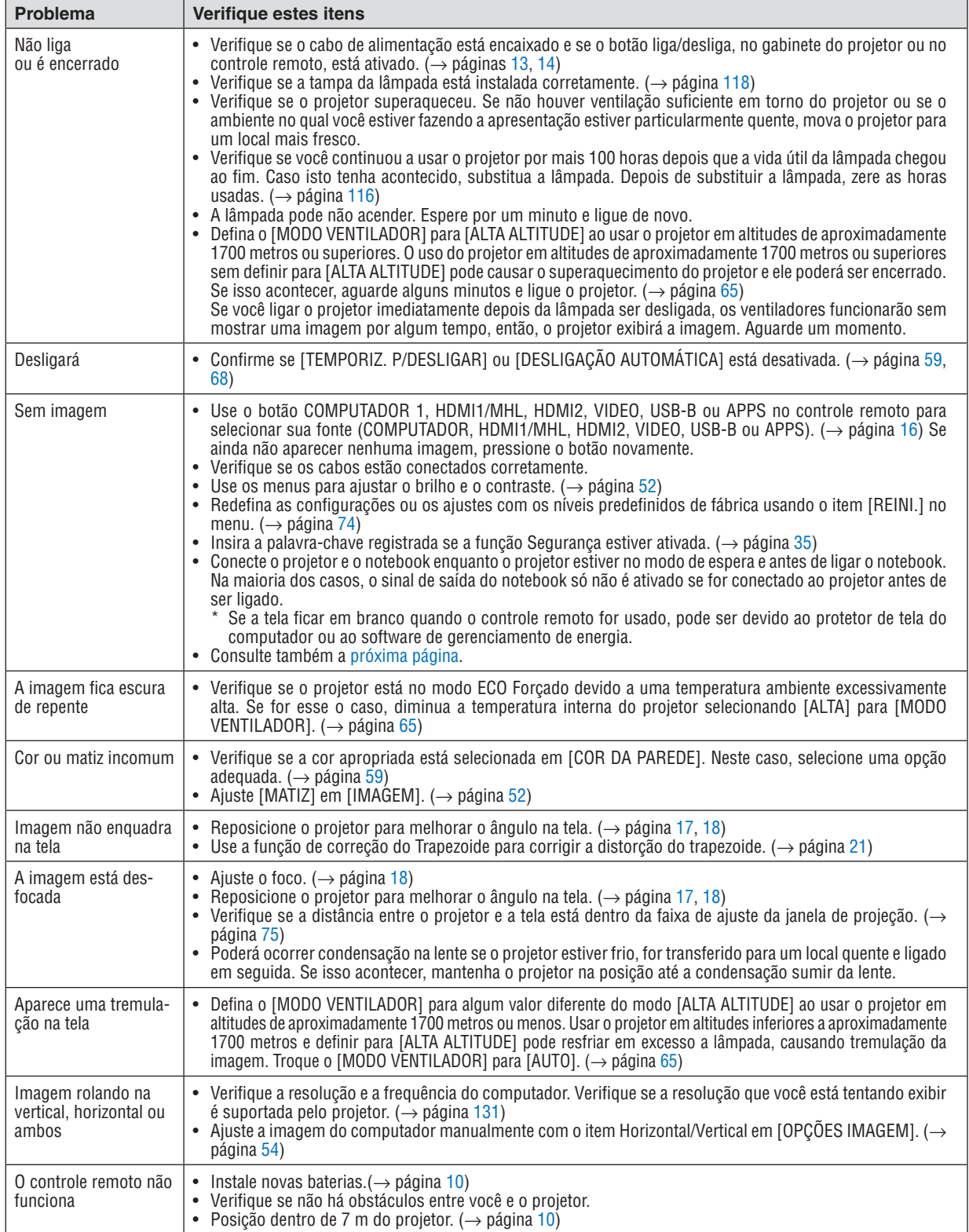

<span id="page-136-0"></span>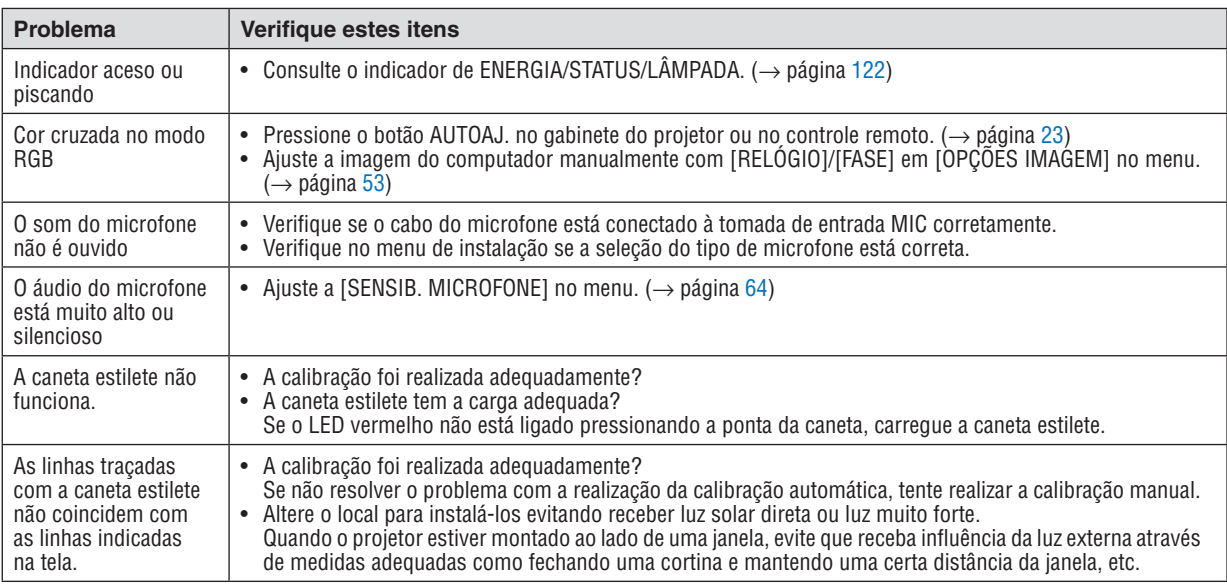

Para obter informações, contate seu revendedor.

### Se não houver nenhuma imagem ou se a imagem não for exibida corretamente.

• Processo de ligação para o projetor e o PC.

 Conecte o projetor e o notebook enquanto o projetor estiver no modo de espera e antes de ligar o notebook. Na maioria dos casos, o sinal de saída do notebook só não é ativado se for conectado ao projetor antes de ser ligado.

NOTA: Você pode verificar a frequência horizontal do sinal atual no menu do projetor em Information (Informações). Se aparecer "0kHz", quer dizer que não há sinal de saída do computador. (→ página [71](#page-82-0) ou vá para a próxima etapa)

• Ativar a exibição externa do computador.

 Exibir uma imagem na tela do notebook não significa necessariamente mandar um sinal para o projetor.Ao usar um laptop compatível com PC, uma combinação de teclas de função ativará/desativará a exibição externa. Geralmente, a combinação da tecla "Fn" com uma das 12 teclas de função mostra ou oculta a exibição externa. Por exemplo, os laptops NEC usam a combinação de teclas Fn + F3, enquanto os laptops Dell usam a combinação Fn + F8 para alternar as seleções da exibição externa.

- • Saída de sinal não padrão do computador Se o sinal de saída de um notebook não for um padrão da indústria, a imagem projetada talvez não seja exibida corretamente. Se isso ocorrer, desative a tela LCD do notebook quando a exibição do projetor estiver em uso. Cada notebook tem uma forma diferente de desativar/reativar as telas LCD locais, como descrito na etapa anterior. Consulte a documentação do computador para obter informações detalhadas.
- • A imagem exibida é incorreta ao usar um Mac Ao utilizar um Mac com o projetor, defina a comutação DIP do adaptador Mac (não fornecido com o projetor) de acordo com sua resolução. Após a configuração, reinicie o Mac para que as alterações entrem em vigor. Para definir modos de exibição diferentes dos suportados por seu Mac e projetor, a alteração da comutação DIP em um adaptador Mac pode fazer a imagem saltar levemente ou não exibir nada. Se isso acontecer, defina a comutação DIP para o modo fixo de 13" e reinicie o Mac. Em seguida, restaure as comutações DIP para um modo exibível e reinicie o Mac mais uma vez.

NOTA: é necessário um cabo de adaptador de vídeo fabricado pela Apple Inc. para um MacBook que não tem um miniterminal D-Sub de 15 pinos.

- • Espelhar em um MacBook
	- \* Ao usar o projetor com um MacBook, a saída não pode ser definida para 1024 × 768, a menos que o "espelhamento" esteja desativado no MacBook. Consulte o manual do proprietário fornecido com o computador Mac para se informar sobre o espelhamento.
- • As pastas ou os ícones ficam ocultos na tela do Mac

 As pastas ou os ícones não podem ser vistos na tela. Se isso acontecer, selecione [View] (Exibir) → [Arrange] (Organizar) no menu Apple e organize os ícones.

# ❷ Especificações

Esta seção contém informações técnicas sobre o desempenho do projetor.

### Óticas

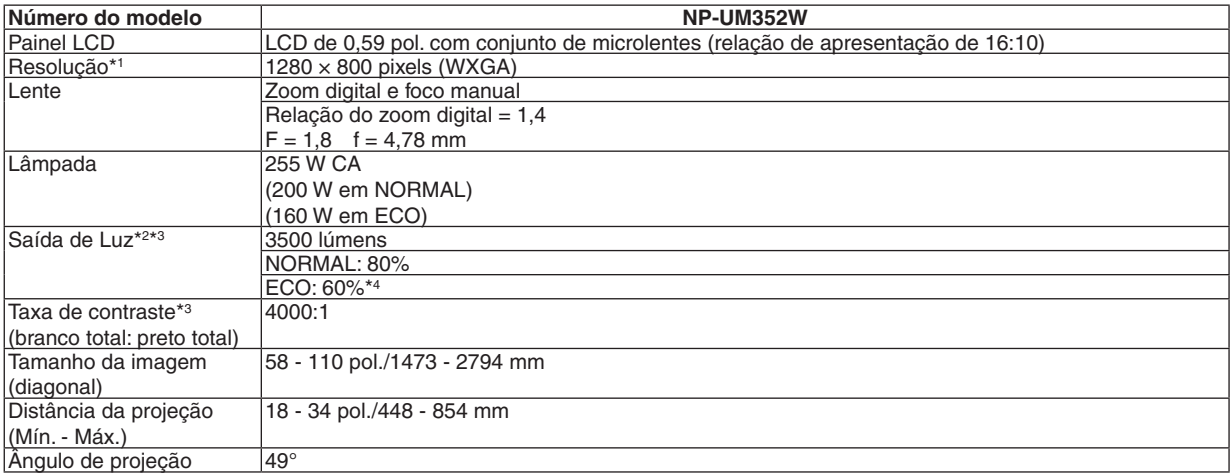

\*1 Os pixels efetivos são superiores a 99,99%.

- \*2 Este é o valor de saída da luz (lúmens) quando o modo [PREDEFINICÃO] é definido para [ALTO BRILHO]. Se algum outro modo for selecionado como o modo [PREDEFINIÇÃO], o valor de saída da luz poderá cair um pouco.
- \*3 Compatibilidade com ISO21118-2005
- \*4 O consumo máximo de energia torna-se equivalente à energia em NORMAL (MODO ECO).

### Elétricas

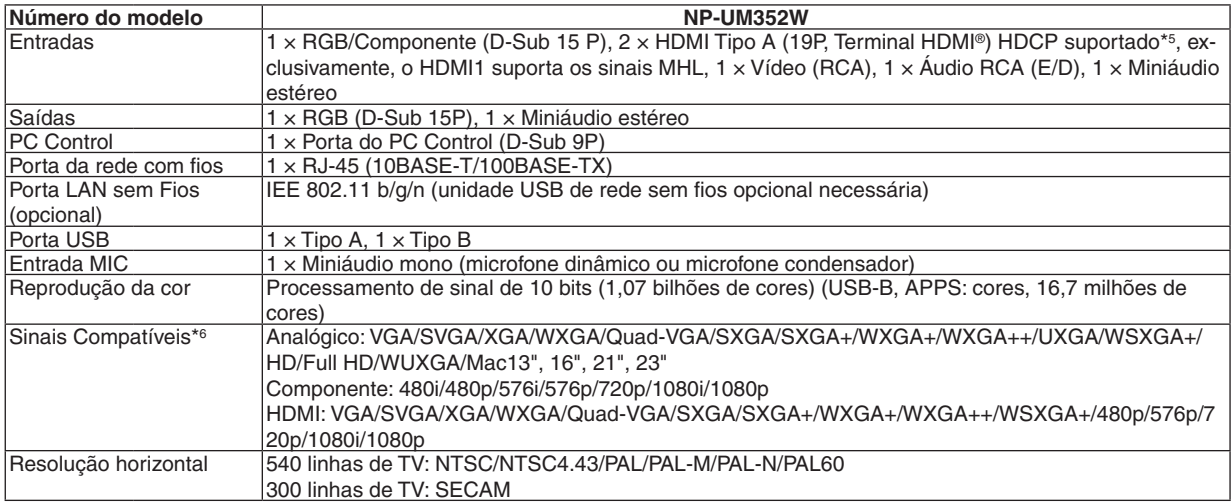

#### \*5 HDMI® (Cor profunda, Sinc. labial) com HDCP

 O que é tecnologia HDCP/HDCP?

 HDCP é o acrônimo de High-bandwidth Digital Content Protection. HDCP é um sistema para prevenir a cópia ilegal de dados de vídeo enviados através de uma interface HDMI (High-Definition Multimedia Interface).

 Se você não consegue ver o material por meio da entrada HDMI, isso não significa necessariamente que o projetor não está funcionando corretamente. Com a implementação do HDCP, pode haver casos em que certos conteúdos estejam protegidos com HDCP e talvez não sejam exibidos por decisão/intenção da comunidade HDCP (Digital Content Protection, LLC). Vídeo: Cor profunda; 8/10/12 bits, Sinc. labial

 Áudio: LPCM; até 2 canais, taxa de amostragem de 32/44,1/48 KHz, bit de amostragem; 16/20/24 bits

\*6 Uma imagem com resolução superior ou inferior à resolução nativa do projetor (1280 × 800) será exibida com o Advanced AccuBlend.  $(\rightarrow$  página [131](#page-142-0))

### 9. Apêndice

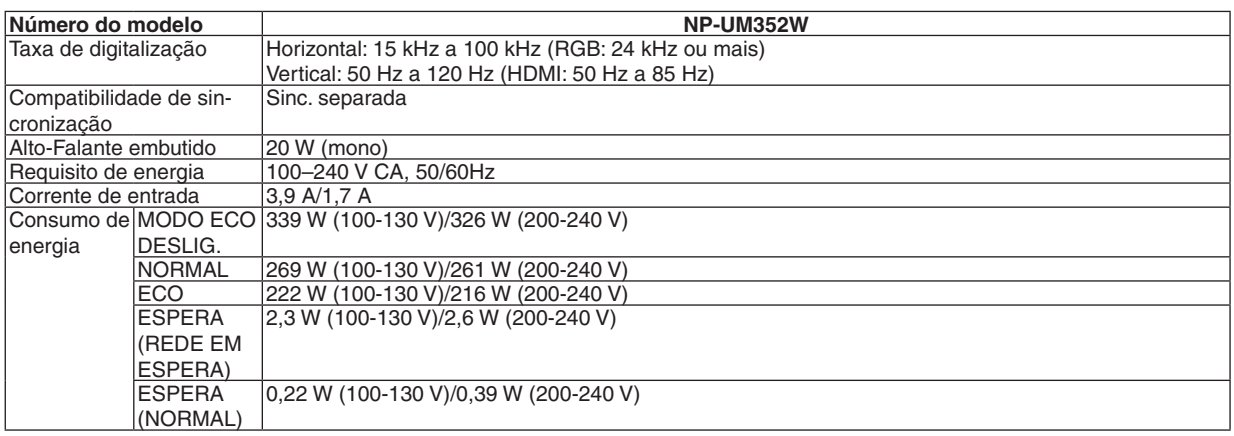

### Mecânicas

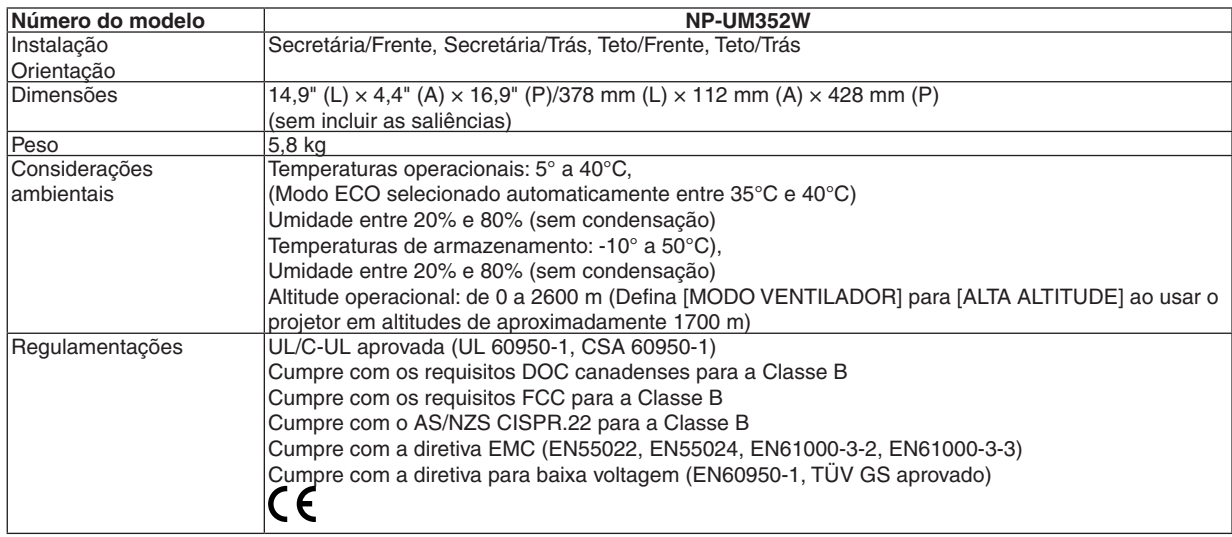

Para obter informações adicionais, visite:

EUA: <http://www.necdisplay.com/>

Europa: <http://www.nec-display-solutions.com/>

Global: <http://www.nec-display.com/global/index.html>

Para obter informações sobre nossos acessórios opcionais, visite nosso site Web ou consulte nosso folheto.

As especificações estão sujeitas a alterações sem aviso prévio.

# ❸ Dimensões do gabinete

#### Unidade: mm

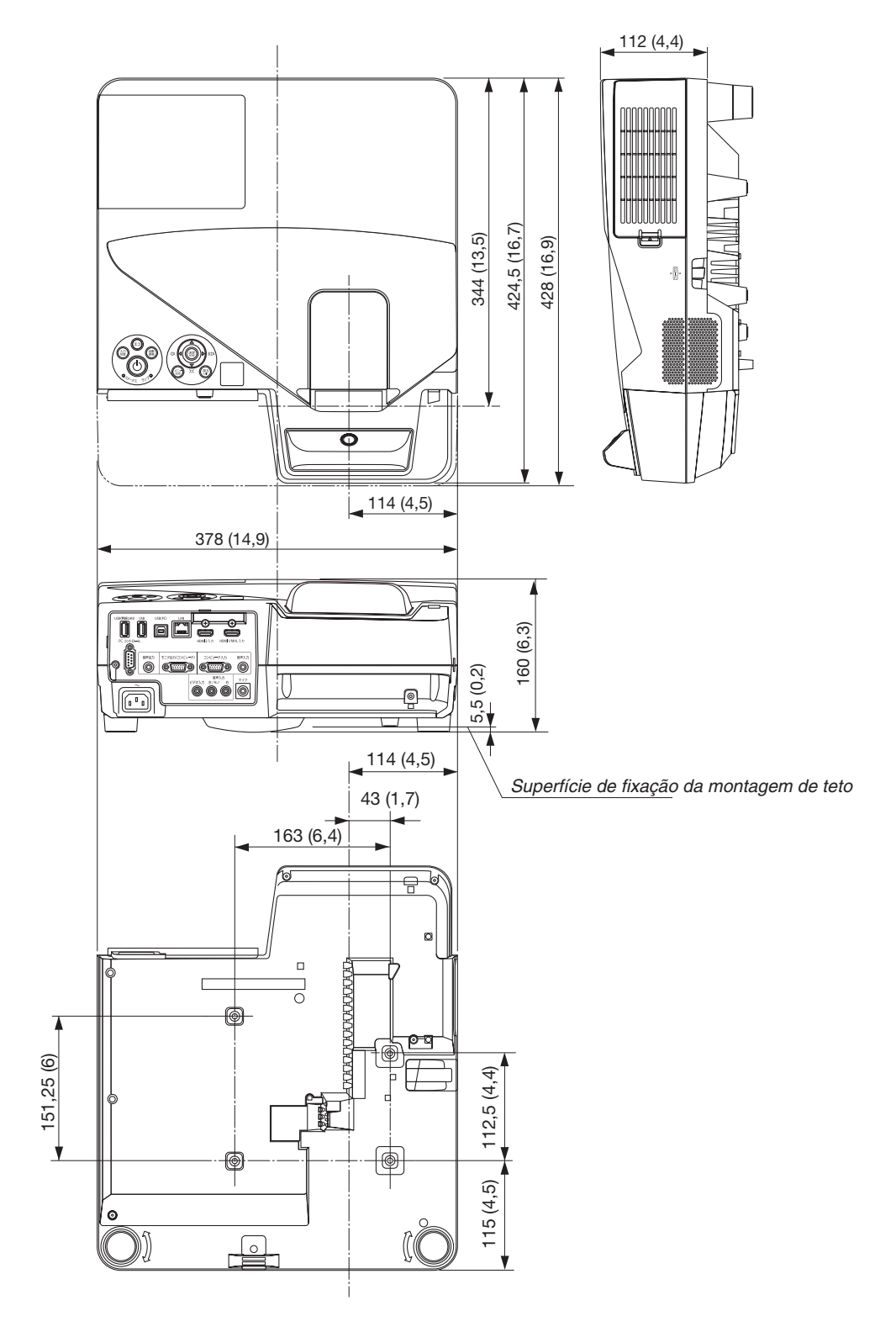

### ❹ Montar o receptor sem fio (vendido separadamente)

Para usar o receptor sem fio vendido separadamente no projetor montado com a unidade de montagem de teto ou unidade de montagem na parede, amarre o receptor sem fio ao projetor com a alça fornecida como uma medida de prevenção contra quedas.

- **1. Conecte o cabo HDMI fornecido com o receptor sem fio ao** *projetor.*
	- • Consulte o manual do usuário do receptor sem fio sobre a *conexão do cabo.*
- *2. Colocar a tampa da fiação no projetor. (*→ *página [5\)](#page-16-0)*
- *3. Prepare o parafuso fornecido com o receptor sem fio e a alça enviada com o projetor.*

 Coloque a rosca do parafuso no círculo na extremidade da alça.

*4. Aperte o parafuso colocado na extremidade da alça no orifício de colocação do parafuso na parte traseira do receptor sem fio.*

- *5. Passe a outra extremidade da alça em torno do parafuso de fixação do projetor na unidade de montagem de teto ou na parede, então, passe o receptor sem fio pelo círculo da alça para pendurá-lo no projetor.*
- *6. Guarde o receptor sem fio conectado ao projetor com a alça no interior da tampa de fiação.*

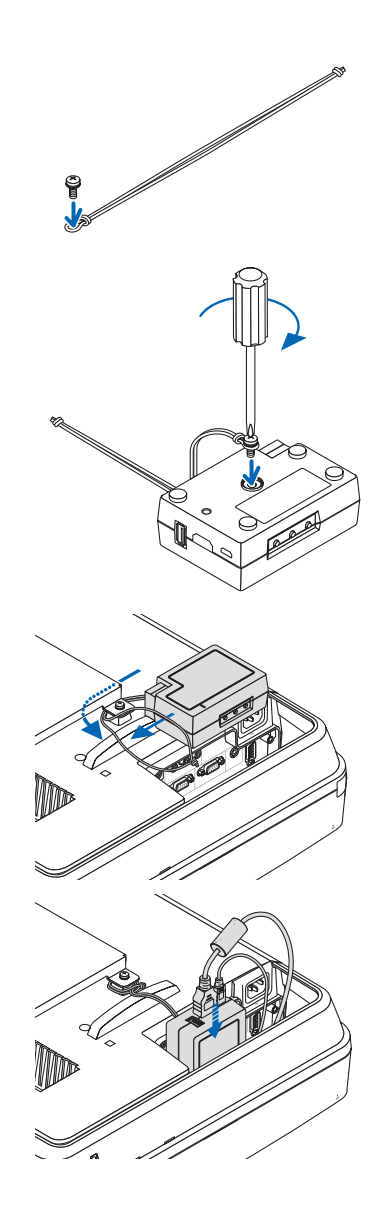

### ❺ Atribuições dos pinos do terminal de entrada do COMPUTADOR D-Sub

### Miniterminal D-Sub de 15 pinos

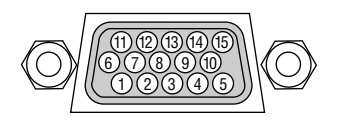

Nível de sinal Sinal do vídeo: 0,7 Vp-p (analógico) Sinal de sincronização: nível TTL

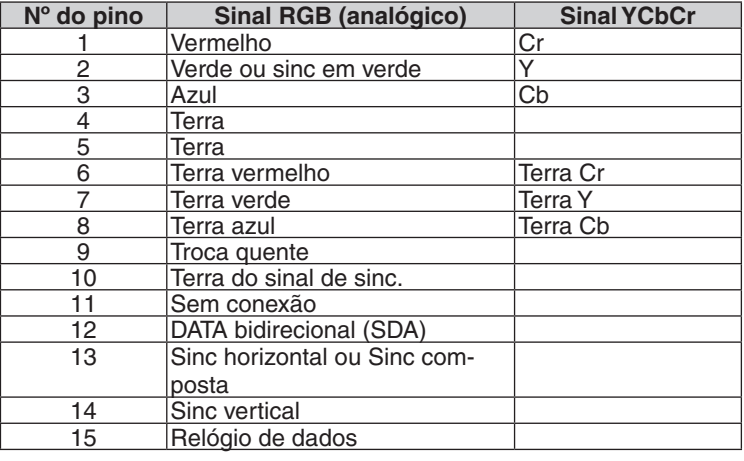

#### **COMPUTADOR IN**

NOTA: os pinos 12 e 15 são necessários para DDC/CI.

# <span id="page-142-0"></span>❻ Lista de sinais de entrada compatíveis

### **RGB analógico**

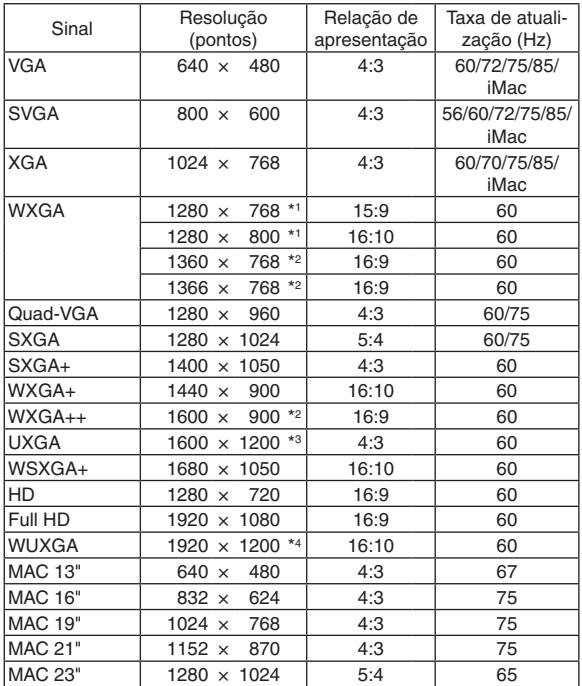

### **Componente**

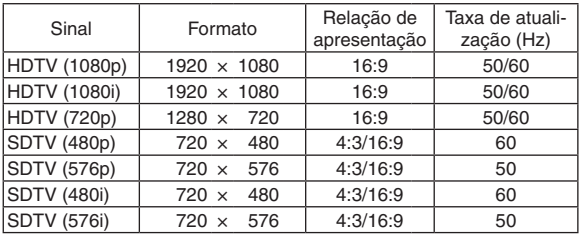

### **MHL**

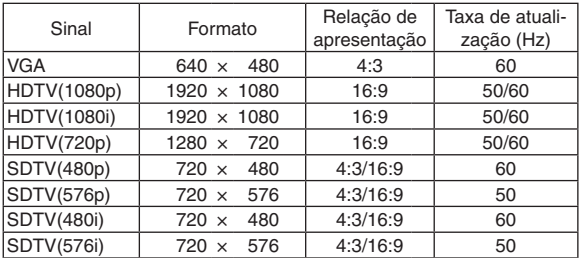

#### **Vídeo composto/S-Vídeo**

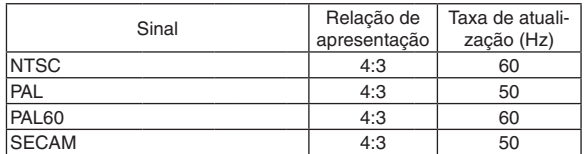

#### **HDMI**

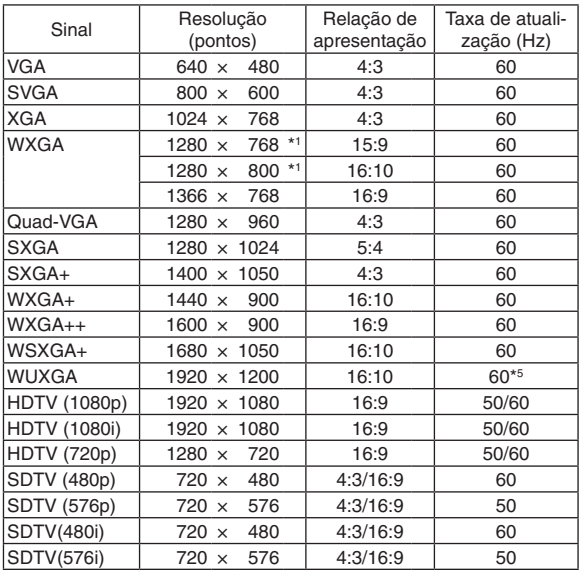

\*1 Resolução nativa

\*2 O projetor poderá não exibir esses sinais corretamente quando [AUTO] estiver selecionado para [RELAÇÃO DE APRESENTAÇÃO] no menu de tela.

O padrão de fábrica é [AUTO] para a [RELAÇÃO DE APRESENTA-ÇÃO].Para exibir esses sinais, selecione [16:9] para [RELAÇÃO DE APRESENTAÇÃO].

\*3 MODO WXGA: DESLIG.

\*4 MODO WXGA: LIGADO

\*5 O RB (sinal de supressão reduzido) é efetivo até 154 MHz.

#### *NOTA:*

- • Uma imagem com resolução superior ou inferior à resolução nativa do projetor (1280 × 800) será exibida com o Advanced AccuBlend.
- • Não são suportados os sinais de Sinc. composta e Sinc. em verde.
- • Os sinais diferentes dos especificados na tabela acima podem não ser exibidos corretamente. Se isso acontecer, mude a taxa de atualização ou a resolução do seu PC. Consulte a seção de ajuda Propriedades do Monitor do seu PC para ver os procedimentos.

# O Códigos do PC Control e conexão dos cabos

### **Códigos do PC Control**

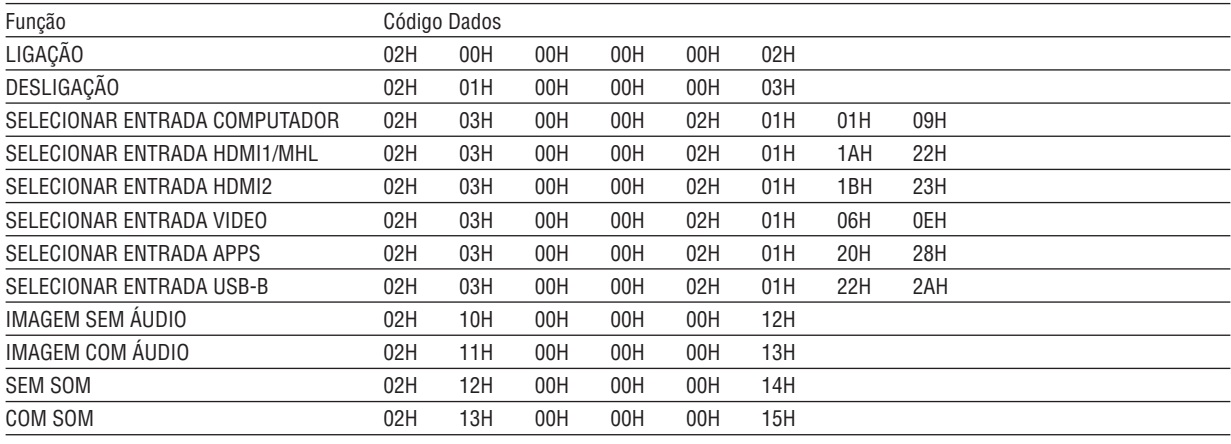

NOTA: contate o revendedor local para obter uma lista completa dos códigos do PC Control, se necessário.

### Conexão dos cabos

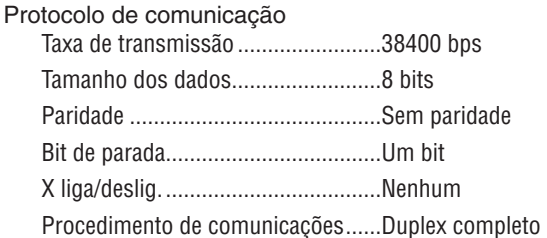

NOTA: dependendo do equipamento, é recomendável usar uma taxa de transferência mais baixa para as operações com cabos longos.

### **Terminal do PC Control (D-SUB 9P)**

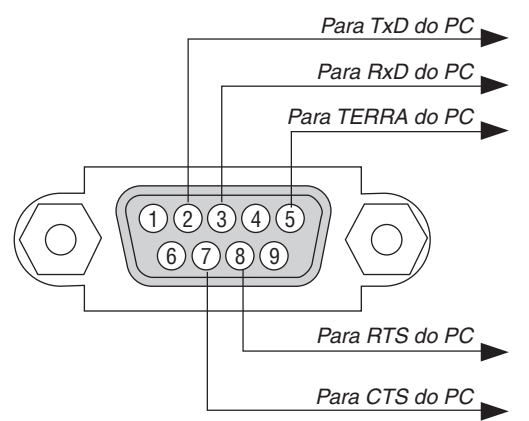

NOTA 1: os pinos 1, 4, 6 e 9 não são usados.

NOTA 2: conectores "Request to Send" (Solicitar para Enviar) e "Clear to Send" (Limpar para Enviar) juntos nas duas extremidades do cabo para simplificar a conexão.

NOTA 3: Para as operações com cabos longos, é recomendável definir a velocidade de comunicação nos menus do projetor para 9600 bps.
# ❽ Atualizar o software

Usando o navegador da Web em um computador, faça o download do software atualizado para o projetor em nosso site e instale-o no projetor com a conexão de rede com fios.

#### *NOTA:*

- • O navegador da Web exclusivo que permite atualizar o software é o Internet Explorer 11.
- • Antes de fazer a atualização do software, conecte seu computador ao projetor com o cabo LAN. Ele não suporta a conexão da rede sem fios.
- • Defina [REDE EM ESPERA] como o modo de espera do projetor. A definição padrão de fábrica para o modo de espera é [NORMAL] (→ página *[67](#page-78-0)*)
- • A atualização do software é permitida apenas quando o projetor está na condição de espera. Ao realizar a atualização do software, não desligue o projetor. Ao mesmo tempo, não encerre a alimentação CA.
- • Nunca atualize a página do navegador durante a atualização do software. Isto desativa o computador para a exibição correta da página Web.
- *1. Acesse a página de suporte de download do software em nosso site da Web. URL:* [http://www.nec-display.com/dl/en/pj\\_soft/lineup.html](http://www.nec-display.com/dl/en/pj_soft/lineup.html)
- **2. Verifique se o software instalado no projetor em uso está atualizado.**
	- • Você pode verificar a versão do software em [VERSION(1)] ou [VERSION(2)] no menu na tela [INFORMAÇÕES].
- *3. Se uma versão de software mais recente que aquela no projetor em uso for carregada em nosso site Web, faça o download e grave-a em uma pasta apropriada em seu computador.*
- *4. Desligue a alimentação do projetor e coloque-o em uma condição de espera.*

Importante:

• A atualização do software não pode ser realizada quando o modo espera está definido em NORMAL.

- *5. Conecte o projetor ao seu computador pelo cabo LAN.*
- *6. Inicie o navegador da Web em seu computador e digite o seguinte endereço da Web:*

 URL (para a atualização do software): http://<endereço IP do projetor>/update.html

 A tela de atualização do software será exibida.

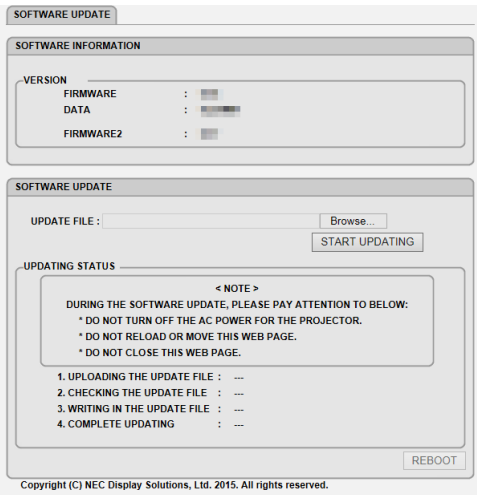

- **7. Clique em [Procurar….] no centro da tela e selecione o software gravado no procedimento 3.**
	- Verifique o nome de arquivo indicado na lista UPDATE FILE.
- **8. Clique em [START UPDATING] no centro da tela.**

 A exibição da tela mudará e seu computador começará a atualizar o software.

*NOTA:*

- • Durante a atualização do software, preste atenção no seguinte:
	- Não desligue a Alimentação CA do projetor.
	- Não recarregue nem mova a página Web.
	- Não feche a página Web.
- • Quando a atualização do software for concluída corretamente, a mensagem abaixo será exibida:
- 1. UPLOADING THE UPDATE FILE: COMPLETED
- 2. CHECKING THE UPDATE FILE: COMPLETED
- 3. WRITING IN THE UPDATE FILE: COMPLETED
- *4. COMPLETE UPDATING: PLEASE REBOOT.*
- **9. Clique em [REINICIAR] na parte inferior direita da tela.**

 A atualização do software é completada e o projetor entrará no modo de espera.

#### *NOTA:*

• Se ocorrer um erro durante a atualização do software, um código de erro abaixo será exibido na coluna "UPDATING STATUS" (STATUS DA ATUALIZAÇÃO).

 2001: Falhou ao fazer o upload do arquivo.

 2007: O arquivo transferido é grande demais.

 2011: O arquivo transferido está corrompido.

 2012: O arquivo transferido está corrompido.

 Códigos de erro diferentes dos acima mencionados podem ser exibidos.

 Se for encontrado um erro durante a atualização do software, ligue o projetor e atualize novamente o arquivo.

 Quando a atualização do software não for devidamente concluída, mesmo que você tenha tentado atualizar várias vezes, consulte seu revendedor.

# ❾ Lista de verificação da solução de problemas

Antes de contatar o revendedor ou a equipe de atendimento, verifique a lista a seguir para assegurar que os reparos são necessários consultando a seção "Solução de Problemas" no manual do usuário. A lista de verificação abaixo ajudará a solucionar seus problemas com maior eficiência.

\* Imprima esta página e a seguinte para sua verificação.

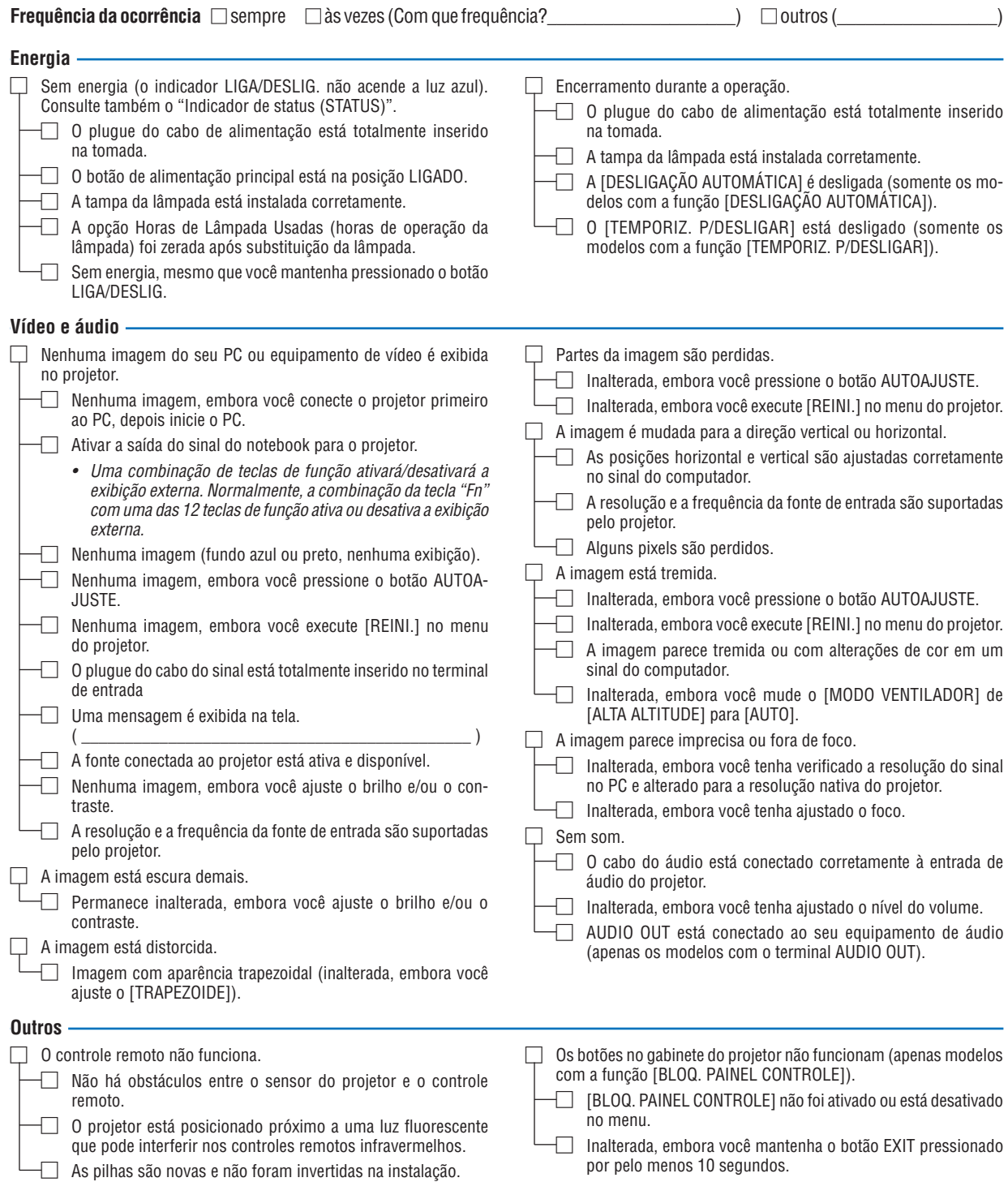

**No espaço abaixo, descreva seu problema detalhadamente.**

## **Informações sobre o aplicativo e o ambiente onde seu projetor é usado**

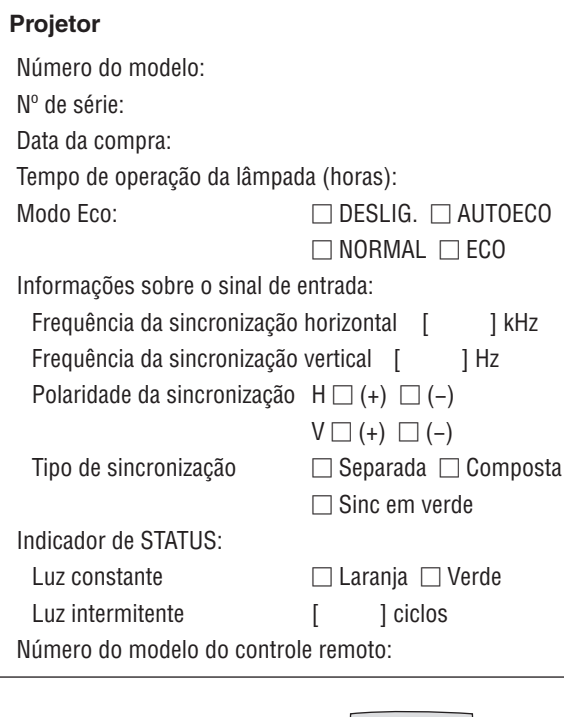

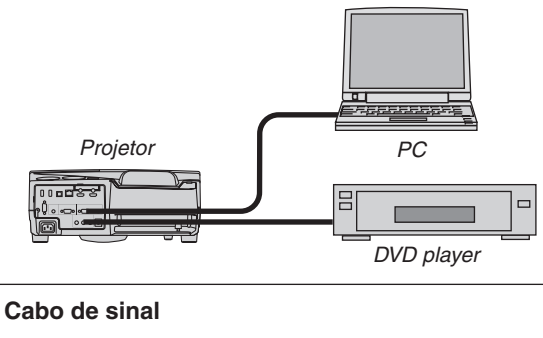

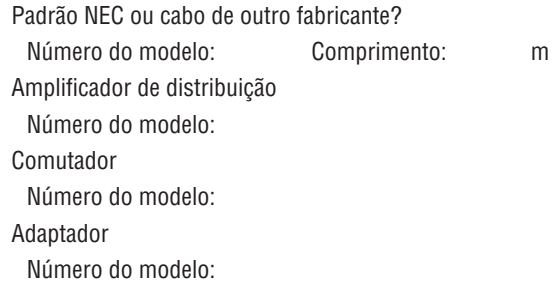

#### **Ambiente de instalação**

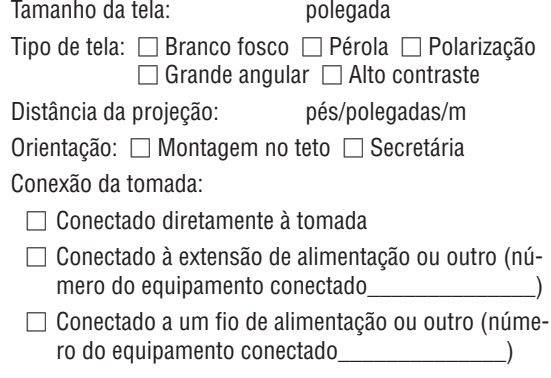

### **Computador**

Fabricante: Número do modelo: Notebook □ / Desktop □ Resolução nativa: Taxa de atualização: Adaptador de vídeo: Outros:

### **Equipamento de vídeo**

VCR, DVD player, câmera de vídeo, videogame ou outro Fabricante:

Número do modelo:

# ❿ Certificação TCO

Alguns modelos desta família de produtos têm certificação TCO. Todos os modelos de certificação TCO têm uma placa com a marca TCO (na parte inferior do produto). Para ver uma lista de nossos projetores com certificação TCO e a respectiva Certificação TCO (somente em inglês), acesse nosso site Web em [http://www.nec-display.com/ap/](http://www.nec-display.com/ap/en_projector/tco/index.html) [en\\_projector/tco/index.html](http://www.nec-display.com/ap/en_projector/tco/index.html)

A certificação TCO, criada pela TCO Development, é um padrão internacional ambiental e ergonômico para equipamentos de TI.

Em alguns casos, podemos publicar uma lista de modelos com certificação TCO em nosso site Web antes de incluirmos a marca TCO no produto. Isso deve-se à diferença entre a data em que a certificação é recebida e a data de fabricação dos projetores.

## ⓫ REGISTRE SEU PROJETOR! (para residentes nos Estados Unidos, Canadá e México)

Reserve um tempo para registrar seu novo projetor. Isto ativará as partes limitadas, a garantia de funcionamento e o programa de atendimento InstaCare.

Visite nosso site Web em www.necdisplay.com, clique em support center/register product (central de suporte/registrar produto) e envie seu formulário preenchido on-line.

Quando o recebermos, enviaremos uma carta de confirmação com todos os detalhes necessários para que você usufrua de programas rápidos e confiáveis de garantia e serviço da NEC Display Solutions of America, Inc, empresa líder no setor.

# **NEC**